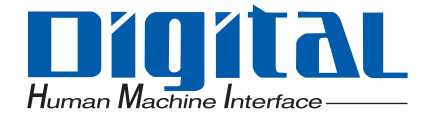

# Pro-face®

# Maintenance/Troubleshooting

## **Preface**

<span id="page-1-0"></span>Thank you for purchasing Pro-face's GP3000 Series Programmable Operator Interface (Hereafter referred to as the "GP unit") and the GP Screen Editor Software, "GP-Pro EX Ver.1.0".

Please read this manual carefully in order to use these products properly, and be sure to keep this manual handy for future reference.

#### **NOTES**

- (1) The copyrights to all programs and manuals included in these products are reserved by the Digital Electronics Corporation. Digital grants the use of these products to its users as described in the "Software Operating License Conditions" documentation, included with GP-Pro EX's CD-ROM. Any actions violating the above-mentioned conditions are prohibited by both Japanese and foreign regulations.
- (2) The contents of this manual have been thoroughly inspected. However, if you should find any errors or omissions in this manual, please inform your local GP representative of your findings.
- (3) Regardless of article (2), the Digital Electronics Corporation shall not be held responsible for any damages or third party claims resulting from the use of these products.
- (4) Differences may occur between the descriptions found in this manual and the actual functioning of these products. Therefore, the latest information on these products is provided in data files (i.e. Readme.txt files, etc.) and in separate documents. Please consult these sources as well as this manual prior to using the product.
- (5) Even though the information contained in and displayed by these products may be related to intangible or intellectual properties of the Digital Electronics Corporation or third parties, the Digital Electronics Corporation shall not warrant or grant the use of said properties to any users and/or other third parties.
- (6) The specifications set out in this manual are for overseas products only. As a result, some differences may exist between the specifications given here and for those of the identical Japanese product. Digital Electronics Corporation accepts no liability for issues related to the intellectual property rights of third parties or any issues related to the use of the information contained in or displayed by these products.

© Copyright 2005 Digital Electronics Corporation. All rights reserved. Digital Electronics Corporation, October 2005 For the rights to trademarks and trade names, see ["Trademark Rights"](#page-2-0).

# **Trademark Rights**

<span id="page-2-0"></span>All company or product names used in this manual are the trade names, trademarks (including registered trademarks), or service marks of their respective companies. these products omits individual descriptions of each of these rights.

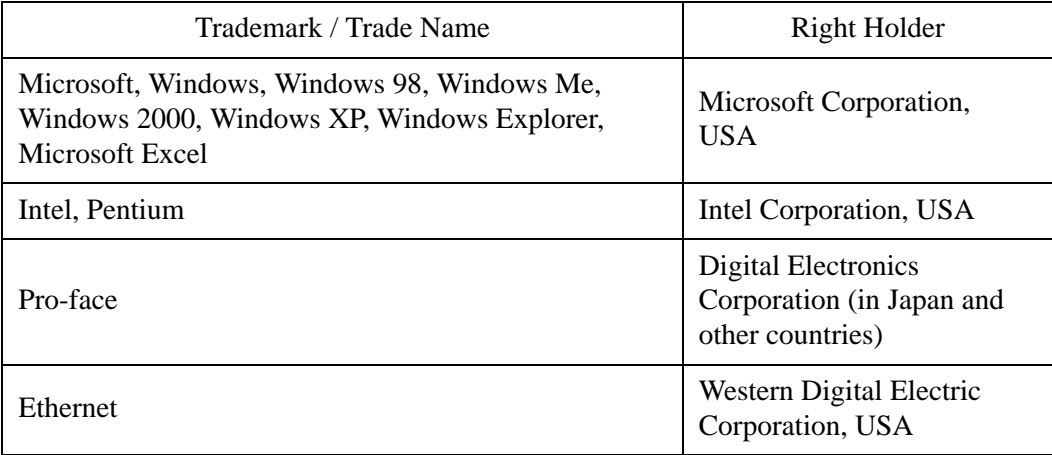

The following terms differ from the formal trade names and trademarks.

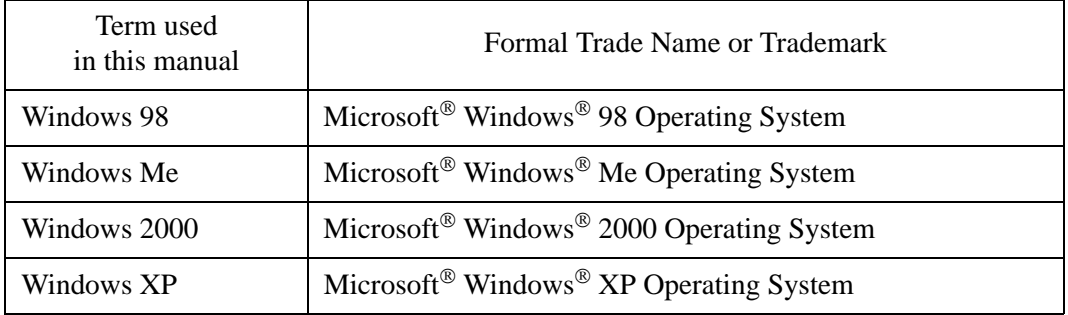

## **Manual Symbols and Terminology**

#### <span id="page-3-0"></span>■ Safety Symbols and Terms

This manual uses the following symbols and terms to identify important information related to the correct and safe operation of GP and GP-Pro EX.

The symbols and the descriptions are as follows.

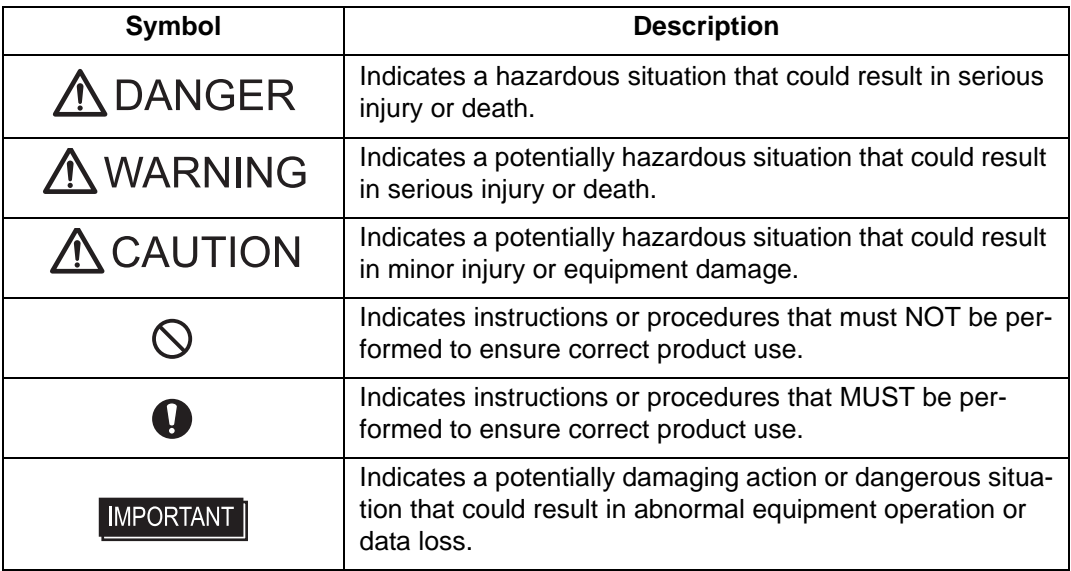

#### **General Information Symbols and Terms**

This manual uses the following symbols and terms for general information.

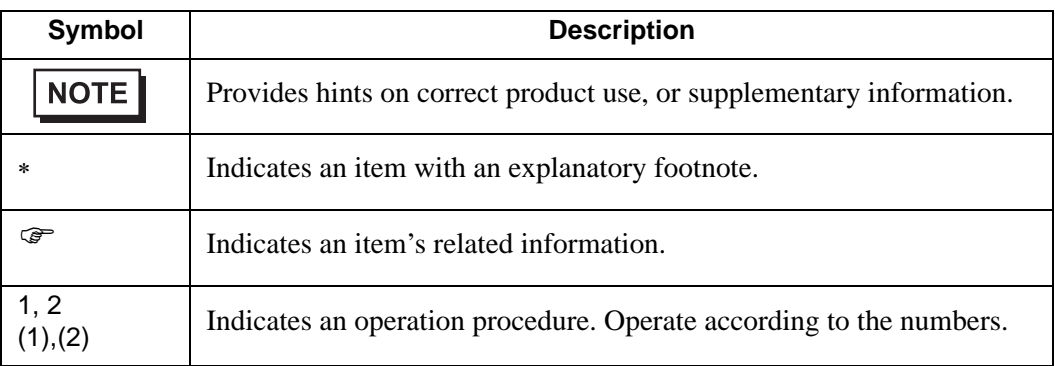

## **Precautions**

<span id="page-4-0"></span>This manual describes safety symbols and terms for the correct and safe operation of GP-Pro EX. Read carefully this manual and the related manual to understand the correct operation and features of GP and GP-Pro EX.

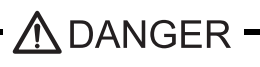

Touch panel switches should NOT be used to make a switch that could result in human injury or equipment damage. Trouble with the GP main unit, units, and cables which keeps the output ON or OFF could result in a serious accident. An output signal that could result in a serious accident must be equipped with a monitoring circuit such as a limiter. Also, the system must be designed for important actions to be conducted from a device other than the GP main unit, to prevent an accident due to false output or malfunction.

# A WARNING-

#### System Design

Touch panel switches should NOT be used for a device's Emergency Stop Switch. Minister of Health, Labor and Welfare speaking, all industrial machinery/systems must be equipped with a mechanical, manually operated emergency stop switch. Also, for other kinds of systems, similar mechanical switches must be provided to ensure safe operation of those systems.

Be sure to design your GP control system so that, in the event of a main power supply failure or a GP accident, the user system's overall safety integrity will be maintained. If this is not done, incorrect output signals or a GP malfunction may cause an accident.

- 1) Interlock and other circuits designed to interrupt or oppose normal machine movement (such as Emergency Stop, General Protection, and forward and reverse rotation), as well as those designed to prevent machine damage (such as upper, lower, and traverse movement limit positioning) should all be designed to be located outside of the GP.
- 2) When the GP generates a "Watchdog Timer Error," GP operation will halt. Also, when Errors occur in Input/Output control areas that the GP cannot detect, unexpected movement may occur in those areas. Therefore, and to prevent unsafe machine movement, a "Failsafe Circuit" should be created which is completely external to the GP.

For a failsafe circuit, refer to GP3000 Series Hardware Manual "7.2.5 Installation Precautions"(page-7- 16).

3) If a problem arises with an external unit's relay or transistor, causing an output (coil) to remain either ON or OFF, a major accident can occur. To prevent this, be sure to set up external watchdog circuits that will monitor vital output signals.

Design a circuit that will supply power to the GP unit's I/O before starting up the GP. If the GP unit's internal program enters RUN mode prior to the I/O unit's load control power turning ON, an incorrect output (signal) or malfunction could cause an accident.

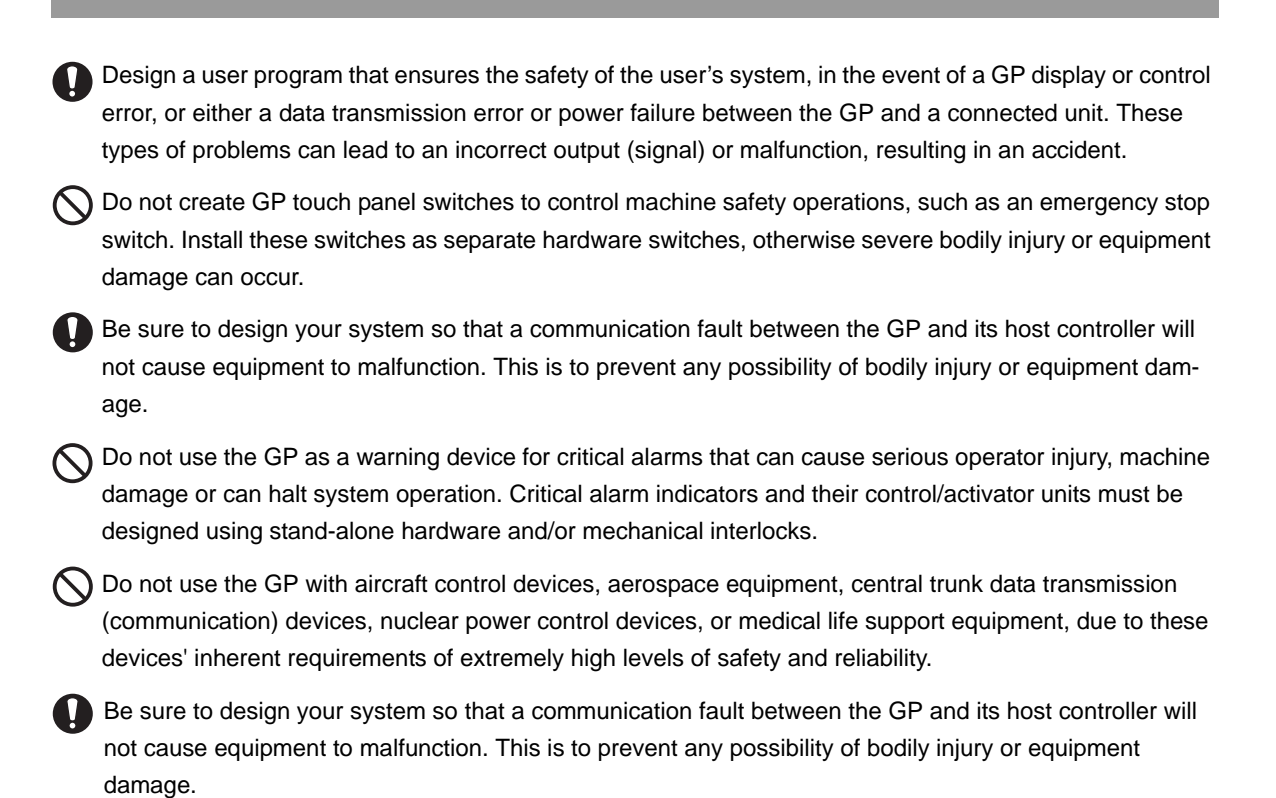

After the GP unit's backlight burns out the touch panel is still active, unlike the GP unit's "Standby Mode". If the operator fails to notice that the backlight is burned out and touches the panel, a potentially dangerous machine operation error can occur. Therefore, do not create GP unit touch panel switches that may cause injury and/or equipment damage. If your GP unit's backlight suddenly turns OFF, use the following steps to determine if the backlight is actually burned out.

- 1) If the GP unit's "Backlight Control" is not set and the screen has gone blank, your backlight is burned out.
- 2) If the GP unit's "Backlight Control" is set to Standby Mode and the screen has gone blank, and touching the screen or performing another input operation does not cause the display to reappear, your backlight is burned out.

#### Handling

The GP-Pro EX install disk is a CD-ROM. Never play the CD-ROM on an audio CD player. Unexpected volume can cause hearing problems or speaker damage.

Do not disassemble or modify the GP unit. Doing so may cause a fire or an electric shock.

**O** Do not operate the GP in an environment where flammable gases are present, since it may cause an explosion.

#### Wiring

To prevent electrical shock or equipment damage, unplug the GP unit's power cord from the power supply prior to installing or wiring the GP.

After completing any GP wiring work, be sure the terminal block's protective plastic cover is reattached. If this cover is not reattached, an electrical shock could easily occur.

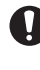

To prevent an electric shock be sure to disconnect your GP unit's power cord from the power supply before wiring the GP.

Do not use voltage beyond the GP unit's specified range. Doing so may cause a fire or an electric shock.

The cables connected to the GP should be secured by cable clamps to prevent weight or tension of the cables added to the connectors or terminals.

The GP unit's wiring should be checked to confirm that both the operating voltage and wiring terminal locations are correct. If either the voltage or the wiring terminal location is incorrect, it can cause a fire or accident.

#### Maintenance

NEVER touch a live power terminal. Doing so could cause an electrical shock or a machine malfunction.

To prevent an electrical shock, unplug the GP unit's power cord before either cleaning the GP or attaching/ detaching the power terminal attachment screws.

When replacing the GP unit's backlight, be sure to unplug the unit's power cord to prevent an electrical shock, and wear safety gloves to prevent burns.

Do not connect or disconnect Host and GP unit communication cables while the GP is turned ON.

Do not replace the GP unit's battery yourself. The GP uses a lithium battery for backing up its internal clock data and the battery may explode if it is replaced incorrectly. When replacement is required, please contact your local GP distributor.

**ACAUTION** 

#### Wiring Layout Precautions

Do not turn off your personal computer's power switch during the execution of a program. It might destroy the project files.

 $\bigcirc$  Do not change the contents of GP-Pro EX's project files using the Text Editor software. It might destroy the project files.

**To prevent a GP unit malfunction due to excessive noise, isolate all GP input/output signal lines from all** power wiring or power cables via a separate wiring duct.

#### Installation

Be sure all cable connectors are securely attached to the GP unit. A loose connection may cause incorrect input or output signals.

#### Wiring

Be sure to ground the GP unit's FG wire separately from other equipment FG lines. Also, be sure to use a grounding resistance of 100. or less and a  $2mm^2$  [0.0062inch<sup>2</sup>] or thicker wire, or your country's applicable standard. Otherwise, electric shock or malfunctions may result.

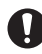

Be sure to use only the designated torque to tighten the GP unit's terminal block screws. If these screws are not tightened firmly, it may cause a short-circuit, fire or incorrect unit operation.

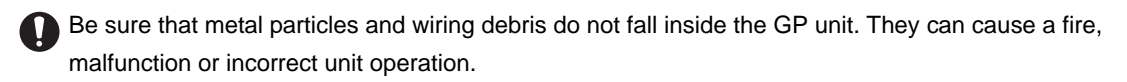

#### Maintenance

Be sure to read the GP unit's manual carefully before performing program changes, entering forced output, or using the RUN, STOP, or PAUSE commands while the GP is operating. Mistakes made when using these items can cause machine accidents or damage.

Be sure the electricity is turned OFF before attaching or detaching an I/O unit. If the electricity is ON when an I/O unit is attached or detached, damage or malfunction to the I/O unit may occur.

Be sure to turn the GP unit's CF Card ACCESS switch OFF and confirm that the ACCESS lamp is not lit prior to inserting or removing a CF Card. Otherwise, CF Card internal data may be damaged or lost.

**O** Do not reset or turn the GP OFF, or insert or remove the CF Card while the GP unit's CF Card is being accessed. Create special application screens to perform operations like turning power OFF, resetting the GP or inserting or removing the CF Card.

#### Unit Disposal

When the product is disposed of, it should be done so according to your country's regulations for similar types of industrial waste.

#### General Safety Precautions

- $\bigcirc$  Do not press on the GP unit's display with excessive force or with a hard object, since it can damage the display. Also, do not press on the touch panel with a pointed object, such as the tip of a mechanical pencil or a screwdriver, since doing so can damage the touch panel.
- Do not install the GP where the ambient temperature exceeds the specified range. Doing so may cause a unit malfunction.
- To prevent abnormally high temperatures from occurring inside the GP, do not restrict or block the GP unit's rear-face ventilation slots.
- Do not operate the GP in areas where large, sudden temperature changes can occur. These changes can cause condensation to form inside the GP, possibly causing it to malfunction.
- Do not allow water, liquids or metal fragments to enter inside the GP unit's case, since they can cause either a malfunction or an electric shock. The allowable pollution degree is 2.
- $\bigcirc$  Do not operate or store the GP in locations where it can be exposed to direct sunlight, high temperatures, excessive dust, moisture or vibration.
- $\bigcap$  Do not operate or store the GP where chemicals evaporate, or where chemicals are present in the air. Corrosive chemicals: Acids, alkalines, liquids containing salt Flammable chemicals: Organic Solvents
- Do not use paint thinner or organic solvents to remove dirt or oil from the GP unit's surface. Instead, use a soft cloth moistened with a diluted neutral detergent.
- Do not use or store the GP in areas with direct sunlight, since the sun's ultraviolet rays may cause the LCD's quality to deteriorate.
- Do not store the GP in an area where the temperature is lower than that recommended in the GP unit's specifications. Doing so may cause the LCD display's liquid to congeal, which can damage the LCD. Also, if the storage area's temperature becomes higher than the specified level, the LCD's liquid may become isotropic, causing irreversible damage to the LCD. Therefore, only store the GP in areas where temperatures are within the GP unit's specifications.
- After turning OFF the GP, be sure to wait a few seconds before turning it ON again. The GP may not operate correctly if it is restarted too quickly.

Be sure to back up the GP screen data and logic programs in case they are lost accidentally.

#### LCD Panel Usage Precautions

- The LCD panel's liquid contains an irritant. If the panel is damaged and any of this liquid contacts your skin, immediately rinse the area with running water for at least 15 minutes. If the liquid gets in your eyes, immediately rinseyour eyes with running water for at least 15 minutes and consult a doctor.
- The GP unit's LCD screen may show unevenness in the brightness of certain images or at some contrast settings. This is an LCD characteristic and not a product defect.
- The GP unit's LCD screen pixels may contain minute black and white-colored spots. This is an LCD characteristic and not a product defect.
- The color displayed on the GP unit's LCD screen may appear different when seen from outside the specified viewing angle. This is an LCD characteristic and not a product defect.
- When the same image is displayed on the GP unit's screen for a long period, an afterimage may appear when the image is changed. If this happens, turn off the GP, wait 10 seconds and then restart the unit. This is an LCD characteristic and not a product defect.
- To prevent an afterimage:
	- \* Set the GP unit's display OFF feature when you plan to display the same screen image for a long period of time.
	- \* Change the screen image periodically and try to not display the same image for a long period of time.

#### **Contents**

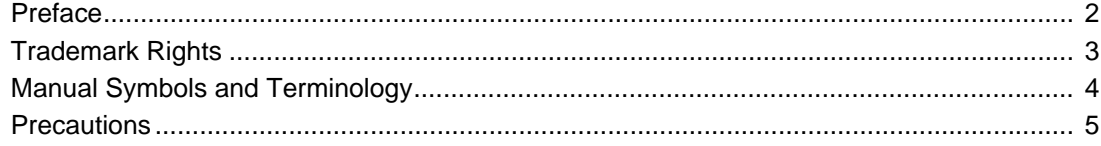

# Chapter1 Troubleshooting

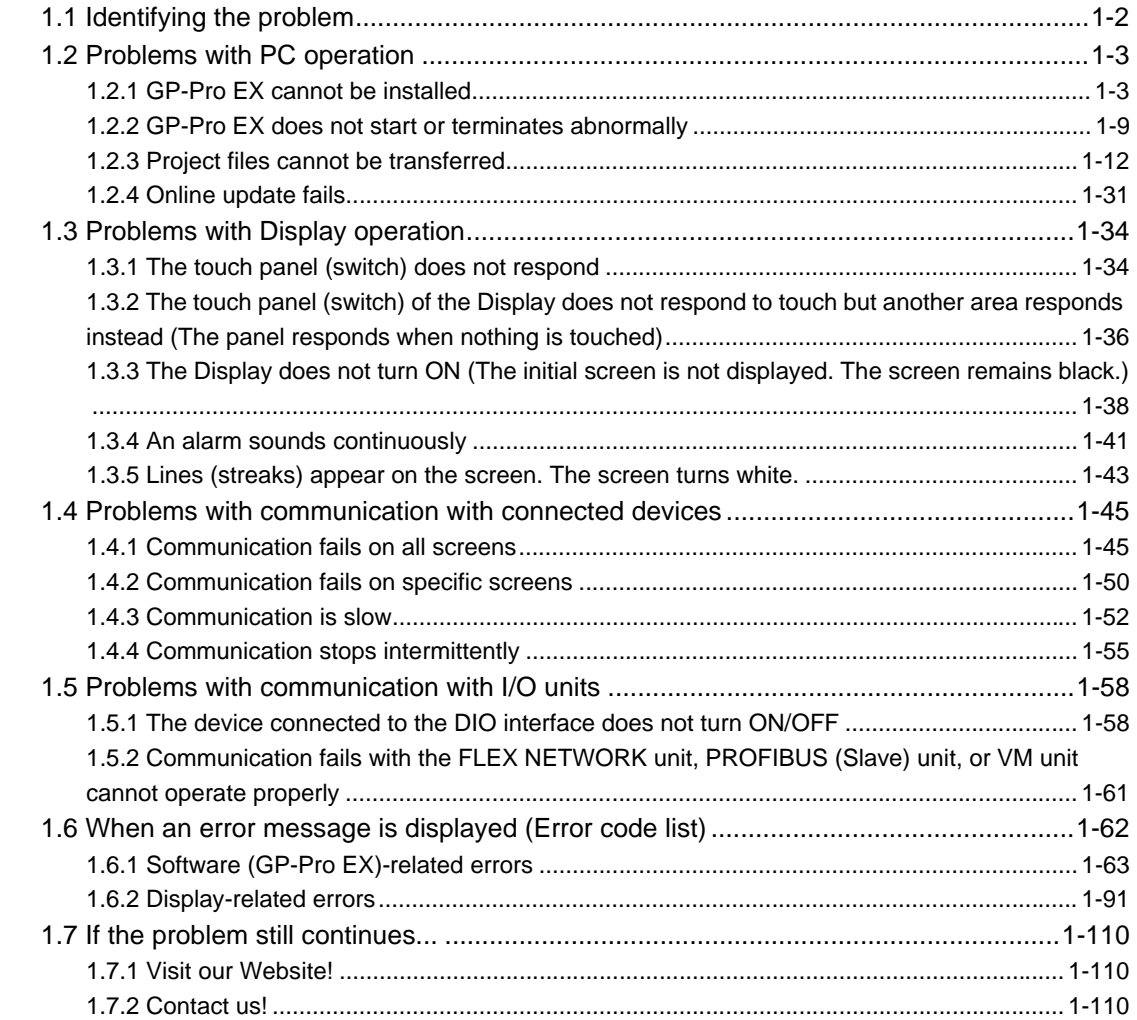

## Chapter2 Maintenance

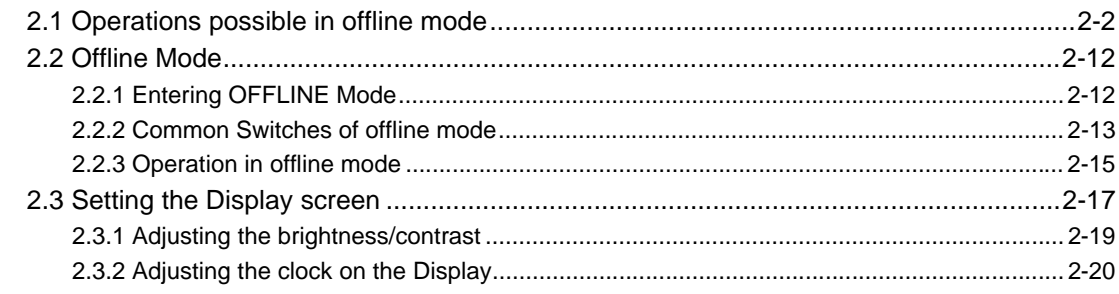

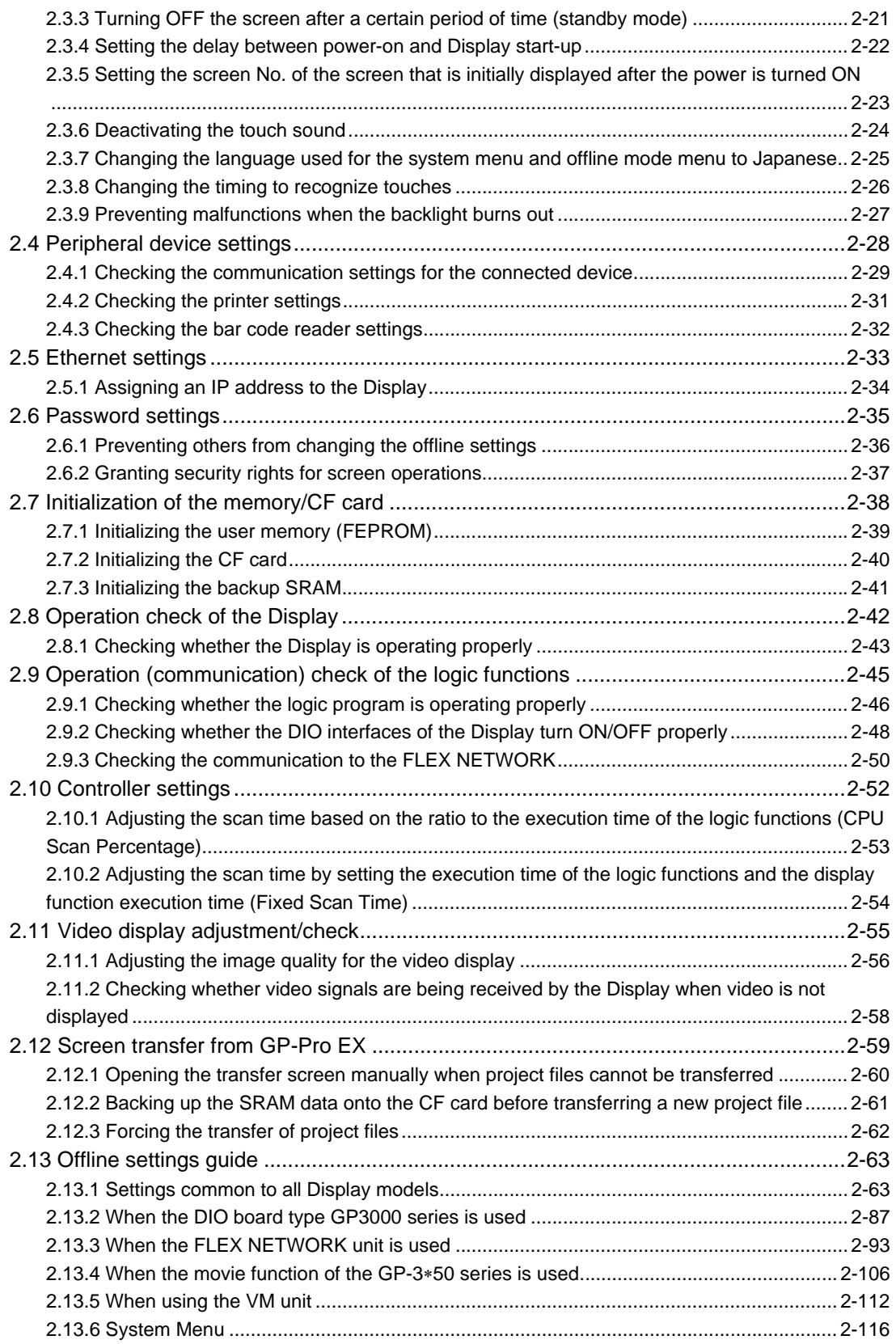

# <span id="page-11-0"></span>**1 Troubleshooting**

This chapter describes solutions for problems you may encounter while using the GP3000 series. Read the section describing the problem you are encountering.

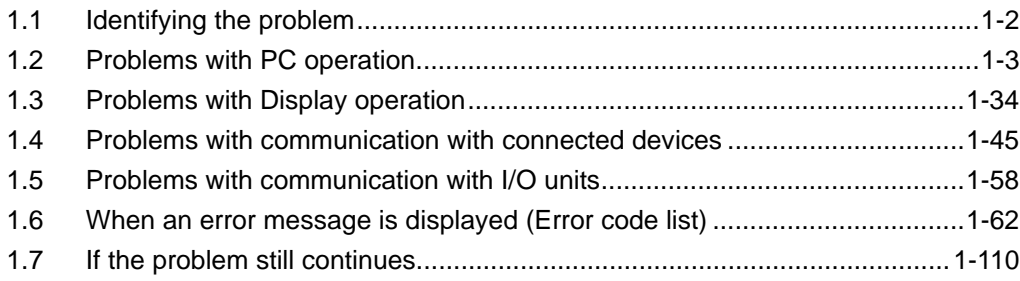

# <span id="page-12-0"></span>**1.1 Identifying the problem**

Once you have identified the problem, find the problem in the table below and read the section offering the solution. When an error message/code is displayed and you want to know the handling method, see the following section.

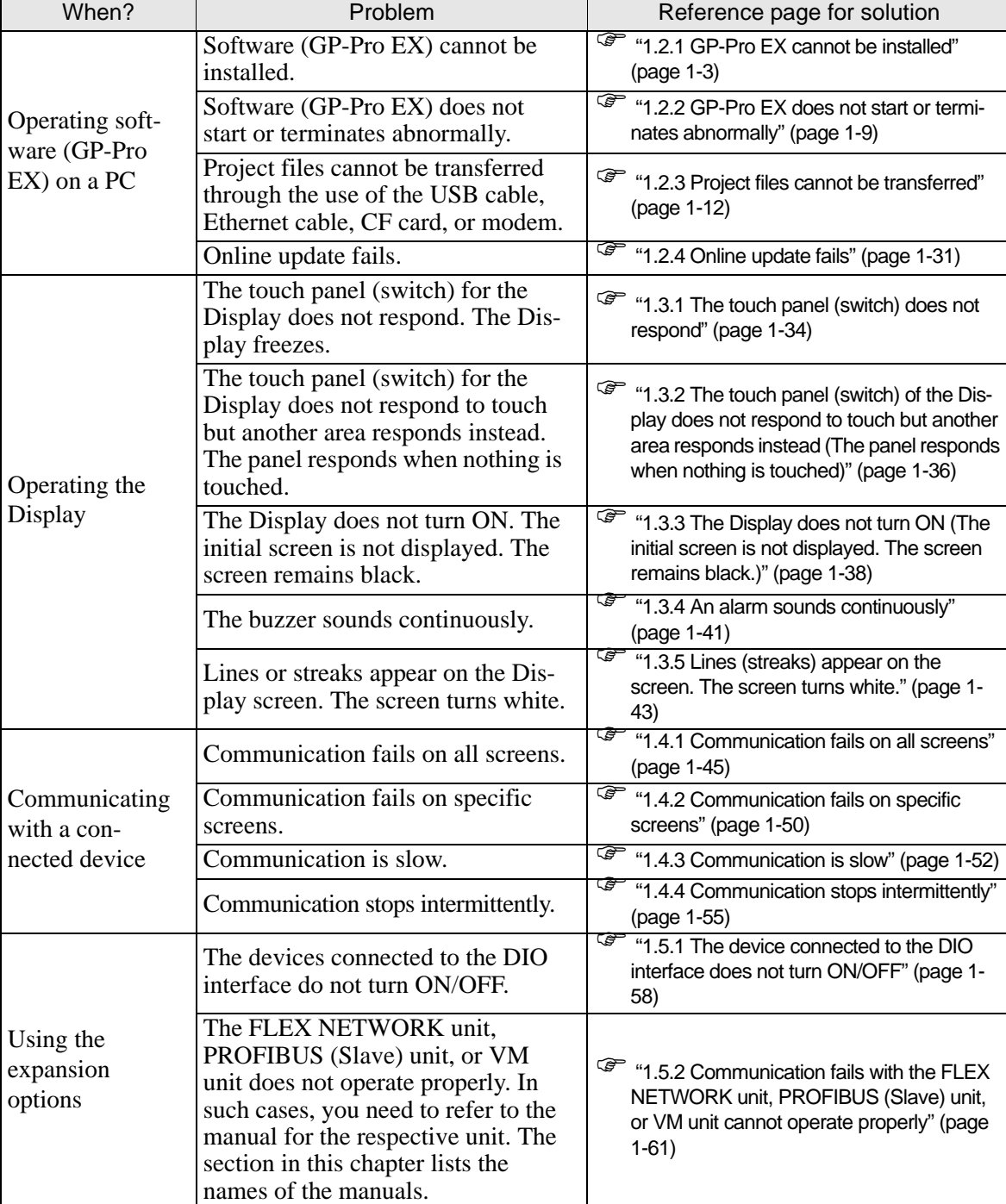

) ["1.6 When an error message is displayed \(Error code list\)" \(page 1-62\)](#page-72-0) 

# <span id="page-13-0"></span>**1.2 Problems with PC operation**

# <span id="page-13-1"></span>**1.2.1 GP-Pro EX cannot be installed**

#### **Does your PC meet the operating environment of GP-Pro EX?**

GP-Pro EX must be installed on a PC which meets the following operating environment.

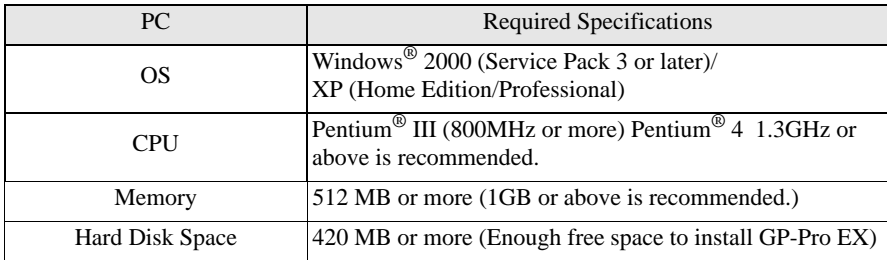

∗ Since GP-Pro EX operates through the use of the .NET Framework, only the operating systems shown in the table are supported.

#### **Did you log in to Windows® using an account with administrator authority before the installation?**

#### ◆Cause

If you did not log in with administrator authority, you may not be able to access folders which are required for the installation.

#### **◆Solution**

Log in using an account with administrator authority and then install the software.

- Checking the account (when Windows $^{\circledR}$  2000 is used)
	- (1) Click the Start button, select [Settings], and click [Control Panel].

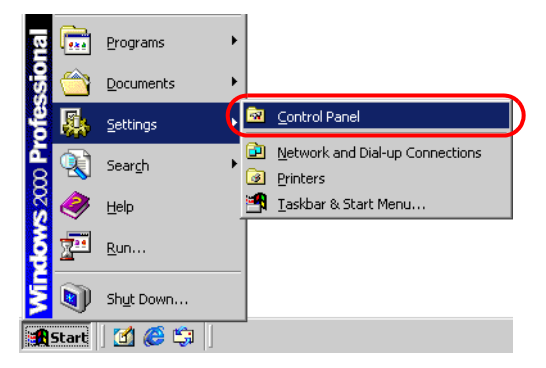

(2) When [Control Panel] opens, double-click [Users and Passwords].

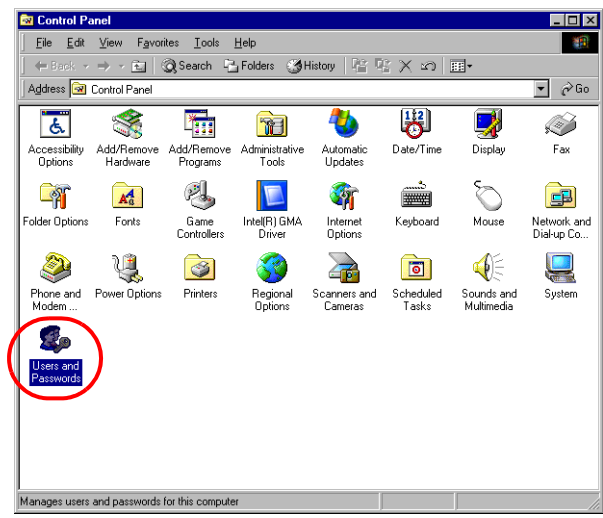

(3) The following dialog box appears. When the current logon account has administrator authority, [Administrators] is shown under [Group] for [User Name] of the account. When [Guests] is shown, you need to use another account to log in to the system.

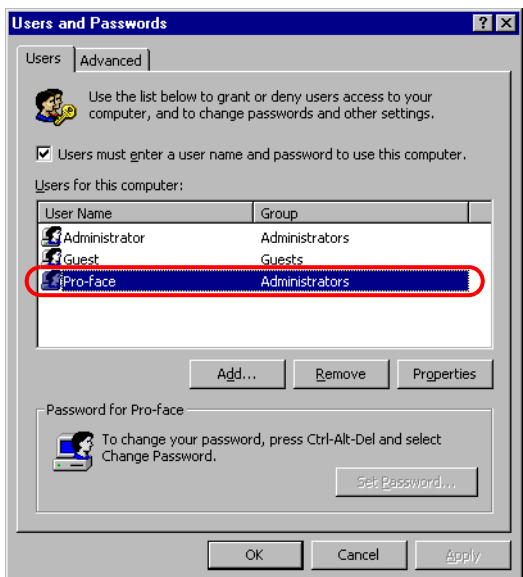

• Checking the account (when Windows® XP is used) (1) Click the Start button and click [Control Panel].

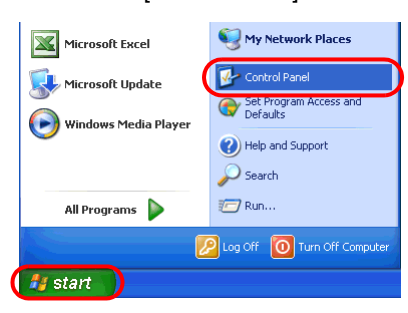

(2) When [Control Panel] opens, select [User Accounts].

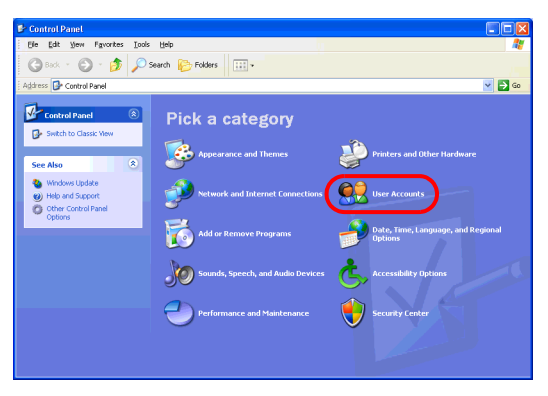

• When [Classic View] is selected for displaying [Control Panel], [Control Panel] NOTE is displayed as a window similar to the one below.

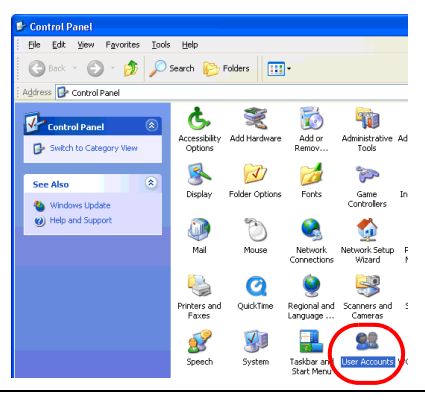

(3) When the current logon account has administrator authority, [Computer administrator] is shown under the account name. When only accounts with [Limited account] are displayed, you need to use another account to log in to the system.

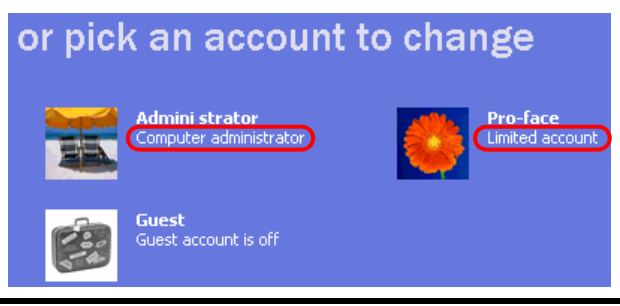

**Has "Multilingual Manager" been activated when "RAKURAKU CHUGOKUGO" (V2, V2 + translation, V3) or "RAKURAKU KANKOKUGO" (V1.5, V2) is installed on the PC?**

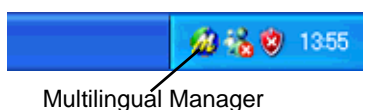

#### **Cause**

Multilingual Manager is an application program supplied with the translation software "RAKURAKU CHUGOKUGO" and "RAKURAKU KANKOKUGO" provided from OMRON SOFTWARE CO., Ltd. This program is installed during the installation of "RAKURAKU CHUGOKUGO" or "RAKURAKU KANKOKUGO", and registered as a startup program by default. When the icon shown above is displayed in the Task Tray, Multilingual Manager has been activated. When Multilingual Manager has been activated, the GP-Pro EX installer waits for a response, and the installation halts and appears to stop.

#### **◆Solution**

Download the software patch for Multilingual Manager from the homepage of OMRON SOFTWARE (URL: http://www.omronsoft.co.jp/SP/support/win/raku2ck/cyuui.html), and execute the patch. Then try installing GP-Pro EX again.

If you start installing GP-Pro EX when Multilingual Manager is activated, stop the installation using the following procedure and then download the software patch mentioned above.

- When the installer halts while showing the installation in progress dialog box or completion dialog box
	- (1) Right-click an empty spot in the Taskbar. Click [Task Manager] in the displayed context menu.

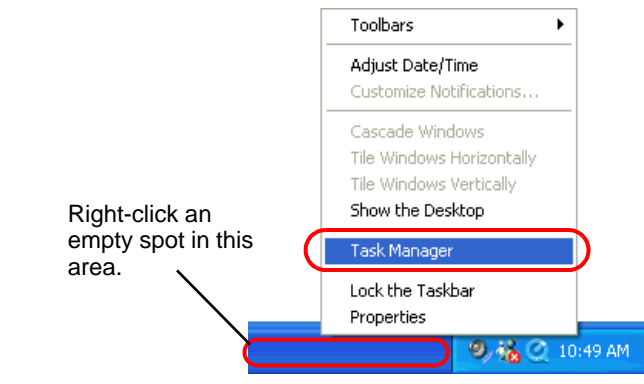

Although the figure above shows the Taskbar for  $\overline{\text{Windows}}^{\textcircled{\tiny{\textbf{R}}}}$  XP, the procedure **NOTE** for Windows<sup> $\degree$ </sup> 2000 is the same.

(2) When [Windows Task Manager] opens, click the [Processes] tab and select IDriver.exe.

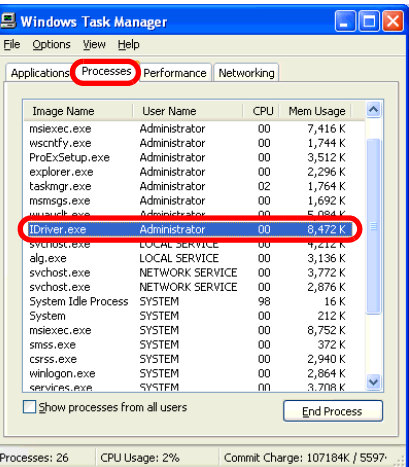

(3) Click the [End Process] button to force termination of IDriver.exe.

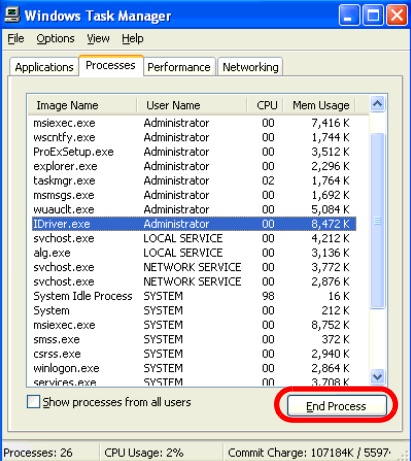

(4) When IDriver.exe is terminated, the remaining installation process resumes and finishes.

Continued

• When the completion dialog appears immediately the installer starts When the installer is forced to terminate during installation, IDriver.exe or Windows® Installer remains running. If an attempt is made to start the installer again, an internal error occurs, leading to abnormal completion with the following dialog.

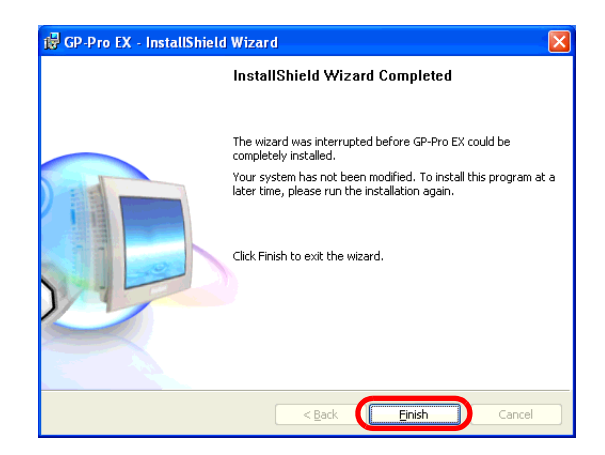

(1) Exit the installer, restart the PC, and then install the software again.

• Before starting install-related operations (installation, repair installation, NOTE uninstallation), be sure to exit from all application programs including Multilingual Manager.

# <span id="page-19-0"></span>**1.2.2 GP-Pro EX does not start or terminates abnormally**

#### **Is an error message displayed?**

#### **Cause**

When the following error message is displayed, two or more Editors or different versions of an Editor cannot be started at one time.

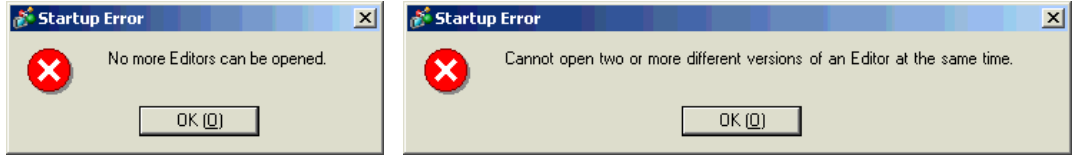

#### **◆Solution**

It is only up to two Editors can be opened at the same time. Also It is unable to open two or more different version of a Editor at a time. Please open the same version of an Editor as the running Editor.

• For details about the error messages, refer to the following page. **NOTE** 

) ["1.6.1 Software \(GP-Pro EX\)-related errors u Startup" \(page 1-63\)](#page-73-1) 

#### **Is it specific project file that you cannot start?**

#### ◆Cause

If you cannot open the specific project file but other project files, then that file may have a problem.

#### **◆Solution**

The project file that didn't open properly may have a problem. Copy the data and transfer the copied project file again. For the copy procedure, see the following section.

)GP-Pro EX Reference Manual "5.8 Copying a Screen from another Project" (page 5-40)

#### • The contents which can be copied with [Copy from another Project] are the NOTE contents of the base screen and window screen only. Since other contents cannot be copied, you need to set them again.

#### **Is the GP-Pro EX terminates abnormally when you open the specific file?**

#### ◆Cause

If you cannot operate the specific screen data but other screen data, then that screen data may have a problem.

#### **◆Solution**

The screen data may have a problem. Create a new screen data.

#### **Does your PC meet the operating environment of GP-Pro EX?**

#### ◆Cause

GP-Pro EX must be installed on a PC which meets the following operating environment.

#### **◆Solution**

Check that the OS of your PC, the specification of the CPU, the memory capacity, and the hard disk capacity satisfy the requirements.

**NOTE** • Right-click the [My Computer] icon on the Desktop and select [Properties] from the displayed context menu. When [System Properties] is displayed, check that the information for your PC meets the recommended operating environment. To check the hard disk capacity, open [My Computer], right-click the drive on which GP-Pro EX is installed, and select [Properties] from the displayed context menu.

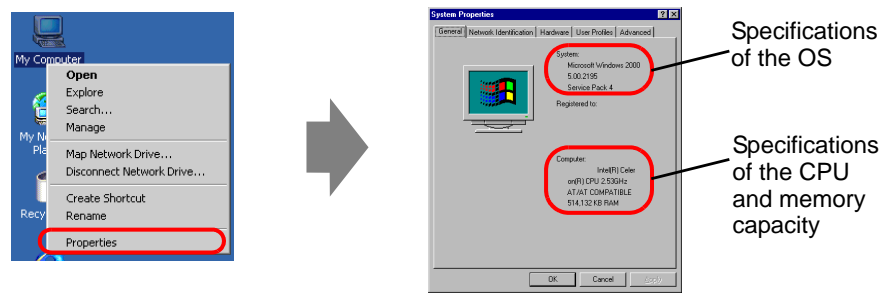

Example: When GP-Pro EX is installed on drive C

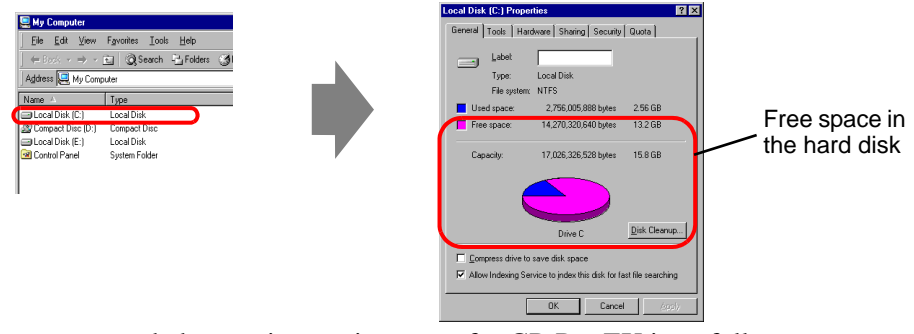

• The recommended operating environment for GP-Pro EX is as follows:

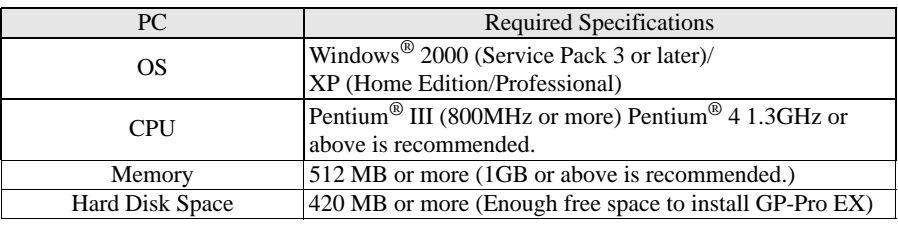

#### **Is memory-resident software installed?**

#### **Cause**

If any memory-resident software is installed, GP-Pro EX may be terminated forcefully.

**NOTE** 

• "Memory-resident software" is an application program for which the icon is displayed on the Taskbar and which is activated all the time.

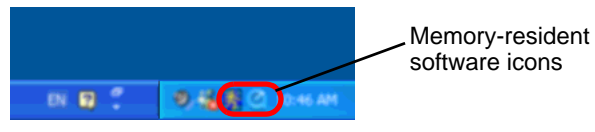

#### **◆Solution**

Follow the procedure below and try starting GP-Pro EX again.

- (1) If any memory-regident software is installed, right-click its icon to show a context menu, terminate the software, and then try starting GP-Pro EX again.
- (2) If GP-Pro EX does not start or terminates abnormally even after step (1), exit from all running applications and try starting GP-Pro EX again.
- (3) If GP-Pro EX does not start or terminates abnormally even after steps (1) and (2), uninstall GP-Pro EX once and then reinstall it.

• Before starting install-related operations (installation, repair installation, unin-NOTE stallation), be sure to exit from all application programs.

# <span id="page-22-0"></span>**1.2.3 Project files cannot be transferred**

#### ■ Transfer fails when a USB transfer cable is used.

#### **Did you use the USB transfer cable which is provided by Pro-face as an option (Model: CA3-USBCB-01)?**

#### ◆Cause

An unsuitable USB cable may have been used to transfer project files.

#### **◆Solution**

To transfer project files with a USB cable, use the USB transfer cable which is provided by Pro-face as an option (CA3-USBCB-01).

#### **Has the driver for the USB cable been installed?**

#### ◆Cause

The driver for the USB cable may not have been installed properly.

#### **◆Solution**

Follow the procedure below to check if the driver has been installed.

- Checking the installation of the driver
	- (1) Click the Start button and click [Control Panel].

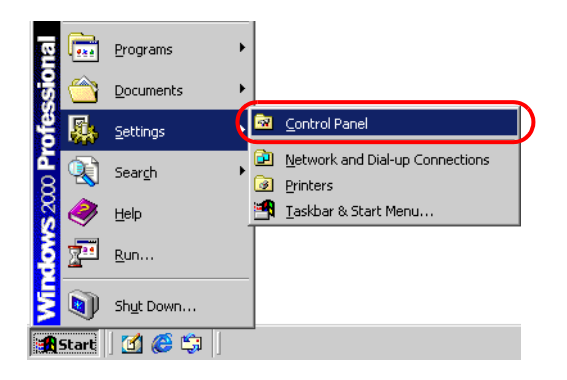

(2) When [Control Panel] opens, double-click [System].

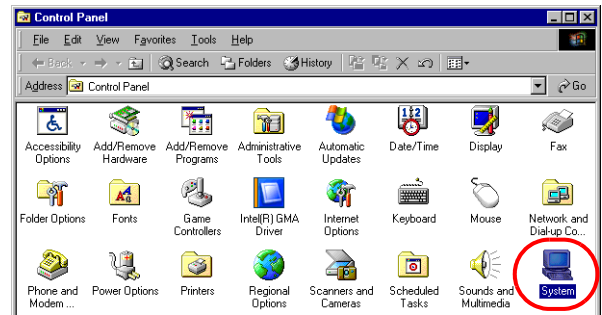

(3) When [System Properties] opens, click the [Hardware] tab and click the [Device Manager] button.

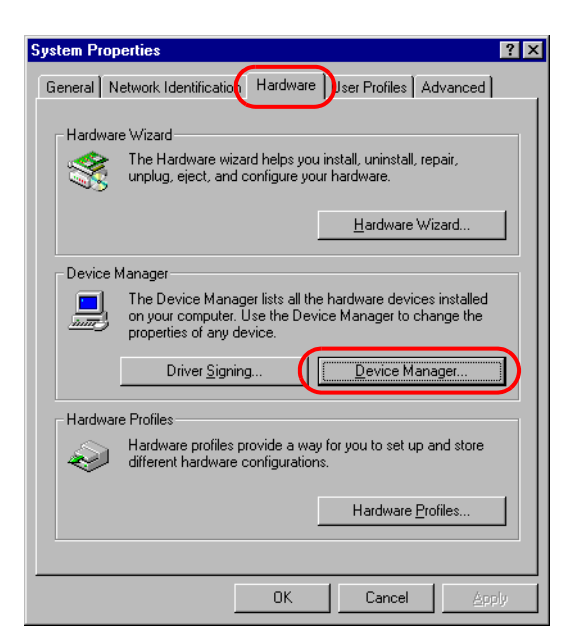

- (4) When [Device Manager] opens, click the [+] mark on the left of [Universal Serial Bus controllers]. If [USB Link Cable (CA3-USBCB-01)] is displayed in the displayed list, the driver is installed properly.
- **NOTE** When the  $\blacksquare$  mark is displayed to the left of [USB Link Cable (CA3-USBCB-01)] as shown below, disconnect the USB cable from the PC once, connect it again, and install the driver. For the driver installation procedure, see the next page.

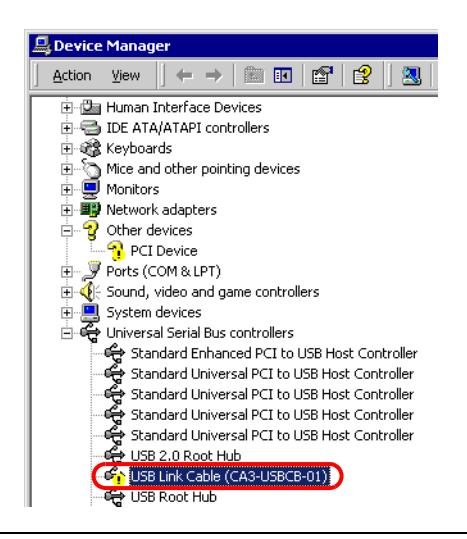

Continued

• Installing the driver

If the driver has not been installed properly, reinstall it using the following procedure.

Connect the PC and GP using the optional USB transfer cable set. A dialog box will appear if the USB cable's drivers are not installed. Please install them as directed.

• Depending on Windows® XP's security level, the following [Hardware NOTE Installation] dialog box will be displayed while installing the USB drivers. Click [Continue Anyway] and the driver installation for CA3-USBCB-01 will begin. When the installation finishes, click [Complete].

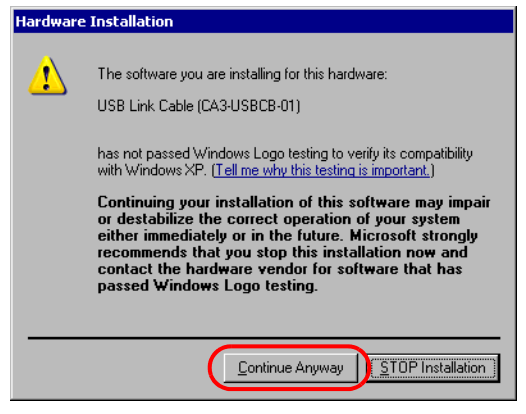

#### **Password entry is required during operation. (Have you set a password?)**

#### ◆Cause

A password has been set for the transfer operation.

#### **◆Solution**

• If you forget the transfer password

Even if you forget the transfer password, you cannot cancel the password setting. You need to delete the password information.

Set the GP offline and initialize the memory.

) ["2.13.1 Settings common to all Display models u Initialize User Memory" \(page 2-](#page-198-0) [78\)](#page-198-0) 

**IMPORTANT** • When you forget the reception password When you forget the reception password, you cannot receive files. Check if any backup files are saved in a location other than the GP.

#### **Can you send a new project file?**

#### ◆Cause

If you can send a new project file to the GP, the data in the project file you tried to send may have a problem.

#### **Solution**

Follow the procedure below to check if you can transfer a new project file.

(1) Create a new project file.

)GP-Pro EX Reference Manual "5.2.2 Setup Procedure Creating/Saving" (page 5-11)

(2) If you can send a new project file, the data in the project file you tried to send may have a problem. Copy the data for the file to a new project file and transfer it. For the copy procedure, see the following section.

)GP-Pro EX Reference Manual "5.8 Copying a Screen from another Project" (page 5-40)

• The contents which can be copied with [Copy from another Project] are the **NOTE** contents of the base screen and window screen only. Since other contents cannot be copied, you need to set them again.

#### **Can you force a transfer by setting DIP switch 2 of the Display to ON?**

#### **Cause**

The system of the GP may have a problem, causing the GP to freeze. If the project file can be forced to transfer, there is not a problem with the GP.

#### **Forcing transfer of project files**

There are two methods to force the transfer of project files. For the procedure, see the section below.

) ["2.12.3 Forcing the transfer of project files" \(page 2-62\)](#page-182-1) 

#### **Can you transfer the file from a different PC?**

#### ◆Cause

If the file can be transferred from a different PC, the PC itself may have a problem.

#### ◆Solution

- If the file can be transferred from a different PC
	- (1) The PC that you tried to transfer the project file from first, may have a problem. Uninstall the USB cable's drivers once and then reinstall it. Also uninstall GP-Pro EX once and then reinstall it.
- If the file cannot be transferred from a different PC
	- (1) The USB cable may have a problem. Transfer the project file using LAN or CF card.

)GP-Pro EX Reference Manual "32.3 Transferring Project Files via Ethernet (LAN)" (page 32-12)

)GP-Pro EX Reference Manual "32.7 Downloading using the CF card" (page 32-36)

## ■ Transfer fails when an Ethernet cable is used.

#### **Has the IP address been set for the Display on its offline screen?**

#### **Cause**

To transfer project files with an Ethernet cable, you need to set the IP address for the GP.

#### **◆Solution**

Set the IP address for the GP. ) ["2.5.1 Assigning an IP address to the Display" \(page 2-34\)](#page-154-1) 

#### **Has the IP address been set for the PC?**

#### ◆Cause

To transfer project files with an Ethernet cable, you need to set the IP address for the PC.

#### **◆Solution**

Set the IP address for the PC.

• Setting the IP address for the PC

(1) Click the Start button, select [Settings], and click [Network and Dial-up Connections].

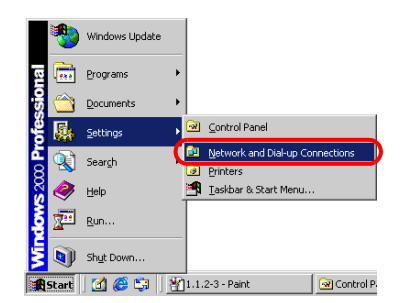

(2) [Network and Dial-up Connections] opens. Right-click the [Local Area Connection] icon and select [Properties] from the displayed context menu.

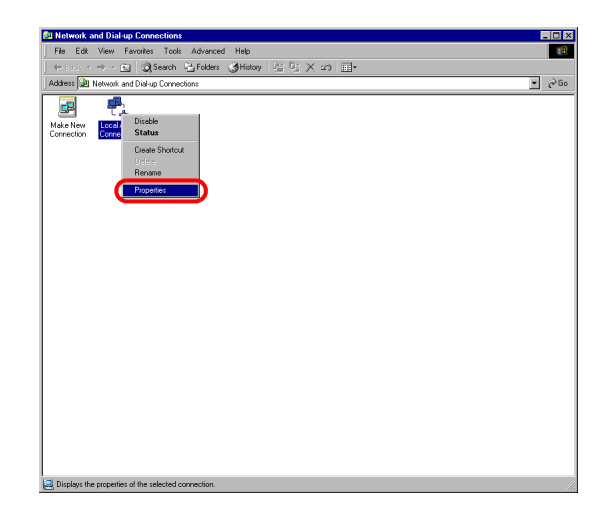

(3) When [Local Area Connection Properties] appears, select [Internet Protocol (TCP/IP)] and click the [Properties] button.

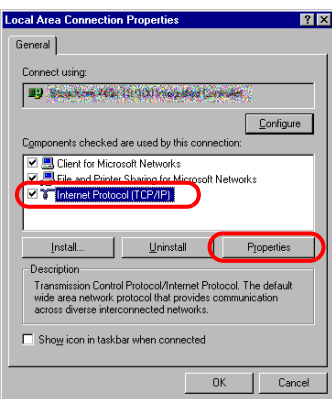

(4) Select [Use the following IP address] and specify the IP address and subnet mask (Example: 192.168.0.100, 255.255.255.0). Click the [OK] button to complete the setting.

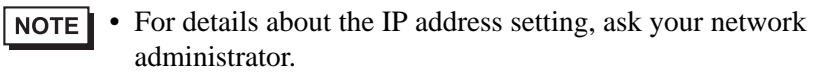

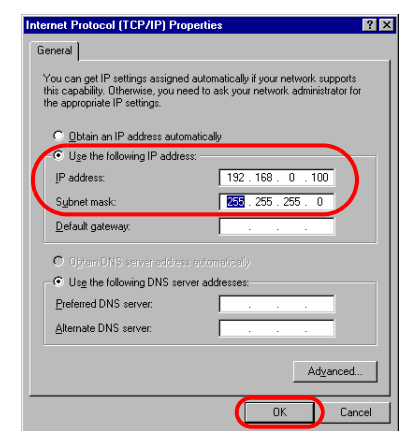

• Checking whether the IP address is set properly for the PC Execute the IPCONFIG command at the command prompt. (1) Click the Start button, select [Programs], and click [Accessories].

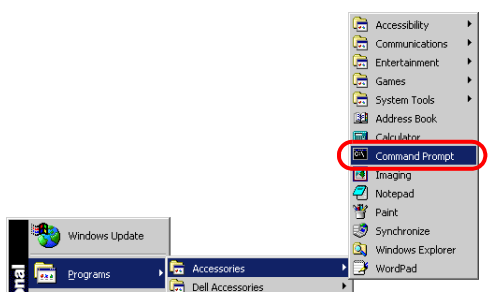

(2) Select [Command Prompt] from [Accessories], and the following screen is displayed.

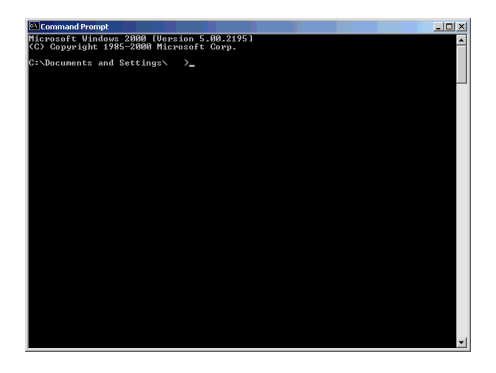

(3) Type "ipconfig" after "C:\Documents and Settings\(Your computer name)" is displayed on the screen and press the Enter key.

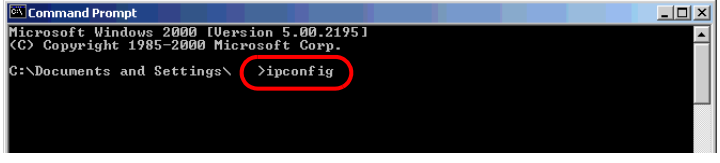

(4) The result of the command execution is displayed. Check whether the displayed IP address and subnet mask are the same as those set for the GP. If they are different, restart the computer.

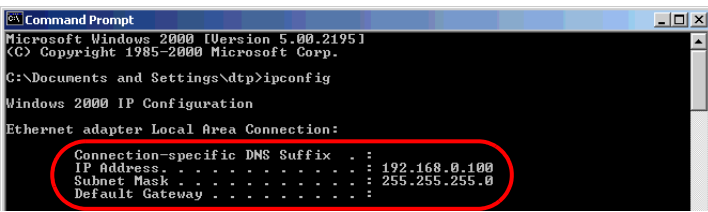

Continued

#### **Is the Ethernet cable a straight type or a cross type?**

#### **Cause**

The cable connection method varies depending on the type of cable.

#### **◆Solution**

When a straight cable is used, you need to provide a hub between the GP and PC. When a cross cable is used, you can connect the GP and PC directly with the cable.

• Distinguishing between a straight cable and cross cable

Compare the connectors at the both ends of the cable. When the color-coded signal cables are arranged in the same orders from the left in the connectors, it is a straight cable. When they are arranged differently, it is a cross cable. The color-coded of the signal cables depend on the cable is used. The following pictures are examples.

Straight cable Cross cable

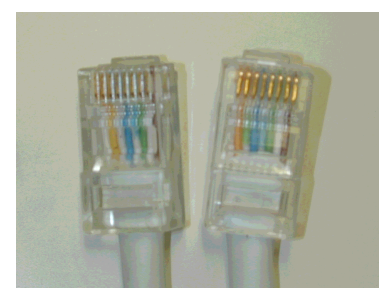

The color-coded signal cables are arranged in the same orders from the left of them,

"White-Yellow-White-Blue-White-Green-White", "White-Yellow-White-Blue-White-Green-White"

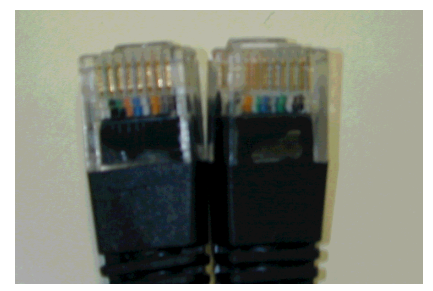

The color-coded signal cables are not arranged in the same orders from left of them, "Black-Orange-Blue-White-Green-Black", "Black-Green-White-Blue-Orange-Black"

#### **Can you receive the IP address of the Display by executing the PING command at the command prompt?**

#### **Cause**

If you cannot receive the IP address, the GP may not be on the network because the Ethernet cable is not connected or the GP does not recognize the connection at the Ethernet cable connecting port.

#### **◆Solution**

- Execute the PING command at the command prompt.
	- (1) Click the Start button, select [Programs], [Accessories], and [Command Prompt].

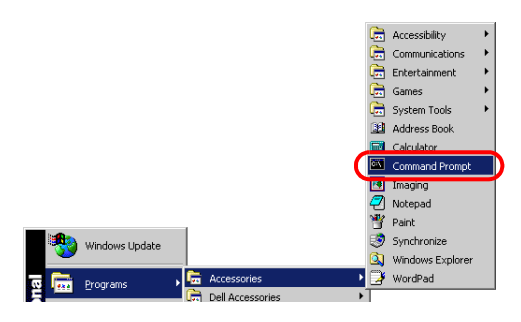

(2) When [Command Prompt] is selected from [Accessories], the following screen is displayed.

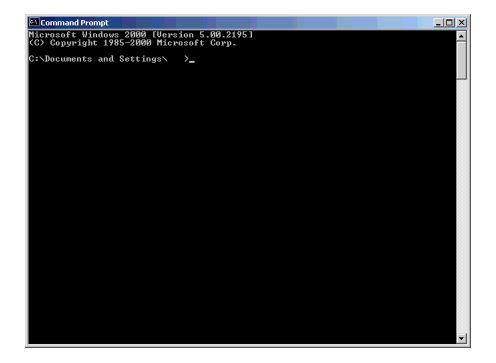

(3) Type "ping 192.168.0.1 (IP address of GP)" after "C:\Documents and Settings\(Your computer name)" is displayed on the screen and press the Enter key.

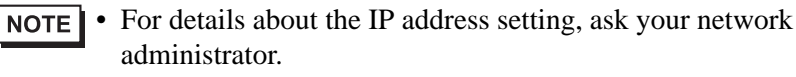

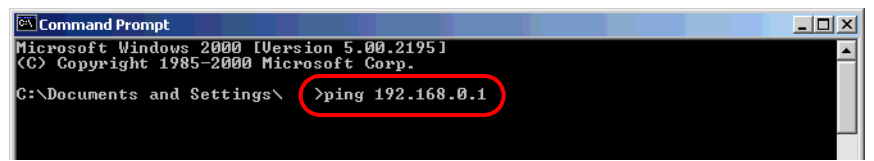

(4) The result of the command execution is displayed. When a reply from the specified IP address of the GP is received, check if the port number of the GP is set to 8000. If the IP address cannot be received, replace the cable or hub.

Continued

(Screen when replies from the IP address of the GP are received)

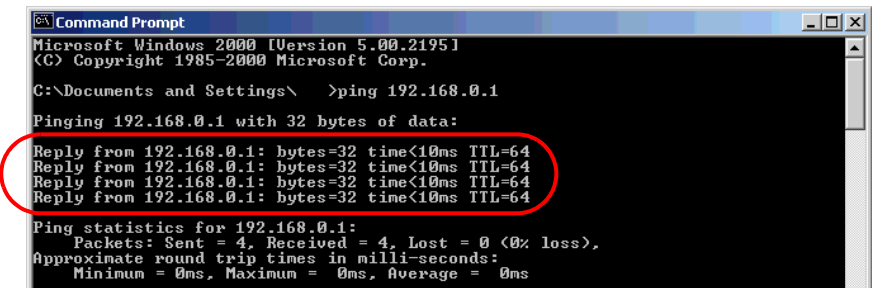

(Screen when a reply from the IP address of the GP is not received)

When the following messages are displayed (The messages displayed depend on the connection status), ask the network administrator about the settings.

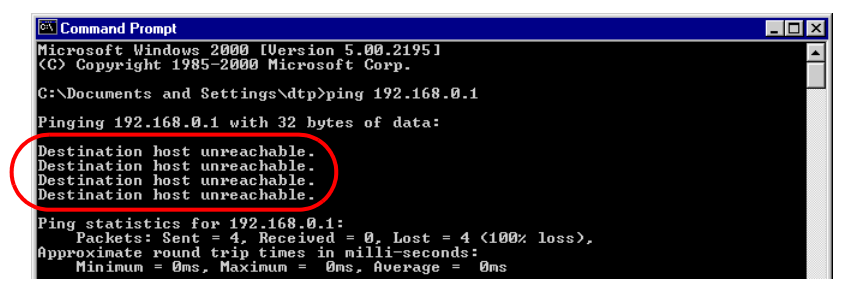

#### **Is the firewall feature activated?**

#### ◆Cause

When Microsoft Windows<sup>®</sup> XP Service Pack 2 is used and the Transfer Tool starts, a message appears to show that the operation is blocked by the Windows®firewall feature.

#### **◆Solution**

You can continue the transfer process by canceling the blocking. However, if you transfer data to two or more GP units, you need to select [PASV] for [Communication Port Settings] in the [Transfer Settings] dialog box, or disable the firewall feature.

#### **Are two or more LAN cards used?**

#### **Cause**

For a PC that is using 2 or more LAN cards, the desired GP may not be acquired even if you automatically acquire the IP addresses. This happens because the OS searches the GP connected to the LAN card that was previously found.

#### **Solution**

Click [Add] on the [Select Main Unit] dialog box and manually set the IP address of the GP you wish to transfer to.

#### **Is memory-resident software installed?**

#### **Cause**

If any memory-resident software is installed, the transfer of project files may fail.

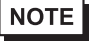

• "Memory-resident software" is an application program for which the icon is displayed on the Taskbar and which is activated all the time.

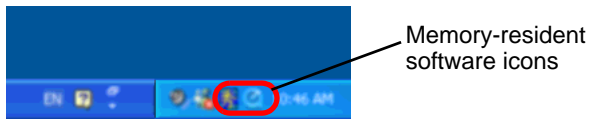

#### **◆Solution**

If any memory-resident software is installed, right-click its icon to show a context menu, terminate the software, and then try transferring the file again.

**Continued** 

#### **Does the self-diagnosis of the Display regarding the Ethernet interface indicate an OK result?**

#### **Cause**

If there is a problem with the Ethernet connection port, the connection fails.

#### **◆Solution**

- Conduct the self-diagnosis of the GP to check the Ethernet interface. For the procedure to enter offline mode, see the following section.
	- <sup>3</sup> "2.2.1 Entering OFFLINE Mode" (page 2-12)

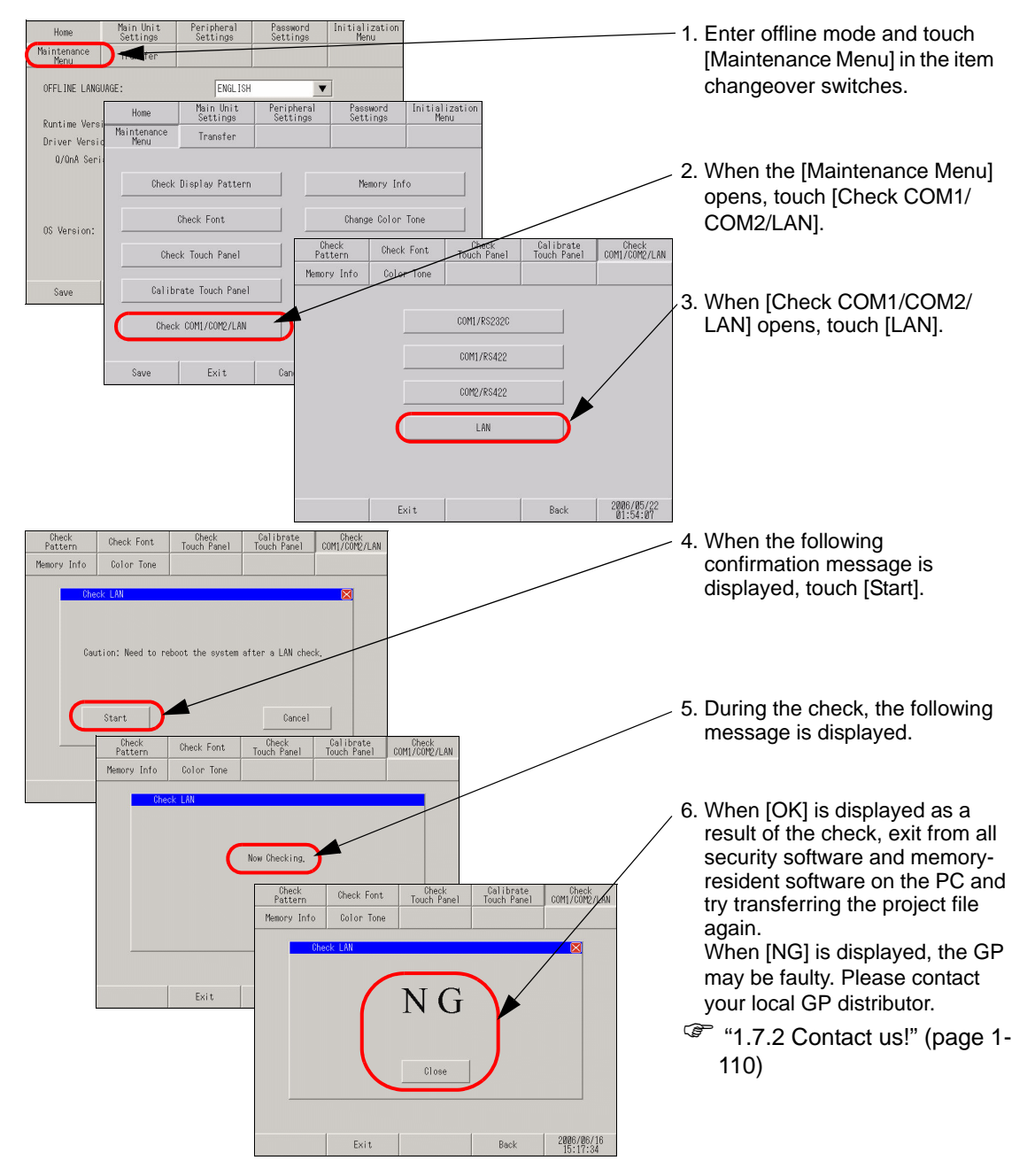

#### **Password entry is required during operation. (Have you set a password?)**

#### **Cause**

A password has been set for the transfer operation.

#### **◆Solution**

• If you forget the transfer password

Even if you forget the transfer password, you cannot cancel the password setting. You need to delete the password information.

Set the GP offline and initialize the memory.

) ["2.13.1 Settings common to all Display models u Initialize User Memory" \(page 2-](#page-198-0) [78\)](#page-198-0) 

• When you forget the reception password When you forget the reception password, you cannot receive files. Check if any backup files are saved in a location other than the GP.
# ■ Transfer fails when the CF card is used. (Using the CF mem**ory loader tool)**

# **Is an error code displayed?**

# **Cause**

When the CF card has not been inserted in the GP, or when the CF card hatch is open, an error message is displayed and a project file cannot be downloaded. (The error message is "RAAA010 The CF card has not been inserted, or the CF card hatch is open.")

# **◆Solution**

Check that the CF card has been inserted properly or that the CF card hatch is closed.

• If you still cannot download a project file after checking the above points, confirm that you are using a CF card manufactured by Pro-face (sold separately).

# **Was the CF card formatted in NTFS format?**

### **Cause**

If the CF card is formatted in NTFS format using the PC, the GP cannot recognize the CF card.

### ◆Solution

Format the CF card again in FAT32 or FAT format using the PC.

# **Is the memory loader tool created together with the data in the CF card?**

# **◆Cause**

When you cannot upload the project file from GP to PC using CF card, the memory loader tool may not be transferred to the CF card properly.

# **◆Solution**

Select [Create Boot CF-Card] from [Memory Loader]-[Transfer Tool] and create the memory loader tool. Confirm that the memory loader tool is saved in the CF card. For the procedure to create the backup data, see the following section.

)GP-Pro EX Reference Manual "32.7.2 Transfer Process Transferring Project Files from GP to PC (or another GP)" (page 32-41)

# **Is the backup data created in the CF card?**

#### ◆Cause

When you cannot download the project file from PC to GP using CF card, the backup data may not be created in the CF card.

# **◆Solution**

Select [Create Backup File] from [Memory Loader]-[Transfer Tool] and create the backup file. Confirm that all folders and files created for the backup data, saved in the CF card. For the procedure to create the backup data, see the following section.

<sup>©</sup> GP-Pro EX Reference Manual "32.7.2 Transfer Process ■ Transferring Project Files from PC to GP" (page 32-37)

# **Password entry is required during operation. (Have you set a password?)**

#### **Cause**

A password has been set for the download operation.

### **◆Solution**

• If you forget the download password

Even if you forget the download password, you cannot cancel the password setting. You need to delete the password information.

Set the GP offline and initialize the memory.

) ["2.13.1 Settings common to all Display models u Initialize User Memory" \(page 2-](#page-198-0) [78\)](#page-198-0) 

**IMPORTANT** • When you forget the upload password When you forget the upload password, you cannot upload files. Check if any backup files are saved in a location other than the GP.

# **Transfer fails when a modem is used.**

#### **Is an error message displayed?**

#### **Cause**

A modem can be used to transfer screen data only. It cannot be used to transfer system data. The project files updated with the following contents cannot be transferred either.

- When the system setting is changed
- When the configuration or setting of the protocol is changed
- When the runtime system and/or protocol version are different between the source and destination
- When the version of the editor which generated the project is different
- When the type of fonts which is registered is different between the source and destination
- When the type or the version of I/O Driver is different between the source and destination

#### **◆Solution**

Close the error message dialog box, reset the changes to the previous status, and transfer the project file again or transfer the project file by using USB or LAN.

• For details about the error messages, refer to the following page. **NOTE** 

> ) ["1.6.1 Software \(GP-Pro EX\)-related errors u When data is transferred with modem" \(page](#page-99-0)  [1-89\)](#page-99-0)

# **Is the status of the GP one of the following?**

#### **The GP is in Initial Start Mode.**

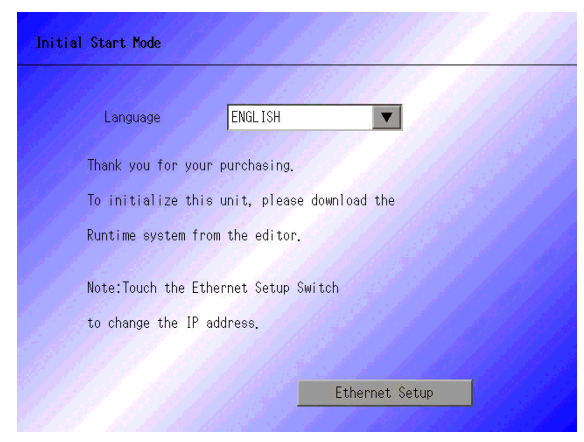

# ◆Cause

Since the GP does not have the runtime program, it cannot recognize the modem.

# **◆Solution**

Transfer the project file first by using USB or LAN.

- )GP-Pro EX Reference Manual "32.2 Transferring Project Files via USB Cable" (page 32-5)
- )GP-Pro EX Reference Manual "32.3 Transferring Project Files via Ethernet (LAN)" (page 32-12)

**The forced transfer screen appears immediately after startup.**

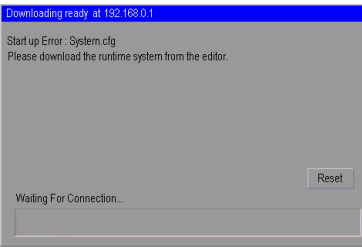

#### ◆Cause

Data required for the operation of the runtime program may be lost.

# **◆Solution**

Transfer the project file first by using USB or LAN.

- )GP-Pro EX Reference Manual "32.2 Transferring Project Files via USB Cable" (page 32-5)
- )GP-Pro EX Reference Manual "32.3 Transferring Project Files via Ethernet (LAN)" (page 32-12)

# **Is a proper modem used?**

### **Inapplicable modems**

The following types of modems cannot be used:

- A terminal adapter connected to the ISDN line cannot be used on the PC side (GP's receiving side uses an analog modem.)
- A modem which can be used only after connecting to a specific operation center such as Air'H of Willcom, Inc. (former DDI Pocket, Inc.)

# **Applicable modems**

The following types of modems can be used:

- Only a modem which uses RS-232C can be connected to the GP.
- A Windows<sup>®</sup>-supporting modem which can call the modem connected to the GP
- A modem which supports AT commands
- A modem which allows automatic reception on the GP side
- A modem which is capable of hardware-flow control
- A modem which can return strings with result commands

# **Is the modem connected to the Display properly?**

#### **Cause**

A USB-to-serial conversion cable must be used. The cable may be disconnected from the modem or GP. The modem may not be turned ON.

# **◆Solution**

Check that the modem is properly connected (GP  $\rightarrow$  Serial conversion cable  $\rightarrow$  Modem). Also check that the modem has been turned ON. Pro-face recommends the use of the USB-Serial (232C) Conversion Cable : "CA6-USB232-01"(sold separately) for the connection between GP and modem. The following conversion cable can also be used.

Manufacturer: I-O DATA DEVICE, Inc., Model: USB-RSAQ3

# **Is the modem set properly on the PC?**

# **Settings of GP-Pro EX**

In the [Transfer Settings] dialog box, check that the modem and phone number are set correctly.

# ◆Settings of Windows<sup>®</sup>

Open [Phone and Modem Options] in [Control Panel] and check that the settings match with those of the modem to be used. For details, see the manual for your modem.

# **1.2.4 Online update fails**

### **Can you select the [Install] or [Download Only] button after selecting an update item? Is any script error displayed?**

#### **Online update**

This is a function in which the GP-Pro EX automatically connects to the Internet and is updated to the latest version. For the procedure of the online update, see the following section.

)GP-Pro EX Reference Manual "2.2.1 Working with Online Update" (page 2-19)

#### **Cause**

The access to the update service server is blocked by the security setting of Internet Explorer. In such a case, the following phenomenon occurs after the update service screen is displayed, and the update may fail.

- The update item(s) is displayed; however, you cannot select the [Install] or [Download Only] button even after selecting the item.
- A script error is displayed when the update item(s) is displayed (See Sample screens 1 to 3 below).
- A script error is displayed when the update item(s) is selected (See Sample screens 1 to 3 below).

Sample screens 1 to 3 show errors only as examples. Other errors may be displayed depending on the Internet Explorer setting or the network environment being connected.

Sample screen 1:

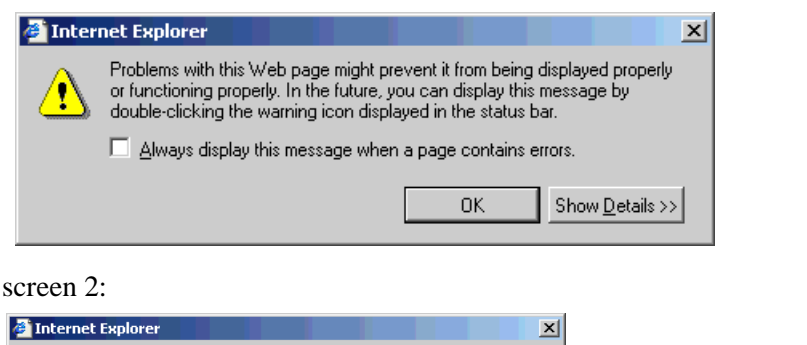

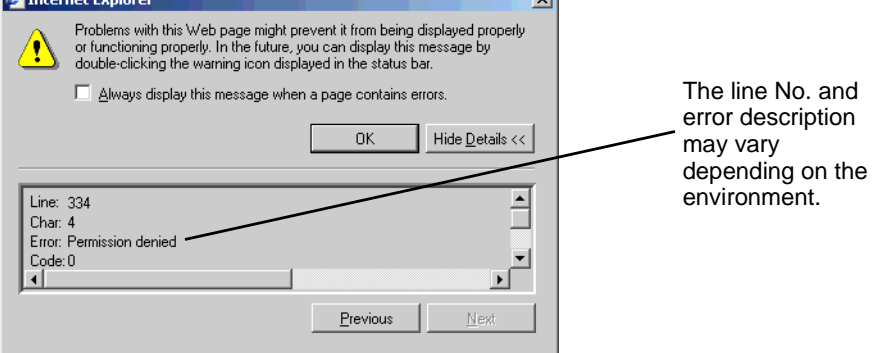

#### Continued

Sample

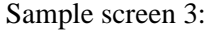

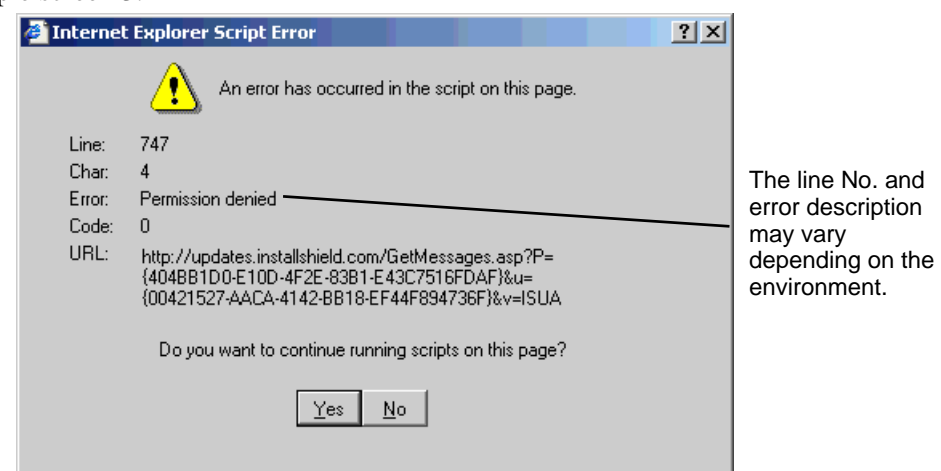

#### **◆Solution**

In the Internet Explorer security settings, specify the URL of the update server to [Trusted sites] and enable communication with the server. Then update GP-Pro EX. (1) From the Internet Explorer [Tools] menu, select [Internet Options].

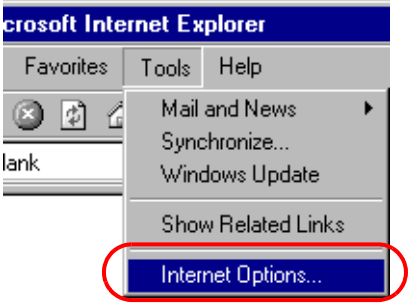

(2) When the [Internet Options] dialog box opens, click the [Security] tab and select the [Trusted sites] icon. Click the [Sites] button.

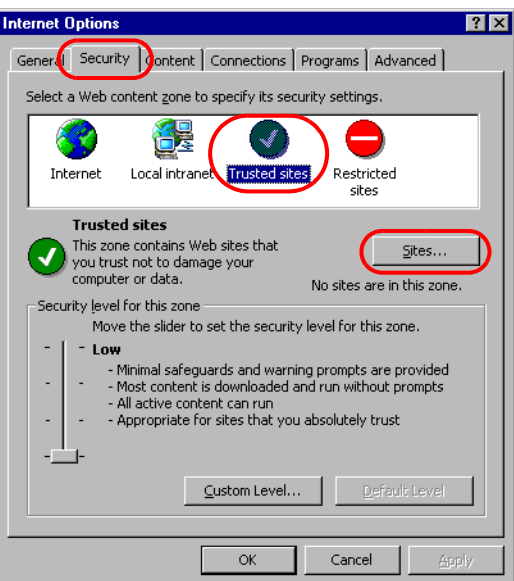

(3) In the [Trusted sites] dialog box, enter the URL of the update service (updates.installshield.com) in the [Add this Web site to the zone] box, and then click the [Add] button.

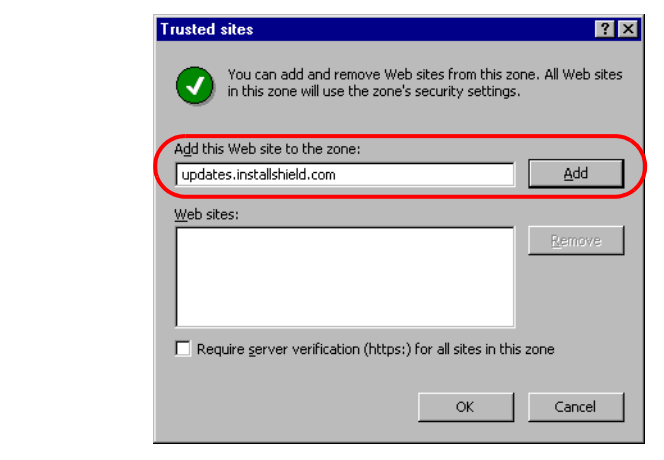

• Clear the [Require server verification (https:) for all sites in this zone] check box. $NOTE$ 

(4) Click the [OK] buttons to close the [Trusted sites] and [Internet Options] dialog boxes. Then try the online update again.

# **1.3 Problems with Display operation**

# **1.3.1 The touch panel (switch) does not respond**

# **Does the status LED illuminate in orange?**

#### ◆Cause

The backlight burnout detection function is activated because the backlight is nearly burnt out. Or, the power supply voltage supplied to the GP is low.

# **◆Solution**

• When the backlight is nearly burnt out

Replace the backlight. If the problem continues after the replacement, please contact your local GP distributor. If the status LED illuminates in orange soon after purchase, please contact your local GP distributor.

- The backlight burnout detection function monitors the current consumed **IMPORTANT** by the GP. Depending on the failure type of the backlight, burnout may not be detected, or may be detected earlier than complete burnout. If this problem occurs soon after purchase, the GP may be faulty. In such a case, please contact your local GP distributor.
- When the power supply voltage supplied to the GP is low
	- Measure the power supply voltage of each GP unit and adjust it to the value within the range of "Rated Voltage" specified in the manual. If the problem continues even after the power supply voltage is adjusted, please contact your local GP distributor.  $F$  "1.7.2 Contact us!" (page 1-110)

# **Does this phenomenon occurs with all switches?**

# **Cause**

The problem may be in the switch setting.

#### **◆Solution**

• When all switches do not respond

When the same phenomenon occurs with all switches, try the solution in the next section "Can the GP enter offline mode?"

- When only specific switches do not respond
	- (1) An interlock function may be set for the switches. Check the setting.

)GP-Pro EX Reference Manual "11.7 Preventing Malfunctions (Interlock)" (page 11-19)

(2) When the touch is indicated with sound, the switch function is enabled. Find the specified address and check that the address is set to ON or OFF on the connected device side.

# **Can the GP enter offline mode?**

#### ◆Cause

If the switches do not respond even after self-diagnosis in offline mode, the GP unit may be faulty.

#### **Solution**

• When the GP can enter offline mode

Conduct the self-diagnosis of the GP unit in offline mode to determine whether the problem is in the  $\overrightarrow{GP}$  or not.

- (1) Perform the analog touch panel correction (calibration). For the setting procedure, see the following section.
	- ) ["2.8.1 Checking whether the Display is operating properly n Calibration Touch Panel"](#page-163-0)  [\(page 2-43\)](#page-163-0)
- (2) Select the [Check Touch Panel] option and check that the touched area lights up properly. For the checking procedure, see the following section.

) ["2.8.1 Checking whether the Display is operating properly n Touch Panel" \(page 2-43\)](#page-163-1) 

(3) If the phenomenon continues after steps (1) and (2), the GP unit may be faulty. Please contact your local GP distributor.

) ["1.7.2 Contact us!" \(page 1-110\)](#page-120-0) 

• When the GP cannot enter offline mode

When the GP cannot enter offline mode, try the following measures.

(1) The system menu used to enter offline mode may be set not to be displayed. If the system menu does not appear, select [Menu and Error Settings] in [Main Unit Settings] with GP-Pro EX and set the option for [Show System Menu] to show the system menu, and then transfer the project file again.

)GP-Pro EX Reference Manual "5.13.6 [System Settings Window] Settings Guide • Menu and Error Settings" (page 5-102)

If the GP can enter offline mode after the project file is transferred, follow the steps for "When the GP can enter offline mode" above.

(2) Initialize the user memory (FEPROM) of the GP and then transfer the project file again. For the initialization procedure, see the following section.

) ["2.7.1 Initializing the user memory \(FEPROM\)" \(page 2-39\)](#page-159-0) 

**IMPORTANT** • When the user memory is initialized, all data other than the system data (OS, runtime, and driver) and the clock setting data is erased. Be sure to back up the data before starting the initialization.

(3) If the GP cannot enter offline mode even after steps (1) and (2), the GP unit may be faulty. Please contact your local GP distributor.

) ["1.7.2 Contact us!" \(page 1-110\)](#page-120-0) 

#### **Is the communication between the GP and connected device successful?**

#### ◆Cause

The communication between the GP and connected device may have a problem.

#### **◆Solution**

If the GP displays an error code, see the following sections for the description and handling method. Also, check for breaks in the communication cable.

( $\widetilde{\mathcal{F}}$  "1.6.2 Display-related errors" (page 1-91)

# **1.3.2 The touch panel (switch) of the Display does not respond to touch but another area responds instead (The panel responds when nothing is touched)**

# **Does this phenomenon occur with all switches?**

#### **Cause**

If the switches do not respond properly even after the self-diagnosis in offline mode, the GP unit may be faulty.

# **◆Solution**

- When all switches do not respond properly When the same phenomenon occurs with all switches, try the solution for the next section "Can the GP enter offline mode?"
- When only specific switches do not respond properly
	- (1) Select the [Check Touch Panel] option and check that the touched area lights up properly. For the checking procedure, see the following section.

) ["2.8.1 Checking whether the Display is operating properly n Touch Panel" \(page 2-43\)](#page-163-1) 

(2) Check the settings and address of the problematic switches. If the phenomenon continues after the check, the GP unit may be faulty. Please contact your local GP distributor.

 $\mathbb{G}$  "1.7.2 Contact us!" (page 1-110)

# **Can the GP enter offline mode?**

# ◆Cause

If the switches do not respond properly even after the self-diagnosis in offline mode, the GP unit may be faulty.

# **◆Solution**

• When the GP can enter offline mode

Conduct the self-diagnosis of the GP unit in offline mode to determine whether the problem is in the GP or not.

- (1) Perform the analog touch panel correction (calibration). For the setting procedure, see the following section.
	- ) ["2.8.1 Checking whether the Display is operating properly n Calibration Touch Panel"](#page-163-0)  [\(page 2-43\)](#page-163-0)
- (2) Select the [Check Touch Panel] option and check that the touched area lights up properly. For the checking procedure, see the following section.

) ["2.8.1 Checking whether the Display is operating properly n Touch Panel" \(page 2-43\)](#page-163-1) 

(3) If the phenomenon continues after steps (1) and (2), the GP unit may be faulty. Please contact your local GP distributor.

) ["1.7.2 Contact us!" \(page 1-110\)](#page-120-0) 

• When the GP cannot enter offline mode

When the GP cannot enter offline mode, try the following measures.

- (1) The system menu used to enter offline mode may be set not to be displayed. If the system menu does not appear, select [Menu and Error Settings] in [Main Unit Settings] with GP-Pro EX and set the option for [Show System Menu] to show the system menu, and then transfer the project file again.
	- )GP-Pro EX Reference Manual "5.13.6 [System Settings Window] Settings Guide Menu and Error Settings" (page 5-102)

If the GP can enter offline mode after the project file is transferred, follow the steps for "When the GP can enter offline mode" above.

(2) Initialize the user memory (FEPROM) of the GP and then transfer the project file again. For the initialization procedure, see the following section.

<sup><sup> $CFT$ </sup> "2.7.1 Initializing the user memory (FEPROM)" (page 2-39)</sup>

 $\blacksquare$  When the user memory is initialized, all data other than the system data (OS, runtime, and driver) and the clock setting data is erased. Be sure to back up the data before starting the initialization.

(3) If the GP cannot enter offline mode even after steps (1) and (2), the GP unit may be faulty. Please contact your local GP distributor.

) ["1.7.2 Contact us!" \(page 1-110\)](#page-120-0) 

# **1.3.3 The Display does not turn ON (The initial screen is not displayed. The screen remains black.)**

# **Is the status LED turned OFF or does it illuminate in orange?**

# **Cause**

The backlight burnout detection function is activated because the backlight is nearly burnt out. Or, the power supply voltage supplied to the GP is low.

### **◆Solution**

• When the status LED is turned OFF

Measure the power supply voltage of each GP unit and adjust it to the value within the range of "Rated Voltage" specified in the manual. If the problem continues even after the power supply voltage is adjusted, please contact your local GP distributor.  $\mathbb{G}$  "1.7.2 Contact us!" (page 1-110)

• When the status LED illuminates in orange

Replace the backlight. If the problem continues after the replacement, please contact your local GP distributor. If the status LED illuminates in orange soon after purchase, please contact your local GP distributor.

• The backlight burnout detection function monitors the current consumed **IMPORTANT** by the GP. Depending on the failure type of the backlight, burnout may not be detected, or may be detected earlier than complete burnout. If this problem occurs soon after purchase, the GP may be faulty. In such a case, please contact your local GP distributor.

# **An error message "RAAA005 The specified initial screen no. does not exist.(xxxx)" was displayed.**

# ◆Cause

The screen No. of the screen initially displayed at startup (initial screen) may be wrong and a different screen may be displayed.

# ◆**Solution**

Confirm the setting of the initial screen No. For the procedure to change the setting, see the following section.

**<sup>F</sup>** "2.3.5 Setting the screen No. of the screen that is initially displayed after the [power is turned ON" \(page 2-23\)](#page-143-0) 

# **Can the GP enter offline mode?**

#### **Cause**

If the switches do not respond properly even after the self-diagnosis in offline mode, the GP unit may be faulty.

#### **◆Solution**

• When the GP can enter offline mode

Conduct the self-diagnosis of the GP unit in offline mode to determine whether the problem is in the GP or not.

(1) Perform the analog touch panel correction (calibration). For the setting procedure, see the following section.

) ["2.8.1 Checking whether the Display is operating properly n Calibration Touch Panel"](#page-163-0)  [\(page 2-43\)](#page-163-0) 

(2) Select the [Check Touch Panel] option and check that the touched area lights up properly. For the checking procedure, see the following section.

) ["2.8.1 Checking whether the Display is operating properly n Touch Panel" \(page 2-43\)](#page-163-1) 

(3) If the phenomenon continues after steps (1) and (2), the GP unit may be faulty. Please contact your local GP distributor.

) ["1.7.2 Contact us!" \(page 1-110\)](#page-120-0) 

• When the GP cannot enter offline mode

When the GP cannot enter offline mode, try the following measures.

- (1) The system menu used to enter offline mode may be set not to be displayed. If the system menu does not appear, select [Menu and Error Settings] in [Main Unit Settings] with GP-Pro EX and set the option for [Show System Menu] to show the system menu, and then transfer the project file again.
	- GP-Pro EX Reference Manual "5.13.6 [System Settings Window] Settings Guide Menu and Error Settings" (page 5-102)

If the GP can enter offline mode after the project file is transferred, follow the steps for "When the GP can enter offline mode" above.

(2) Initialize the user memory (FEPROM) of the GP and then transfer the project file again. For the initialization procedure, see the following section.

) ["2.7.1 Initializing the user memory \(FEPROM\)" \(page 2-39\)](#page-159-0) 

• When the user memory is initialized, all data other than the system data (OS, runtime, and driver) and the clock setting data is erased. Be sure to back up the data before starting the initialization.

(3) If the GP cannot enter offline mode even after steps (1) and (2), the GP unit may be faulty. Please contact your local GP distributor.

) ["1.7.2 Contact us!" \(page 1-110\)](#page-120-0) 

# **Is data to turn OFF the display/backlight written in the address of the system area?**

# **Cause**

Data to turn OFF the display or backlight may be written in the address of the system area.

# **◆Solution**

Check if data to turn OFF the display<sup>\*1</sup> or backlight<sup>\*2</sup> is written in the address of the system area.

- \*1 Data to turn OFF the display: Address +9 when the direct access method is used; and Address 12 when the memory link method is used. Clear the data written in these addresses to 0.
- \*2 Data to turn OFF the backlight: Address +14 when the direct access method is used; and Address 11 when the memory link method is used. Clear the data written in these addresses to 0.

# **1.3.4 An alarm sounds continuously**

# **Is an error code displayed?**

#### ◆Cause

The transferred project file may have an error, or the communication with the connected device may have a problem.

# **◆Solution**

Check the error code. See the following sections for the description and handling method of the error code.

<sup>( $F$ </sup> "1.6.2 Display-related errors" (page 1-91)

**Did the buzzer start sounding after you changed the screen data setting or the ladder program of the connected device?**

# **Cause**

The bit which activates the buzzer may have turned on when the screen data setting or the ladder program of the connected device was changed.

# **◆Solution**

In order to isolate the problem, disconnect any cables which connect the GP and other devices, turn off the GP once, and turn it on again. Then try the following solutions in this order.

#### • The problem can be easily isolated by disconnecting the cables connecting other **NOTE** devices. If, however, the GP is installed in an environment where disconnecting the cables is difficult, you can try the following solutions without disconnecting the cables.

- When the buzzer stops after the GP is turned OFF once and turned ON again You can activate the buzzer of the GP by turning ON Bit 01 of the 14th word from the system area start address.
	- )GP-Pro EX Reference Manual "26.3 Sounding the GP Buzzer from a Device/PLC" (page 26-7)

From the connected device, check whether Bit 01 of the 14th word is turned ON. If the bit is ON, you can stop the buzzer by turning OFF the bit.

If the range of the system data area overlaps with the range used by the ladder program of the connected device, change the system area start address in offline mode. For the procedure, see the following section.

) ["2.13.1 Settings common to all Display models u System Area Settings" \(page 2-](#page-191-0) [71\)](#page-191-0) 

- When the buzzer continues even after the GP is turned OFF once and turned ON again The screen data may have a problem. Try the forced setup function of GP-Pro EX to transfer the project file again. To force the transfer with GP-Pro EX, click [Transfer Project] and select [Transfer Setting] in the [Transfer Tool] dialog box. When the [Transfer Setting] dialog box opens, select [Forced] under [Transfer System] and click [OK] to start the transfer.
	- )GP-Pro EX Reference Manual "32.10.1 Setting UP [Transfer Settings]" (page 32- 57)

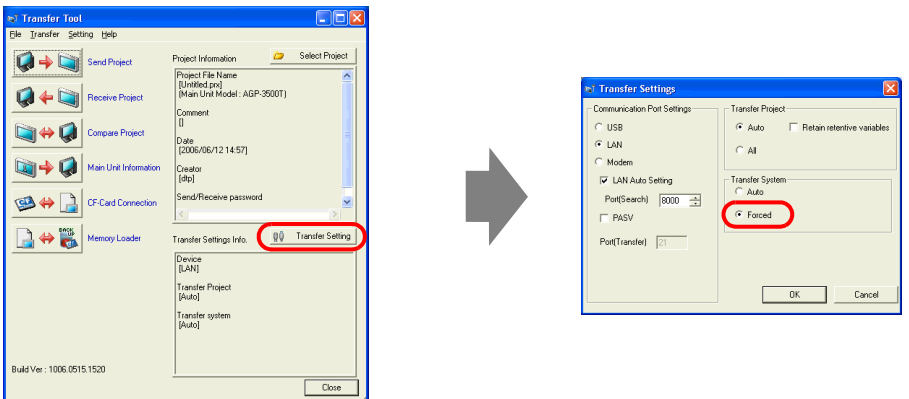

• When the buzzer continues even after the forced transfer The GP may be faulty. Please contact your local GP distributor. ) ["1.7.2 Contact us!" \(page 1-110\)](#page-120-0) 

# **1.3.5 Lines (streaks) appear on the screen. The screen turns white.**

# **Does the phenomenon continue when you select [Check Display Pattern] in offline mode?**

# ◆Cause

If the position, thickness, and length of the lines remain the same on the screen for [Check Display Pattern] of [Maintenance Menu] in offline mode, the GP may be faulty.

# **◆Solution**

To determine whether the problem is in the GP or not, follow the procedure below to check the lines (streaks) on the screen for [Check Display Pattern] in offline mode. <sup>C</sup> "2.2.1 Entering OFFLINE Mode" (page 2-12)

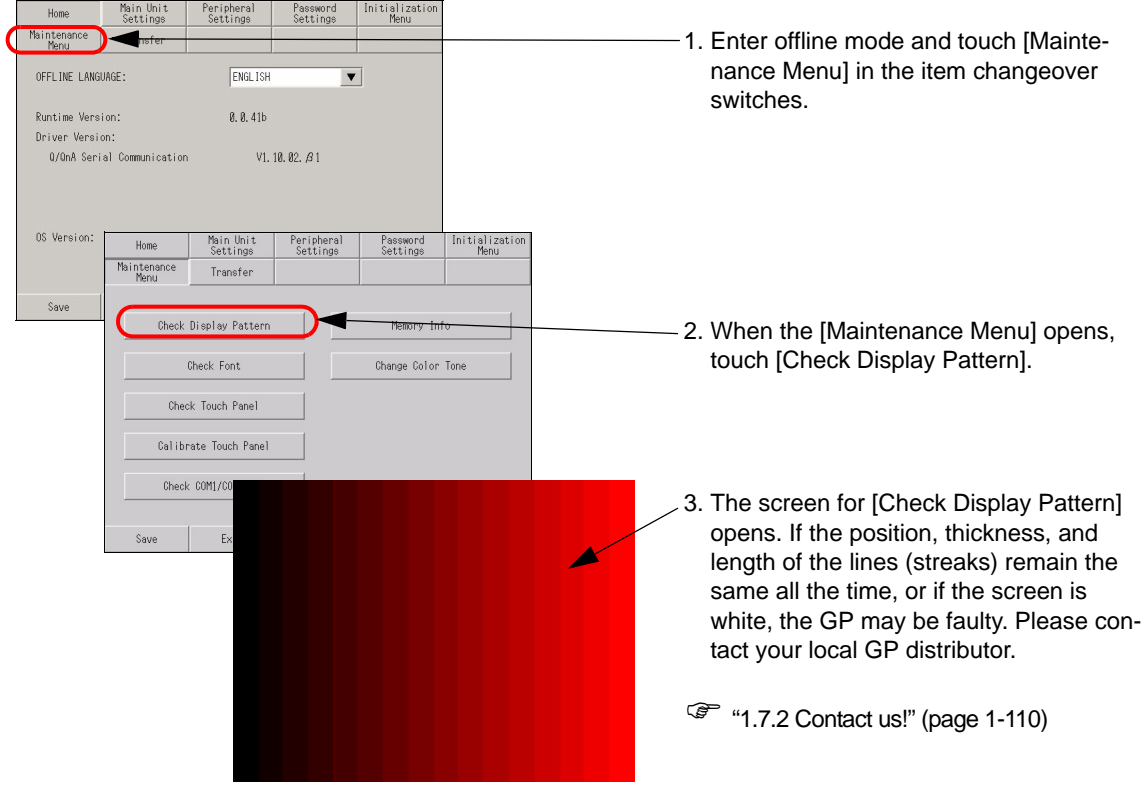

To exit from [Check Display Pattern], touch anywhere on the screen to return to the [Maintenance Menu] screen, and then touch [Exit].

# **Are cross-talk patterns displayed?**

#### **Cause**

A color STN panel and a monochrome LCD panel may produce the following phenomena due to the characteristics of liquid crystal panels:

- Screen flickering
- Uneven screen brightness
- Lines appear that do not exist originally, and as they flow, they extend the existing lines (cross-talk).

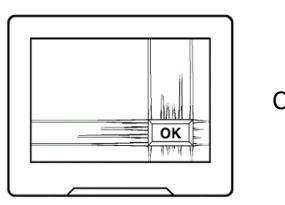

Cross-talk

# **◆Solution**

This problem may be relieved by adjusting the contrast of the GP. Adjust the contrast by following the procedure described in the section below.

) ["2.3.1 Adjusting the brightness/contrast" \(page 2-19\)](#page-139-0) 

# **1.4 Problems with communication with connected devices**

# **1.4.1 Communication fails on all screens**

**Is an error code displayed on the GP?**

If communication fails on all screens, first check the error code displayed on the screen.

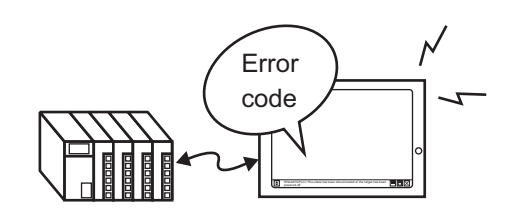

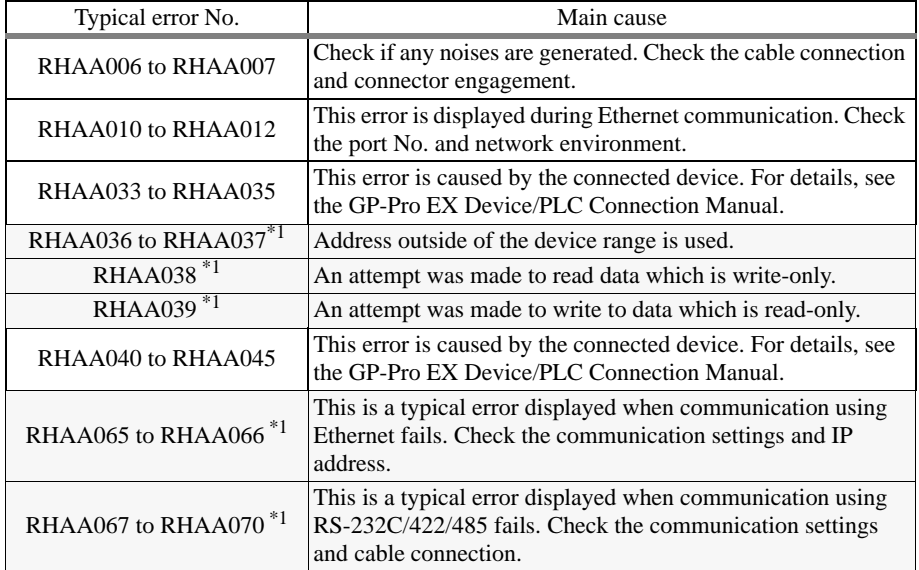

\*1 This chapter describes these errors only. For other errors, see the following section.

 ["1.6.2 Display-related errors u Errors displayed when communication fails" \(page 1-](#page-101-1) [91\)](#page-101-1) 

# **Is an error starting with RHAA067 to RHAA070 displayed?**

#### **Cause**

Errors starting with RHAA067 to RHAA070 are displayed when there is a problem with the RS-232C/422/485 communication.

#### **◆Solution**

- (1) From [System Settings Window] of GP-Pro EX, select [Peripheral Settings] and then [Device/ PLC Settings]. When a screen similar to the following is displayed, check that the communication settings are properly specified by referring to the "GP-Pro EX Device/PLC Connection Manual".
	- Example: When Q/QnA Serial communication series manufactured by Mitsubishi Electric corporation is used

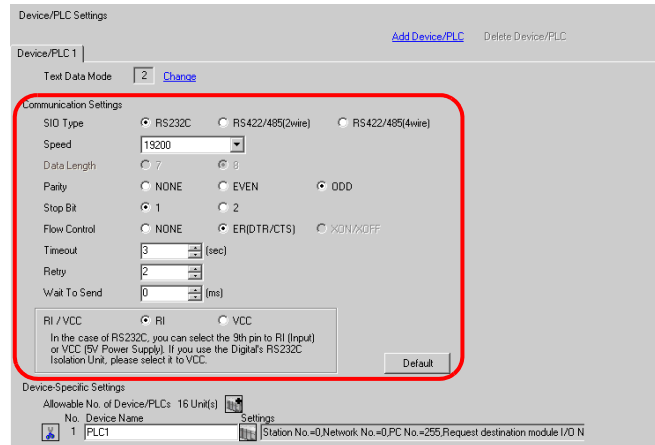

(2) Get the GP in offline mode, select [Device/PLC Settings] of [Peripheral Settings], and also check that the communication settings are properly specified by referring to the "GP-Pro EX Device/PLC Connection Manual" again.

Example: When Q/QnA Serial communication series manufactured by Mitsubishi Electric corporation is used

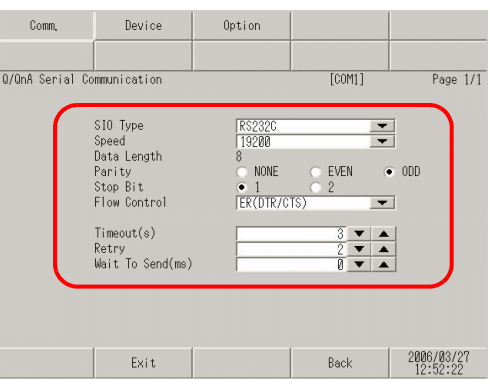

- (3) Check the communication settings of the connected device by referring to the "GP-Pro EX Device/PLC Connection Manual" or the Device/PLC Connection Manual.
- (4) Check that the cable model and wiring are appropriate referring to the "GP-Pro EX Device/ PLC Connection Manual".

# **Is an error starting with RHAA065 and RHAA066 displayed?**

#### **Cause**

Errors starting with RHAA065 and RHAA066 are displayed when there is a problem with the Ethernet communication.

#### **◆Solution**

(1) If the PC is located in a network, send the PING command to the GP and connected device and check whether they reply. Click the Start button, select [Programs], [Accessories], and [Command Prompt]. When the following screen is displayed, type "ping" followed by a space and the IP address after "C:\Documents and Settings\(Your computer name)". (Example: ping 192.168.0.2)

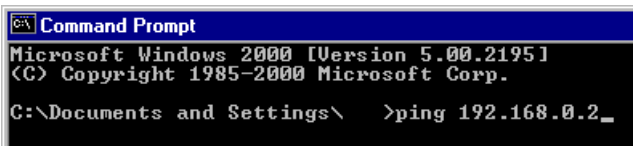

(2) From [System Settings Window] of GP-Pro EX, select [Peripheral Settings] and then [Device/PLC Settings]. When a screen similar to the following is displayed, check that the communication settings are properly specified by referring to the "GP-Pro EX Device/PLC Connection Manual".

Example: When A series Ethernet manufactured by Mitsubishi Electric corporation is used

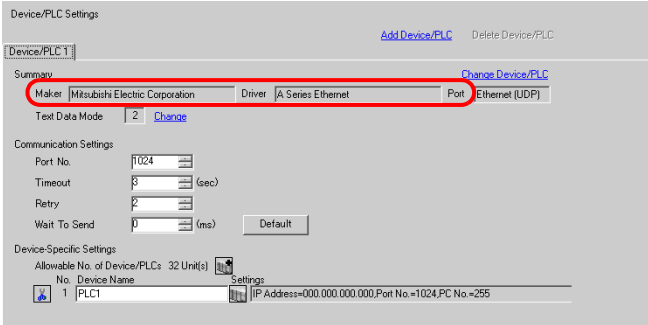

Click  $\left\| \right\|$  on the screen above to display the following dialog box. Check if the IP address of the connected device is set properly.

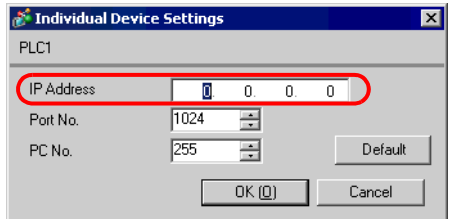

• For details about the IP address setting, ask your network **NOTE** administrator.

(3) Set the GP in offline mode, select [Device/PLC Settings] of [Peripheral Settings], and also check that the communication settings are set properly by referring to the "GP-Pro EX Device/PLC Connection Manual" again.

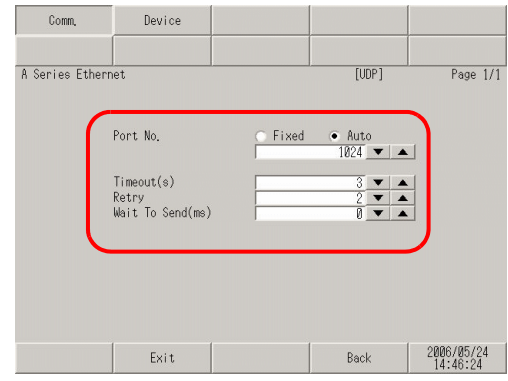

Also, check the IP addresses specified for the connected device and GP by referring to the following sections.

• For details about the IP address setting, ask your network administrator. **NOTE** 

• To check the IP address specified for the GP

) ["2.5.1 Assigning an IP address to the Display" \(page 2-34\)](#page-154-0) 

- To check the IP address specified for the connected device
	- **<sup>F</sup>** "2.4.1 Checking the communication settings for the connected device n Ethernet [connection" \(page 2-30\)](#page-150-0)
	- (4) Check the communication settings and IP address of the connected device by referring to the "GP-Pro EX Device/PLC Connection Manual" or the Device/PLC Connection Manual
	- (5) Try changing the hub and cable.

Example: When A series Ethernet manufactured by Mitsubishi Electric corporation is used

# **Is an error starting with RHAA036 to RHAA039 displayed?**

#### ◆Cause

Errors starting with RHAA036 to RHAA039 are displayed when an address outside of the specified range is used.

#### **◆Solution**

The addresses of an unsupported connected device may be used by the parts on the screen or scripts. These errors may occur on all screens if such unsupported addresses are used by the parts or functions which generate communication on all screens, in particular (Example: System data area, alarm, sampling, global D-script, global window, logic program).

Follow the procedure below to check if any devices use unsupported addresses.

(1) From the [Project] menu of GP-Pro EX, expand [Utility] and select [Cross Reference].

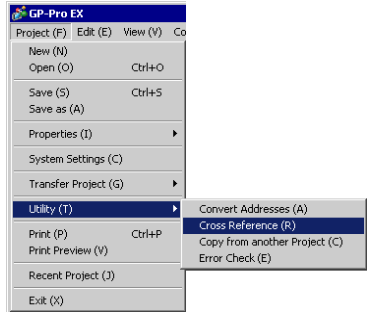

(2) When the [Cross Reference] dialog box appears, select [All] from the [Target] drop-down list.

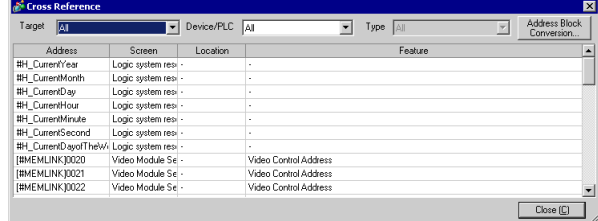

Check if any of the following points are true for the addresses displayed in blue according to the error code.

• Error codes RHAA036 and RHAA037

Check if any addresses outside of the range of the device addresses supported by GP-Pro EX are used.

• Error code RHAA038

Check if the Data Display or a D-script tries to read a write-only device.

• Error code RHAA039

Check if a switch or a D-script tries to write to a read-only device.

• For the range of the device addresses supported by GP-Pro EX and write-only/ **NOTE** read-only devices, see "Supported Devices" in each driver manual of "GP-Pro EX Device/PLC Connection Manual".

# **1.4.2 Communication fails on specific screens**

# **Is an error code displayed on the GP?**

If communication fails on specific screens, first check the error code displayed on the screen.

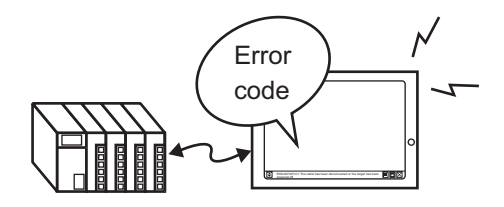

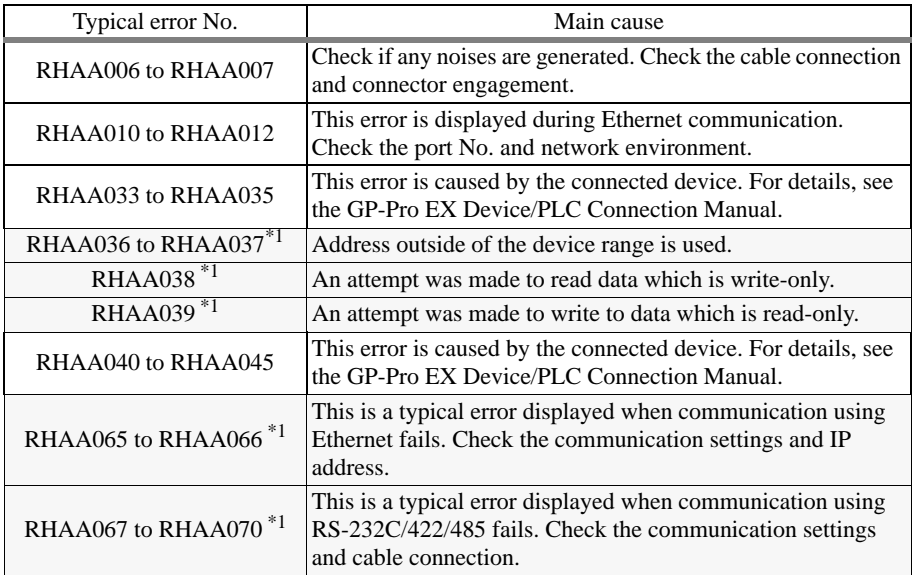

<span id="page-60-0"></span>\*1 This chapter describes these errors only. For other errors, see the following section.

 ["1.6.2 Display-related errors u Errors displayed when communication fails" \(page 1-](#page-101-1) [91\)](#page-101-1) 

#### ◆Cause

If an communication error occurs only when a specific screen is opened, a part or a script may be using the unsupported device addresses used on the base screen where the error occurred.

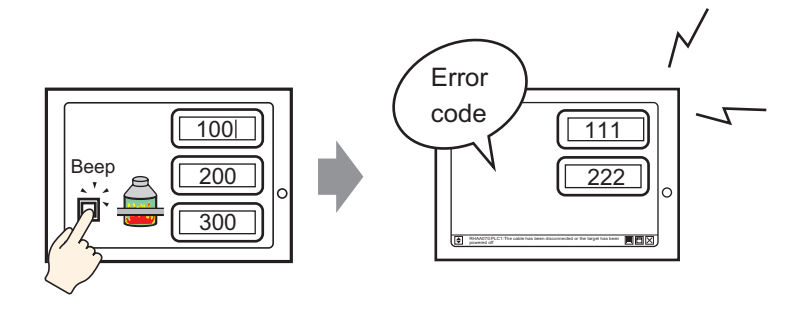

# **◆Solution**

Follow the procedure below to check the addresses used on the screen on which an error occurred.

- (1) With GP-Pro EX, open the screen on which an error starting with RHAA036 to RHAA039 occurred.
- (2) From the [Project] menu of GP-Pro EX, expand [Utility] and select [Cross Reference].

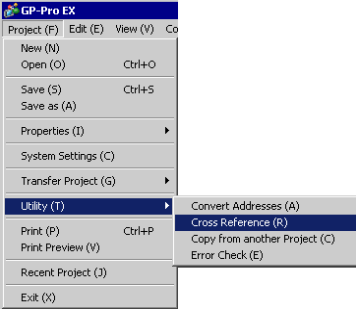

(3) When the [Cross Reference] dialog box appears, select [All] from the [Target] drop-down list.

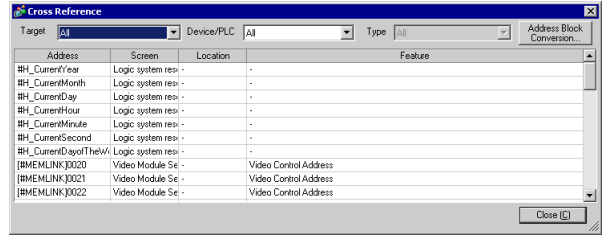

- (4) Check if any of the following points are true for the addresses displayed in blue according to the error code.
- Error codes RHAA036 and RHAA037

Check if any addresses outside of the range of the device addresses supported by GP-Pro EX are used.

- Error code RHAA038 Check if the Data Display or a D-script tries to read a write-only device.
- Error code RHAA039 Check if a switch or a D-script tries to write to a read-only device.
- For the range of the device addresses supported by GP-Pro EX and write-only/ **NOTE** read-only devices, see "Supported Devices" in the "GP-Pro EX Device/PLC Connection Manual".

# **1.4.3 Communication is slow**

# **Is the traffic between the Display and connected device heavy?**

#### ◆Cause

When the GP tries to read/write the address data of many connected devices simultaneously, the traffic increases and the communication requires more time. This may result in the slow response of the Display switches or a slow speed when updating the value in the Data Display.

The GP communicates to/from the addresses used on the currently displayed screen. The communication is done on all screens if the address is used by the system data area, alarm, sampling, global D-script, global window, or logic program.

As a result, when the functions above are set to many addresses, the communication may take a longer time.

#### **◆Solution**

(1) Reduce the number of parts placed on each screen to the extent possible. Set the parts which are not used all the time so that they are called only when they are required on a window.

)GP-Pro EX Reference Manual "18.3 Displaying Windows" (page 18-7)

- (2) Reduce the number of addresses used by the alarm, sampling, global D-script, or global window to the extent possible.
- (3) Use consecutive addresses for the parts which are placed on the same screen to the extent possible.
- (4) Use the addresses of [LS Area] or [USR Area] in the GP for the data which is not necessarily stored in the connected device.
- (5) Reduce the number of addresses of the connected device to which logic programs are set.

### **Is the communication speed between the Display and connected device set to low?**

#### **Cause**

The communication becomes slow when the communication speed between the GP and connected device is set to low.

#### **◆Solution**

If the communication speed is set to low, change the setting to improve the speed according to the procedure described in the following sections.

• To change the setting with the GP

) ["2.4.1 Checking the communication settings for the connected device" \(page 2-29\)](#page-149-0) 

- To change the setting with GP-Pro EX
	- )GP-Pro EX Reference Manual "5.13.6 [System Settings Window] Settings Guide ■ [Device Settings] Settings Guide" (page 5-99)

After the communication speed is changed, the project file must be transferred again. You also need to change the communication speed of the connected devices accordingly.

#### • The range of the available communication speed varies depending on the **NOTE** connected device. For the communication speed of the connected device, see the GP-Pro EX Device/PLC Connection Manual.

# **Is the communication line affected by noises?**

### **Cause**

If the communication line is affected by noises, the communication appears to slow down because it is interrupted frequently.

### **◆Solution**

Monitor the value of the communication time and check the communication line to confirm whether the communication line is affected by noises.

- 1 Monitoring the value of the communication time (communication cycle time) Monitor the value of the communication time (communication cycle time) stored in the LS Area in the GP. The communication time (communication cycle time) is stored in LS9400 of the LS Area in the unit of ms.
	- (1) Open the project file currently being used, and place the Data Display specifying LS9400 on all screens.

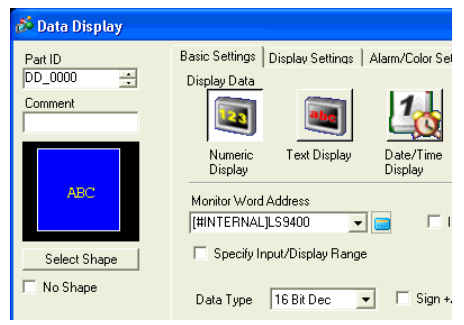

- Since the value of LS9400 cannot be monitored from the connected **NOTE** device, place the Data Display
- (2) Transfer the project file to the GP again.
- (3) Monitor this value on the GP screen. If the value of LS9400 increases at specific occasions, a communication error is occurring due to noises or other causes.

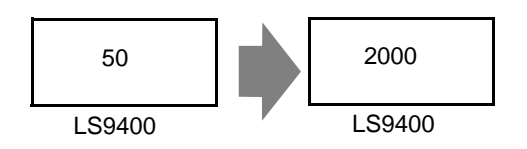

When two or more devices are connected to the GP, the reference time required **NOTE** for the communication between the GP and connected devices (communication cycle time) is stored in LS9400 to LS9527 in the LS Area in the GP in the unit of ms.

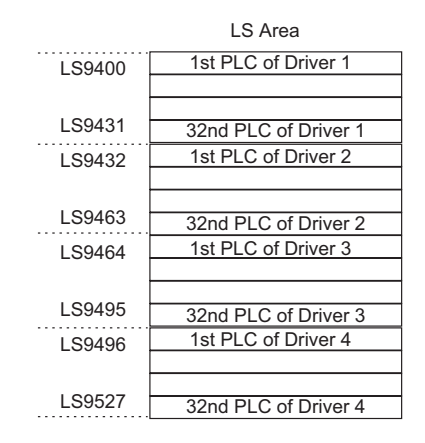

- The GP3000 series allows the assignment of up to 4 drivers to one GP, and one driver allows the connection of up to 32 devices, which may vary depending on the type of the connected device.
- Example: When drivers for Mitsubishi and Omron are assigned to the GP, and one Mitsubishi device and one Omron device are connected, you need to monitor LS9400 and LS9432. When an Ethernet driver of Mitsubishi is assigned to the GP, and 32 devices are connected to one GP, you need to monitor LS9400 through LS9431.
- The addresses in the LS Area can be viewed by selecting [Peripheral List] and then [List of Device/PLC Management Addresses] from [System Settings Window] of GP-Pro EX.
- GP-Pro EX Reference Manual "5.13.6 [System Settings Window] Settings Guide | [Peripheral List] Settings Guide" (page 5-122)

2 Check the communication line with the line monitor.

# **1.4.4 Communication stops intermittently**

# **Is the communication line affected by noises?**

#### ◆Cause

If the communication line is affected by noises, the communication appears to slow down because it is interrupted frequently.

# **◆Solution**

Monitor the value of the communication time and check the communication line to confirm whether the communication line is affected by noises.

- 1 Monitoring the value of the communication time (communication cycle time) Monitor the value of the communication time (communication cycle time) stored in the LS Area in the GP. The communication time (communication cycle time) is stored in LS9400 of the LS Area in the unit of ms.
	- (1) Open the project file currently being used, and place the Data Display specifying LS9400 on all screens.

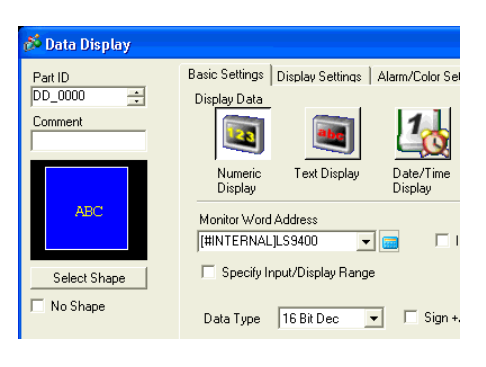

**NOTE** 

Since the value of LS9400 cannot be monitored from the connected device, place the Data Display

- (2) Transfer the project file to the GP again.
- (3) Monitor this value on the GP screen. If the value of LS9400 increases at specific occasions, a communication error is occurring due to noises or other causes.

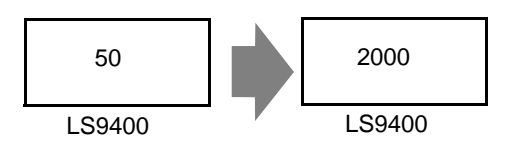

When two or more devices are connected to the GP, the reference time required **NOTE** for the communication between the GP and connected devices (communication cycle time) is stored in LS9400 to LS9527 in the LS Area in the GP in the unit of ms.

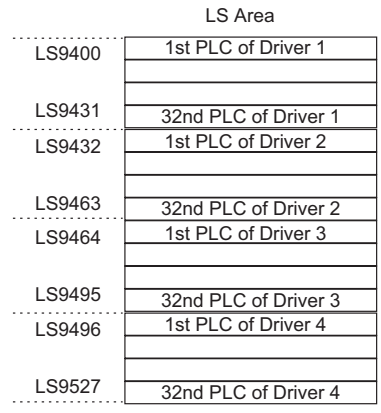

• The GP3000 series allows the assignment of up to 4 drivers to one GP, and one driver allows the connection of up to 32 devices, which may vary depending on the type of the connected device.

Example: When drivers for Mitsubishi and Omron are assigned to the GP, and one Mitsubishi device and one Omron device are connected, you need to monitor LS9400 and LS9432.

> When an Ethernet driver of Mitsubishi is assigned to the GP, and 32 devices are connected to one GP, you need to monitor LS9400 through LS9431.

- The addresses in the LS Area can be viewed by selecting [Peripheral List] and then [List of Device/PLC Management Addresses] from [System Settings Window] of GP-Pro EX.
- GP-Pro EX Reference Manual "5.13.6 [System Settings Window] Settings Guide | [Peripheral List] Settings Guide" (page 5-122)

2 Check the communication line with the line monitor.

#### **Is the operation of the Display or connected device overloaded?**

#### ◆Cause

Some functions, such as the D-script, global D-script, saving in the CF card, or hardcopying of the GP screen, may apply a heavy load to the operation of updating the GP screen. To determine the load, delete these functions once and check that the communication is done properly.

When scanning the program of the connected device takes time, the update of the display stops and the communication appears to stop.

#### **Solution**

Follow the procedure below to check the load to the screen update operation. Also check the scan time of the connected device.

• Checking the load to the screen update operation

There are addresses called the LS Area in the GP and LS2036 in the LS Area stores the display scan time (time required for screen update operation; Unit: ms). Monitor the value stored in this address to check whether the load on the screen update operation is heavy.

(1) Open the project file currently used, and place the Data Display specifying LS2036 on all screens.

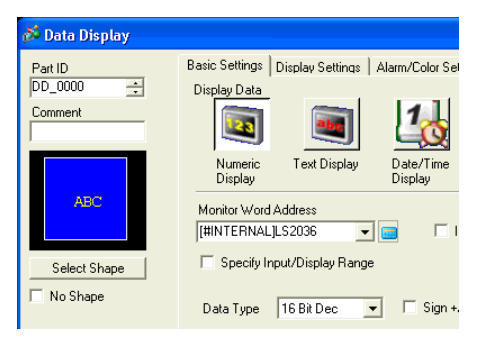

- Since the value of LS2036 cannot be monitored from the connected **NOTE** device, place the Data Display
- (2) Transfer the project file to the GP again.
- (3) Monitor this value on the GP screen. If the value of LS2036 increases at specific occasions, a D-script which applies a heavy load is executed at a certain timing, resulting in a longer time required for the GP screen update operation.

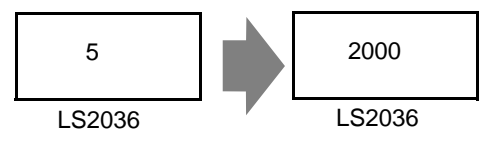

In such a case, decrease the number of D-scripts or prevent multiple processes from being executed at the same time.

• Checking the scan time of the connected device

Read the time required to scan the ladder program of the connected device and check if the scan requires a longer time at specific occasions. If the ladder program operation requires a long time, contact the manufacturer of the connected device.

# **1.5 Problems with communication with I/O units**

# **1.5.1 The device connected to the DIO interface does not turn ON/OFF**

# **Do the devices connected to the DIO unit produce input/output properly?**

Check whether the device connected to the DIO board performs input/output operations properly in order to determine whether the problem is in the GP or not.

• For more details, refer to the settings guide. **NOTE** ) ["2.13.2 When the DIO board type GP3000 series is used u I/O Driver \(I/O Monitor\)" \(page 2-](#page-211-0) [91\)](#page-211-0) 

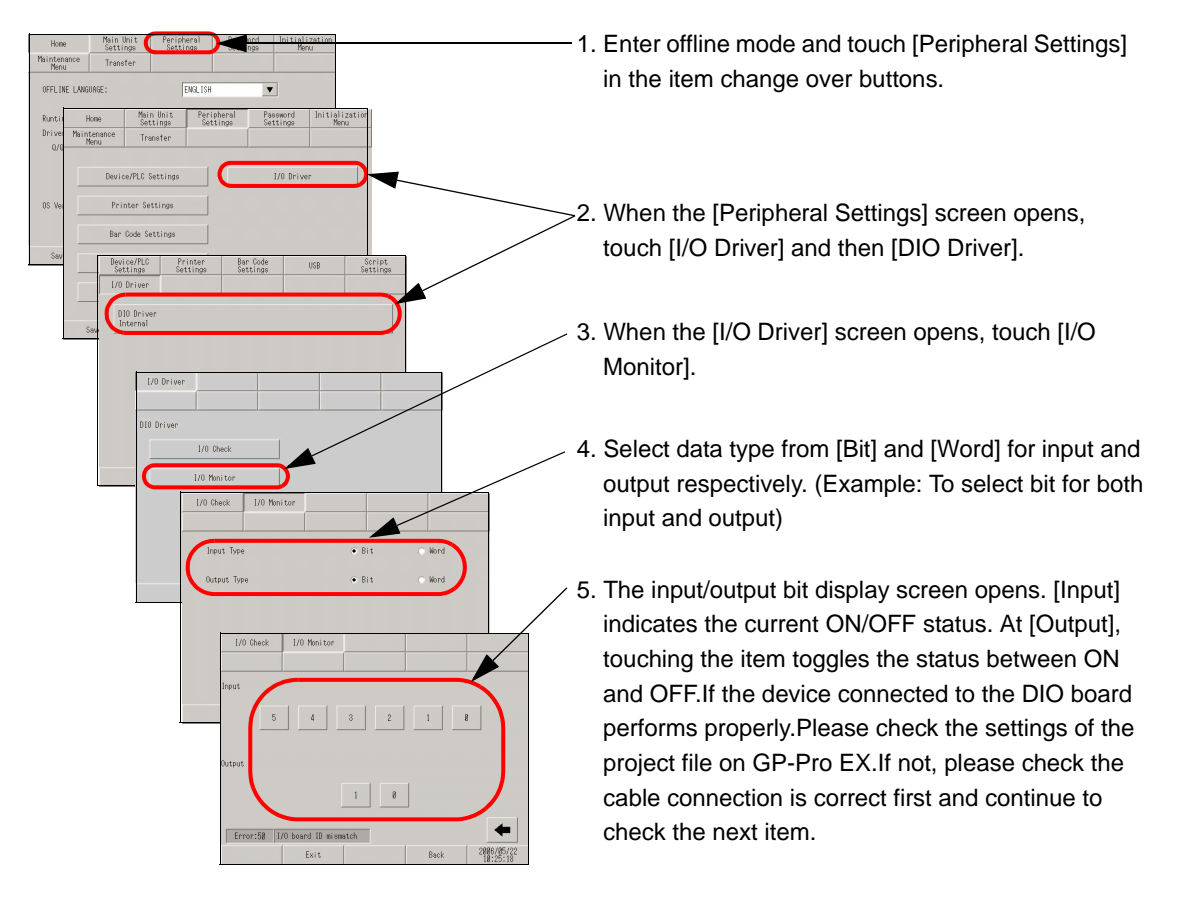

# **Do the internal terminals of the GP operate properly?**

You need to prepare a loopback cable to check the internal terminals. Prepare the loopback cable according to the following instructions.

#### **Preparing the loopback cable**

The wiring of the loopback cable is as follows:

• Sink type

Example: To check three terminals at a time, from OUT0 to IN0 through IN2, and from OUT1 to IN3 through IN5

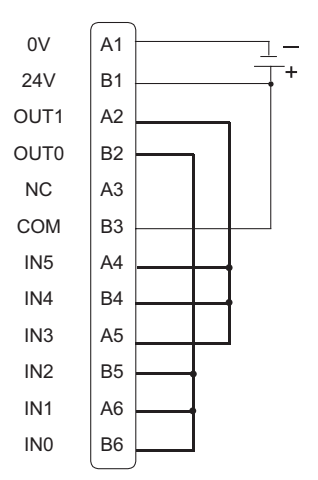

• Source type

Example: To check three terminals at a time, from OUT0 to IN0 through IN2, and from OUT1 to IN3 through IN5

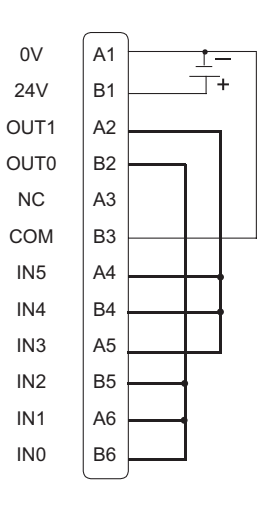

# ◆I/O Check

Connect the loopback cable to the DIO board, send data from the two output terminals to the six input terminals, and compare the input and output data. When the data matches with the expected value,  $[OK]$  is displayed on the screen. When the data does not match with the expected value, [NG] is displayed. The connection can be checked based on this result.

• For more details, refer to the settings guide. **NOTE** ) ["2.13.2 When the DIO board type GP3000 series is used u I/O Driver \(I/O Check\)" \(page 2-](#page-210-0) [90\)](#page-210-0) 

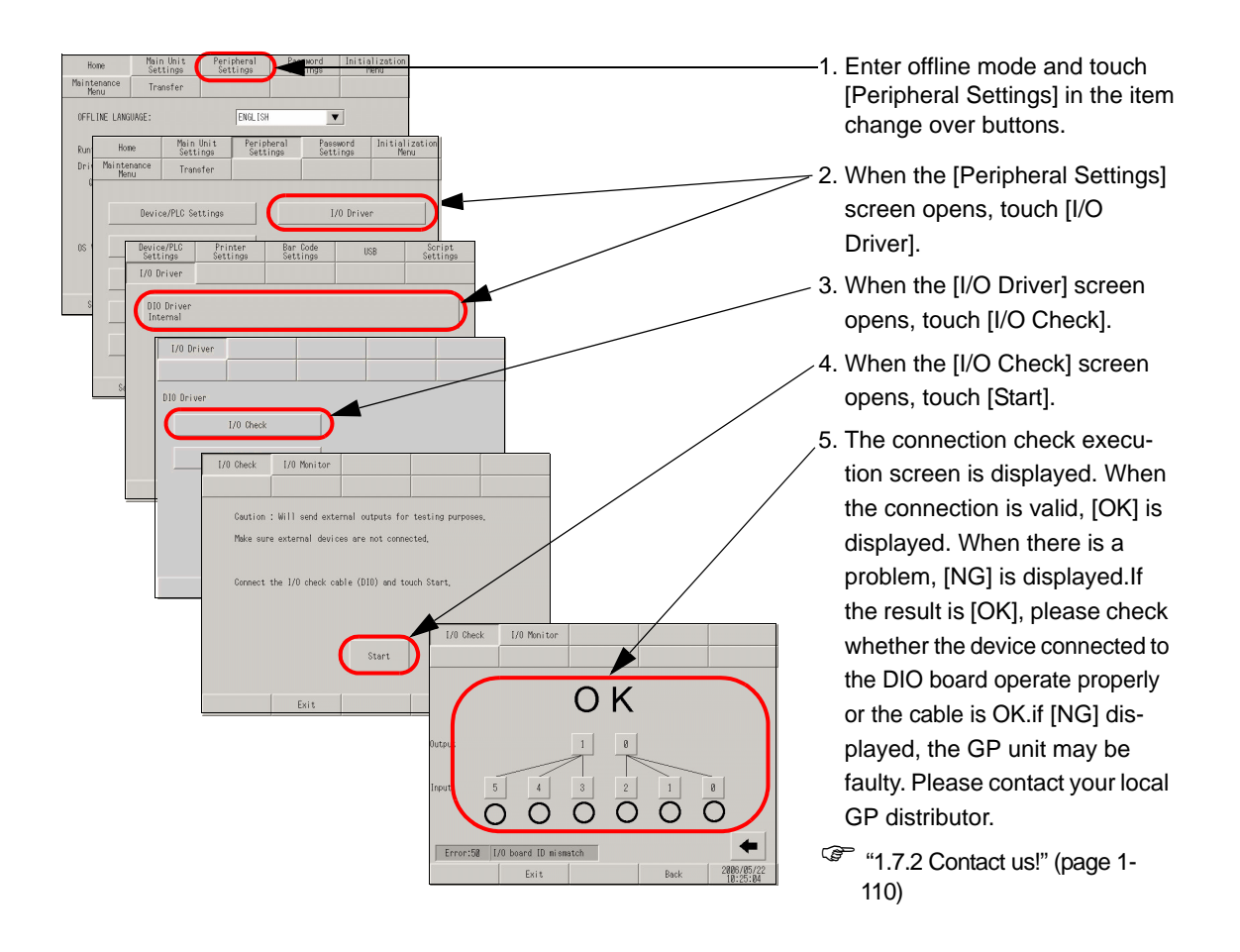

# **1.5.2 Communication fails with the FLEX NET-WORK unit, PROFIBUS (Slave) unit, or VM unit cannot operate properly**

# **Refer to the manual for the unit.**

If communication fails with the expansion options, such as the FLEX NETWORK unit, PROFIBUS (Slave) unit, and VM unit cannot operate properly, first refer to the chapter of troubleshooting in each manual for the unit.

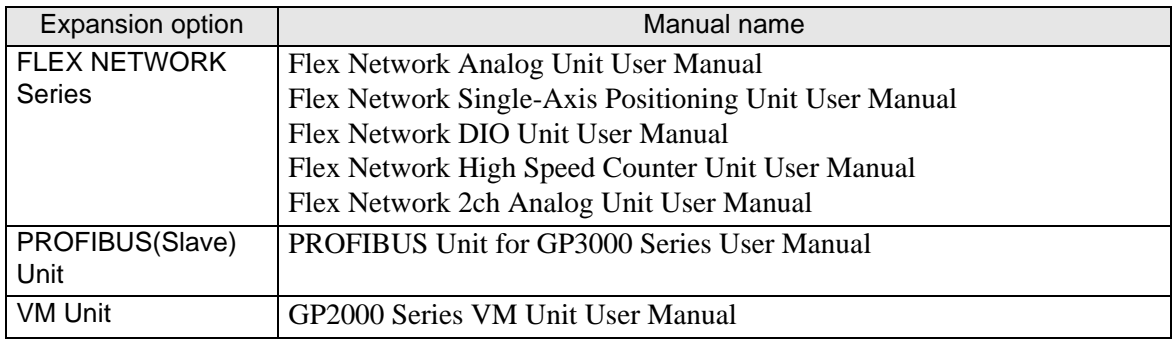
# **1.6 When an error message is displayed (Error code list)**

When an error message is displayed, use the following table to find the description and handling method based on where, when and what kind of error is displayed.

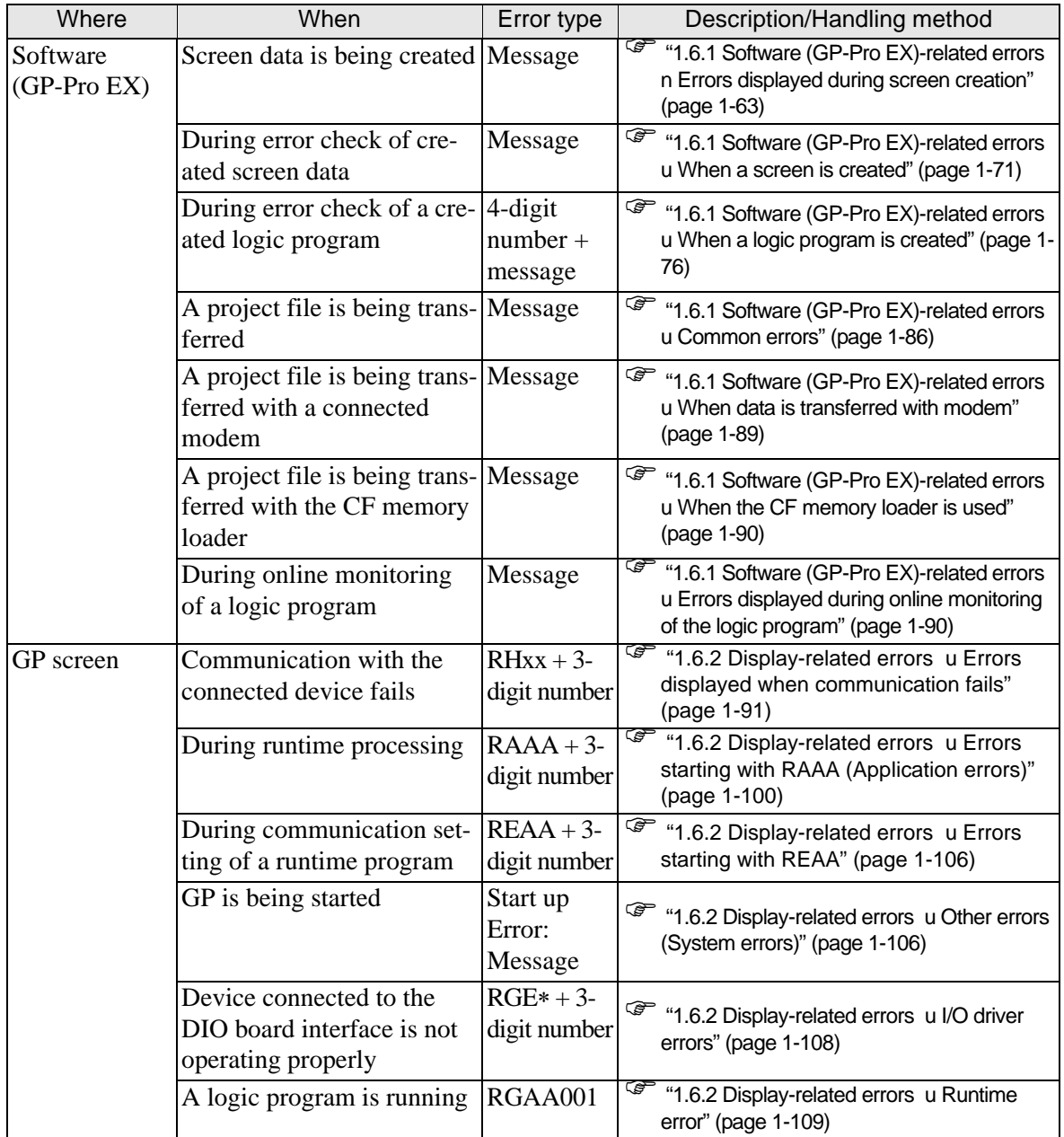

## **1.6.1 Software (GP-Pro EX)-related errors**

## <span id="page-73-0"></span>**Errors displayed during screen creation**

## ◆ Startup

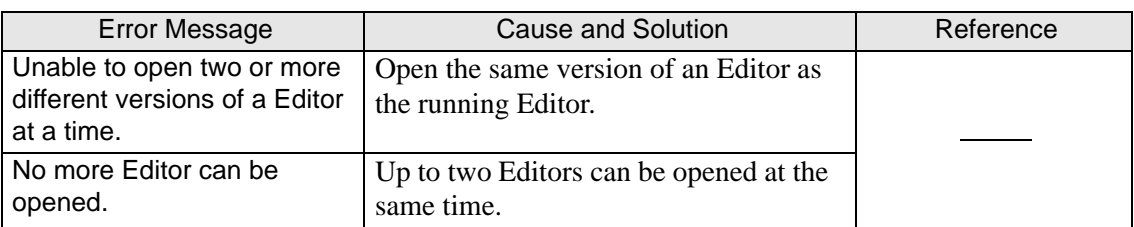

#### **New Project File**

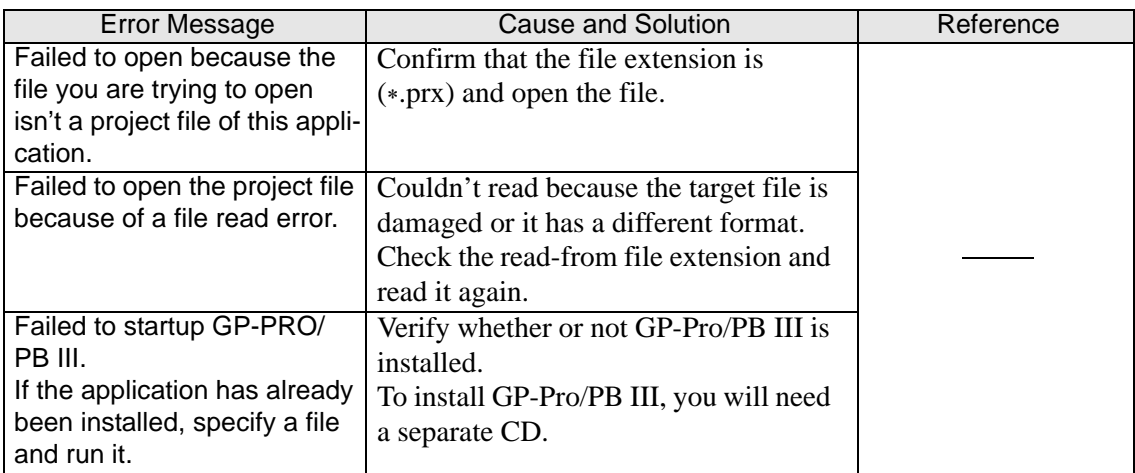

#### **Project Properties**

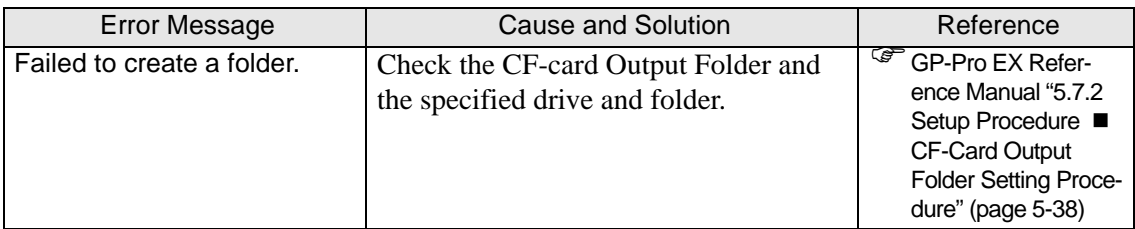

### **Screen Management**

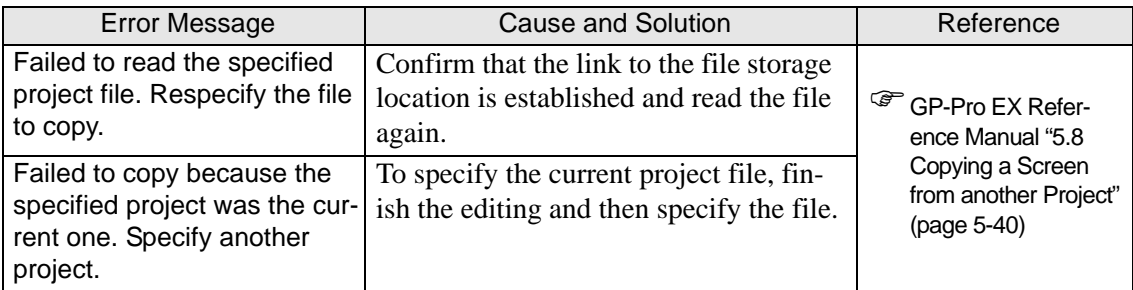

## **Address Block Conversion**

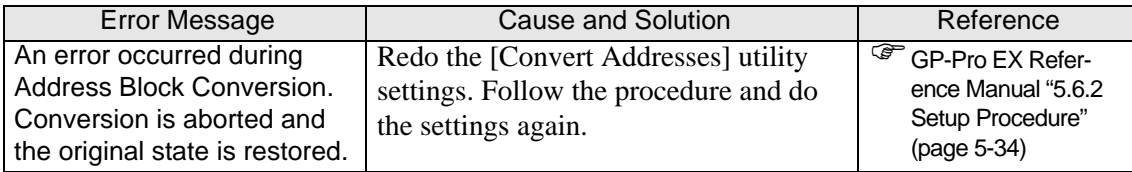

#### **Peripheral Settings**

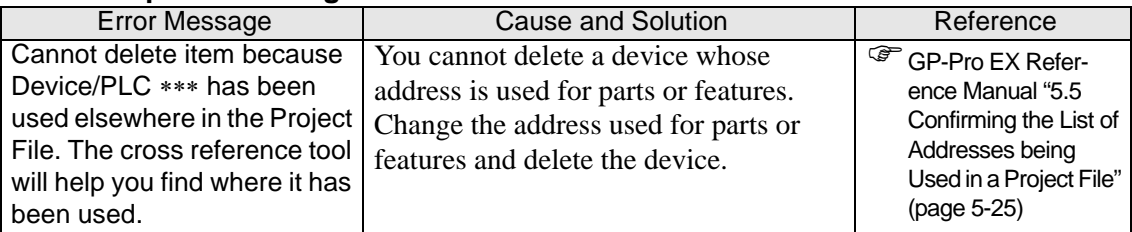

#### **Address Block Conversion on Model Change**

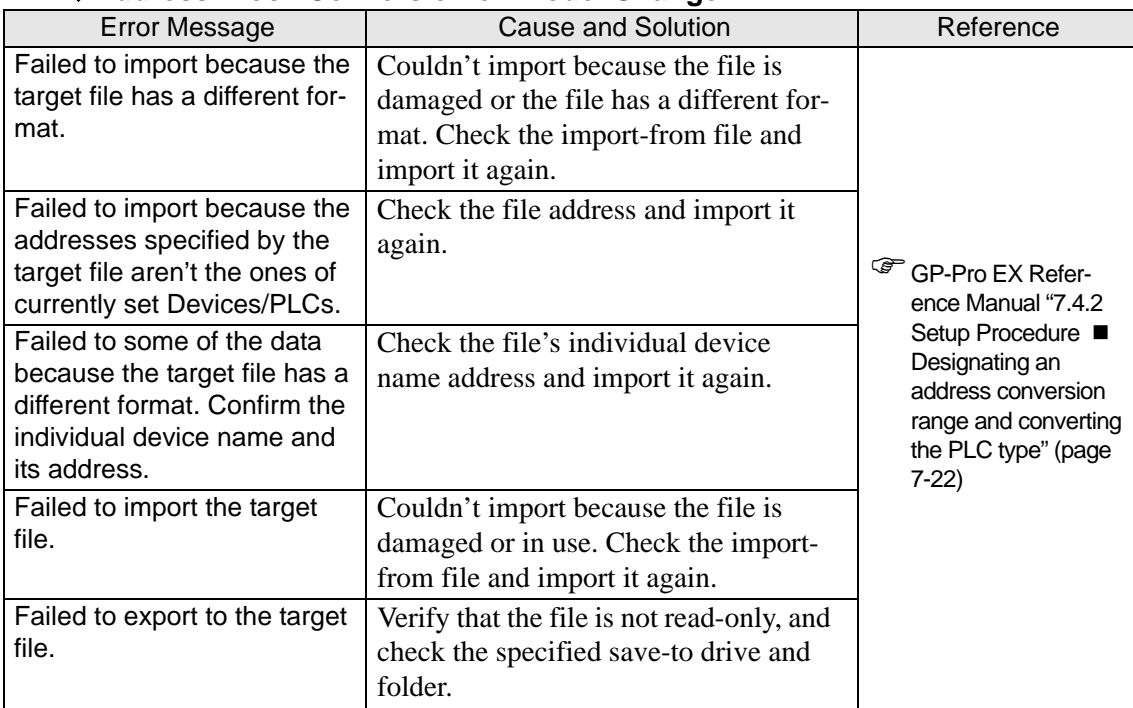

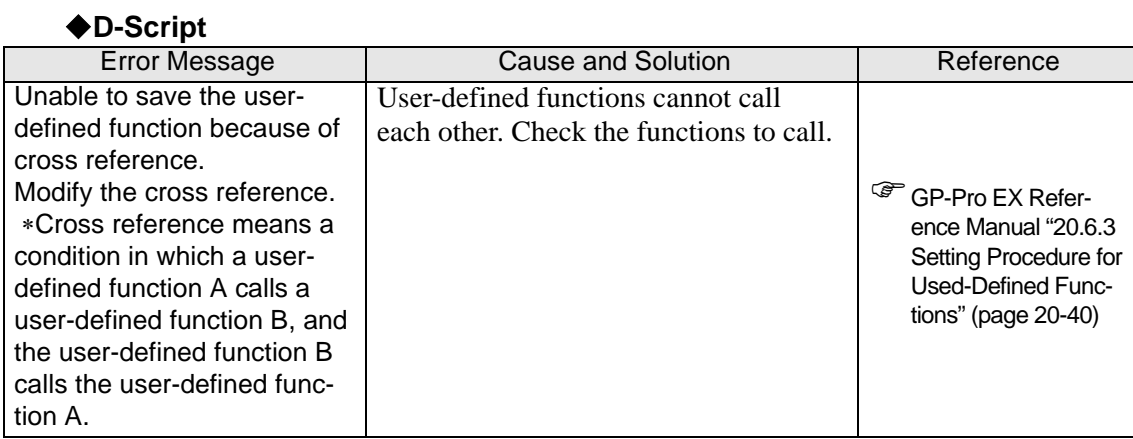

#### **Built-in Function**

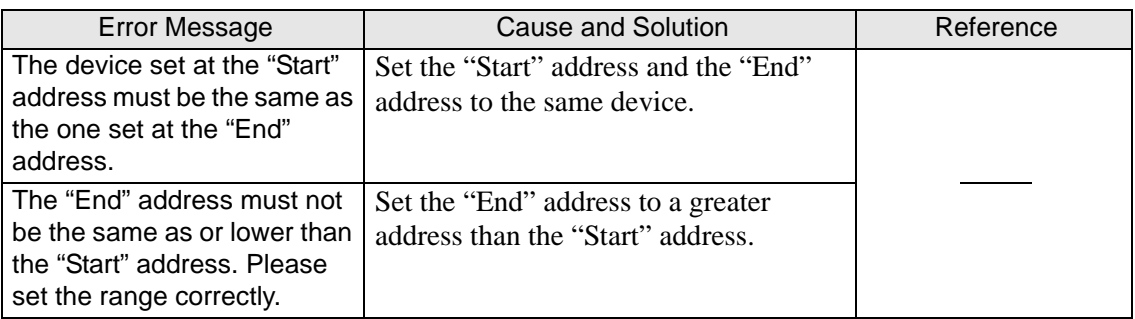

### **Alarm Text**

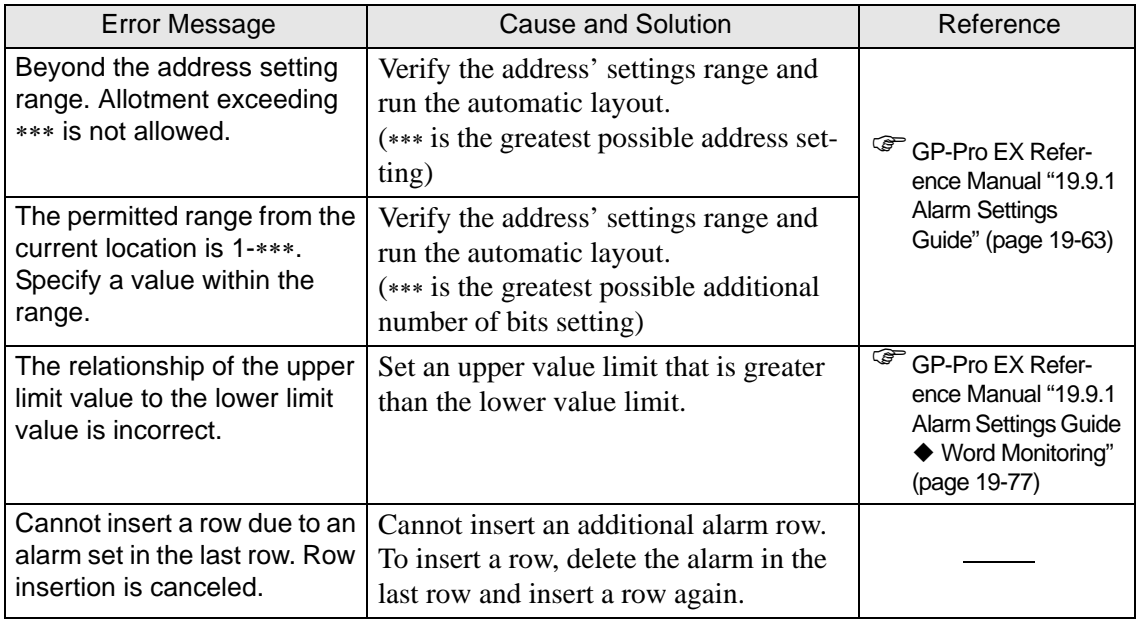

## **Recipe Settings**

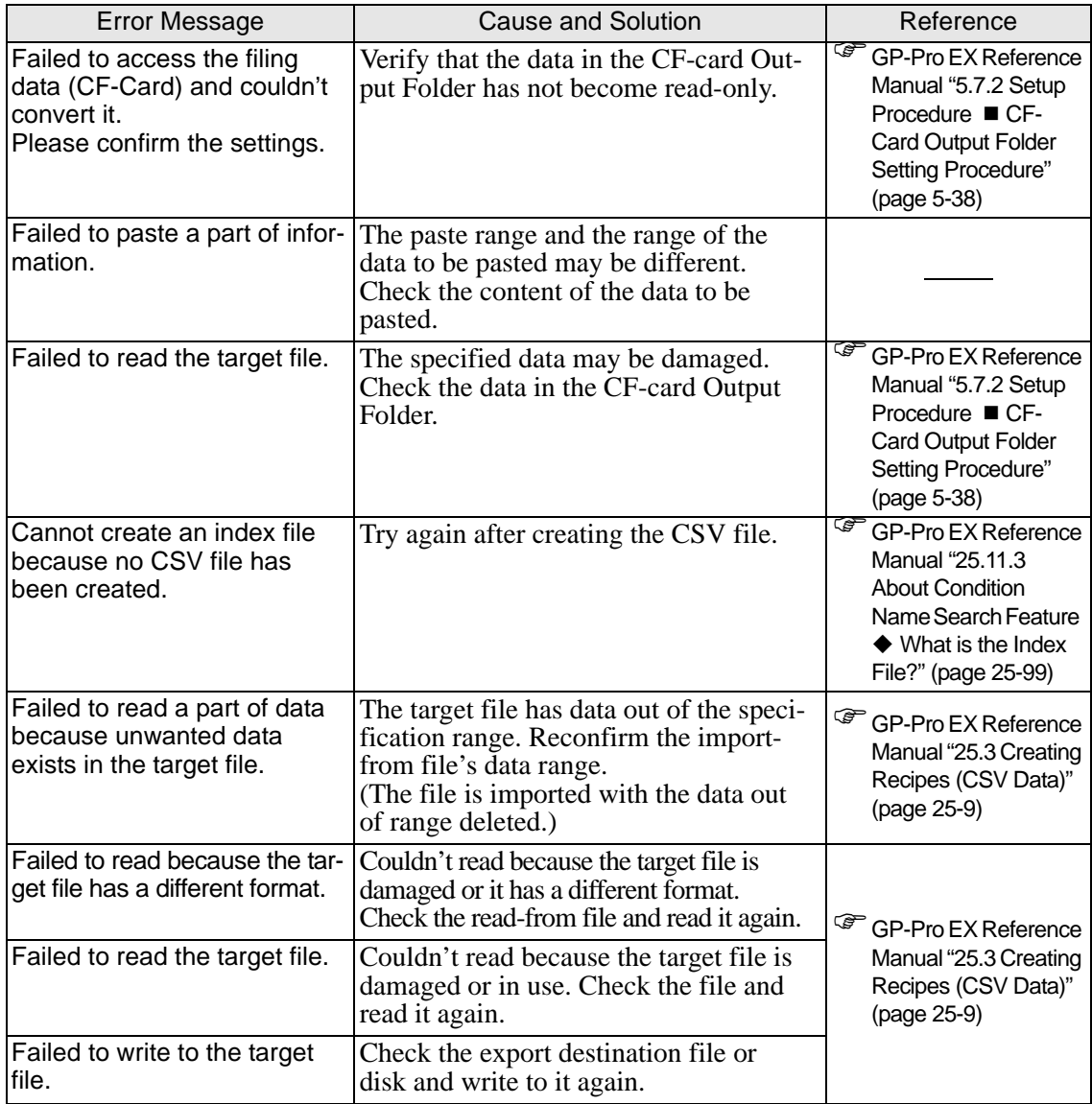

## **Security Settings**

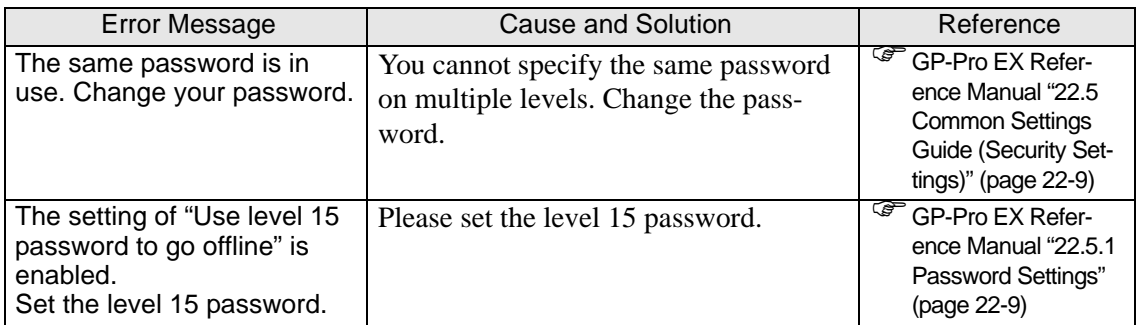

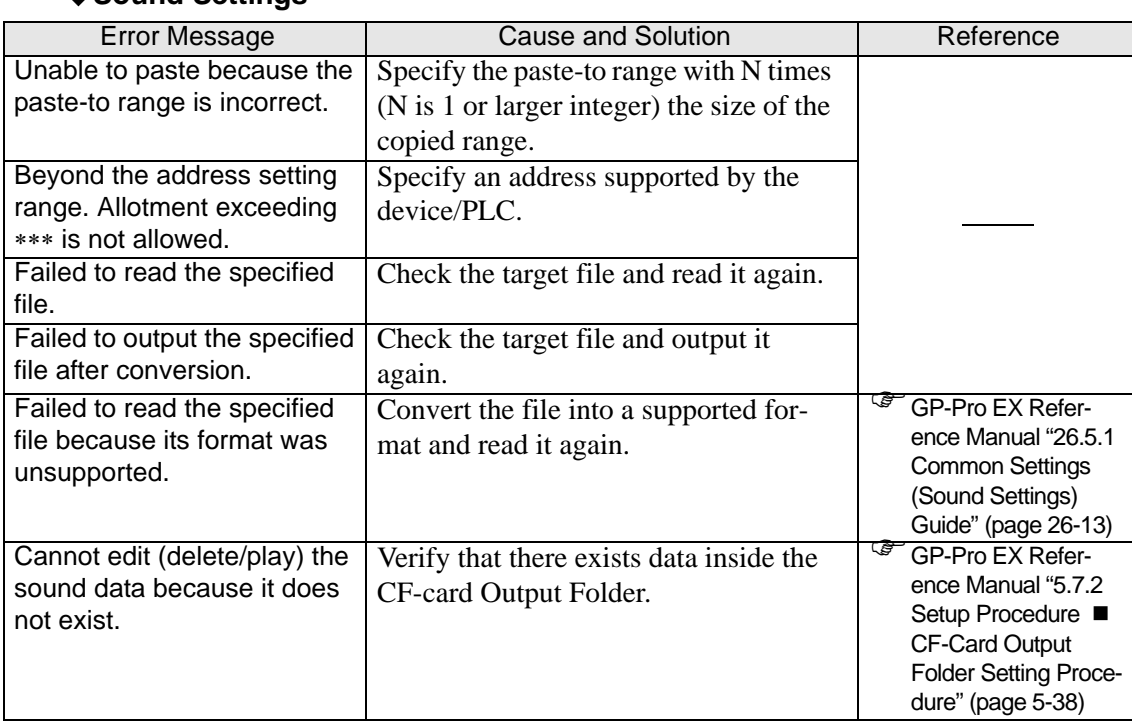

## **◆Sound Settings**

## ◆Text Table

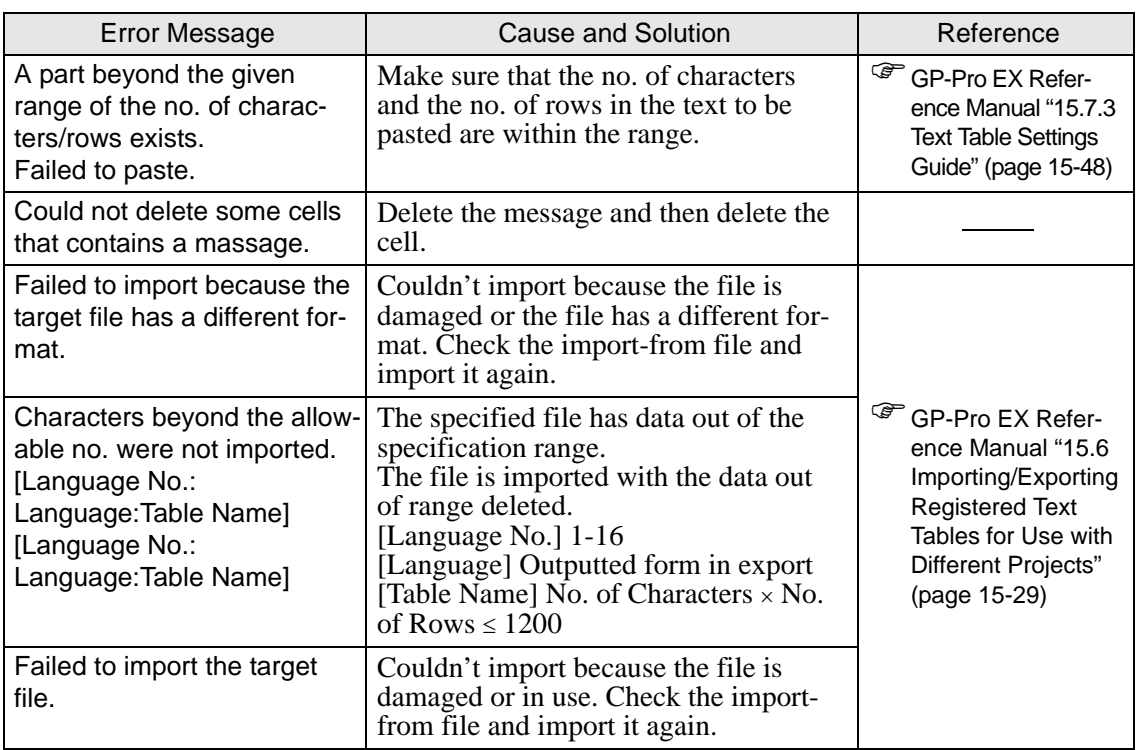

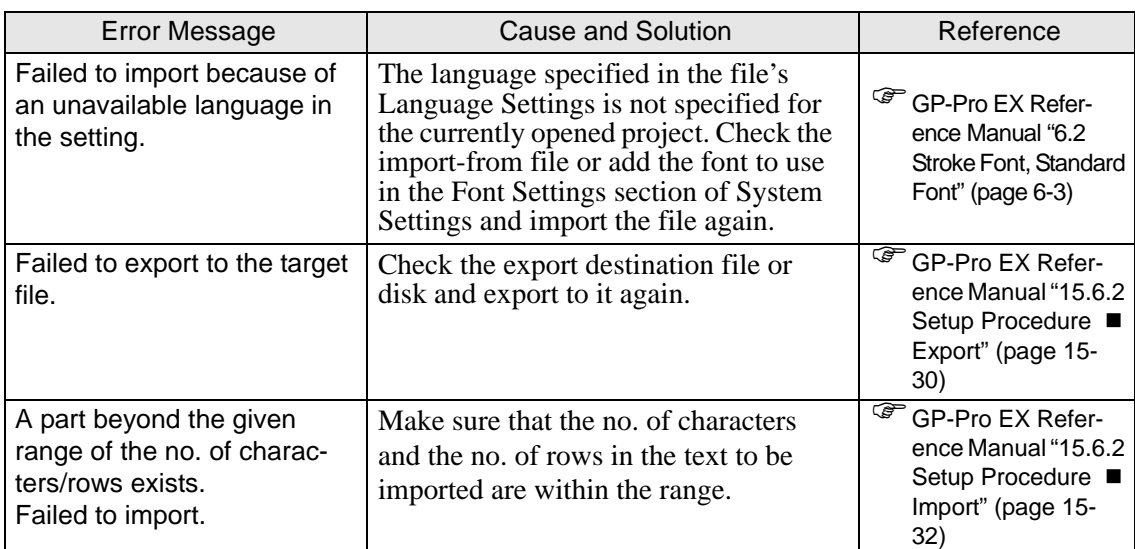

#### **Multiple Languages Change**

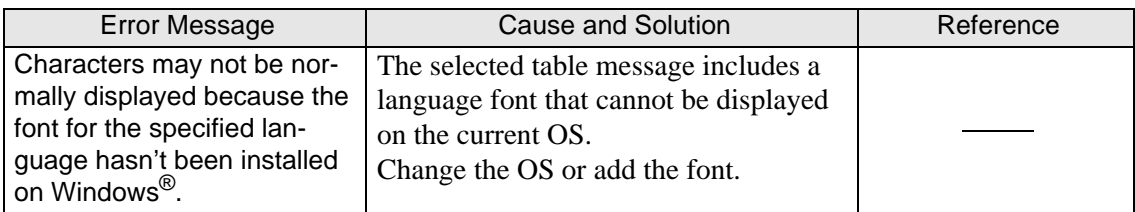

#### **Symbol Variable List**

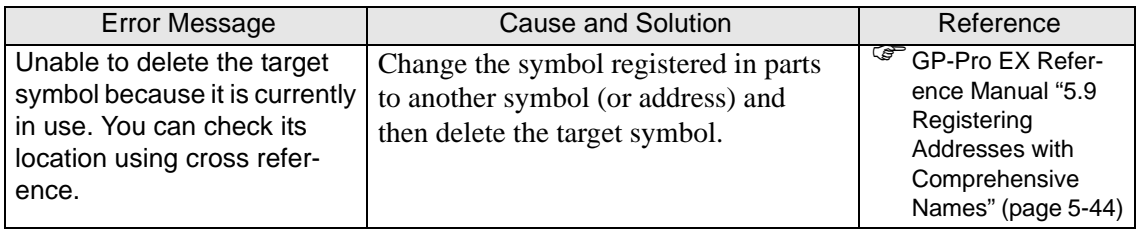

## **Image Management**

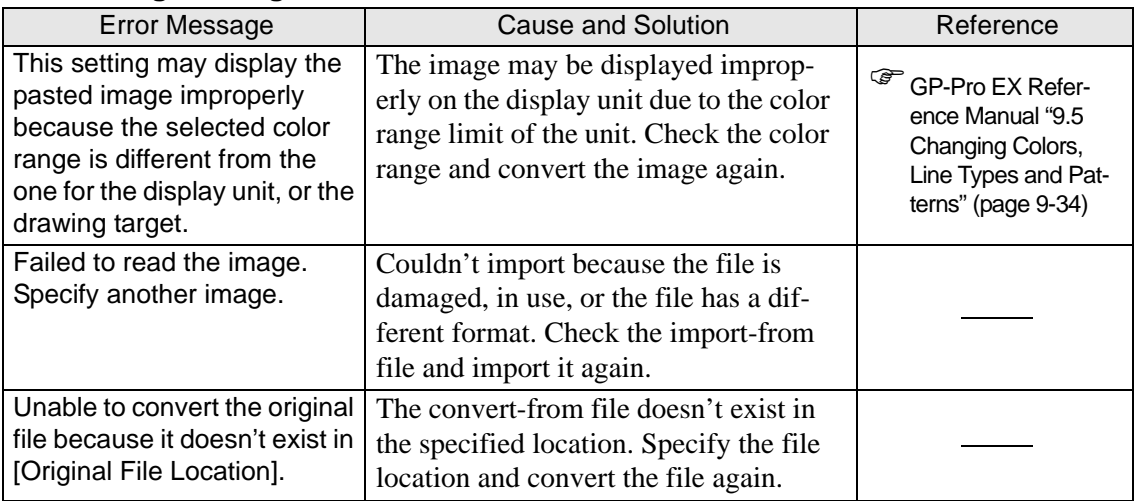

#### ◆Images

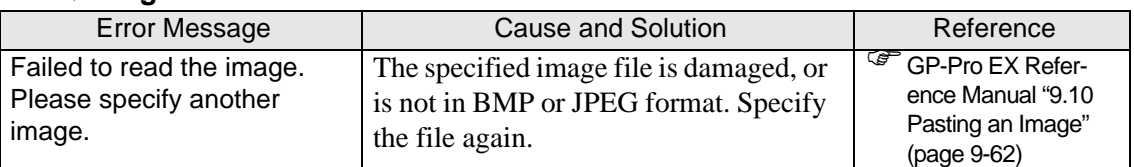

#### **Mark**

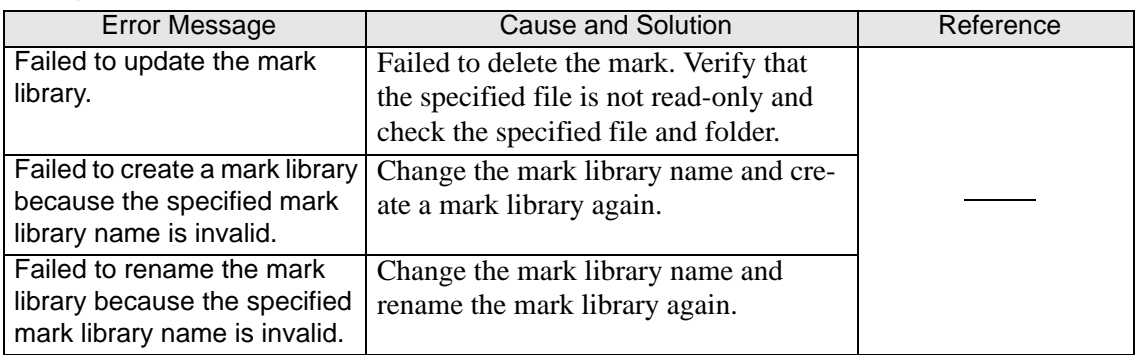

## **Package Window**

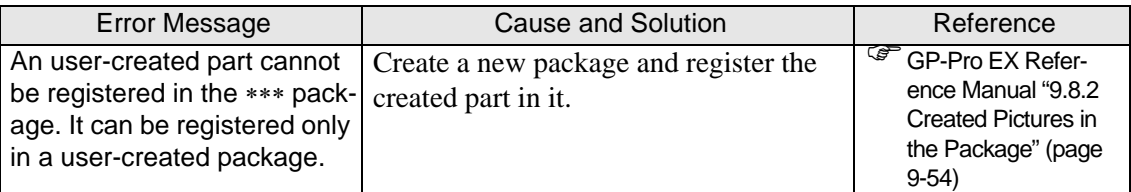

## **Template**

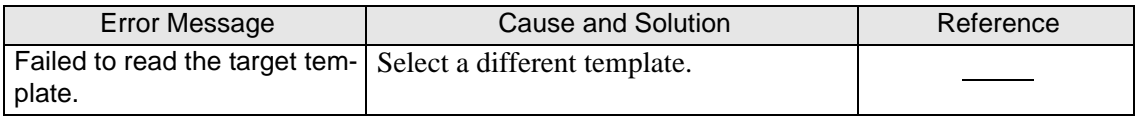

## **Duplicate**

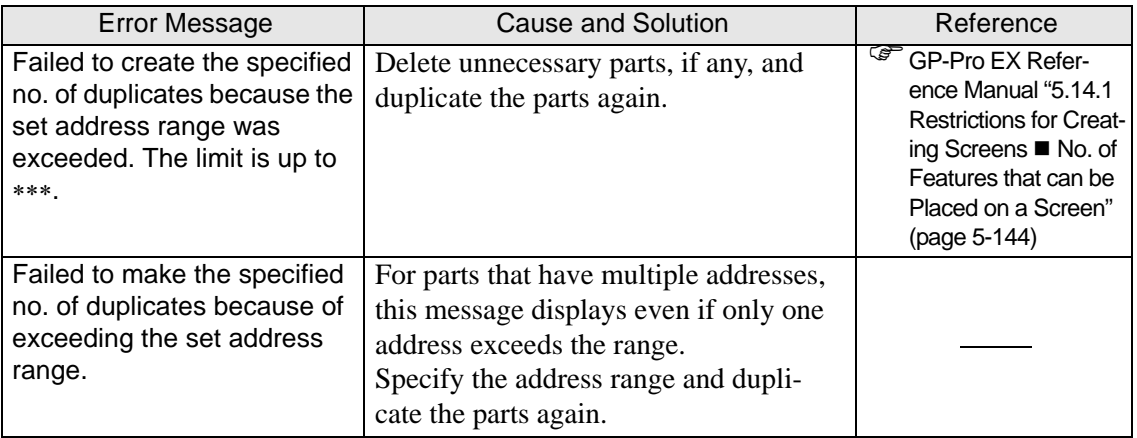

#### ◆ Part List

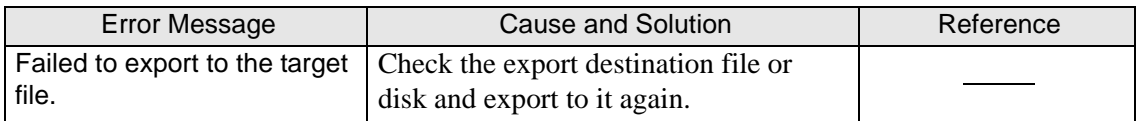

## **Parts Selection Toolband**

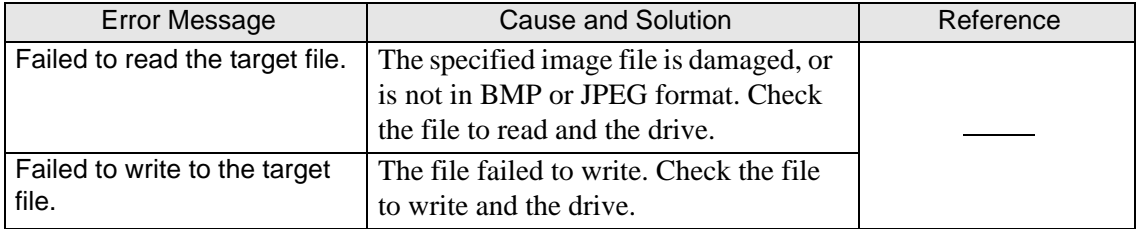

## **Data Limitation**

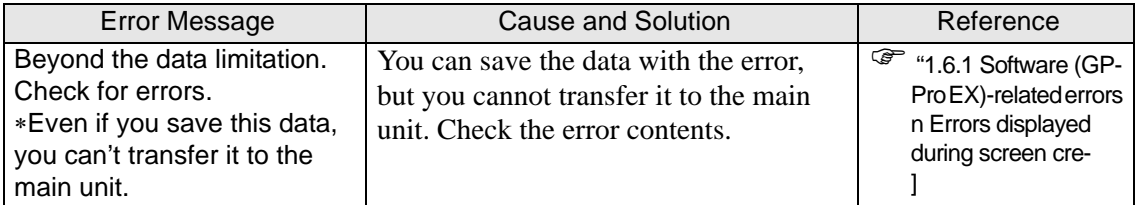

## ◆ Print

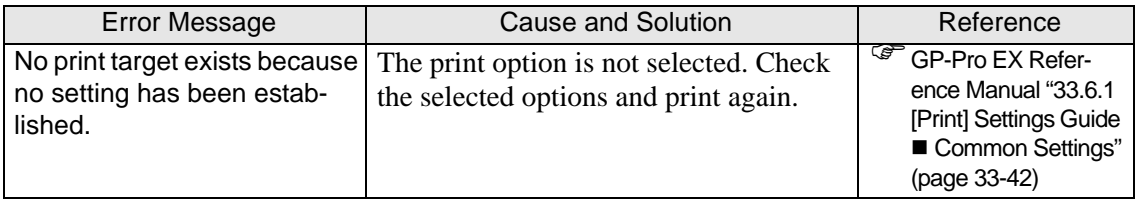

## **Errors displayed during error check**

## **When a screen is created**

<span id="page-81-0"></span>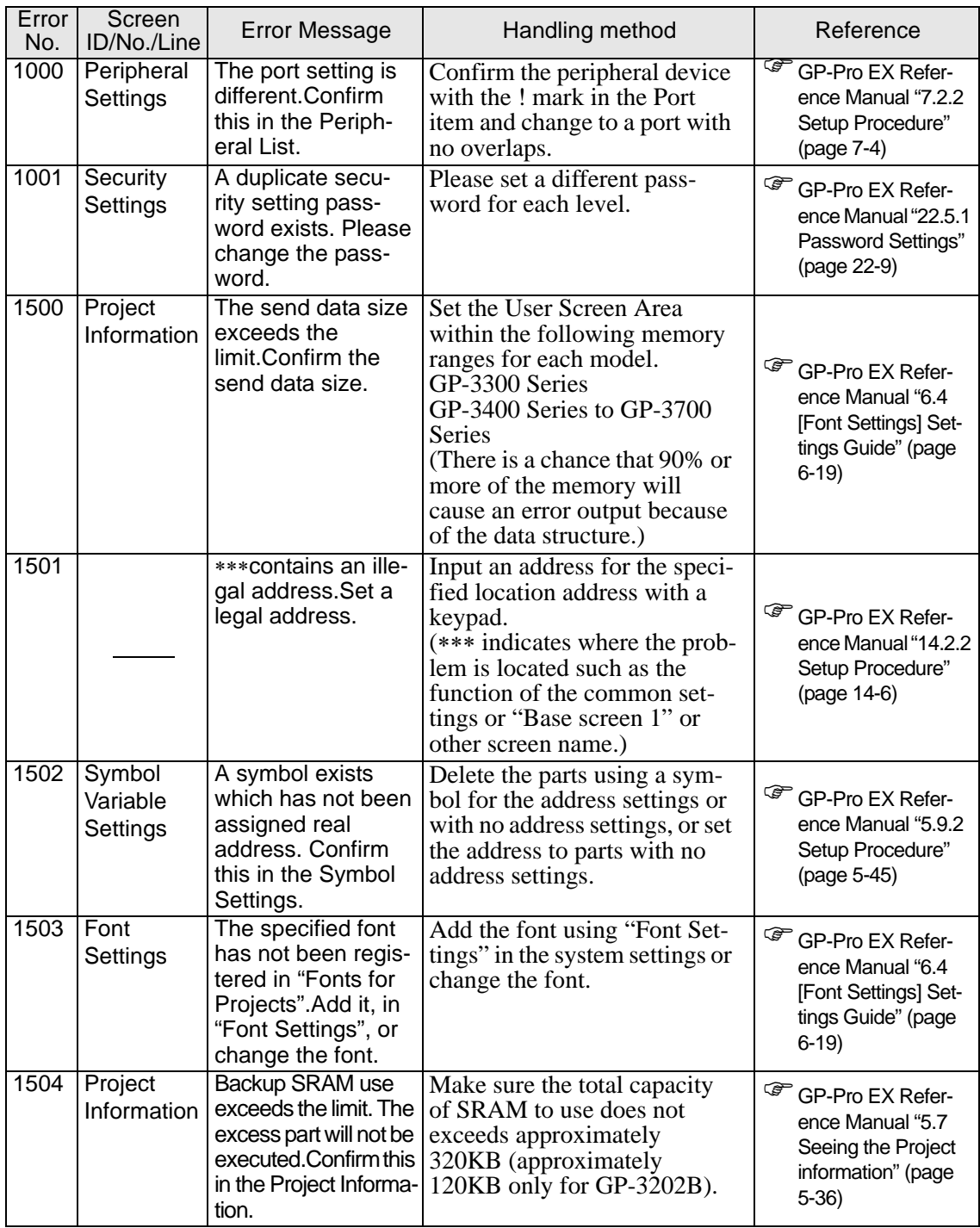

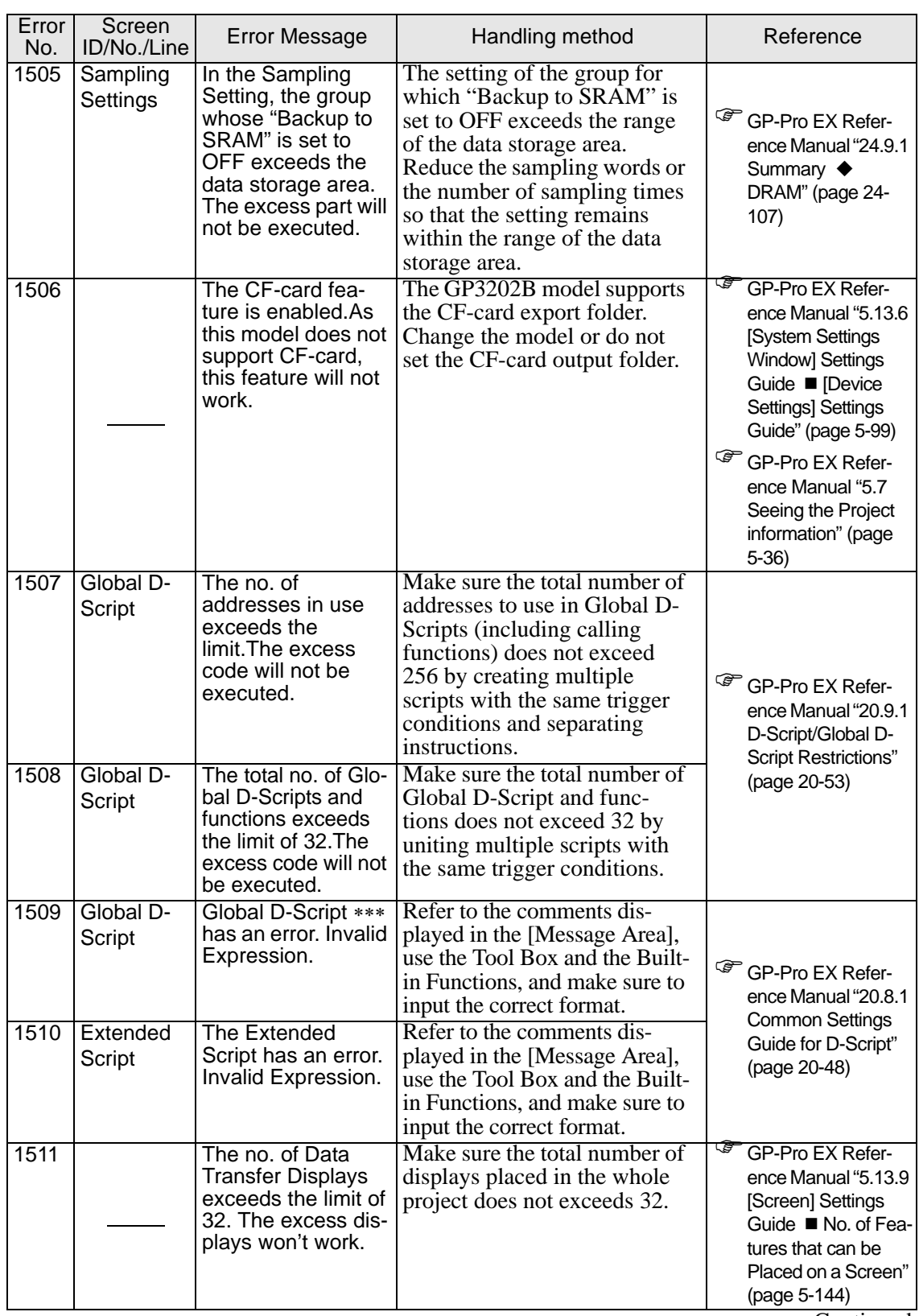

| Error<br>No. | Screen<br>ID/No./Line | <b>Error Message</b>                                                                                                    | Handling method                                                                                                    | Reference                                                                                                    |
|--------------|-----------------------|----------------------------------------------------------------------------------------------------|----------------------------------------------------------------------------------------------------|----------------------------------------------------------------------------------------------------|
| 1600         | *1                    | D-Script [ID.No] has<br>an invalid expres-<br>sion.                                                                                                    | Use the support input func-<br>tions such as the Tool Box,<br>Built-in Functions, etc., and<br>ensure that the format is input-<br>ted correctly and that no errors<br>remain in the [Message Area]. | ☞<br>GP-Pro EX Refer-<br>ence Manual "20.8.1<br><b>Common Settings</b><br>Guide for D-Script"<br>(page 20-48)                                                                |
| 1601         | $*1$                  | Up to 8 data block<br>display graphs or<br>historical trend<br>graphs can be<br>placed on a screen.                                                                        | Up to 8 Data Block Display<br>Graphs and Historical Trend<br>Graphs can function on one<br>Base Screen. For 9 or more<br>parts, separate them on differ-<br>ent screens.                             | ঞ্চে<br>GP-Pro EX Refer-<br>ence Manual "5.14.1<br><b>Restrictions for Cre-</b><br>ating Screens ■ No.<br>of Features that can<br>be Placed on a<br>Screen" (page 5-<br>144) |
| 1602         | $*_{1}$               | Up to 20 channels<br>of data block dis-<br>play graphs or his-<br>torical trend graphs<br>can be set.                                                                      | Make sure the total no. of<br>channels for the Data Block<br>Display Graph and Historical<br>Trend Graph on one screen<br>does not exceed 20.                                                        | ঞ্চে<br>GP-Pro EX Refer-<br>ence Manual "17.8.2<br><b>Restrictions for His-</b><br>torical Trend<br>Graphs" (page 17-<br>69)                                                 |
| 1603         | $*1$                  | The no. of parts<br>exceeds the limit.                                                                                                    | Make sure the total no. of<br>parts placed on one screen<br>does not exceed 384.                                                                                                    | ঞ্চ<br>GP-Pro EX Refer-<br>ence Manual "5.14.1<br><b>Restrictions for Cre-</b>                                                                                               |
| 1604         | $*1$                  | The no. of<br>addresses exceeds<br>the limit.                                                                                                    | Make sure the total no. of<br>addresses set to parts on one<br>screen does not exceed 1,000.                                                                                                    | ating Screens ■ No.<br>of Features that can<br>be Placed on a<br>Screen" (page 5-<br>144)                                                                                    |
| 1605         | $*_{1}$               | Screen data<br>exceeds the maxi-<br>mum limit.                                                                                                    | Make sure the data capacity<br>per screen does not exceed<br>1MB by separating the parts<br>on different screens.                                                                                    | ঞ্চ<br>GP-Pro EX Refer-<br>ence Manual "5.14.1<br><b>Restrictions for Cre-</b><br>ating Screens ■ No.<br>of Screens that can<br>be Created" (page<br>$5-143$                 |
| 1606         | $*1$                  | The Data Display<br>(with input permit),<br>the Sampling Data<br>Display, and the Spe-<br>cial Data Display<br>(displayed in CSV)<br>cannot be placed at<br>the same time. | Make sure to place only one<br>Display.                                                                                                    |                                                                                                    |
| 1607         | $*_{1}$               | Data Display (with<br>Popup Keypad) is<br>not available on a<br>window screen.                                                                                             | To enter data into the Data<br>Display in the window,<br>uncheck [Enable Popup Key-<br>pad] for the Data Display and<br>place the keypad directly in<br>the window screen.                           | <sup>C</sup> GP-Pro EX Refer-<br>ence Manual<br>"14.11.1 Numeric<br>Display" (page 14-<br>45)                                                                                |
| 1610         | $*1$                  | Only 1 alarm sum-<br>mary feature can be<br>placed on a screen.                                                                                                    | Make sure to only place 1 Alarm<br>part (Summary) on the screen.<br>For any others, the action may<br>not function correctly.                                                                        | ఢా<br>GP-Pro EX Refer-<br>ence Manual "19.3.2<br>Setup Procedure"<br>(page 19-14)                                                                                            |

Continued

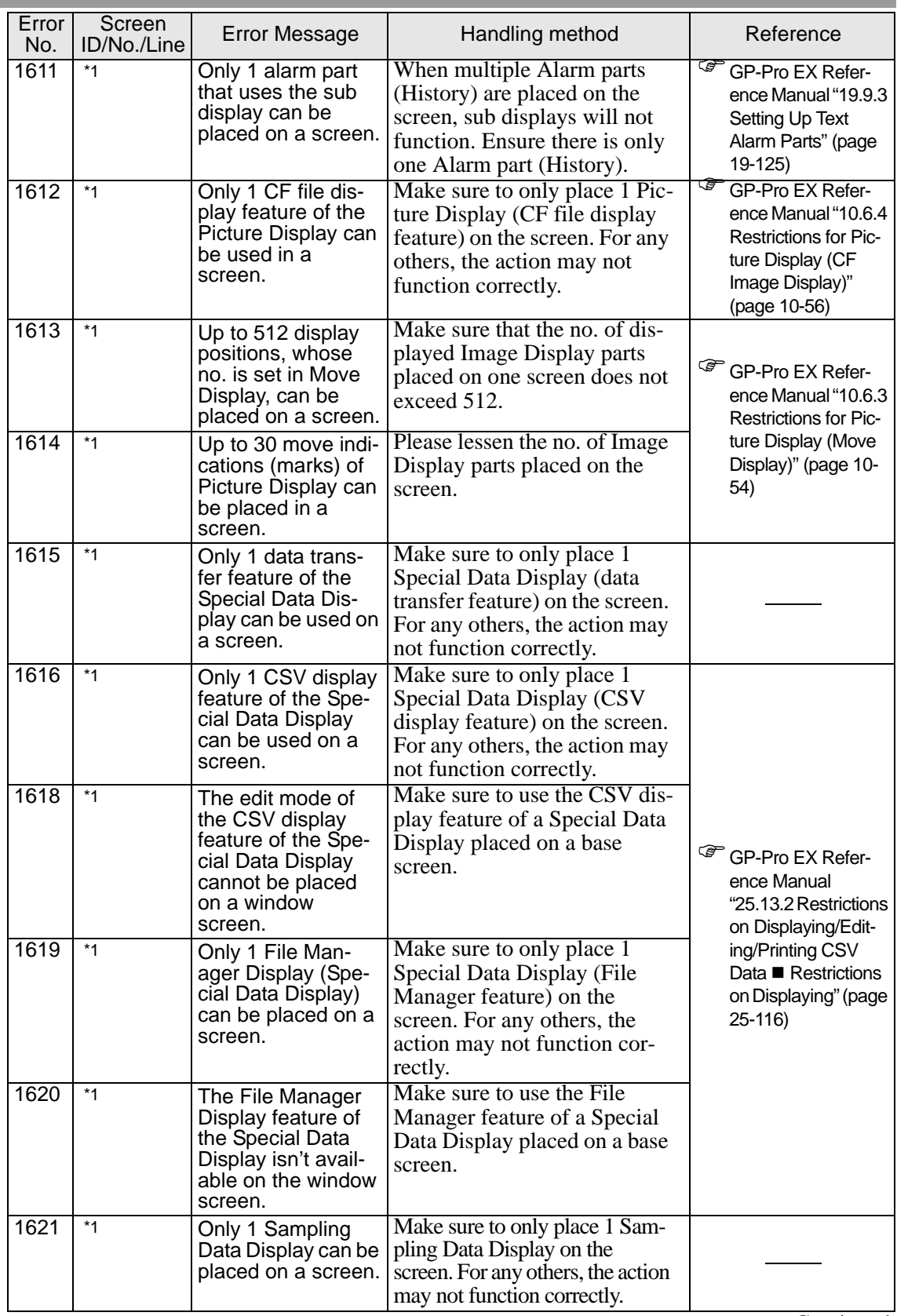

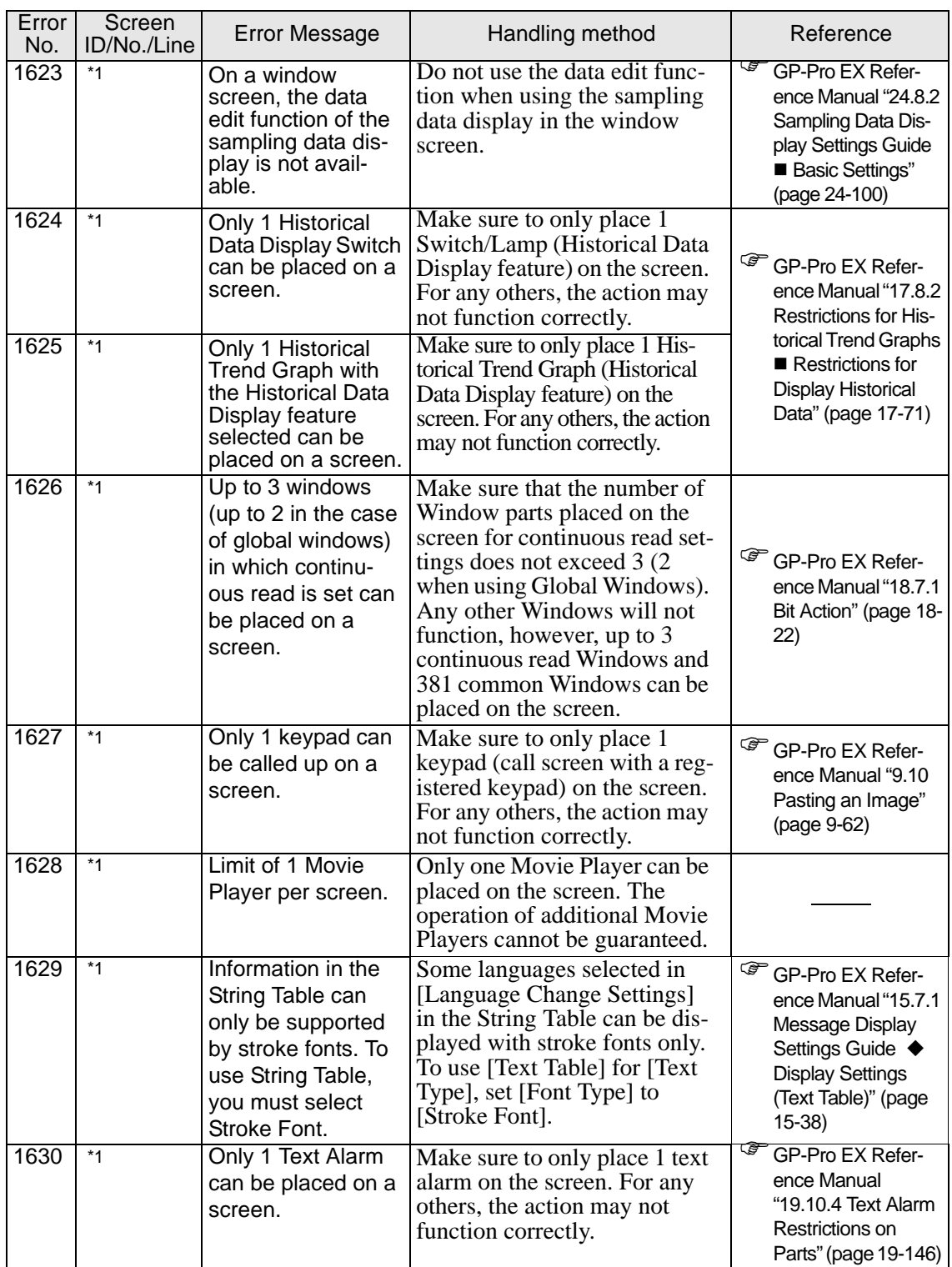

<span id="page-85-0"></span>\*1 Base [Number: Comment], Window [Number: Comment], Header [Comment], Footer [Comment], and VM [Number: Comment] are displayed.

## **When a logic program is created**

• Instruction operand errors

<span id="page-86-0"></span>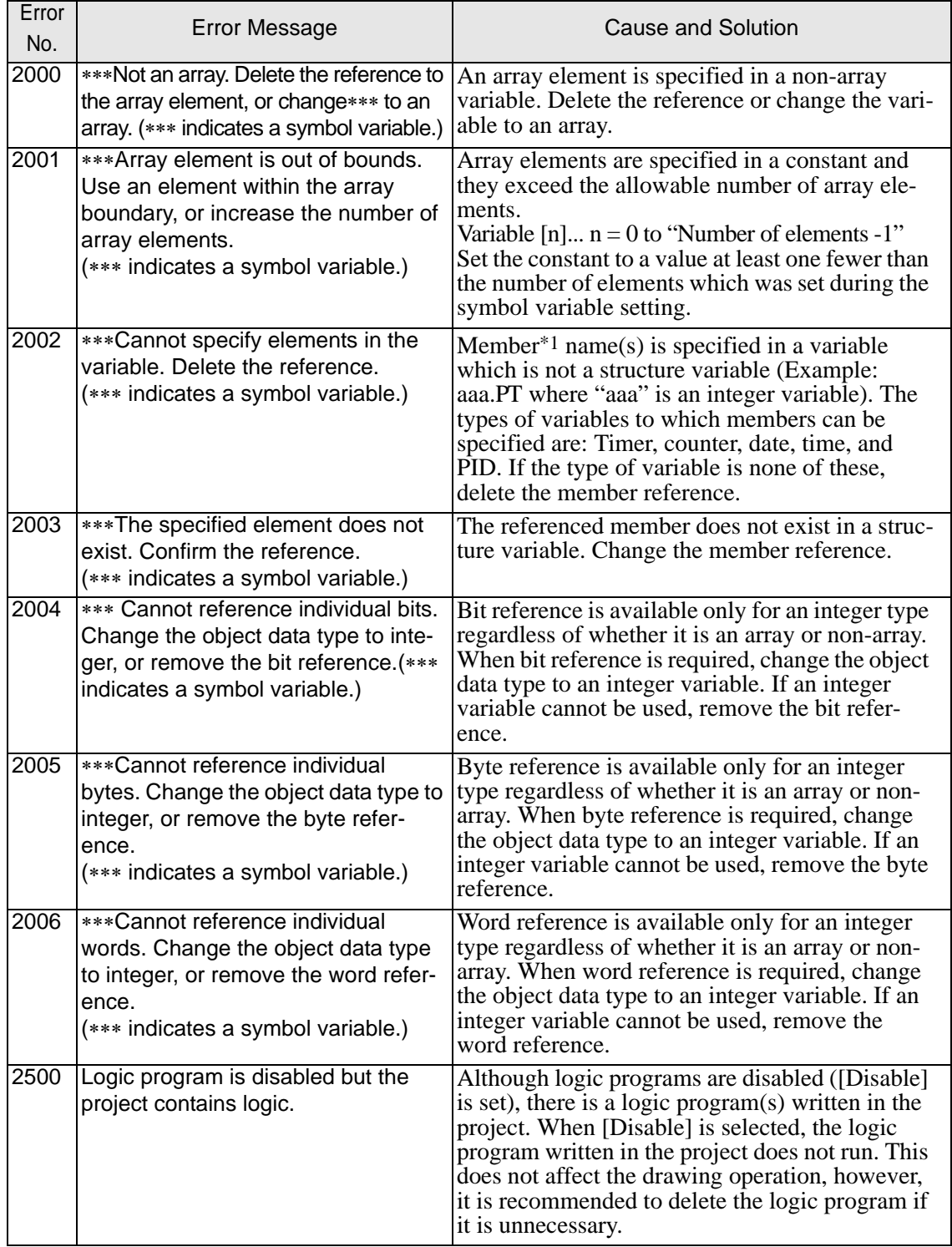

**Continued** 

\*1 Member: Each element of a structure variable. A structure variable is a collection of variables which have specific uses. Timer, counter, PID, time, and date variables are structure variables. An example of member reference is to specify. PT or ET for a timer variable.

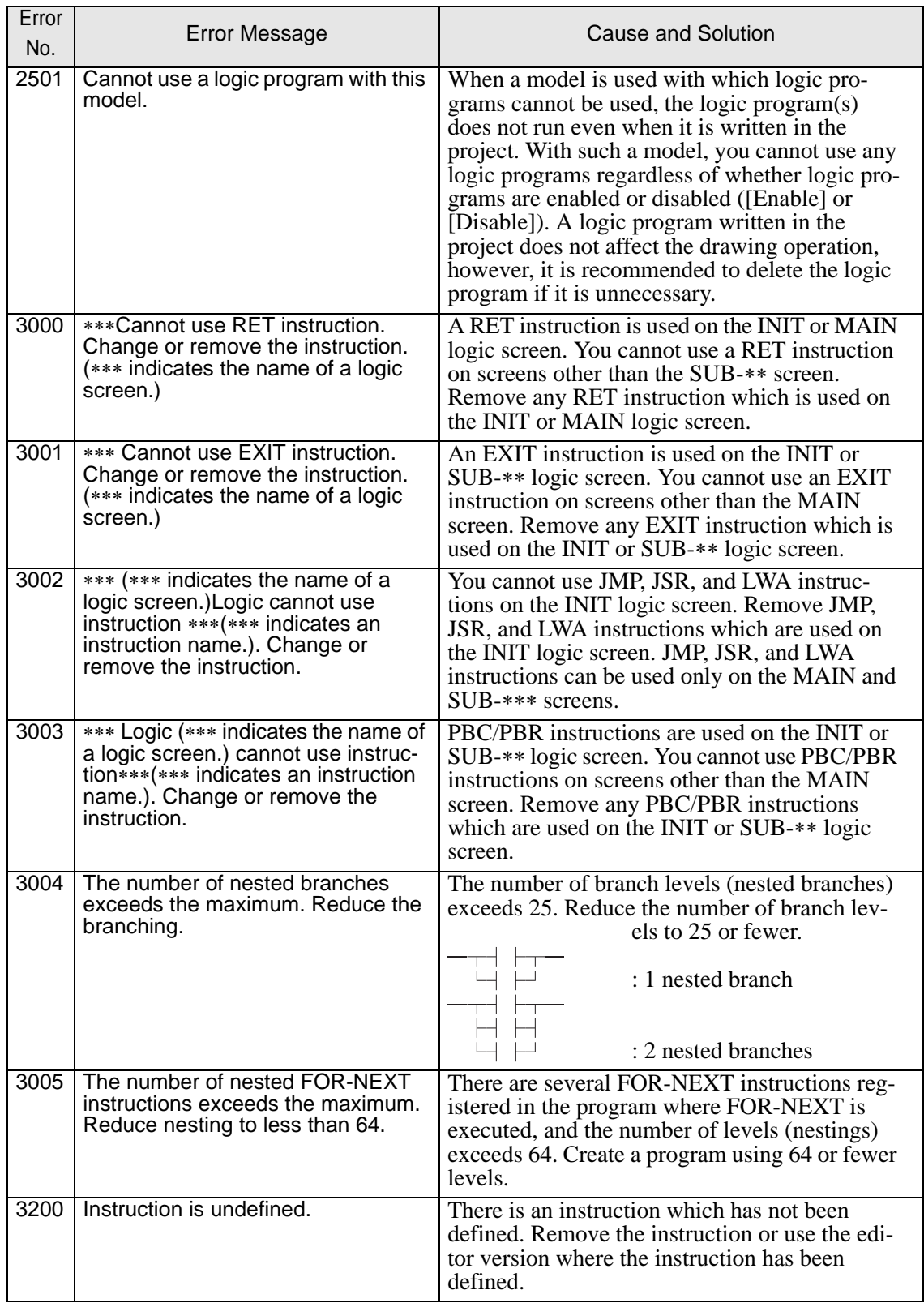

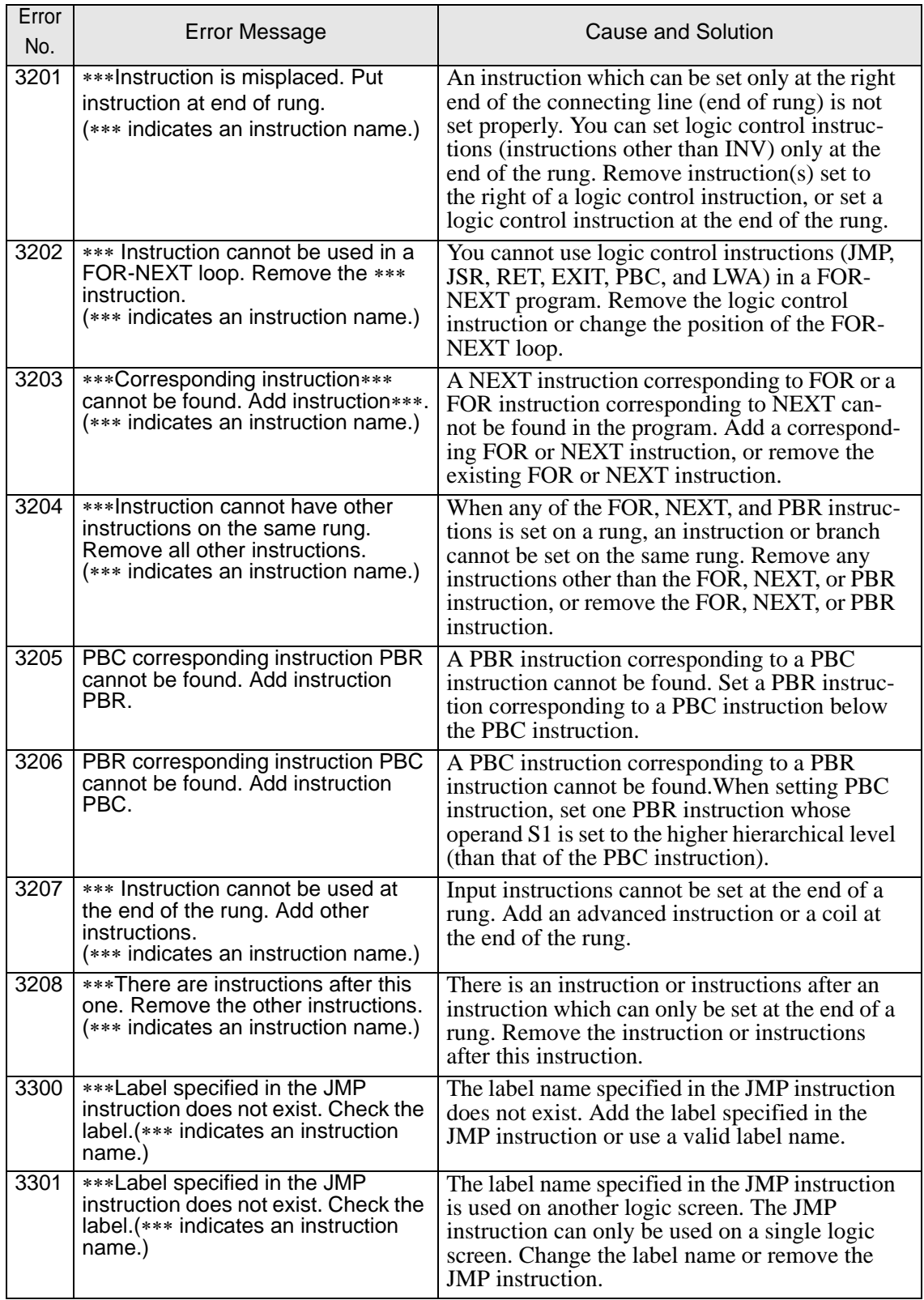

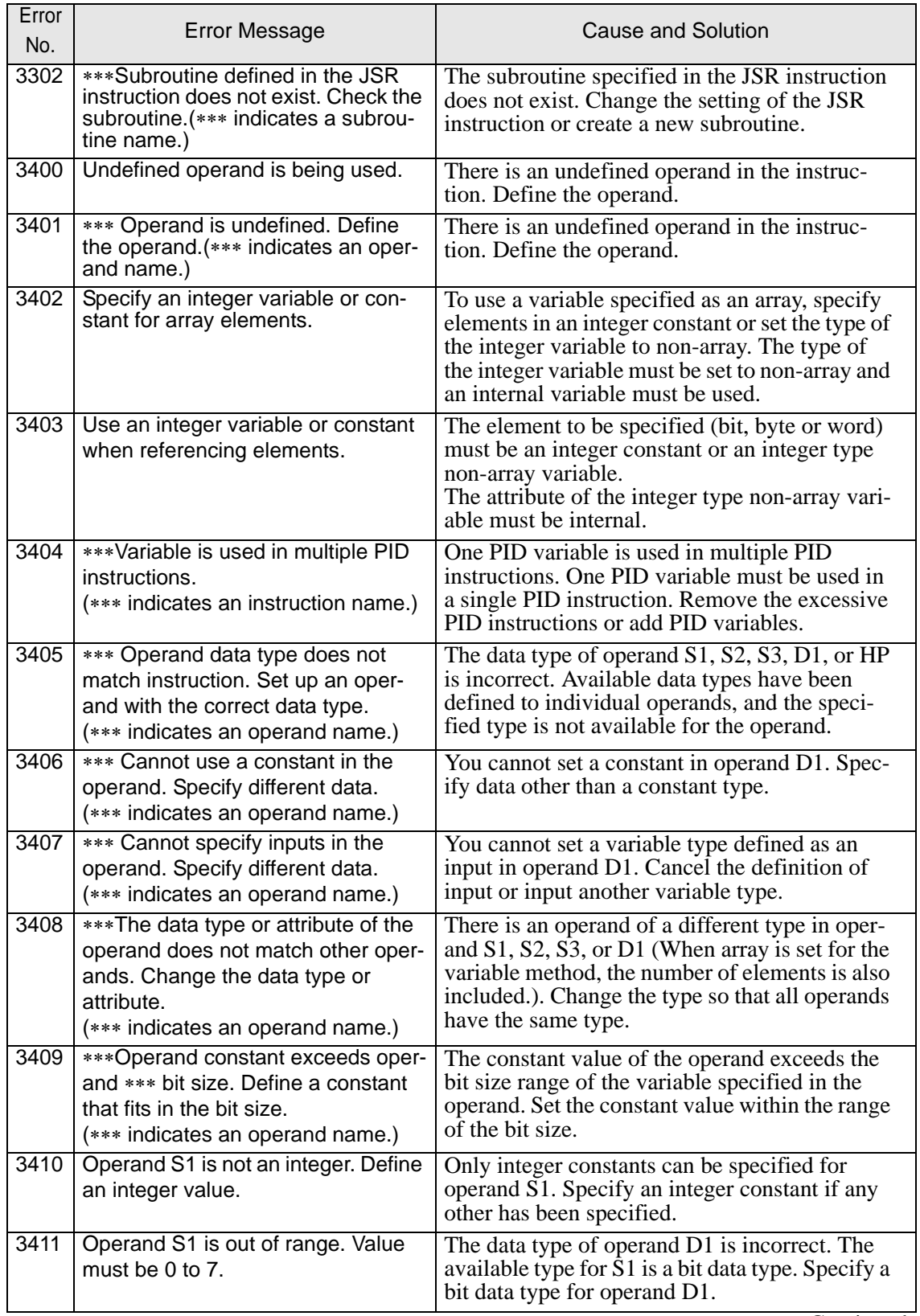

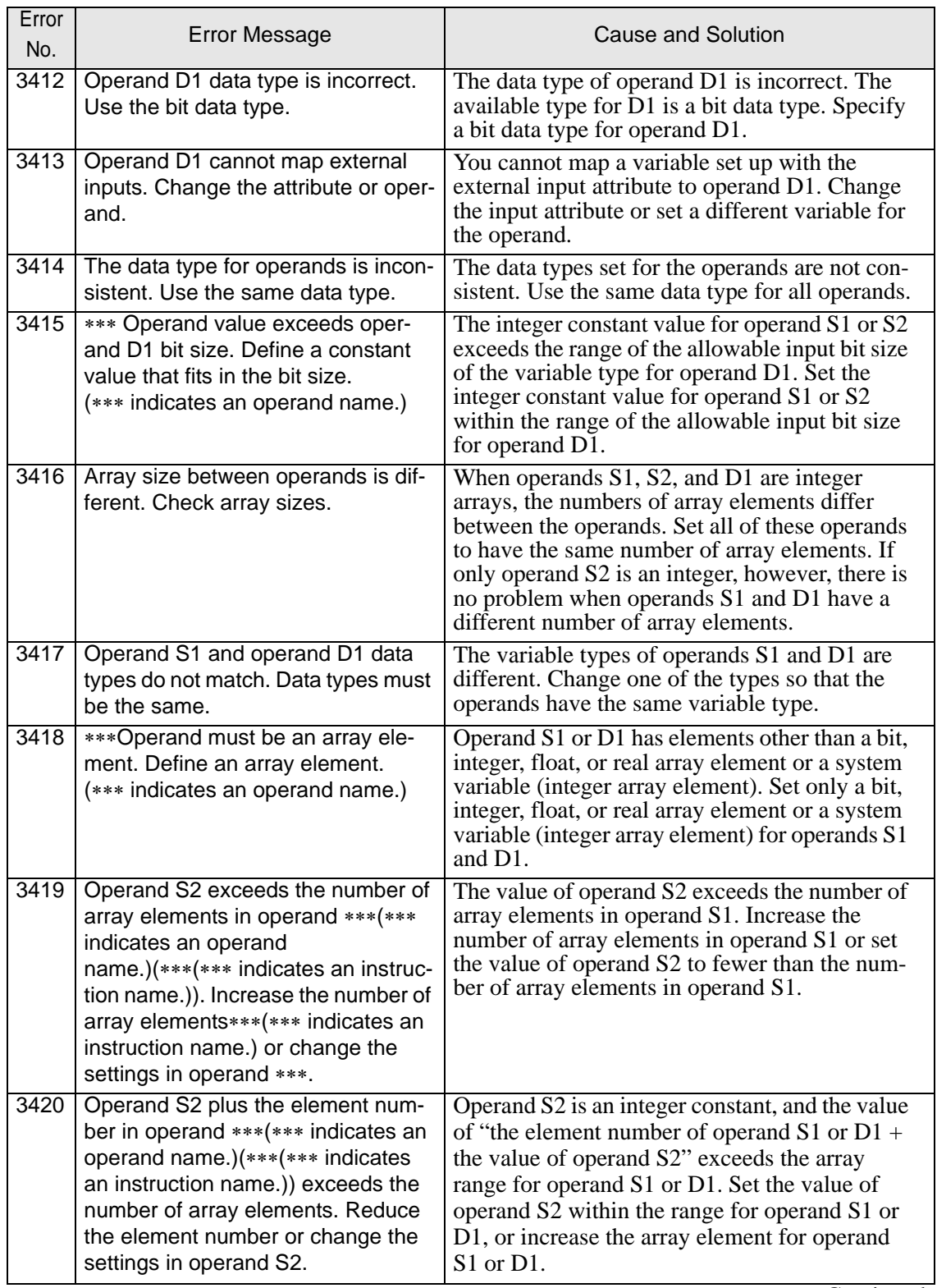

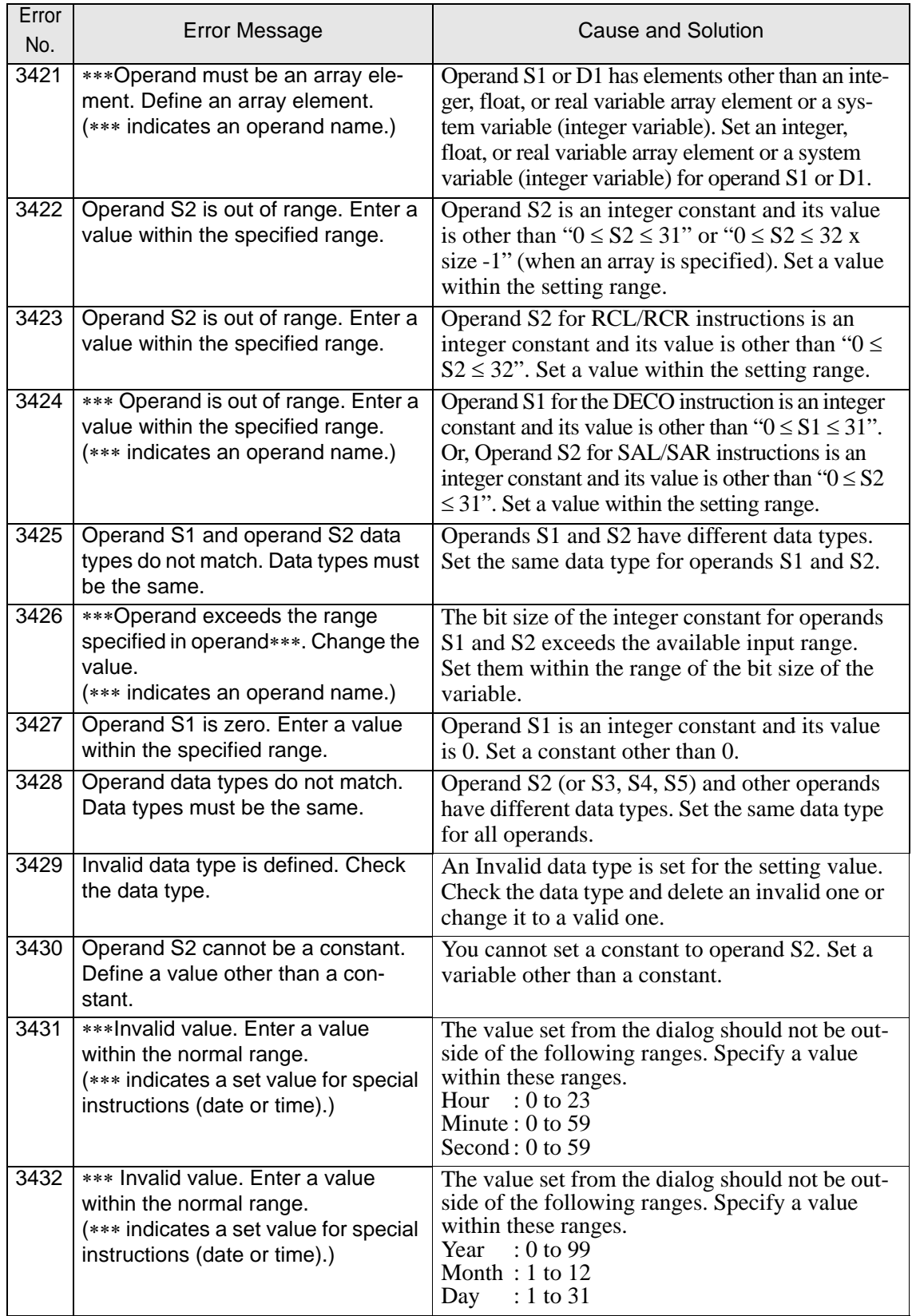

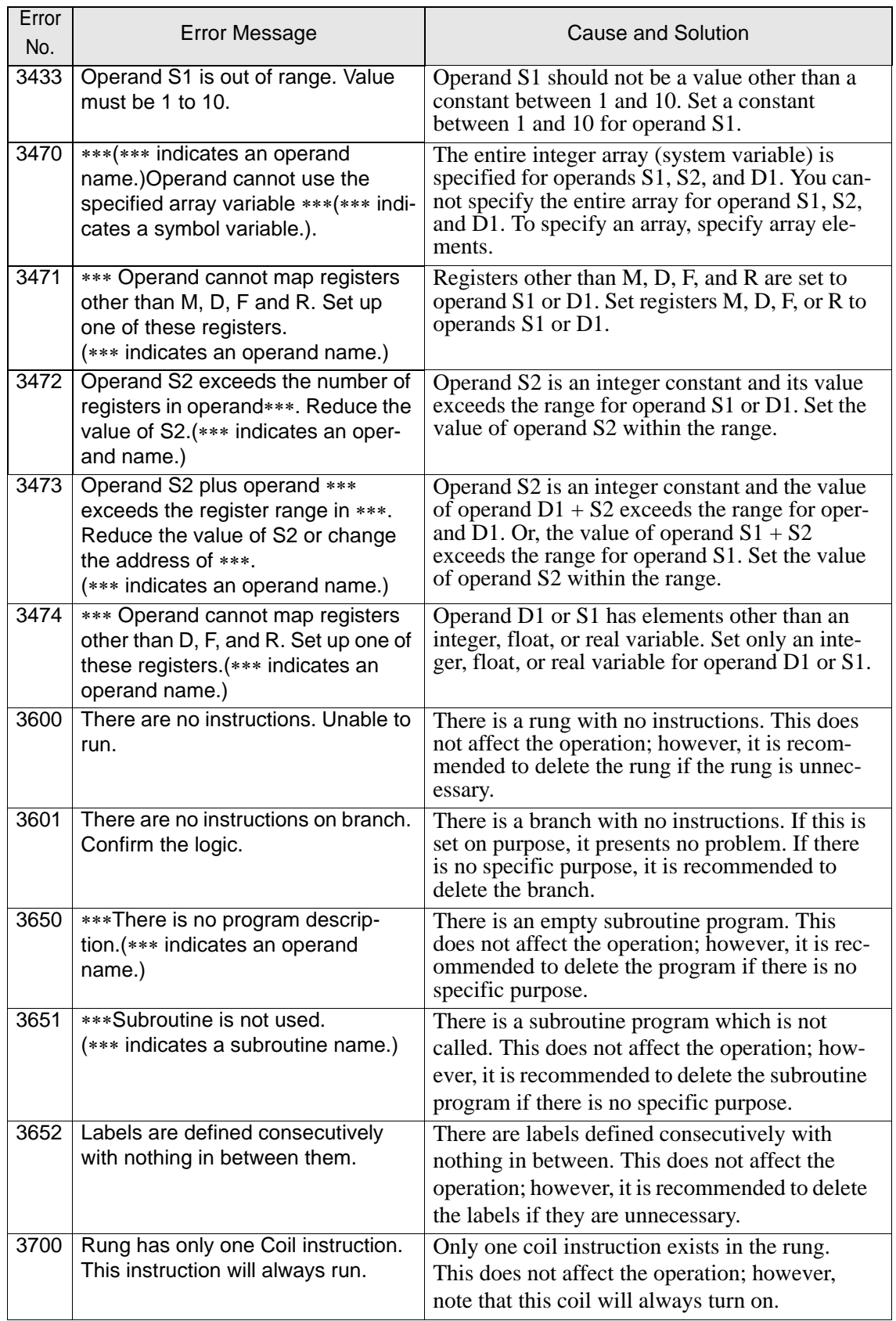

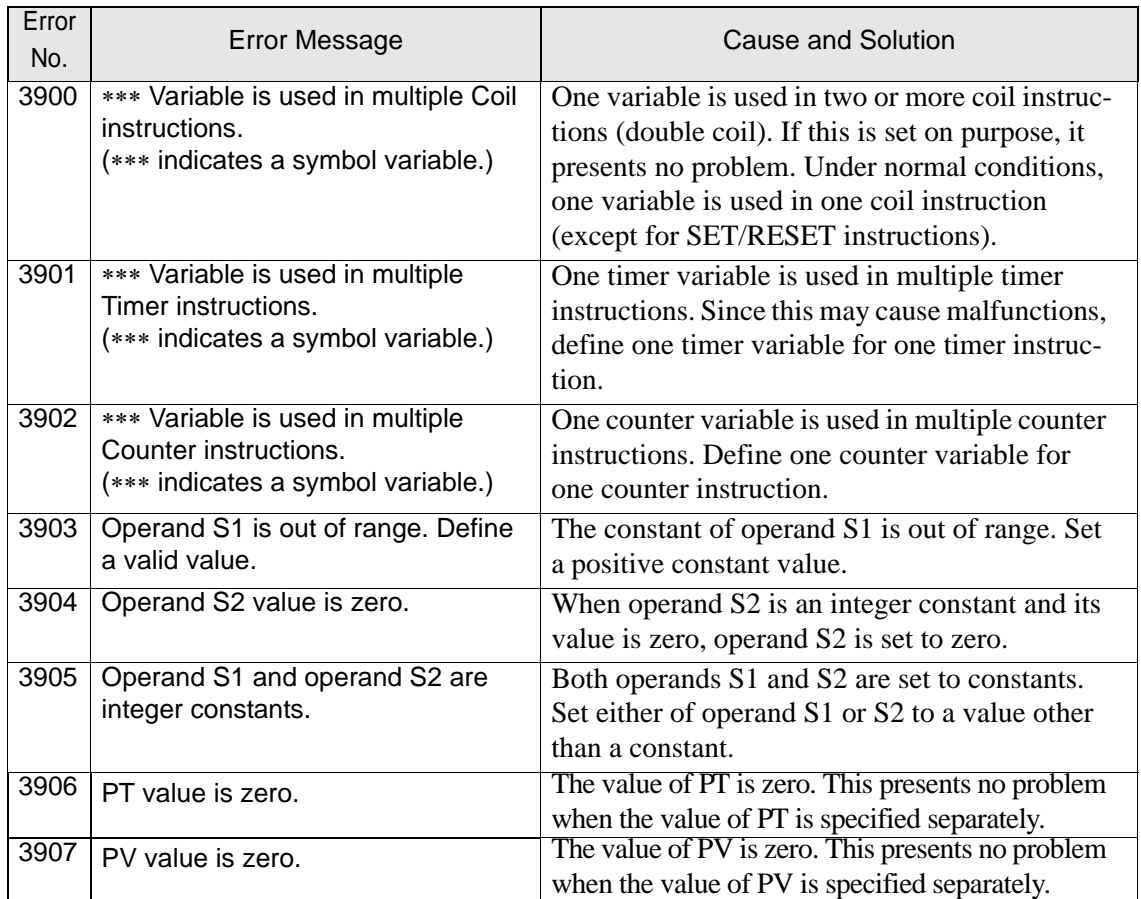

#### • Other errors

[I/O setting]

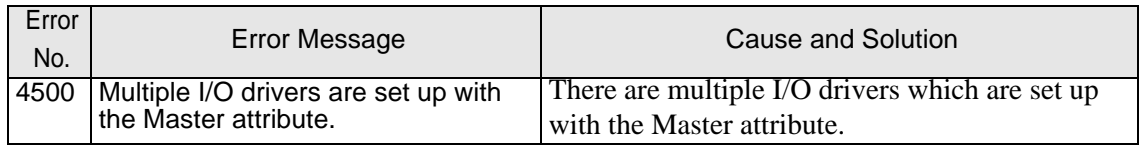

[Variable]

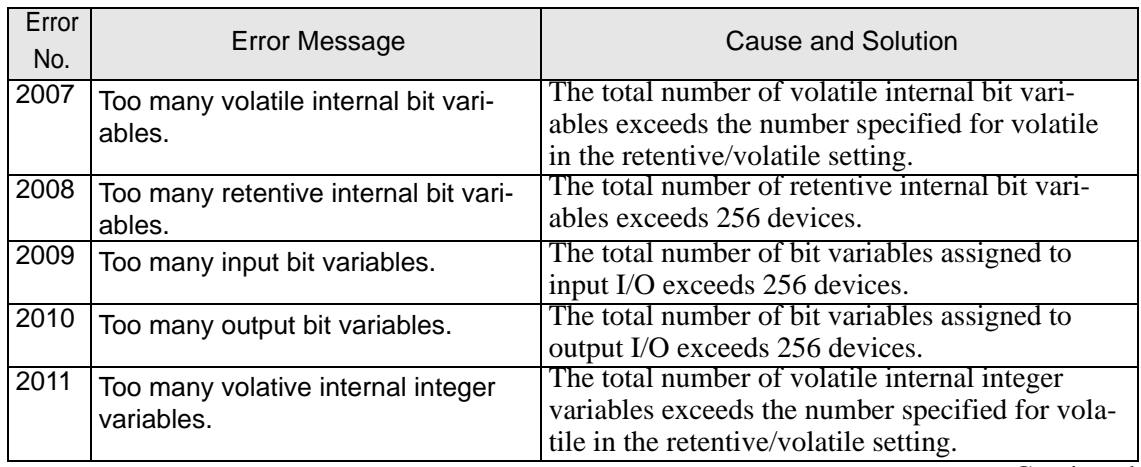

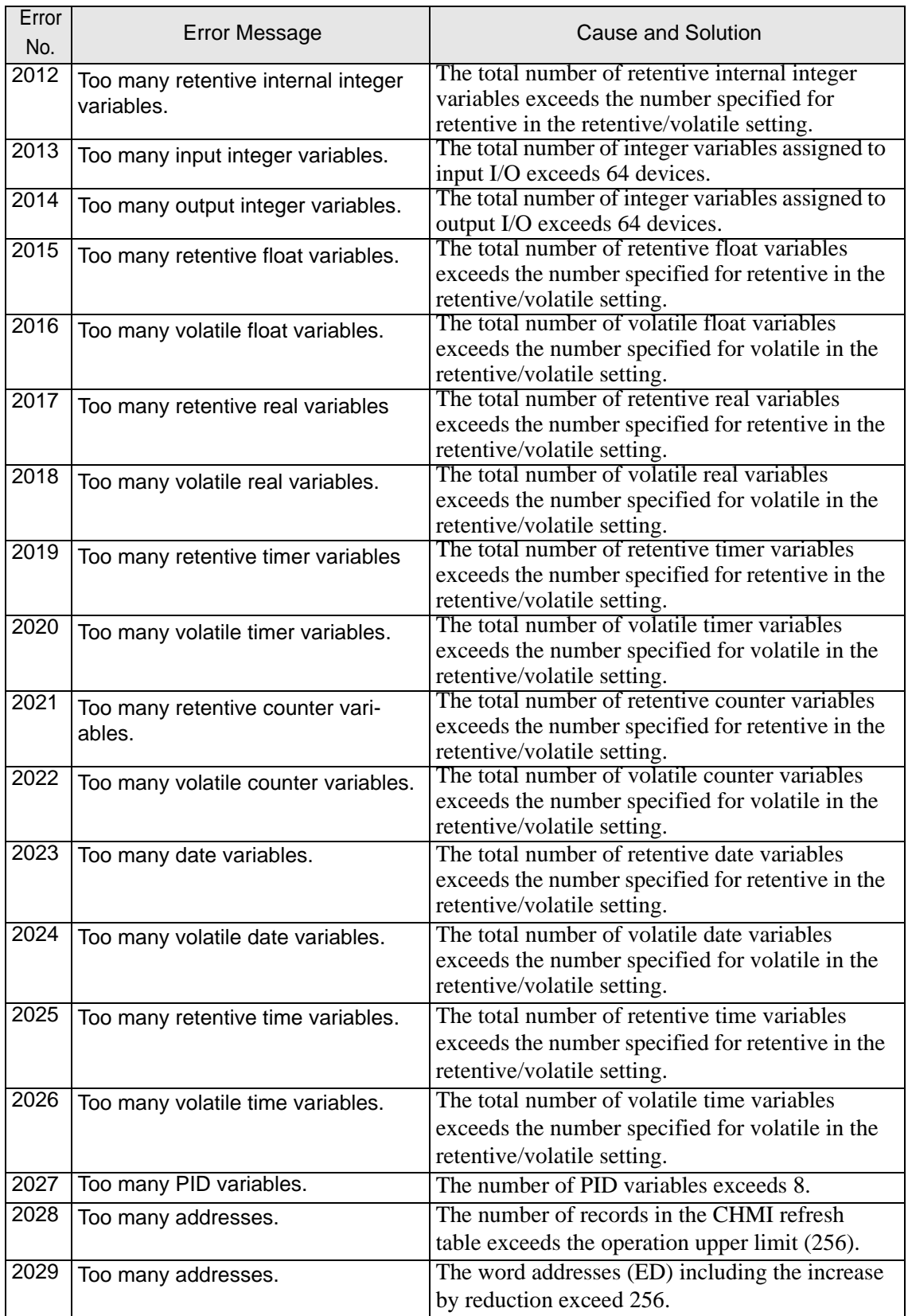

#### When an error message is displayed (Error code list)

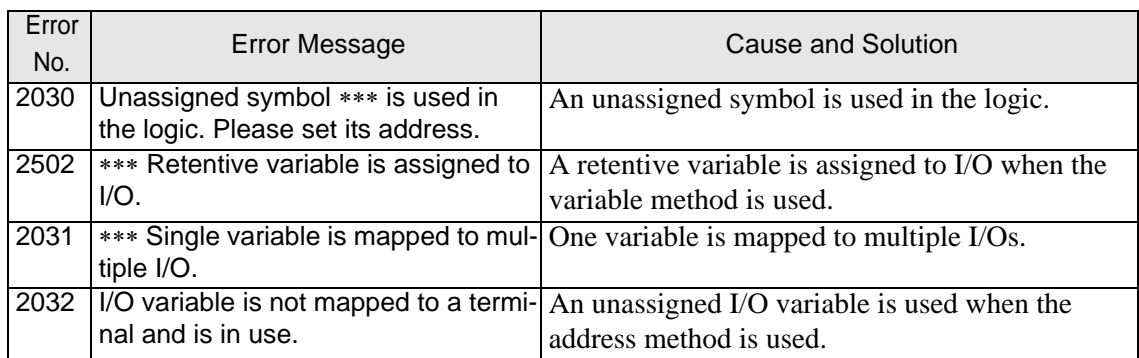

#### [Comment]

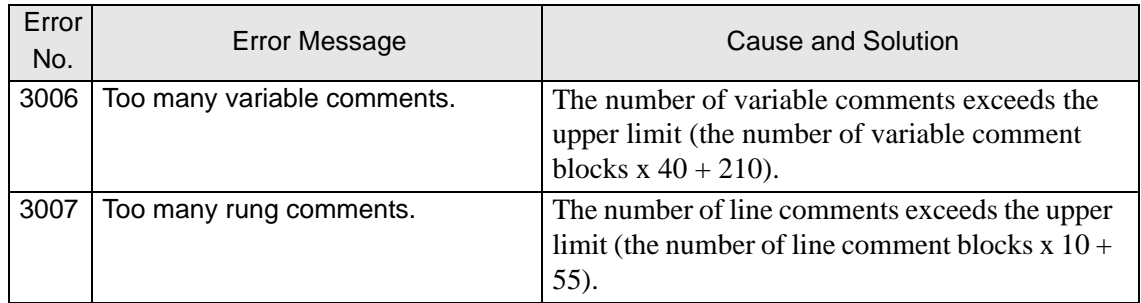

#### [Memory check]

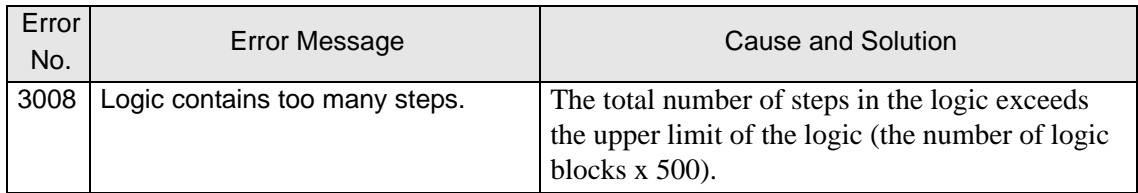

## **Errors displayed during transfer operation**

## **Common errors**

<span id="page-96-0"></span>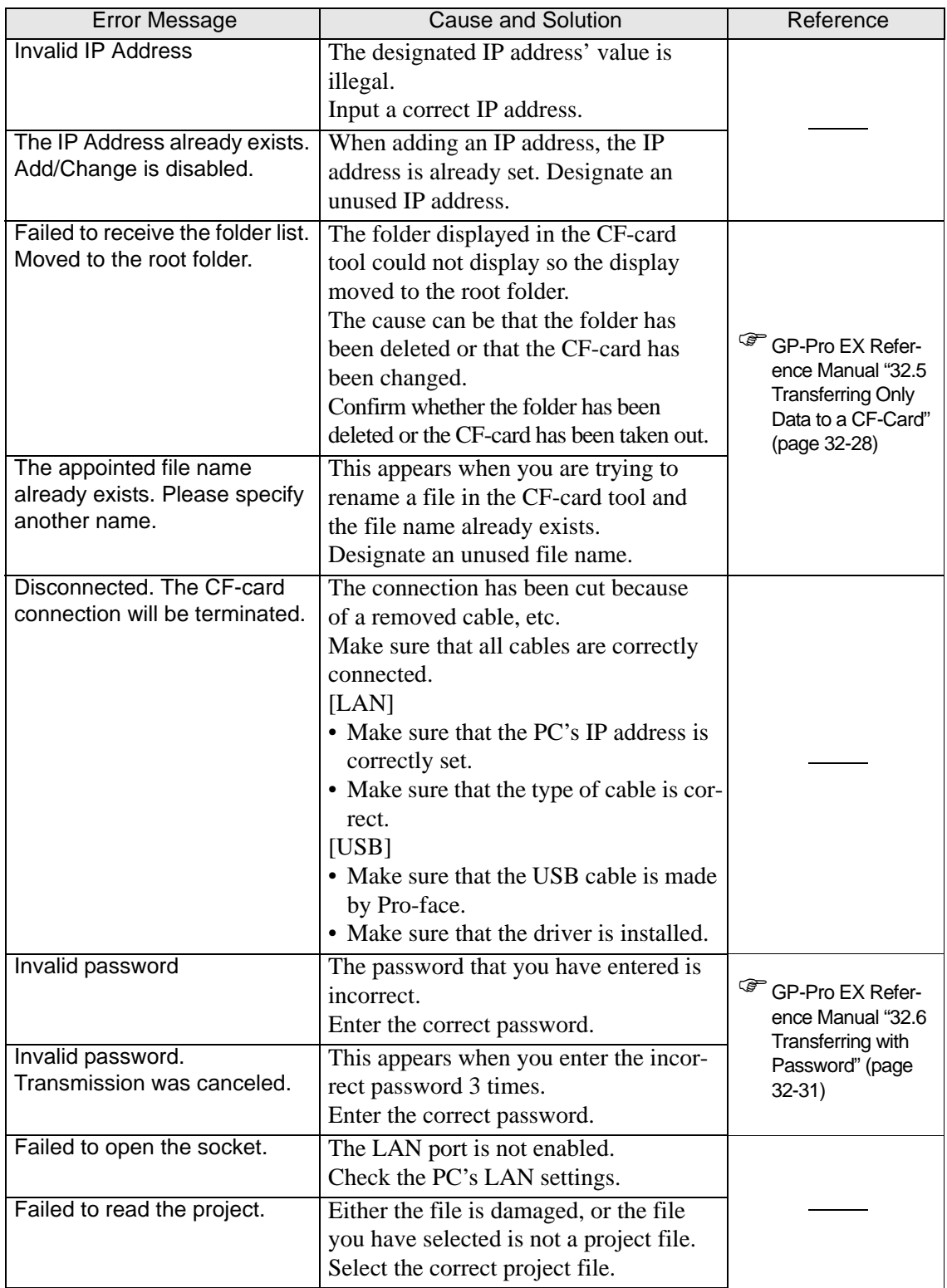

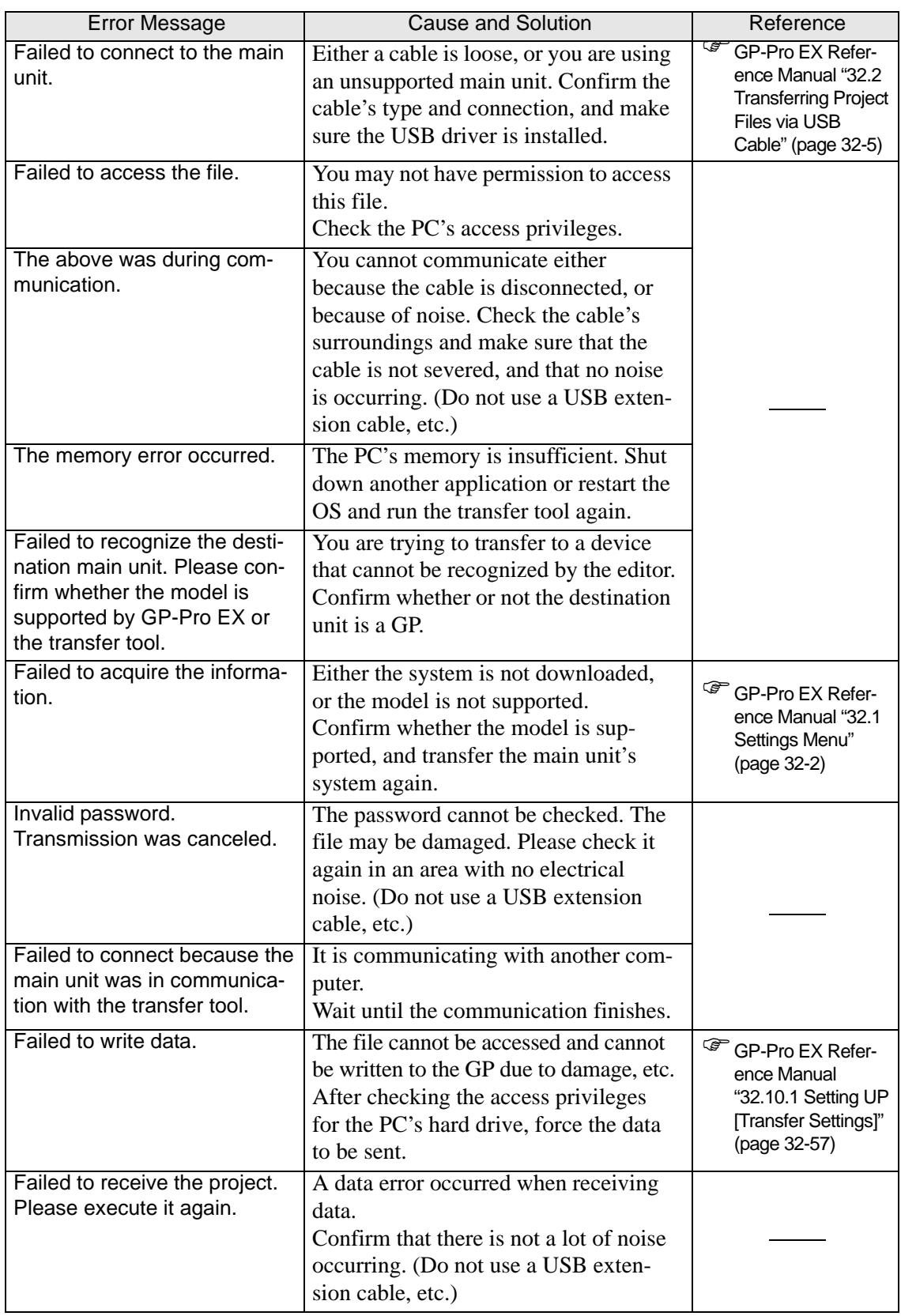

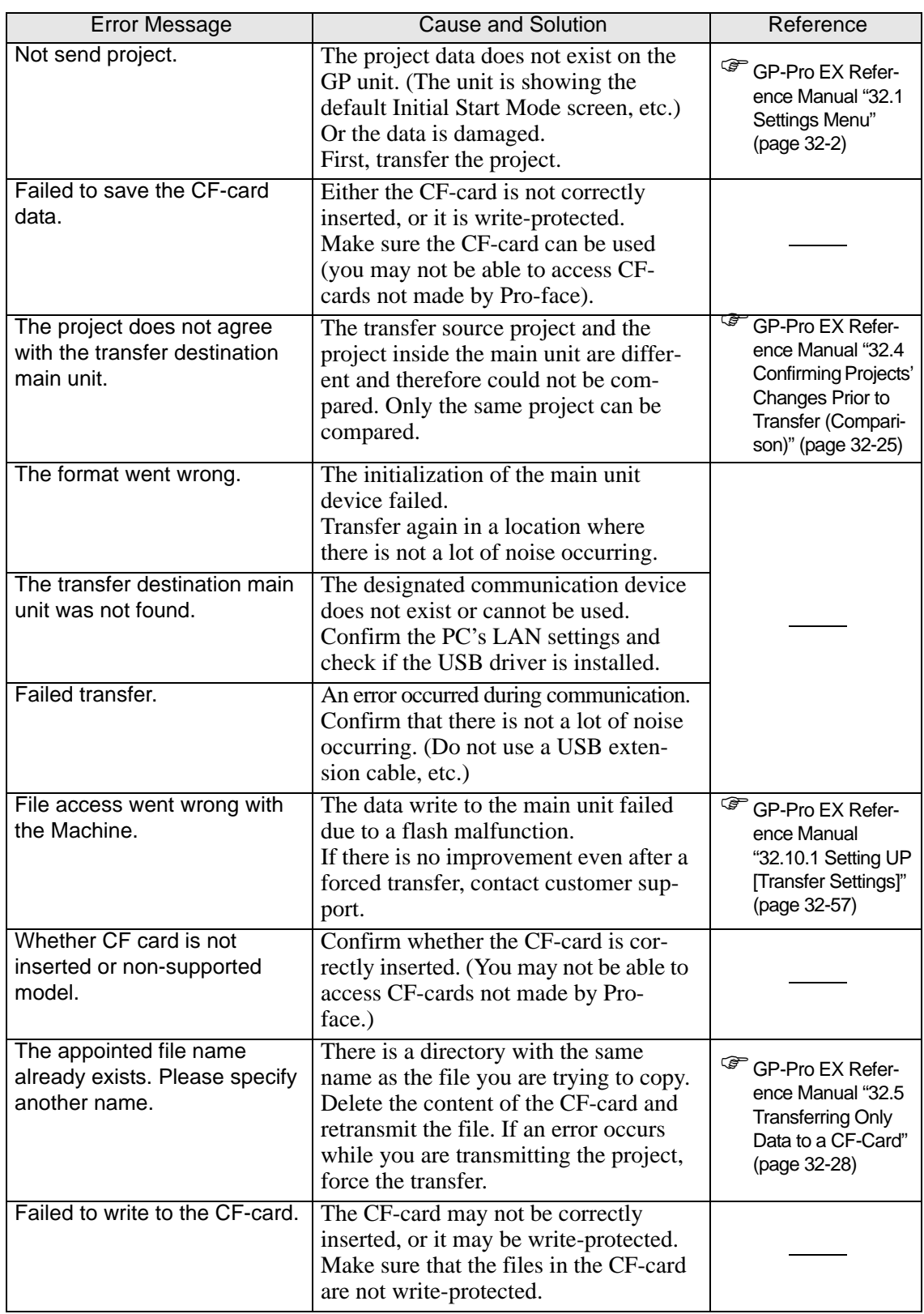

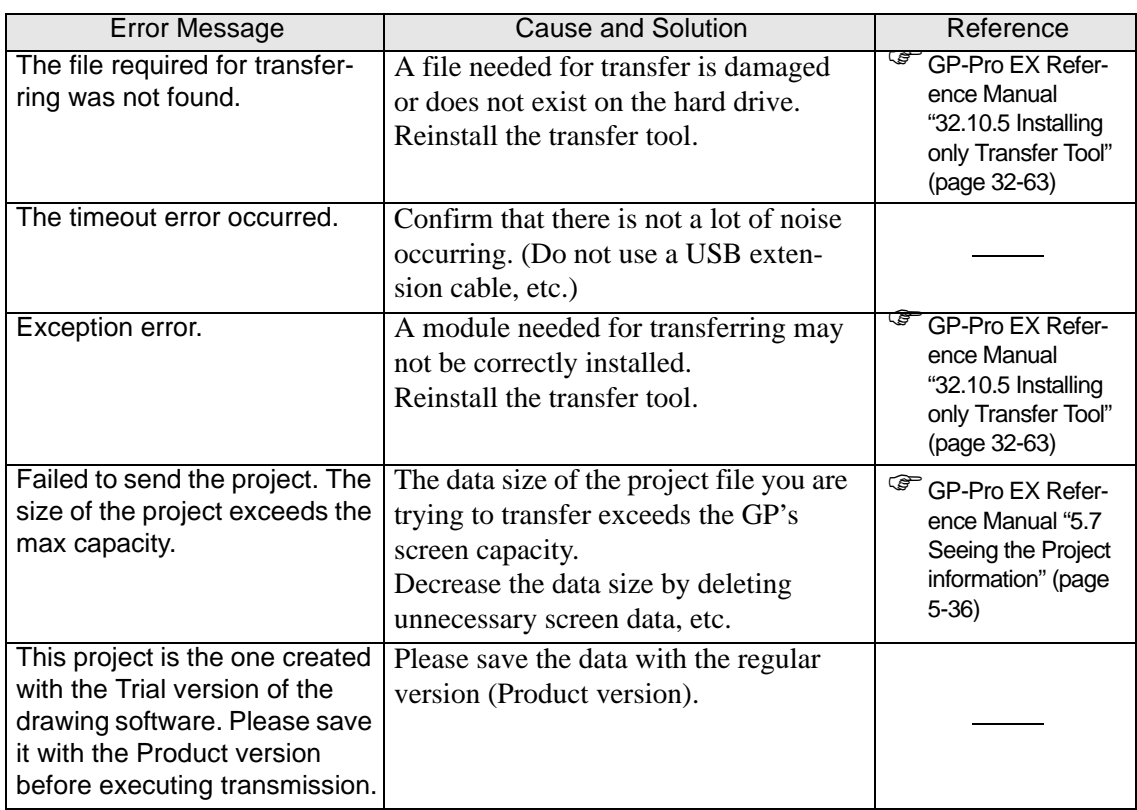

## **When data is transferred with modem**

<span id="page-99-0"></span>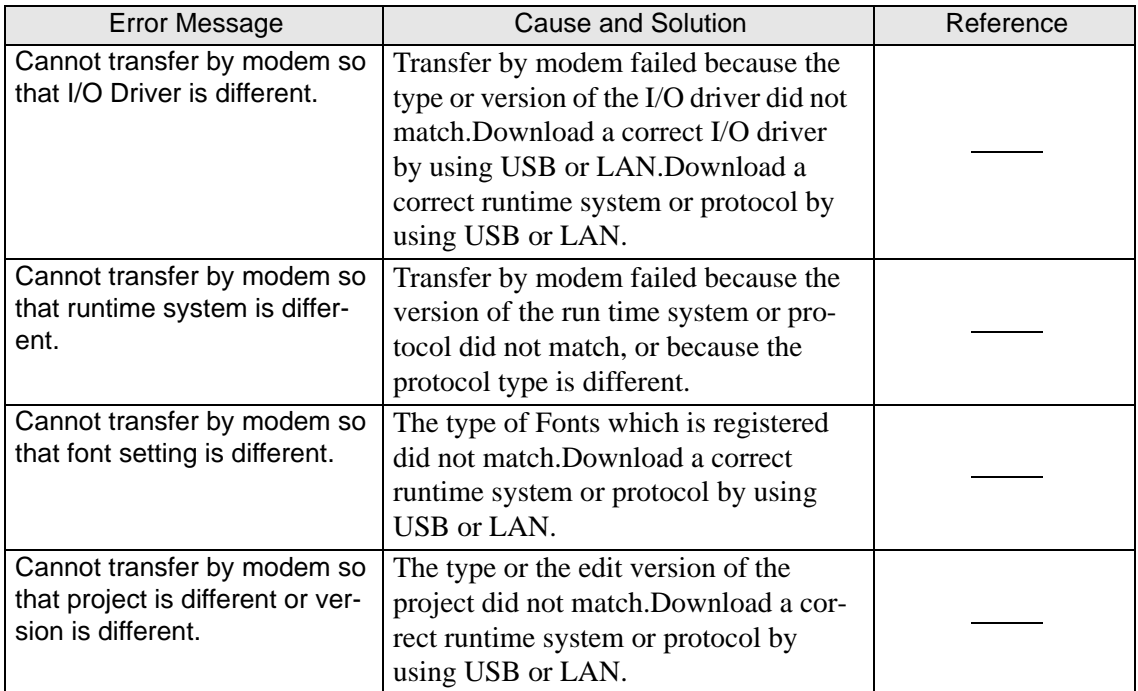

<span id="page-100-0"></span>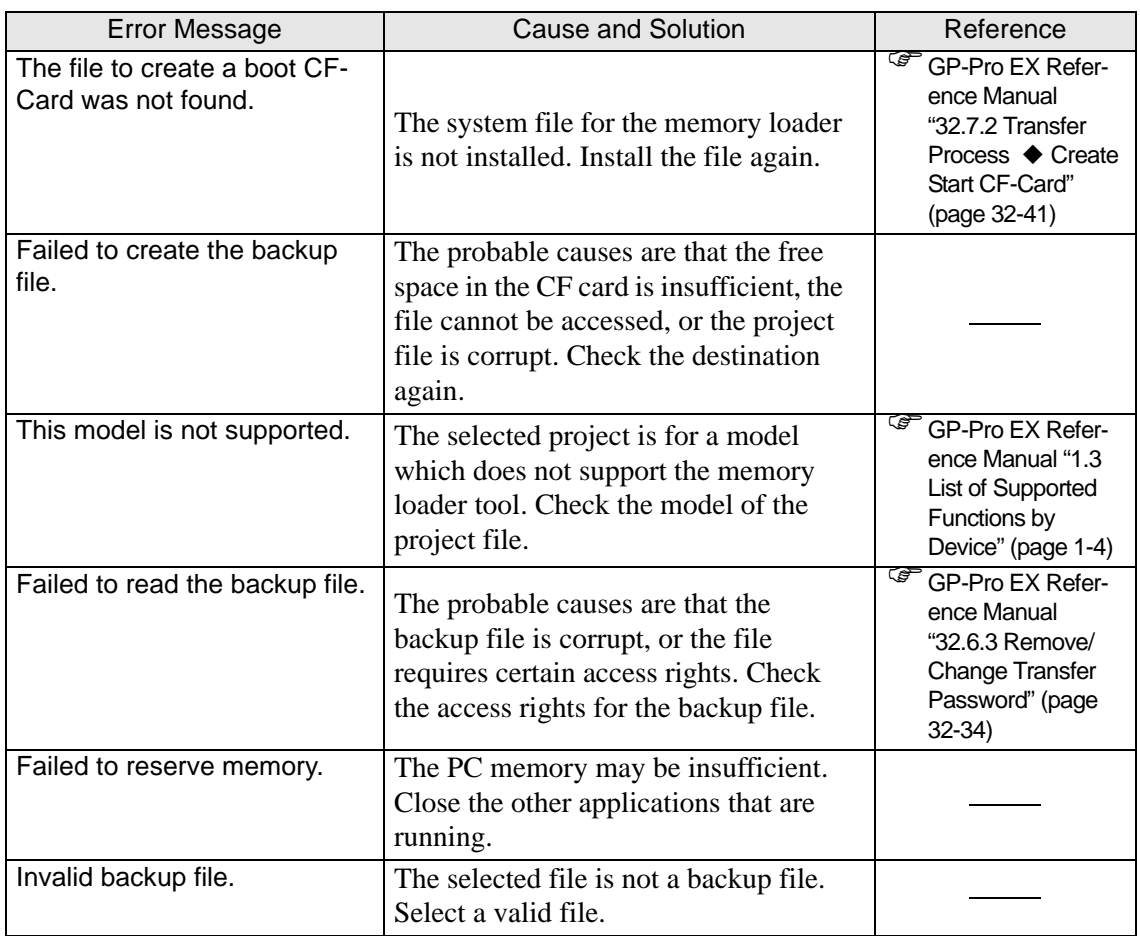

## **When the CF memory loader is used**

#### <span id="page-100-1"></span>**Errors displayed during online monitoring of the logic program**

The following error messages are displayed when a logic program cannot be transferred from the Display for the purpose of monitoring it on the PC side (during online monitoring).

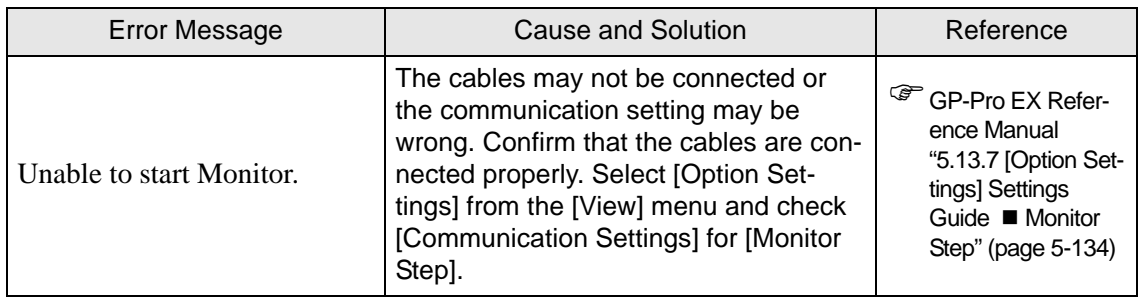

## **1.6.2 Display-related errors**

## <span id="page-101-0"></span>■ Common to all Display models

#### **Errors displayed when communication fails**

The following error messages are displayed when there is a problem in the communication with the connected device (PLC, etc.).

#### NOTE • The following error messages are common to all drivers (device/PLC types). For the specific errors of each device/PLC types, please refer to "GP-Pro EX Device/ PLC Connection Manual".

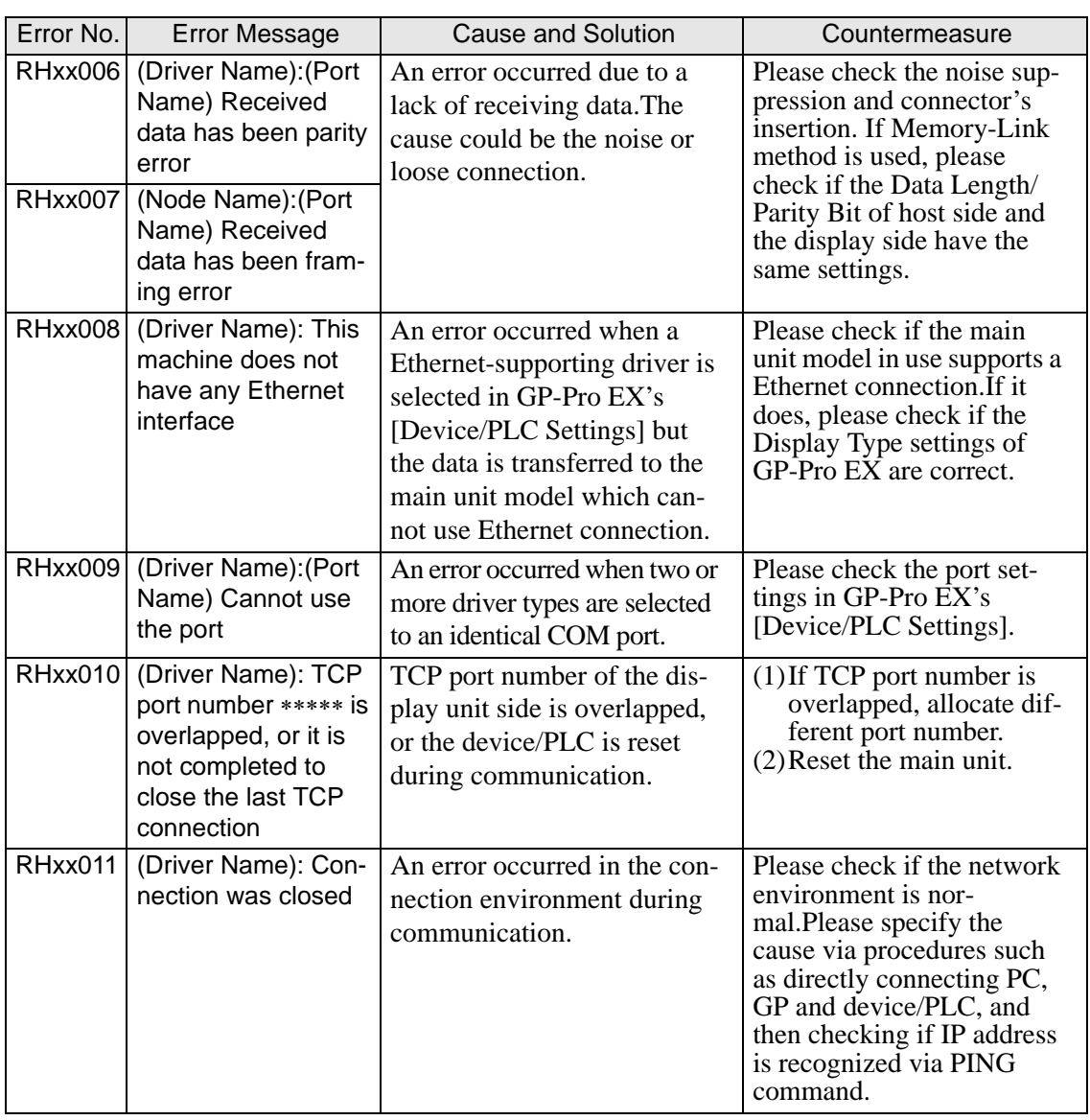

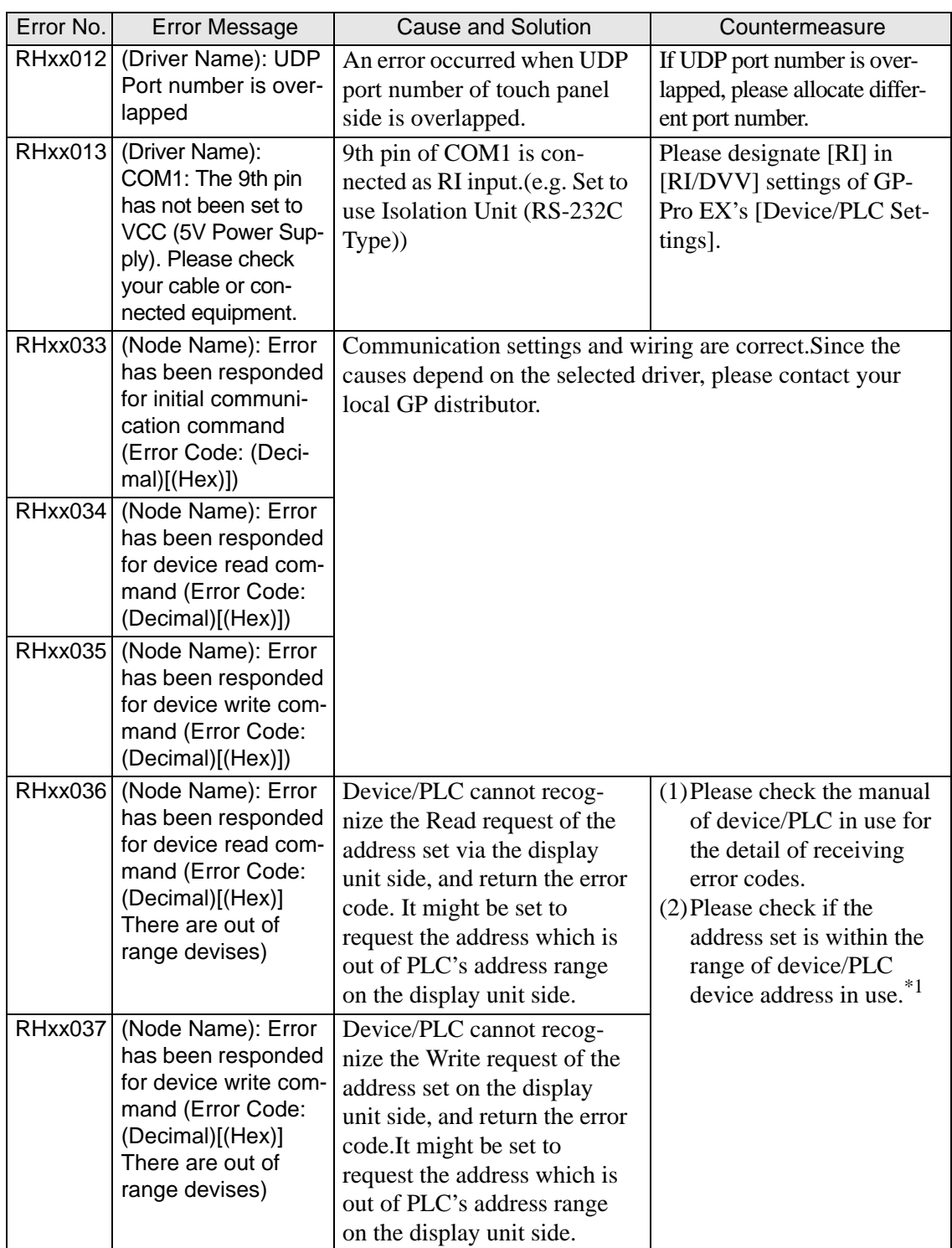

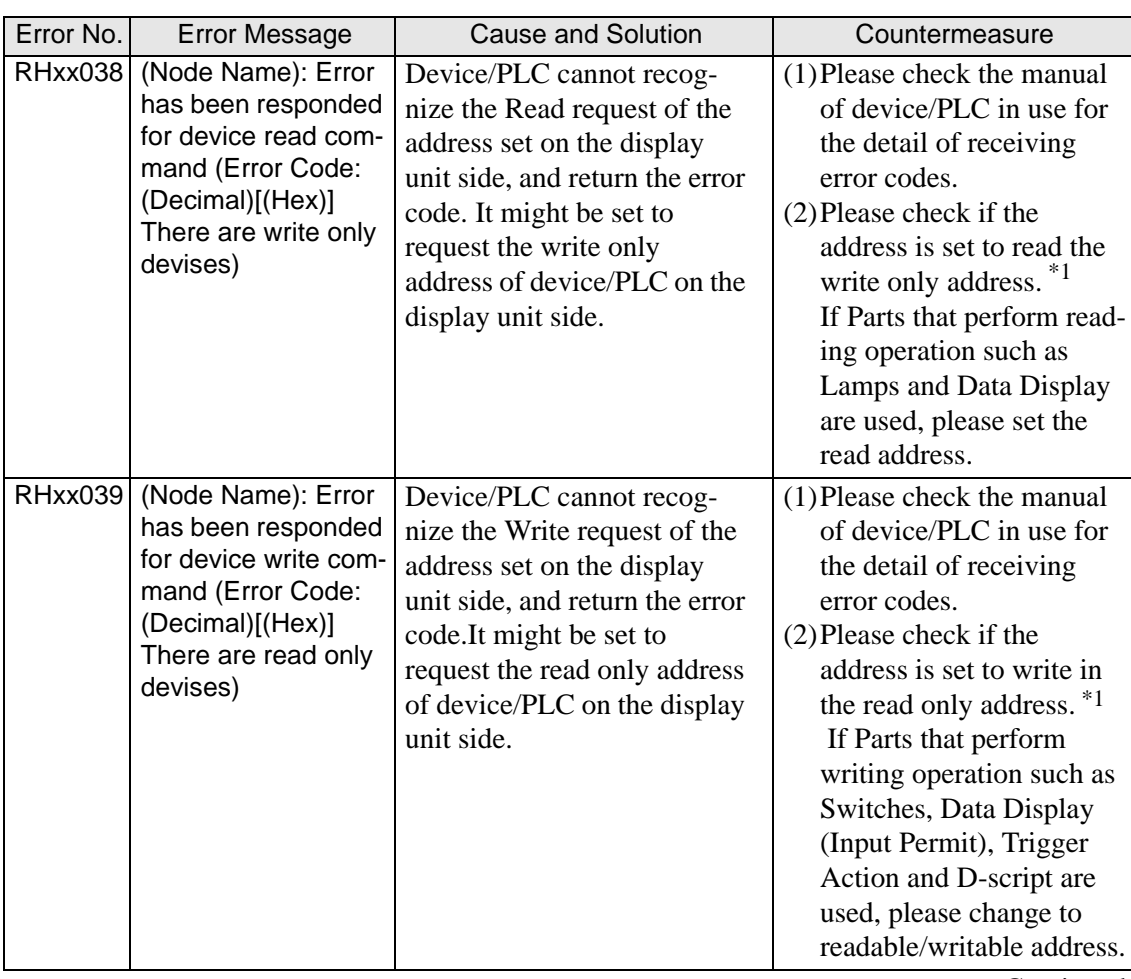

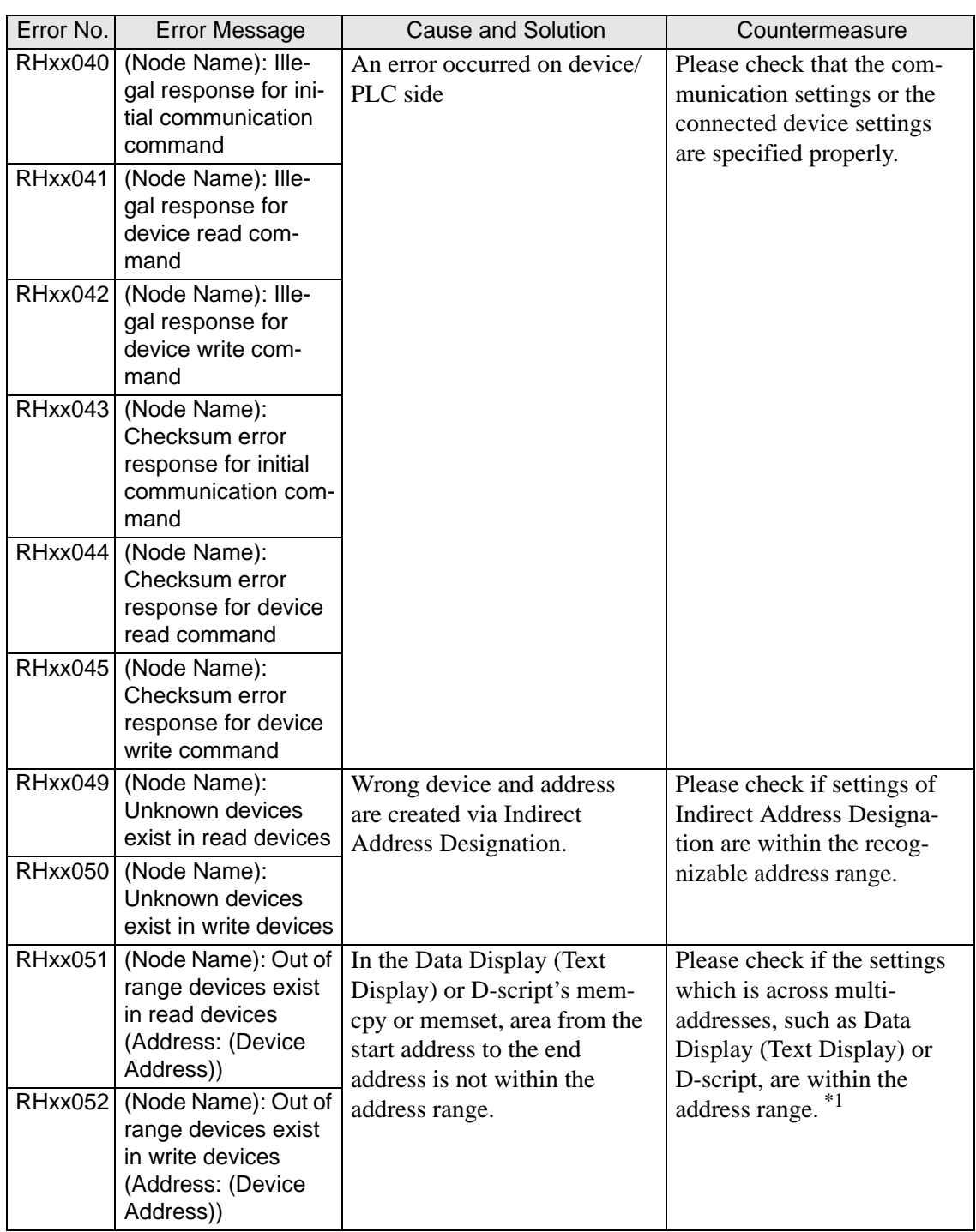

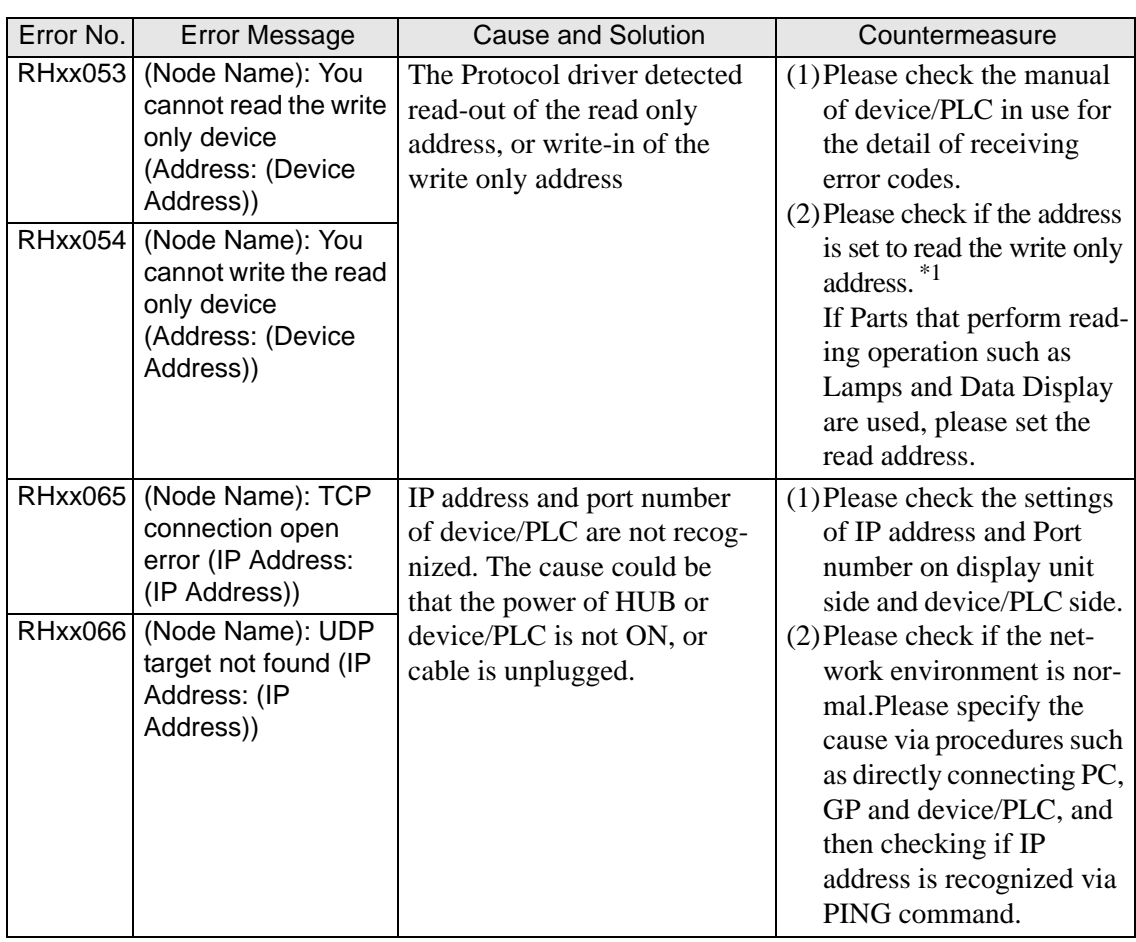

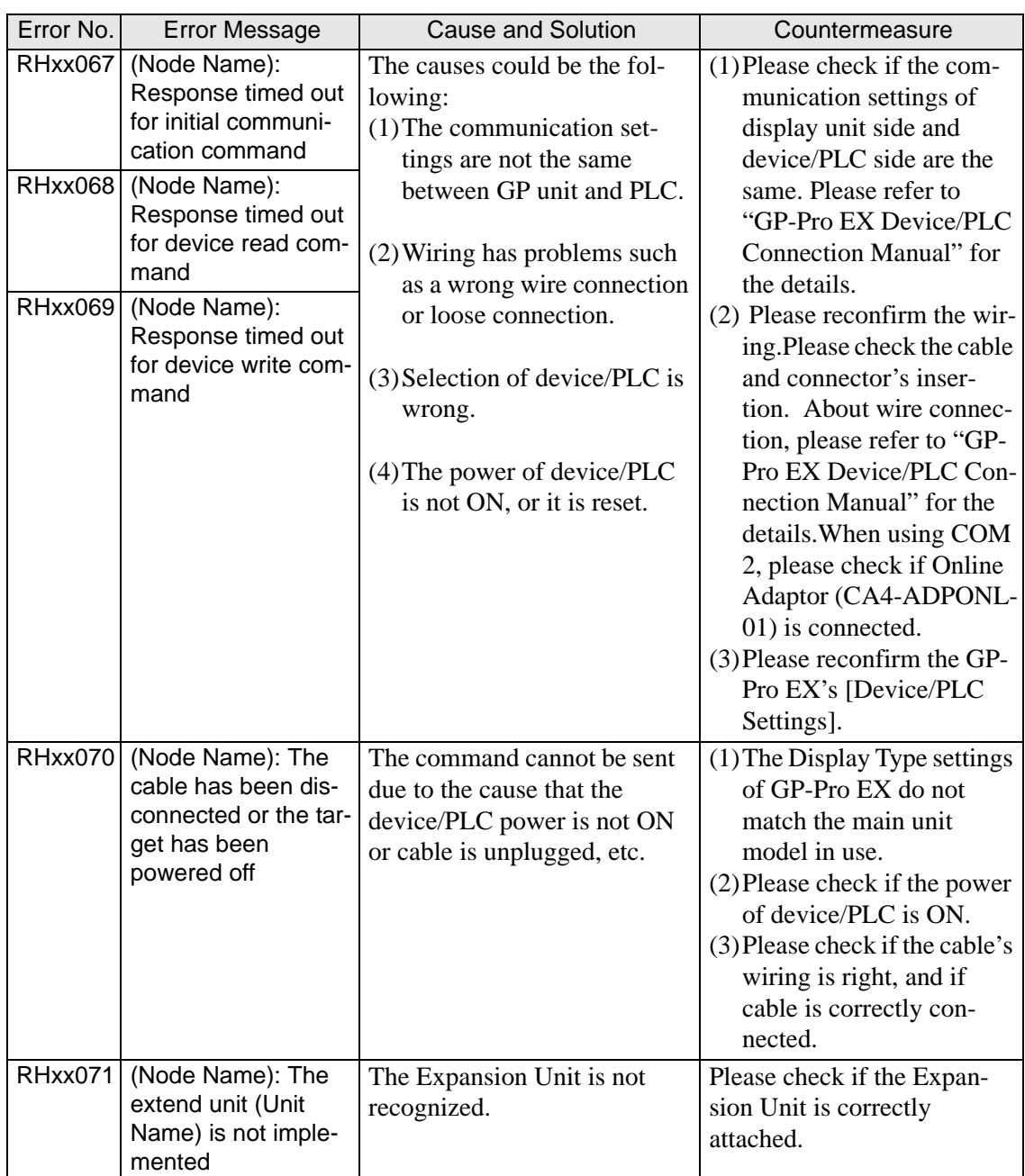

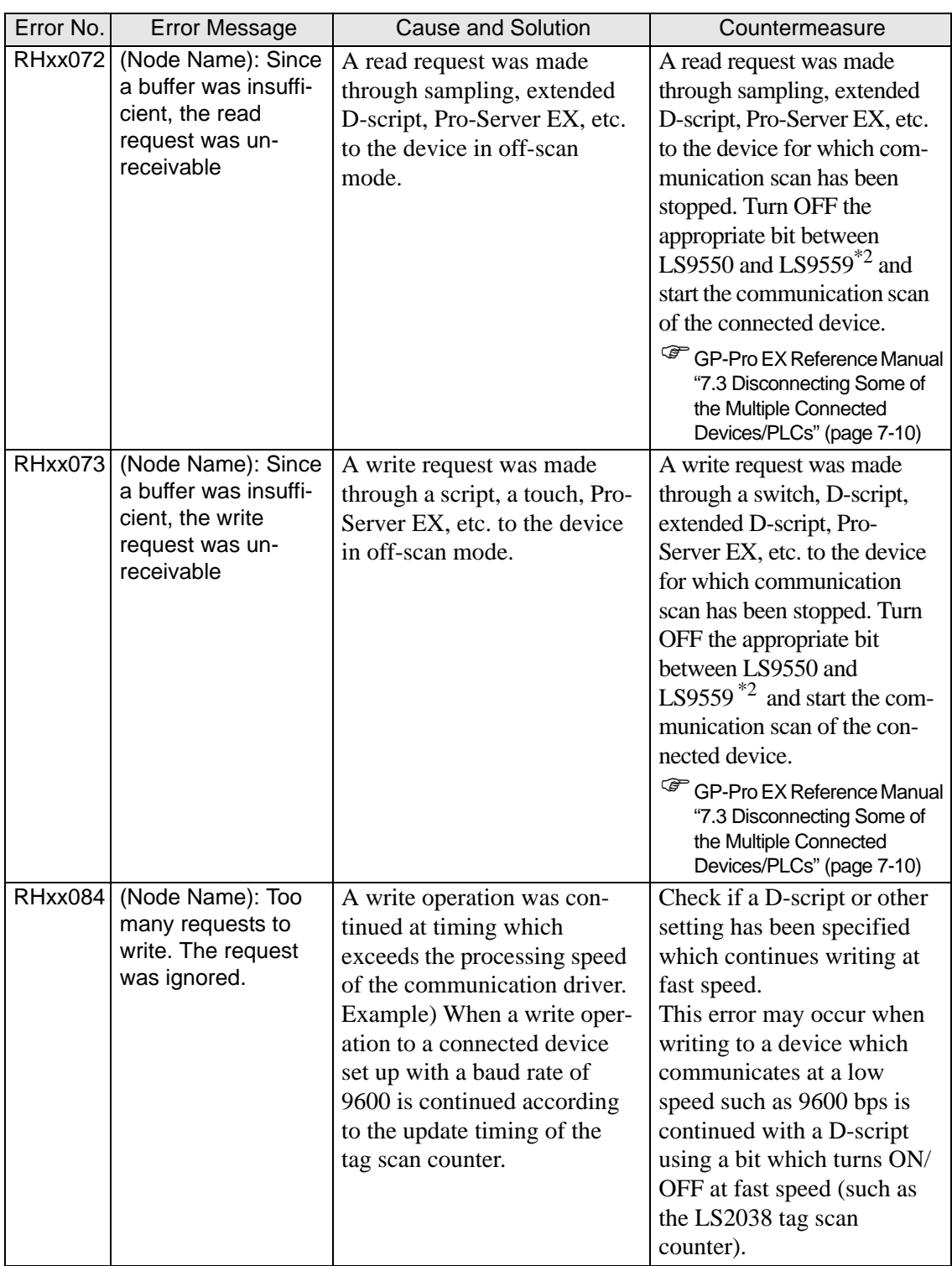
#### When an error message is displayed (Error code list)

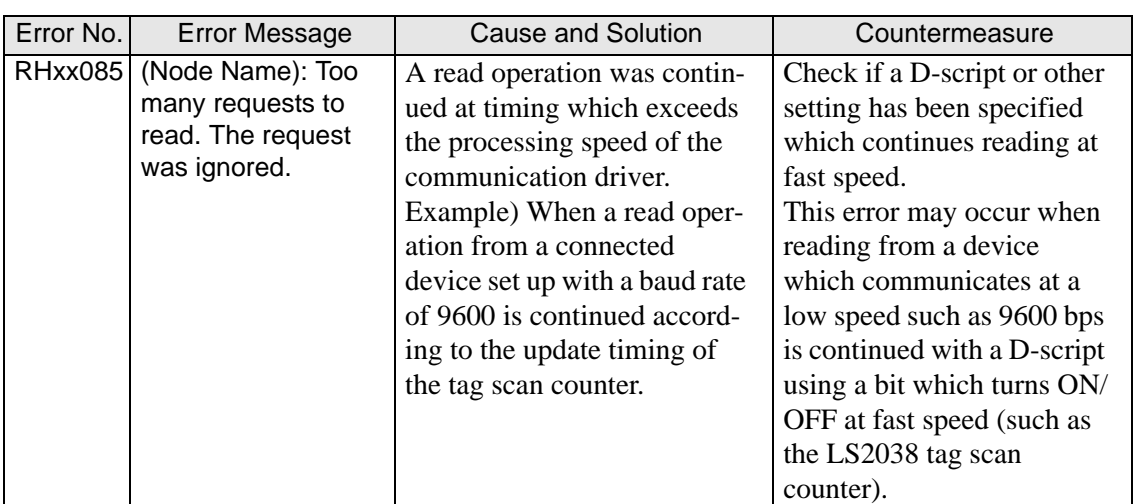

\*1 If the error occurred in all screens, please check the addresses set via functions which operate in all screens, such as System Data Area, Alarm, Global D-script, Global Window and Sampling (Historical Trend Graph). To check the addresses, from [System Settings Window] in GP-Pro EX, select [Peripheral List] and see [List of Device/PLC Management Addresses].

GP-Pro EX Reference Manual "5.13.6 [System Settings Window] Settings Guide ■ [Peripheral List] Settings Guide" (page 5-122)

If the error occurred in specific screens, please check the addresses via functions which operate in specific screens.

\*2 The setting range of the bit addresses to control whether to execute or to stop the communication scan is the internal device address' LS9550 to LS9557. Each device/ PLC address starting from Bit 0 is assigned sequentially to each driver's device/PLC starting from the first unit.

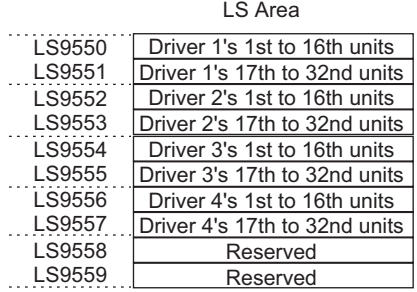

#### e.g.)

You can set the bit addresses controlling the communication scan of the Driver 1's first to 16th units to LS9550.

#### [LS9550]

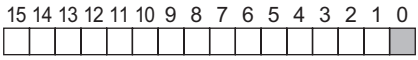

Bit 0: Scans ON/OFF the Driver 1's first PLC.

Stops the scan (scans OFF) of the Driver 1's first PLC by turning ON Bit 0. Turn OFF Bit 0 to resume the scan.

You cannot stop the communication scan of a device specified with the System Area Start Address. However, if you are not using the System Data Area, you can stop the communication scan.

GP-Pro EX Reference Manual "5.13.6 [System Settings Window] Settings Guide ♦ System Area Settings" (page 5-120)

You can set the LS area's addresses with 32 bits on some devices/PLCs. In this case, the lower 16 bits are used for the bit addresses controlling the communication scan.

When you turn OFF the communication scan, the displayed part's data will remain. However, if you change screens and then display the screen again, the part's data will not be displayed.

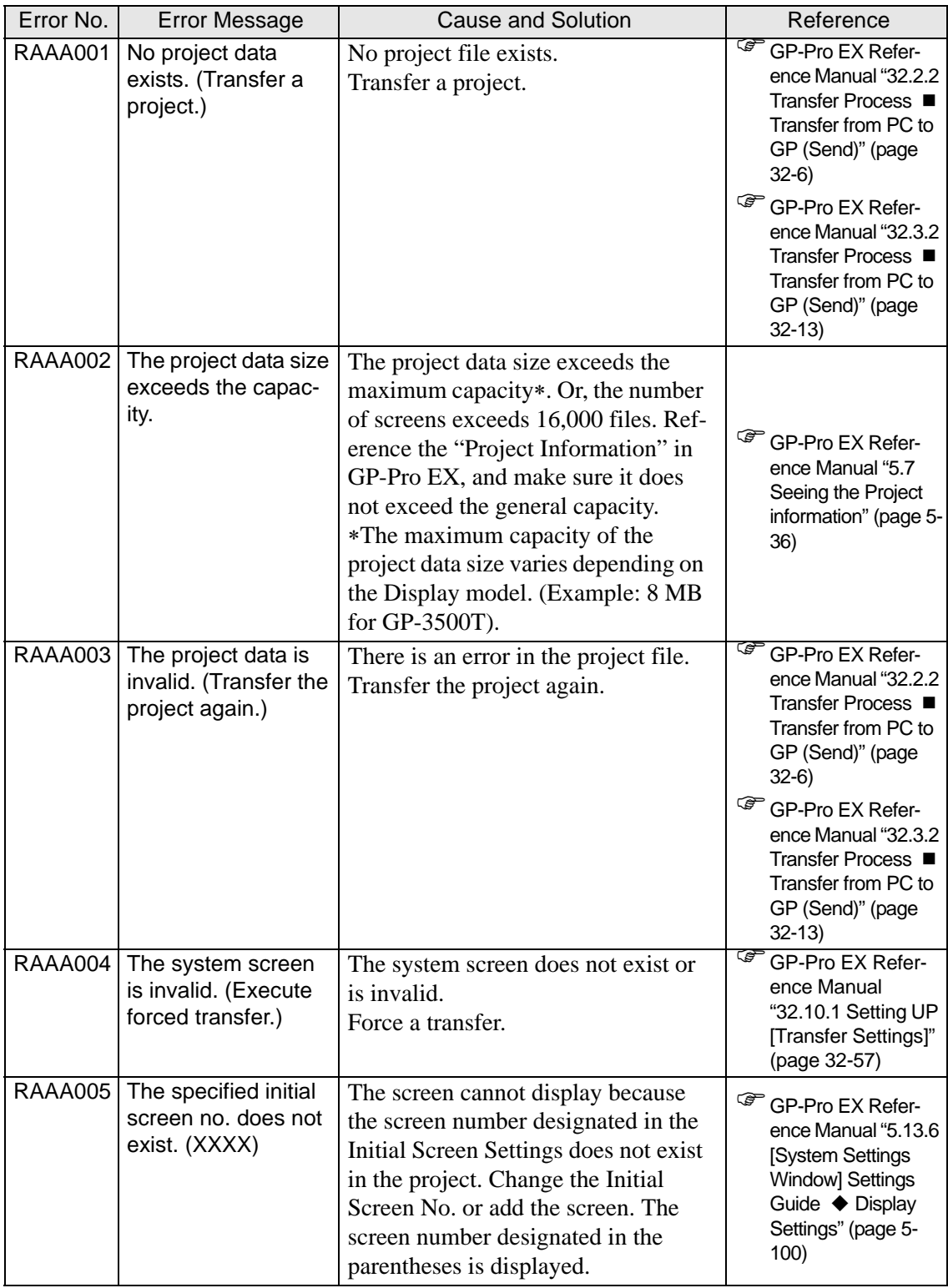

#### **Errors starting with RAAA (Application errors)**

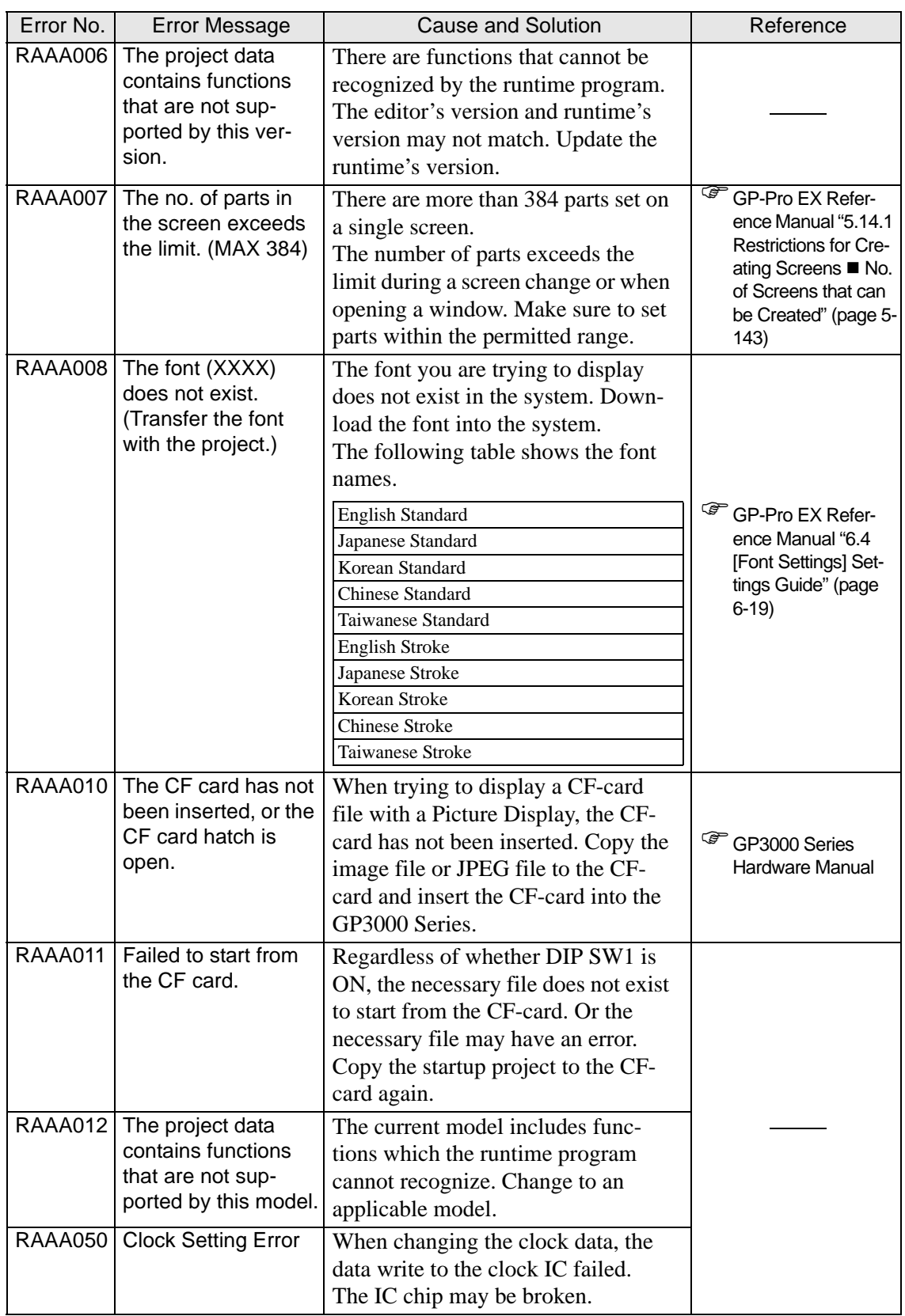

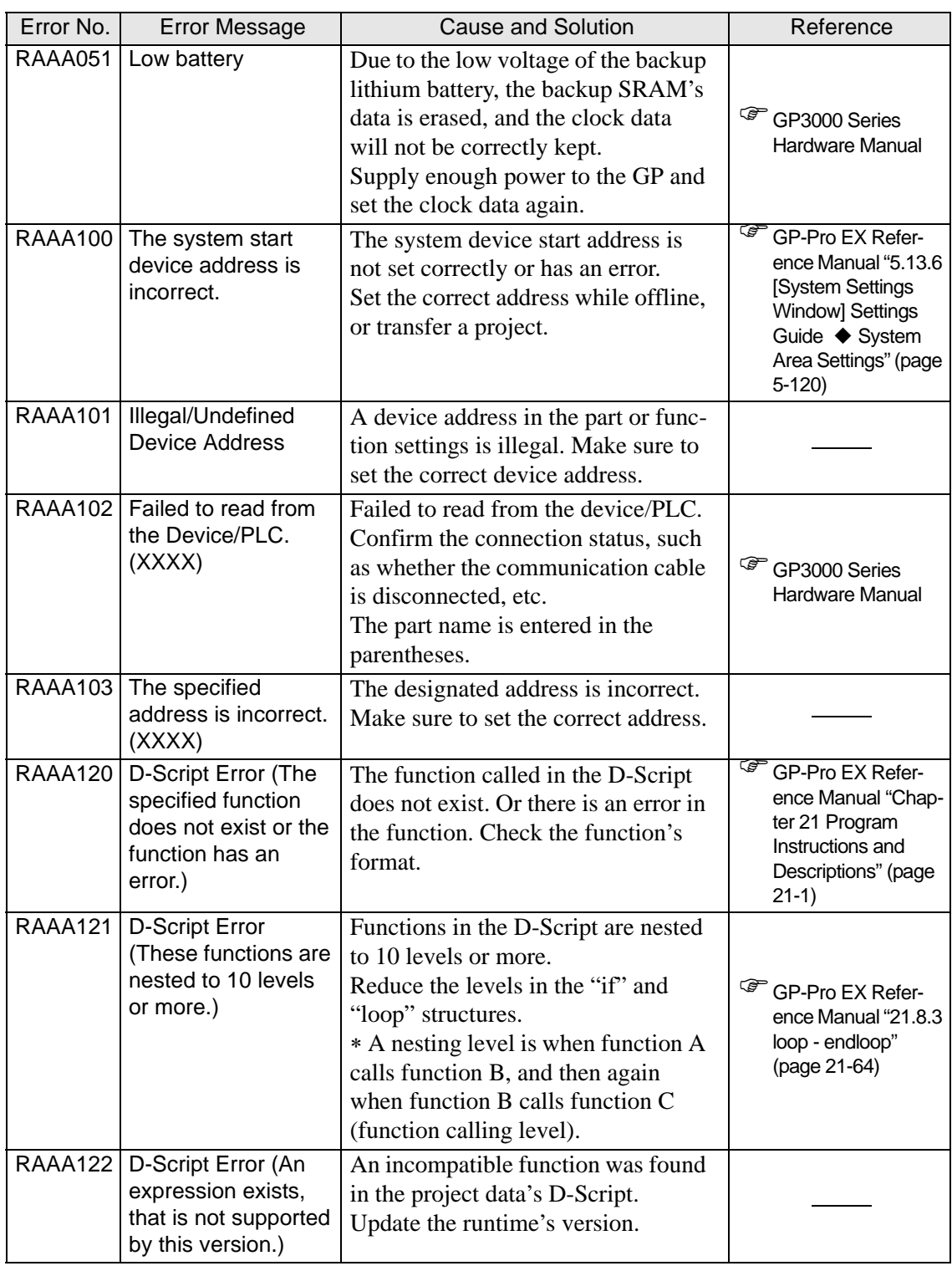

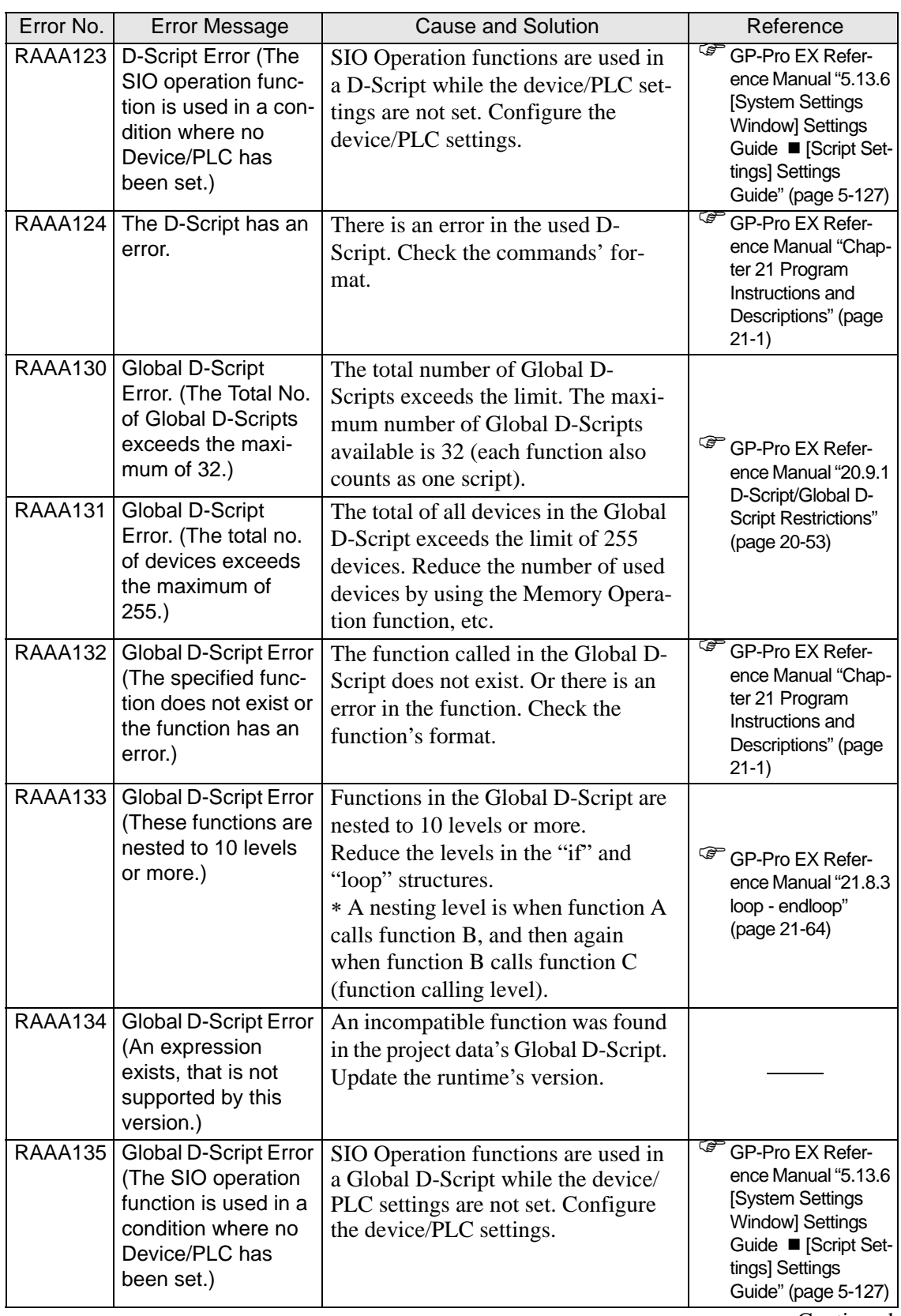

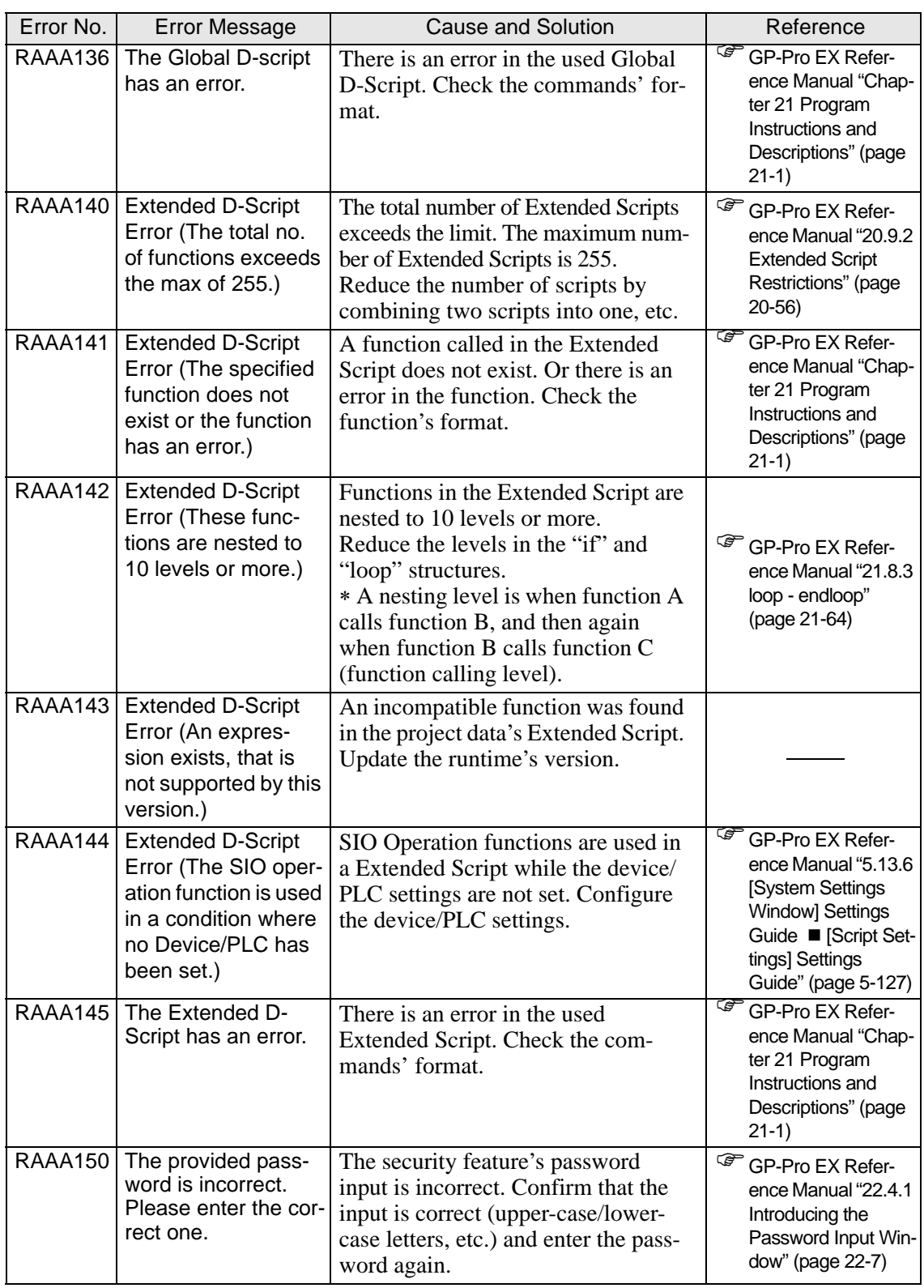

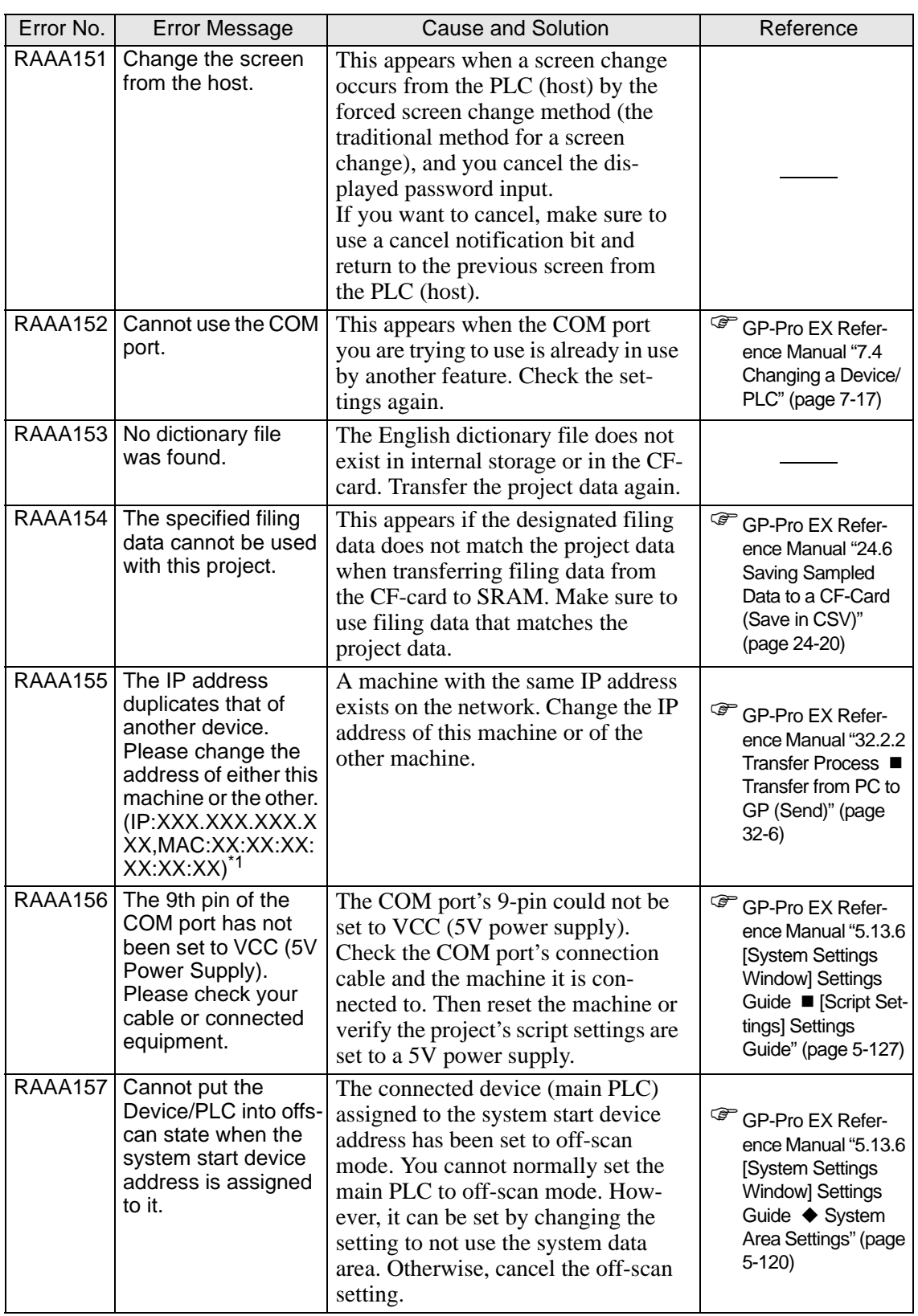

\*1 IP addresses are shown as decimal, MAC addresses are shown as hexadecimal.

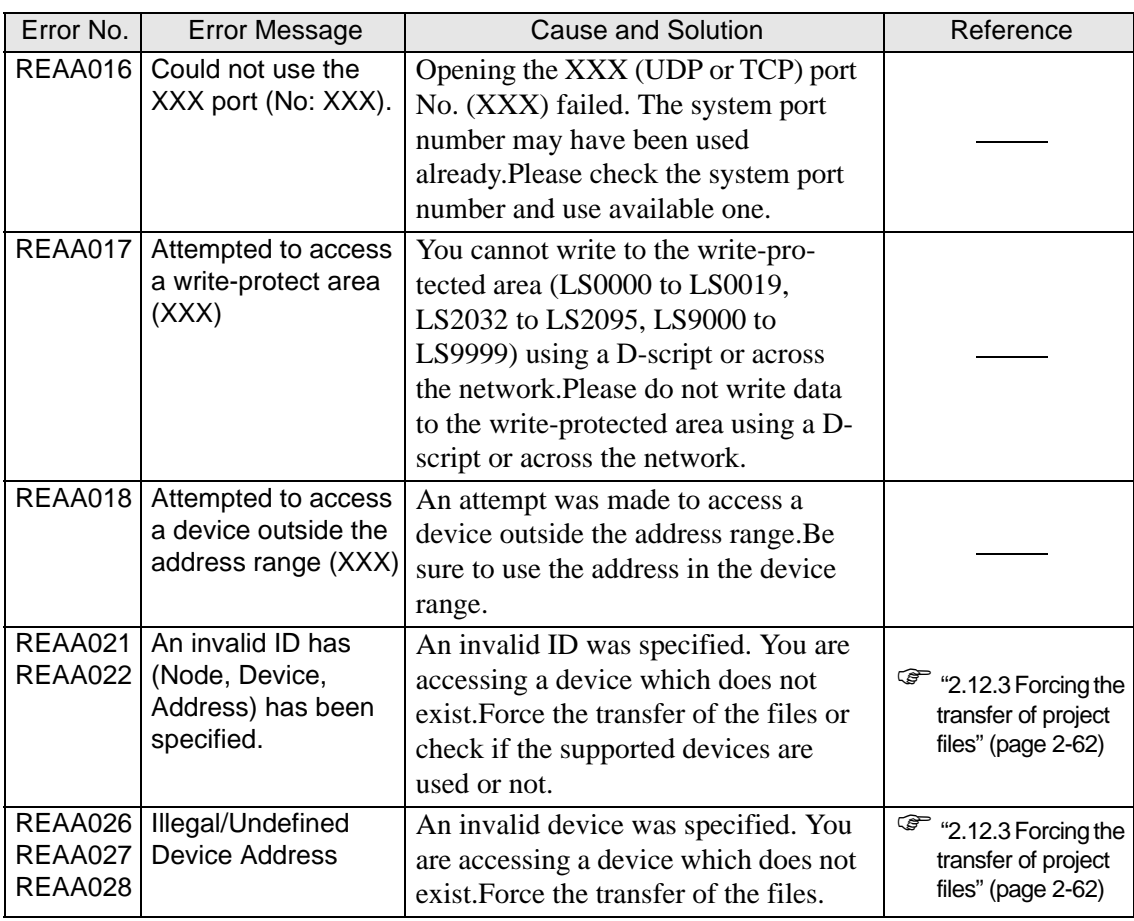

#### **Errors starting with REAA**

#### **Other errors (System errors)**

• When the GP's internal system will not start correctly

When there is a problem with the files related to starting the system, the following error messages will be displayed on the forced transfer screen. Transfer the system data again with the transfer tools.

• For details about the transfer tools, please refer to GP-Pro EX Reference Manual NOTE "32.10 Setting Up Transfer Tool" (page 32-55) .

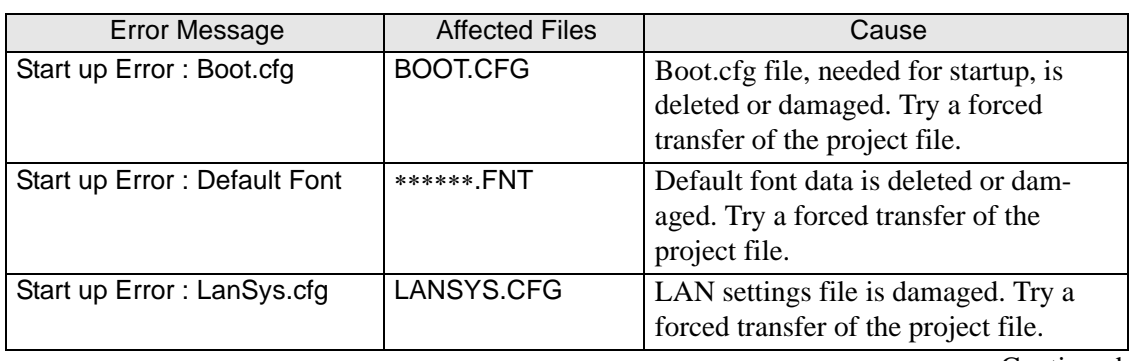

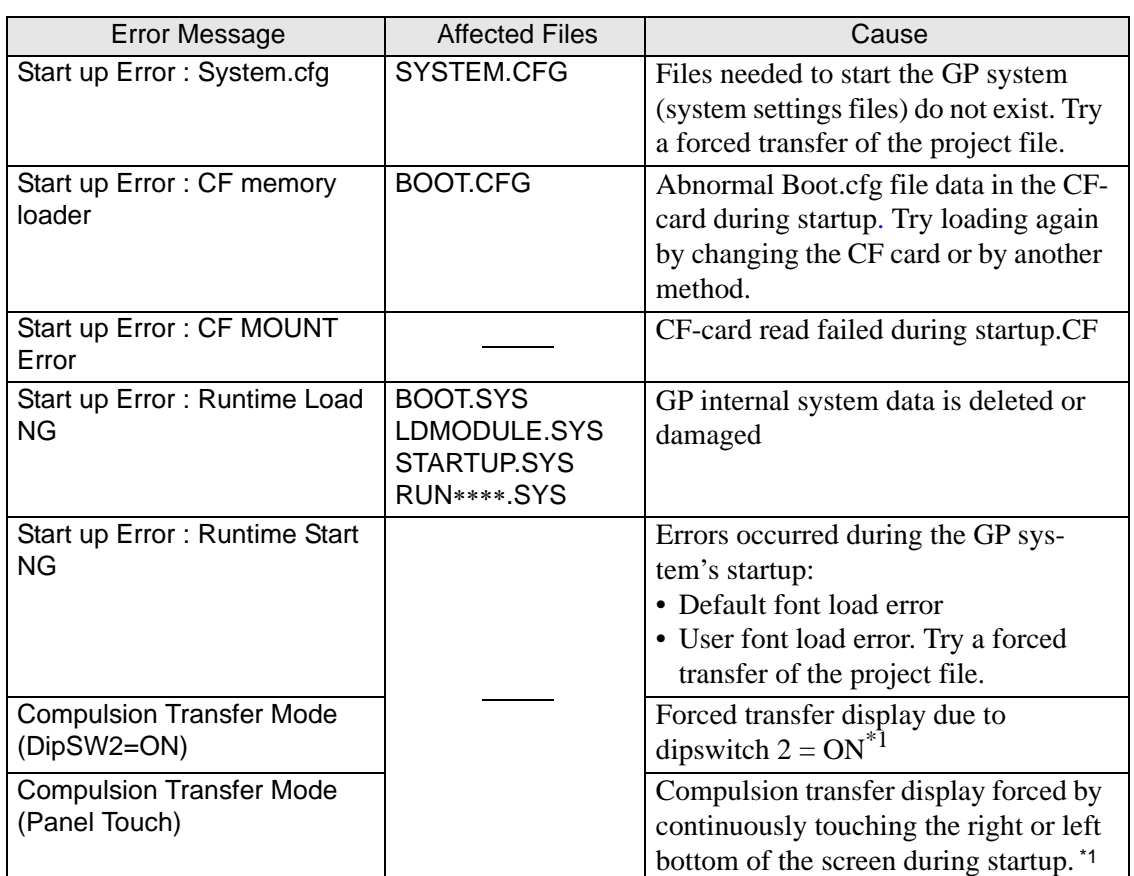

<span id="page-117-0"></span>\*1 This item does not indicate an error

• When an abnormal file is detected during the GP's startup

When there is a problem with the files needed after the system starts up, the following error messages will be displayed on the normal transfer screen. After fixing the problem, transfer the files again with the transfer tools.

• For details about the transfer tools, please refer to GP-Pro EX Reference Manual NOTE "32.10 Setting Up Transfer Tool" (page 32-55) .

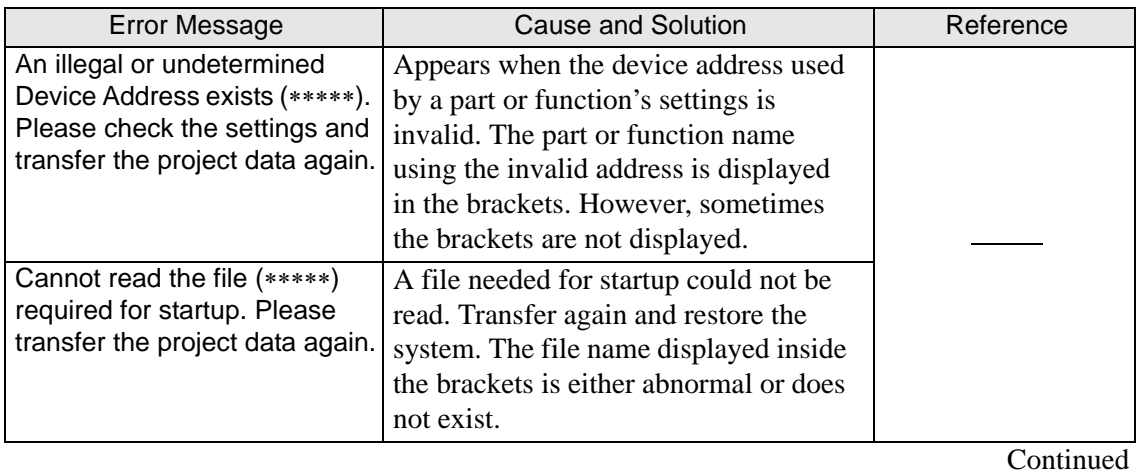

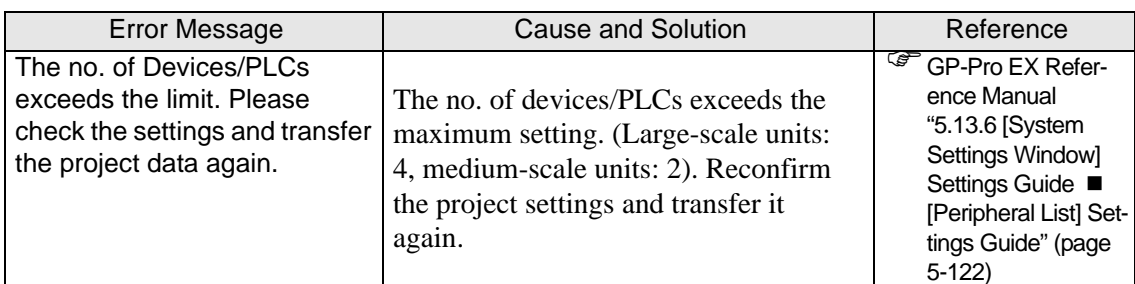

#### **When the DIO board type GP3000 series is used**

#### **I/O driver errors**

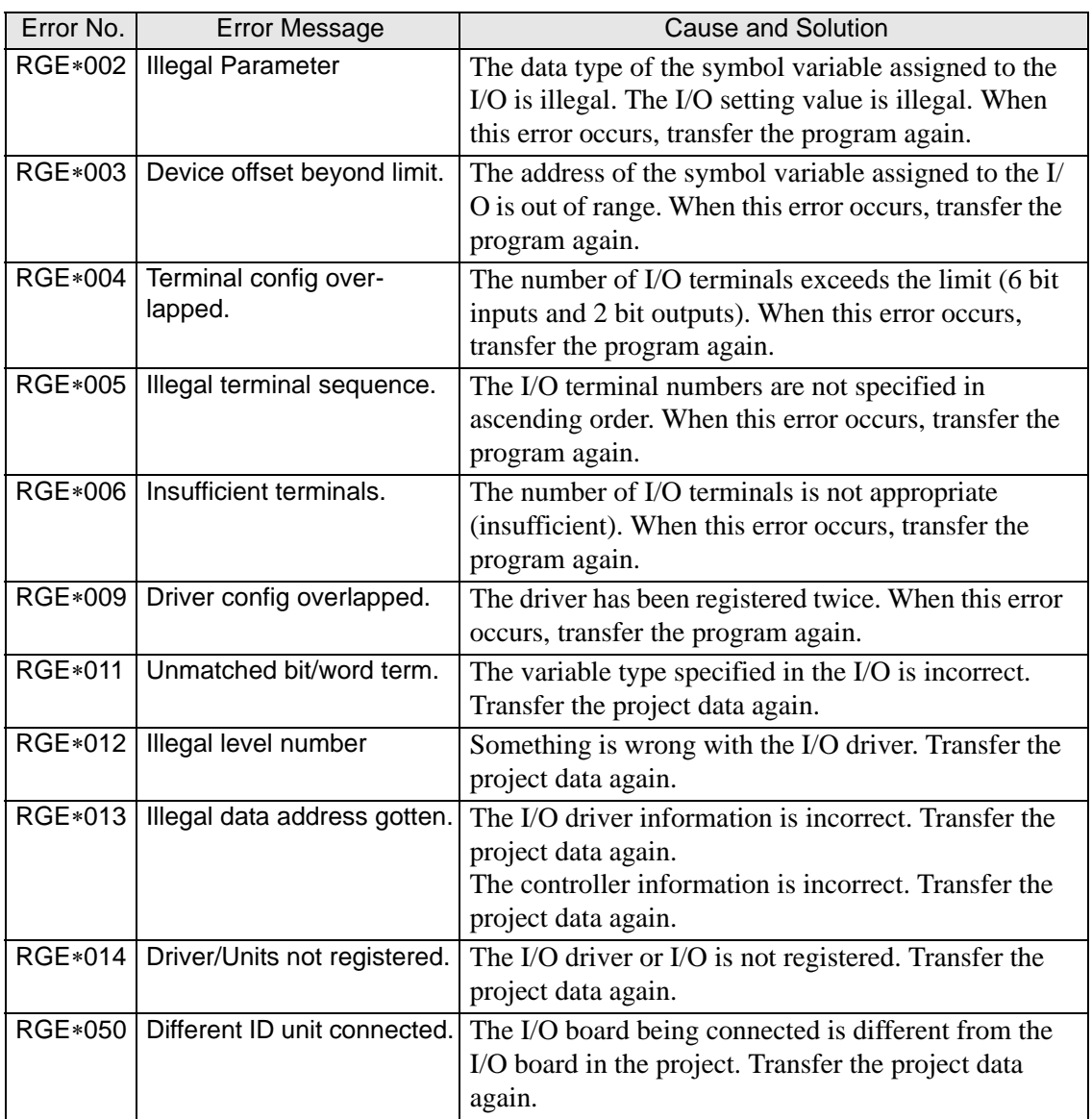

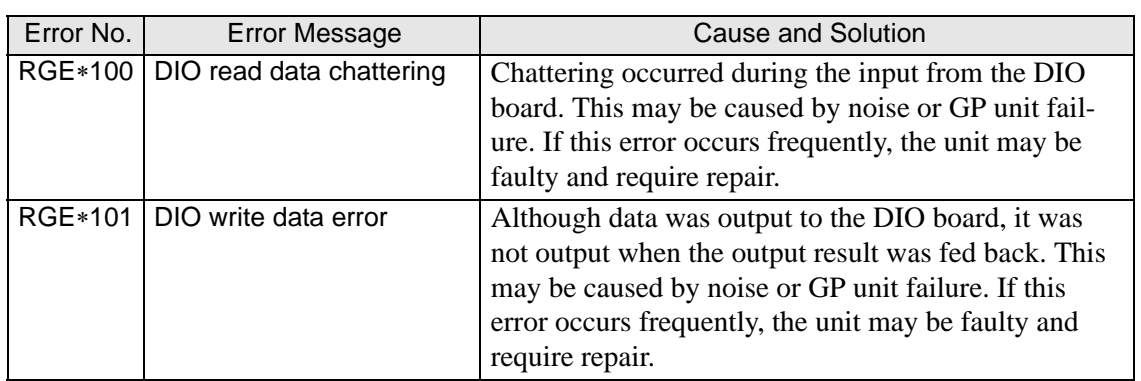

#### **Runtime error**

The following error messages are displayed while the logic program is running.

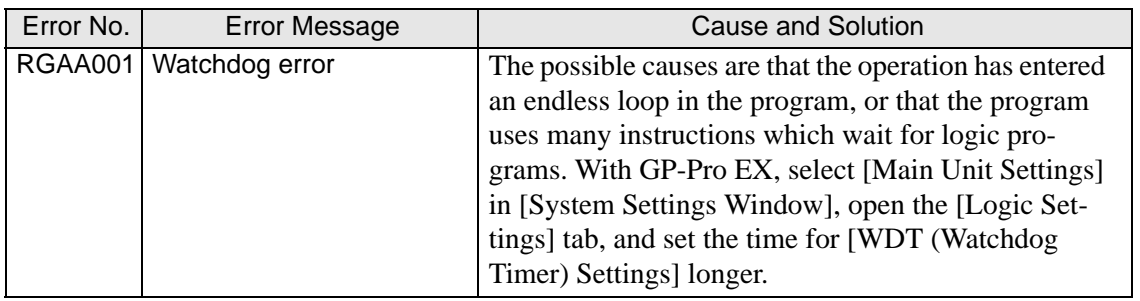

## **1.7 If the problem still continues...**

If you cannot solve the problem after reading this manual or other references, you can find a solution using the following steps.

### **1.7.1 Visit our Website!**

If you cannot solve the problem after reading this manual or other references, you can access our homepage to find a solution.

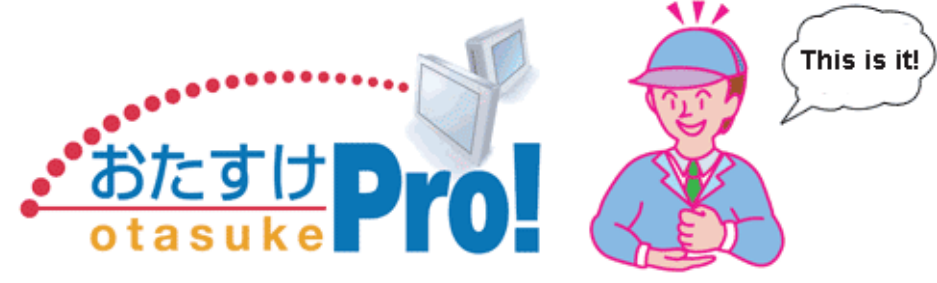

This site offers support for GP-Pro EX products. http://www.pro-face.com/otasuke/

The site contains the following content:

Frequently Asked Questions (FAQ) Sample screens for downloading The latest manual for downloading The site is updated periodically with useful content to save you time and effort.

## **1.7.2 Contact us!**

If you cannot solve the problem even after reading this manual or other references and after accessing our homepage, you can contact us for assistance.

Contact information

This site will help you contact the closest Pro-face office. Feel free to contact us by email or by phone.

http://www.pro-face.com/select.htm

# **2 Maintenance**

This chapter describes basic information about the GP's "offline mode" and basic operations. First, read "2.1 Operations possible in offline mode" (page 2-2) and then go to the page with the information you require.

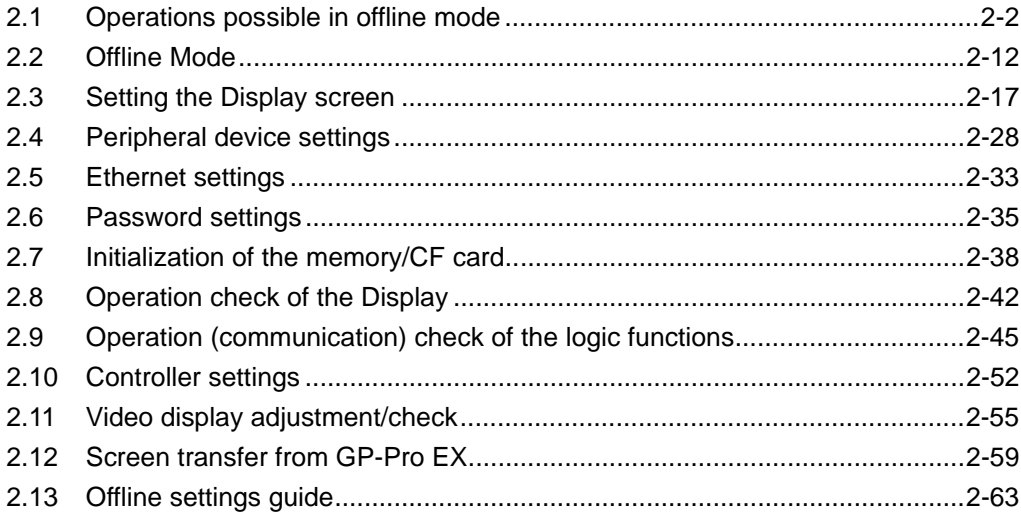

#### <span id="page-122-0"></span>**2.1 Operations possible in offline mode**

When the Display is in offline mode, the following settings are available:

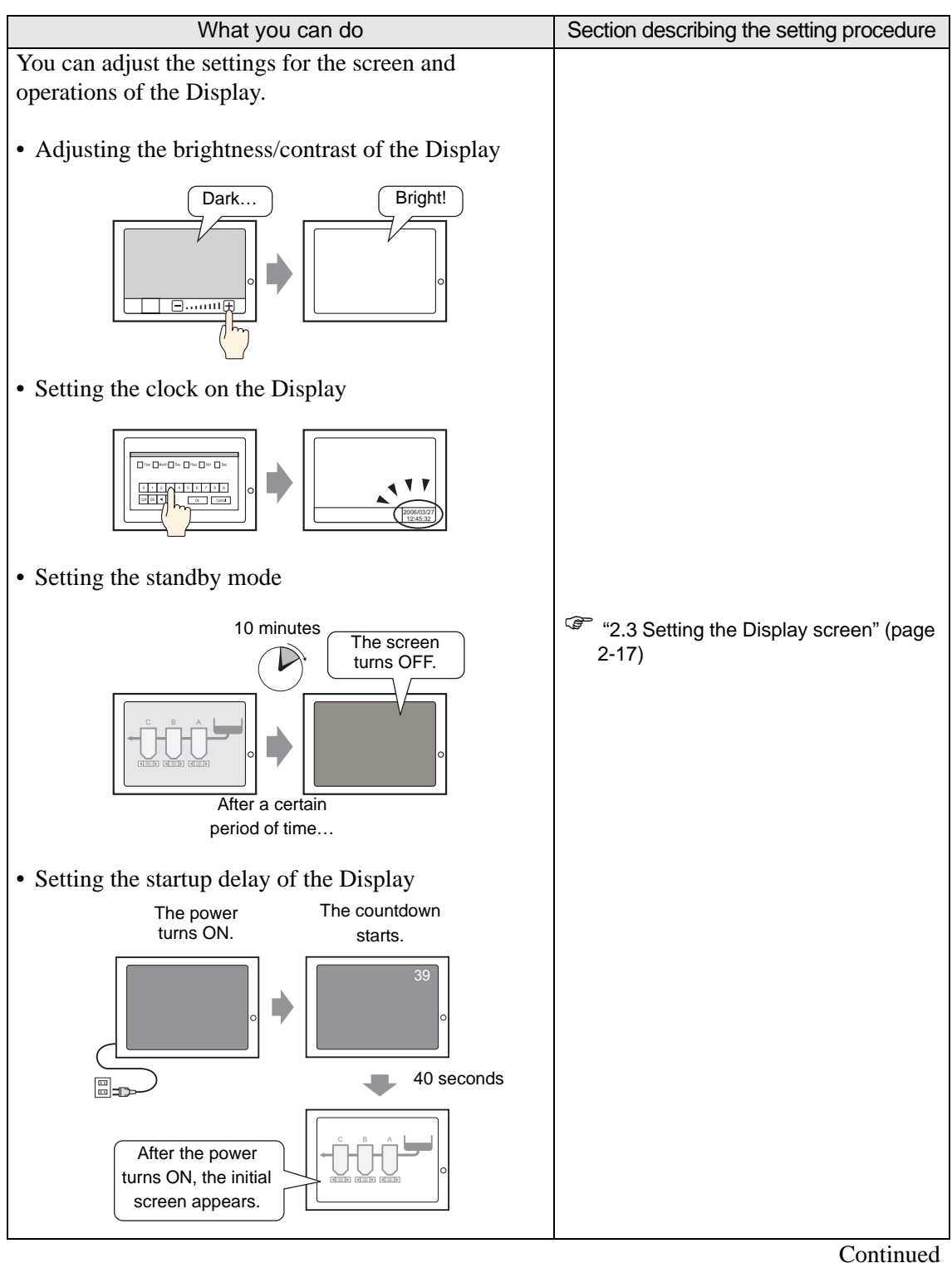

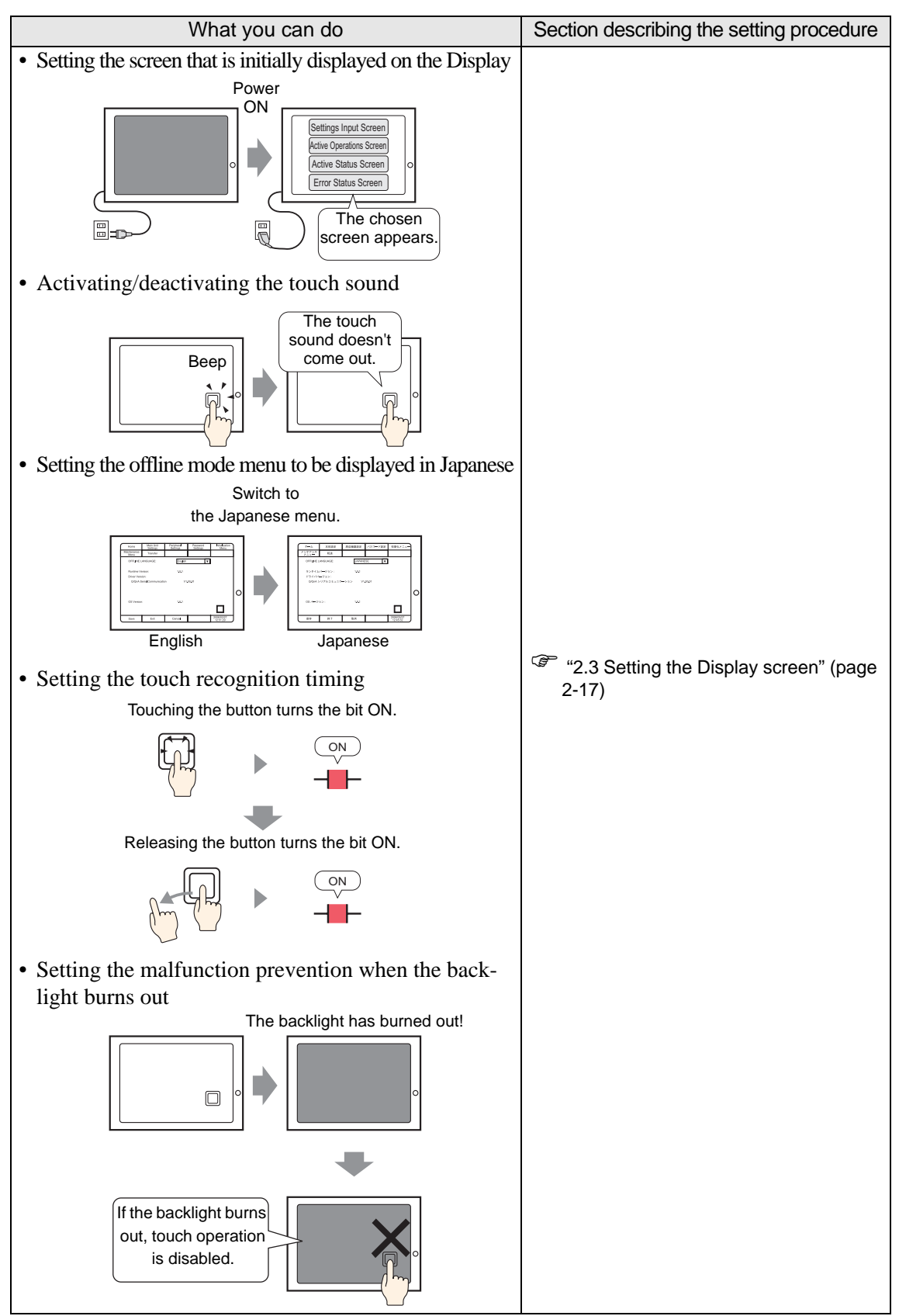

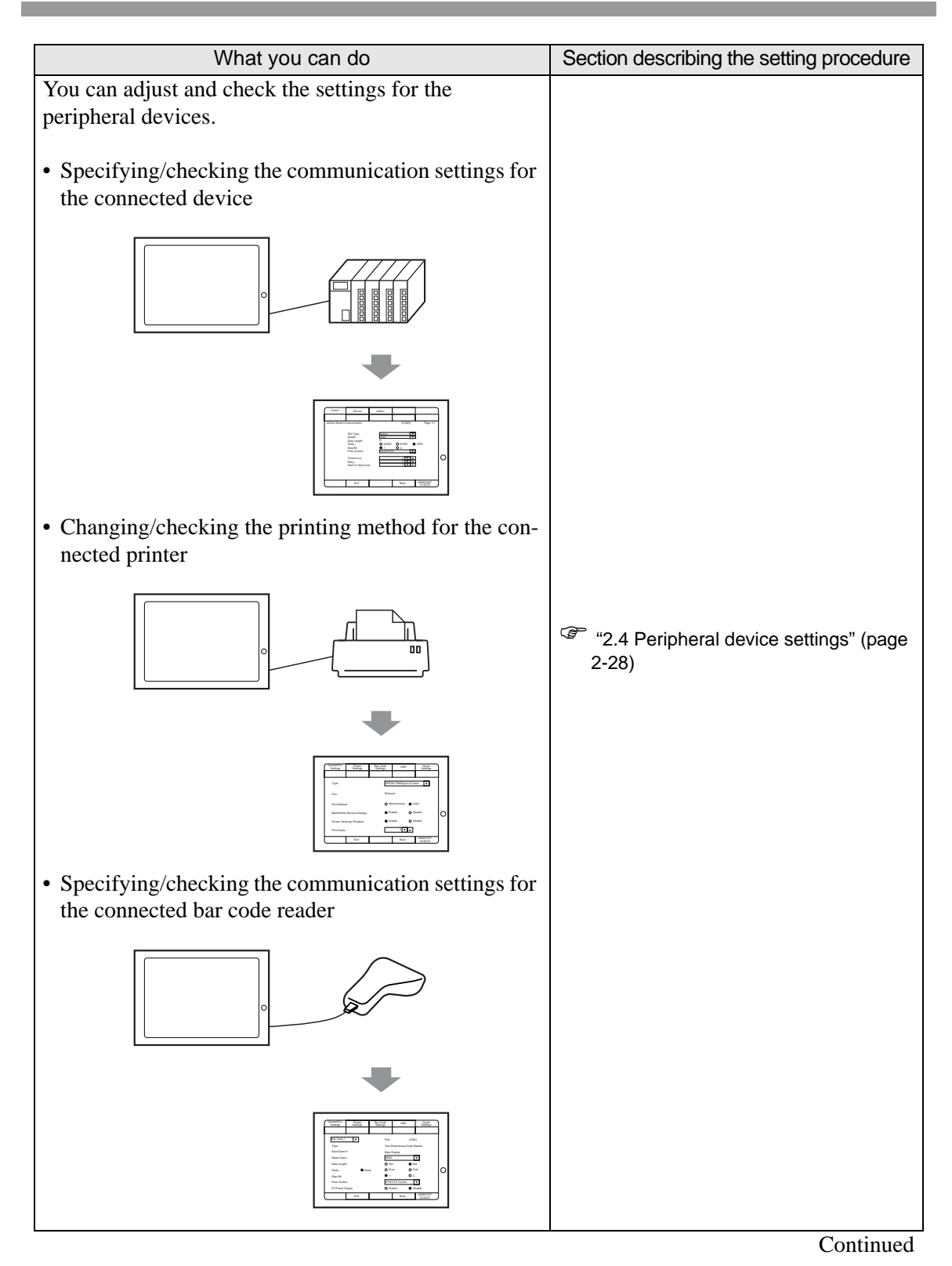

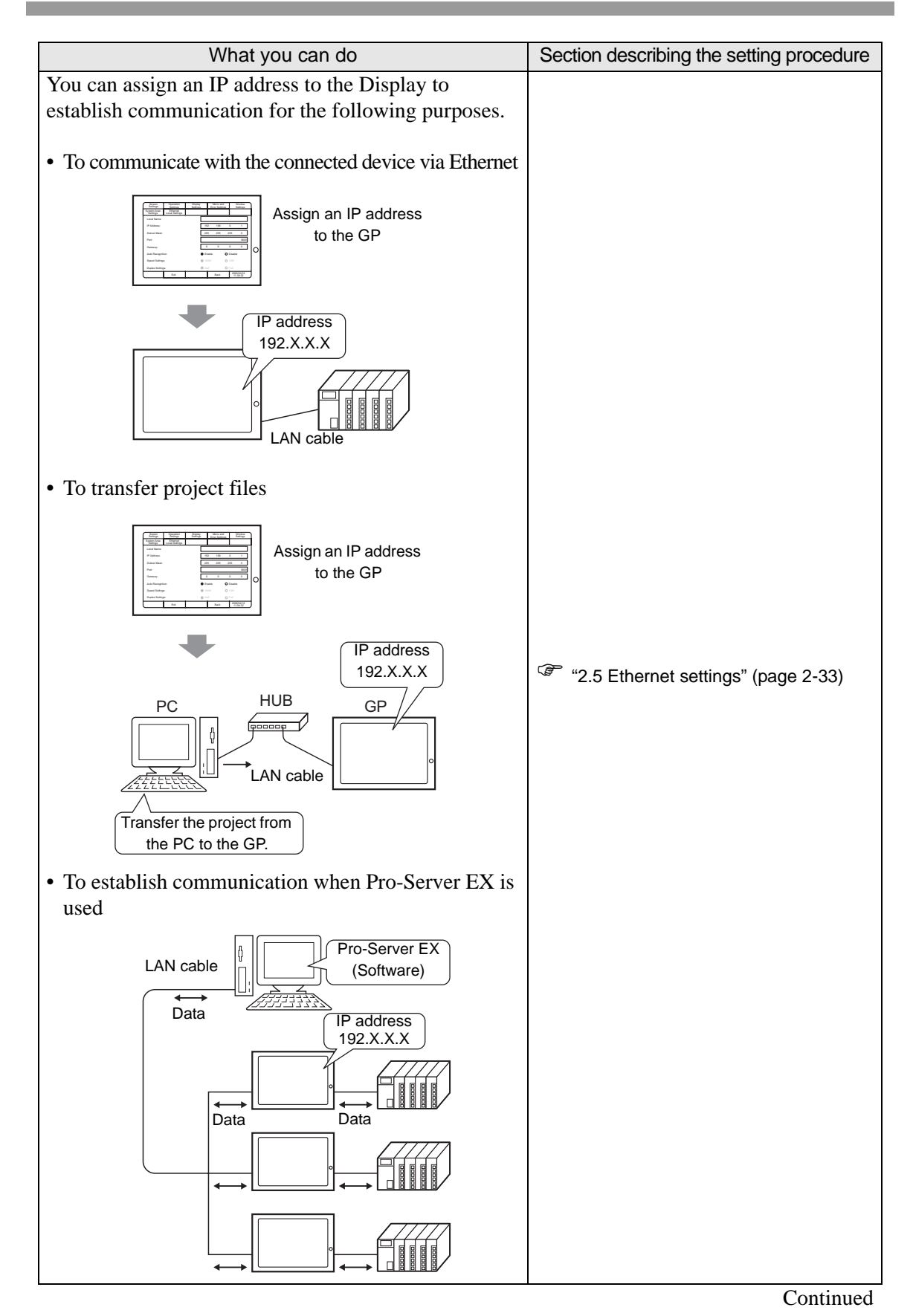

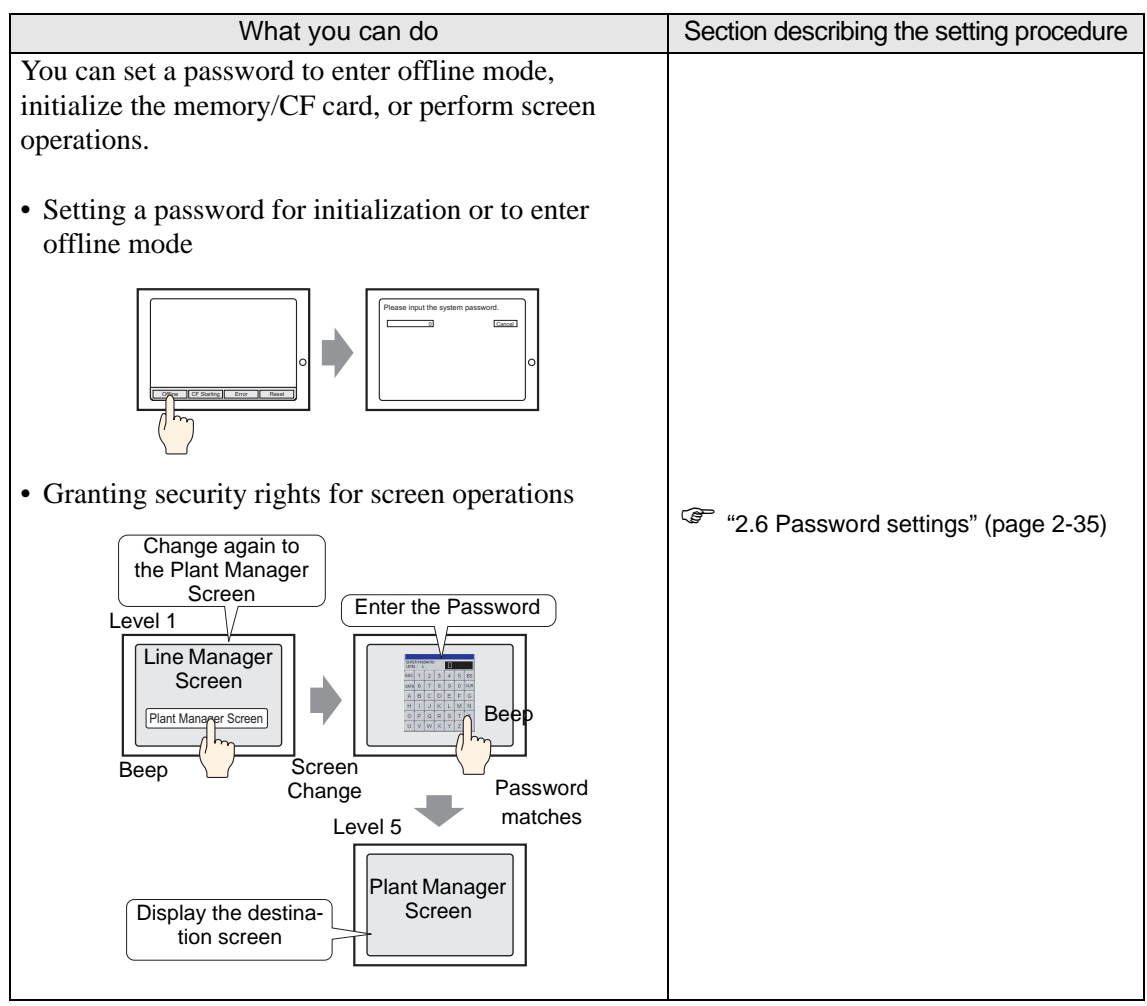

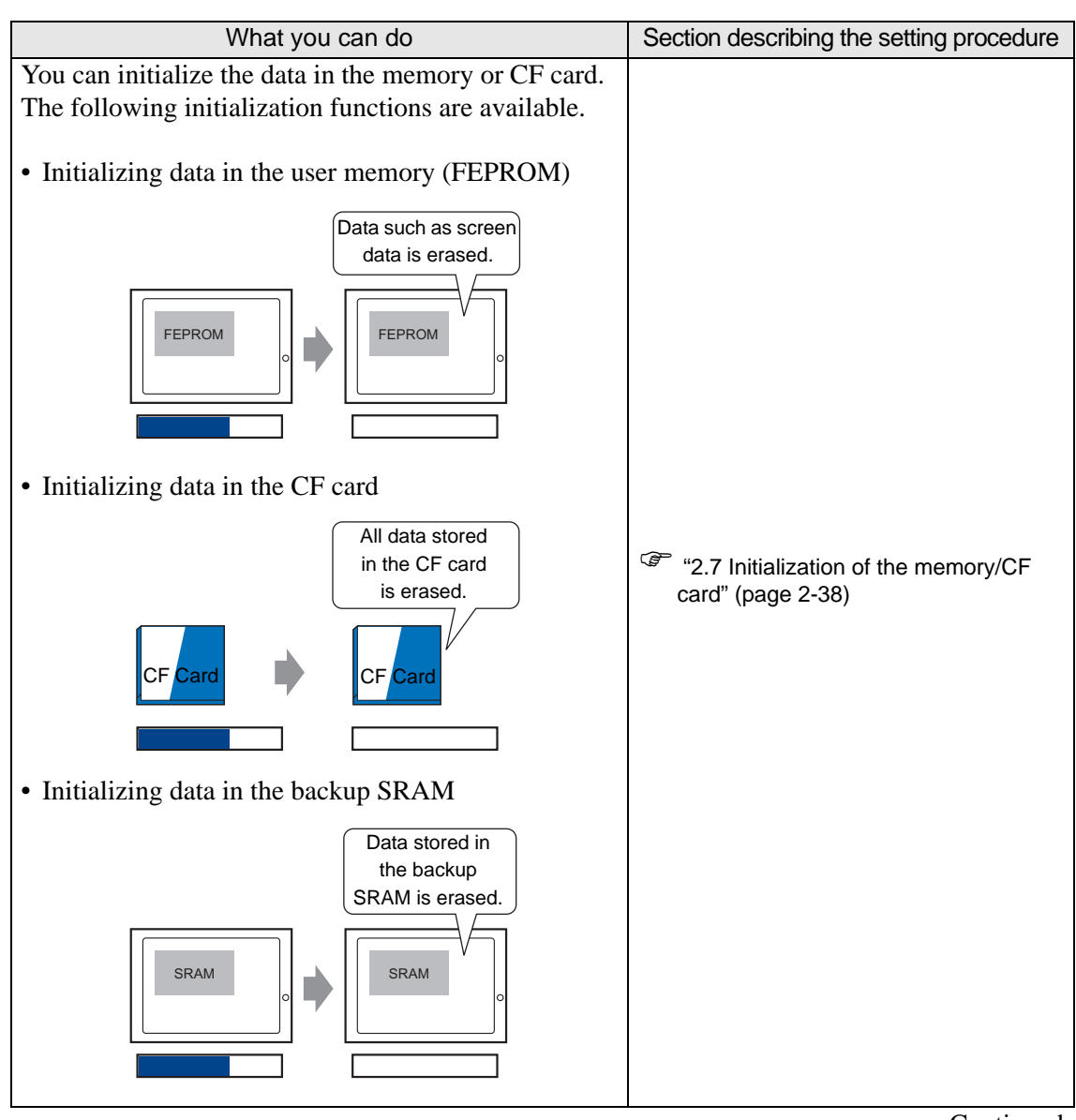

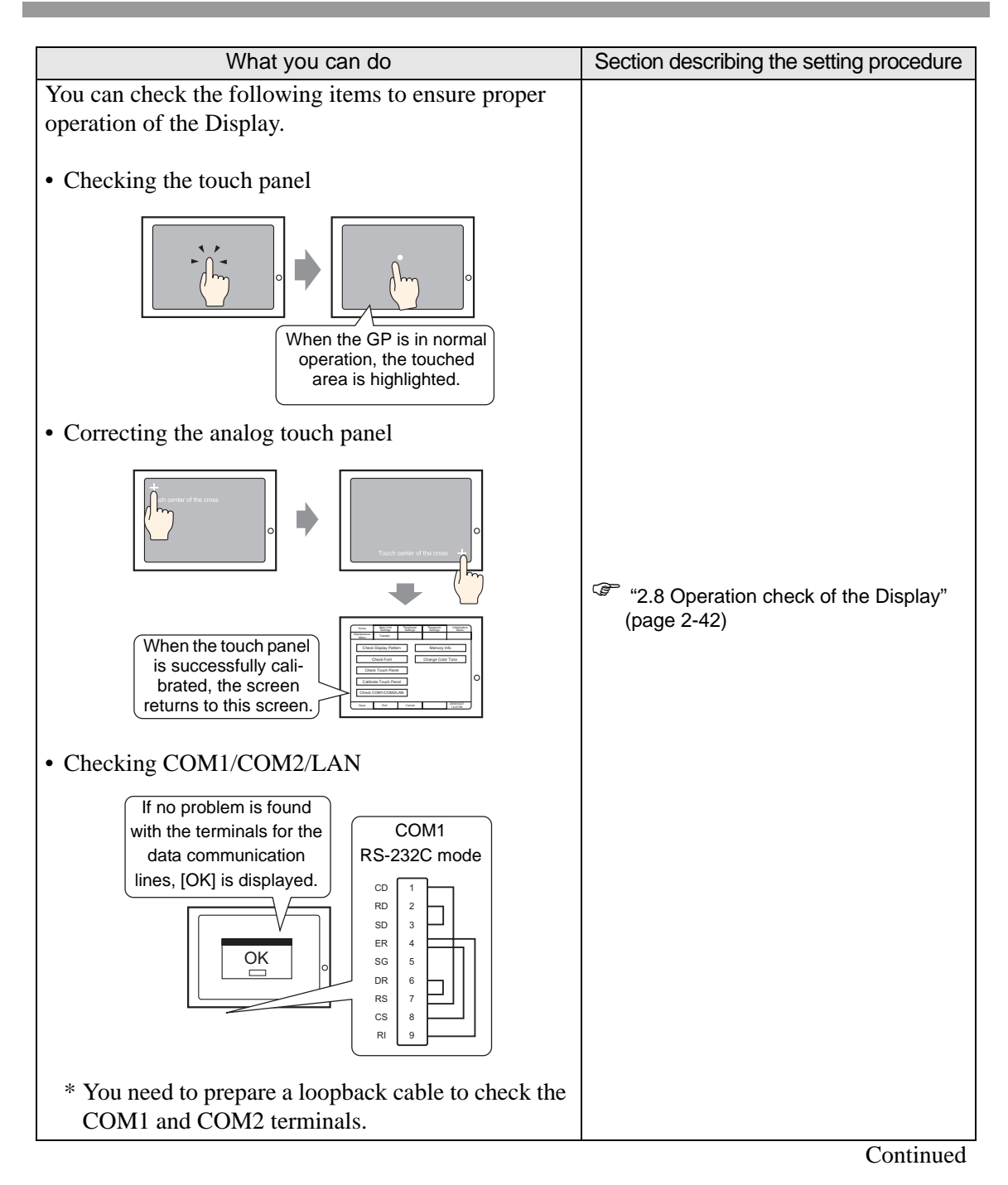

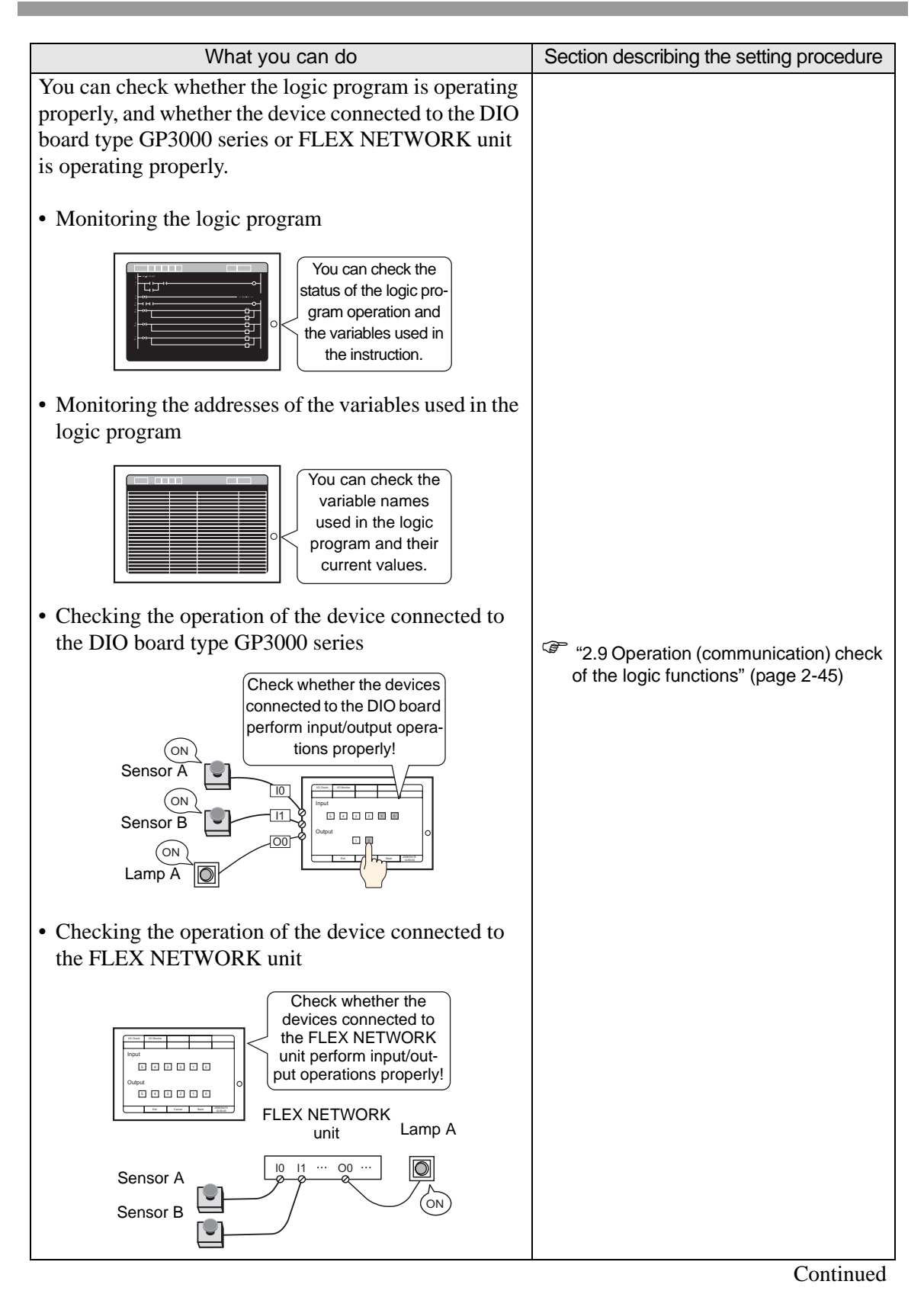

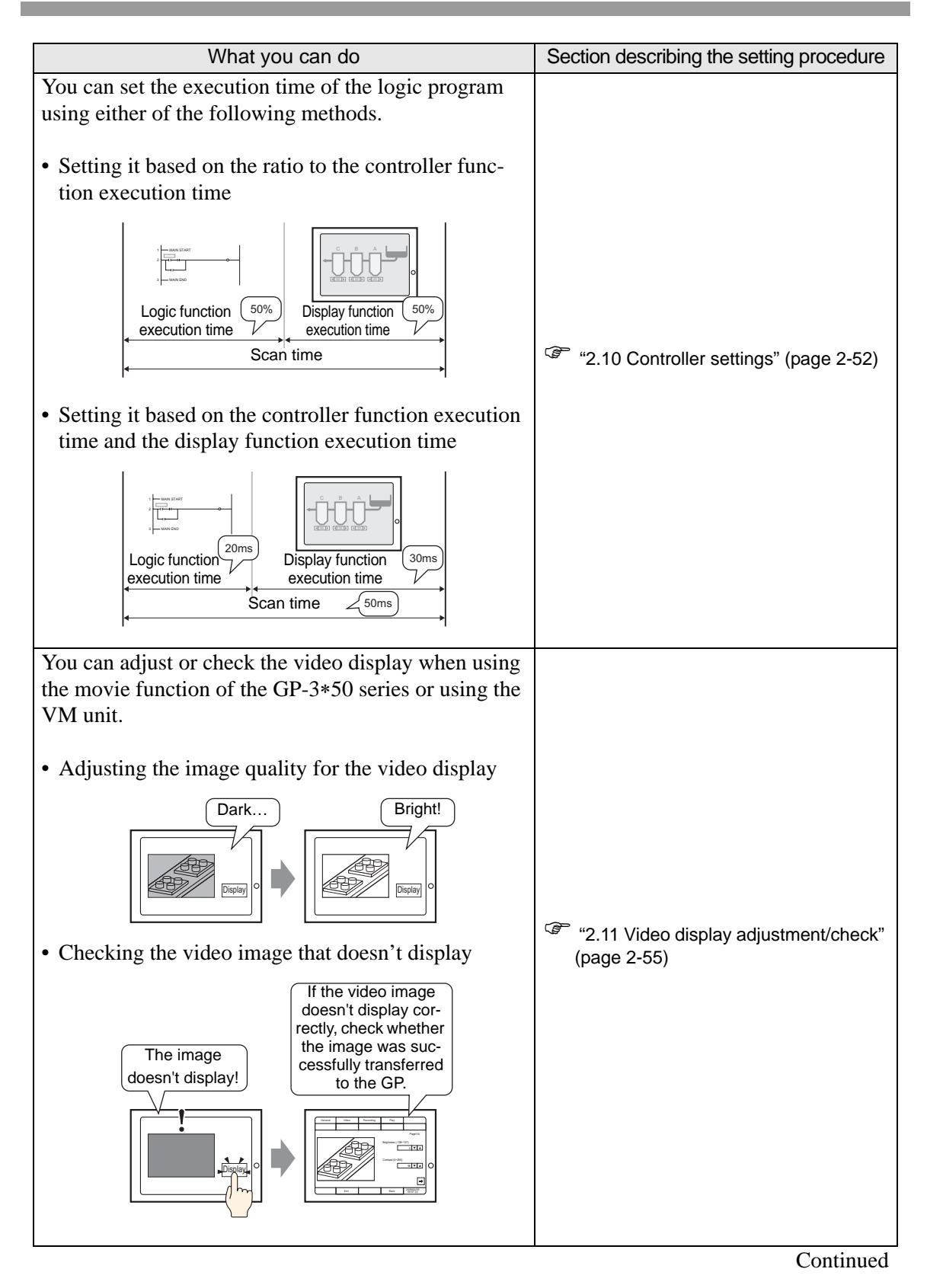

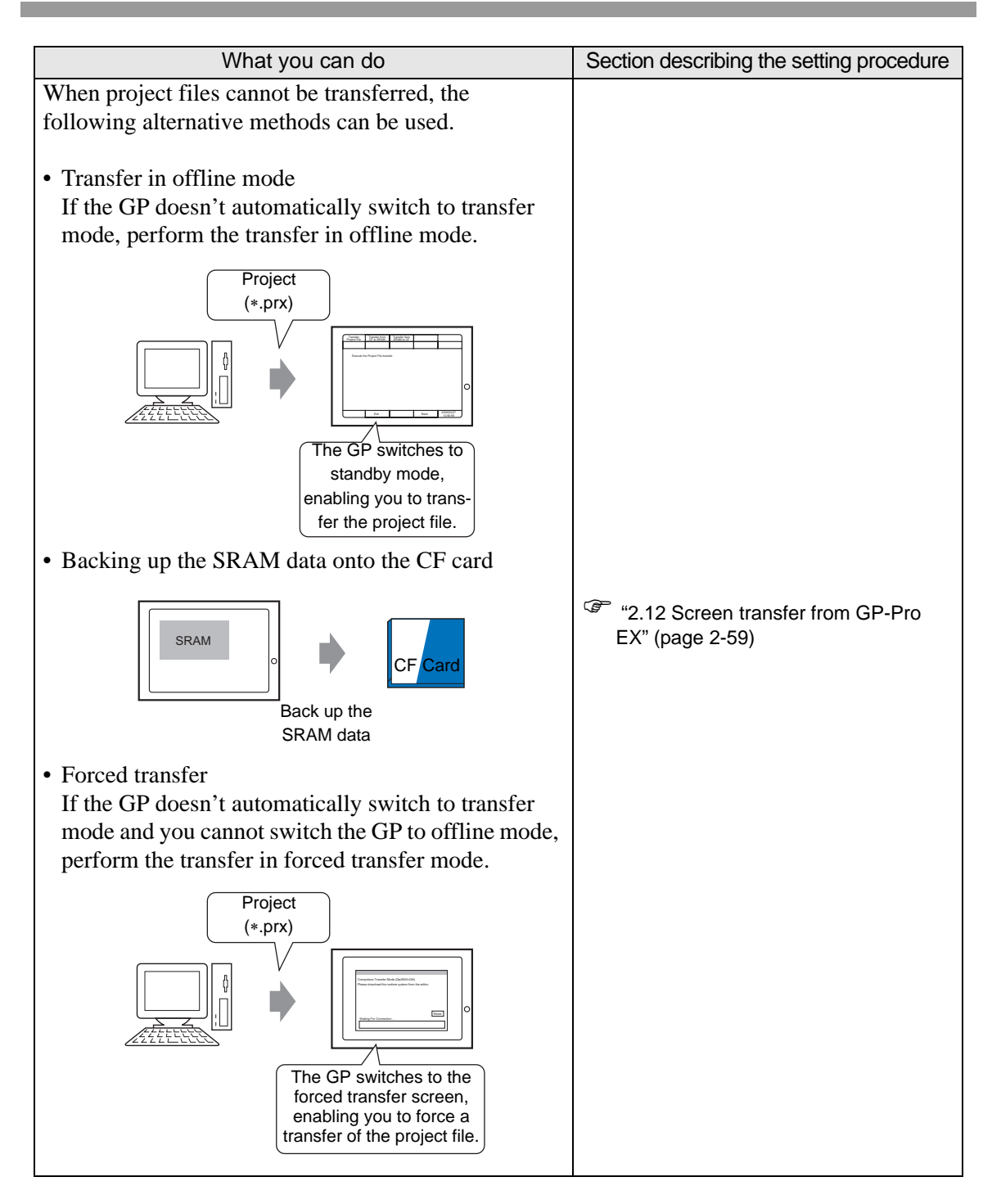

#### <span id="page-132-0"></span>**2.2 Offline Mode**

Off-line mode does system setting and self diagnostic etc. Before operating, it prepares here.

• OFFLINE mode is unavailable in a completely new GP until the necessary **IMPORTANT** GP system data has been transferred from GP screen editor software. To do this, be sure the GP's power cord is plugged in and when transfer screen data from GP screen editor software to the GP, GP's system data will be automatically sent. For more information about data transfer, refer to GP-Pro EX Reference Manual.

#### **2.2.1 Entering OFFLINE Mode**

There is offline mode for various setup required at use in GP. There are two ways to enter OFFLINE mode. First, is immediately after plugging in the GP's power cord, and second, by using the Forced Reset feature.

#### **After Plugging in the Power Cord**

Touch the upper right corner or upper left corner (within 40 pixels of the edges) of the panel for at least 3 seconds soon after the startup screen is displayed.

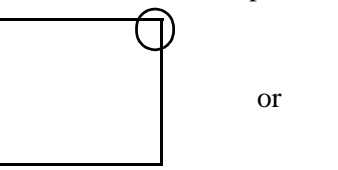

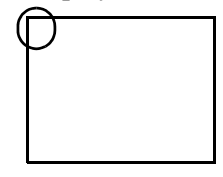

#### **When Operating**

1 Touch either the upper right and lower left corners, or the upper left and lower right corners (within 40 pixels of the edges) of the panel in this order within 0.5 seconds.

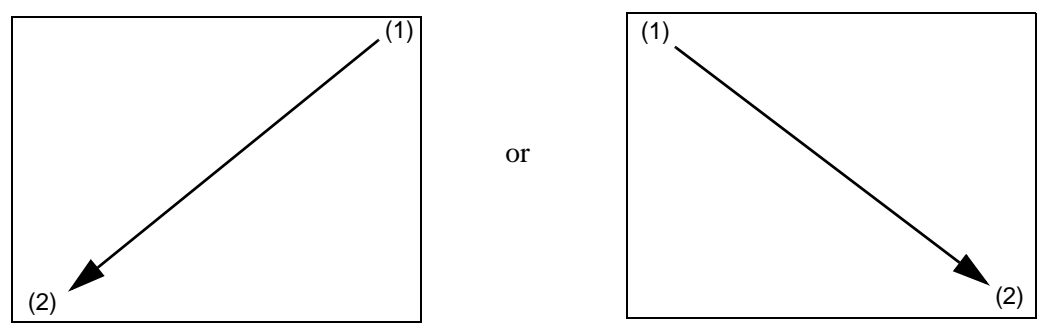

2 System menu is displayed and touch "Offline" button. For details of the buttons of the system menu, see the following section.  $\mathbb{G}$  "2.13.6 System Menu" (page 2-116)

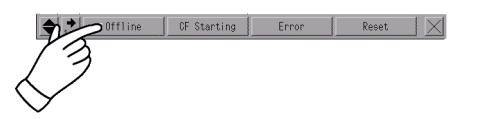

- If the system menu does not appear, [Show System Menu] for GP-Pro EX **NOTE** ([Main Unit Settings] - [Menu and Error Settings]) has been set to [Do Not Display]. Change the setting to show the system menu and then transfer the project file again.
	- )GP-Pro EX Reference Manual "5.13.6 [System Settings Window] Settings Guide Menu and Error Settings" (page 5-102)
	- If a Password has been entered in the Password Settings area, before entering the OFFLINE mode, the Password Settings screen appears. Here, enter the password, then touch Set to enter OFFLINE mode.

<sup> $\circ$ </sup> "2.6 Password settings" (page 2-35)

) ["2.2.3 Operation in offline mode" \(page 2-15\)](#page-135-0) 

#### **2.2.2 Common Switches of offline mode**

The common switches of offline mode are as follows.The display and the way to show more switches, depend on the size of the screen and the number of pixels the screen contains.

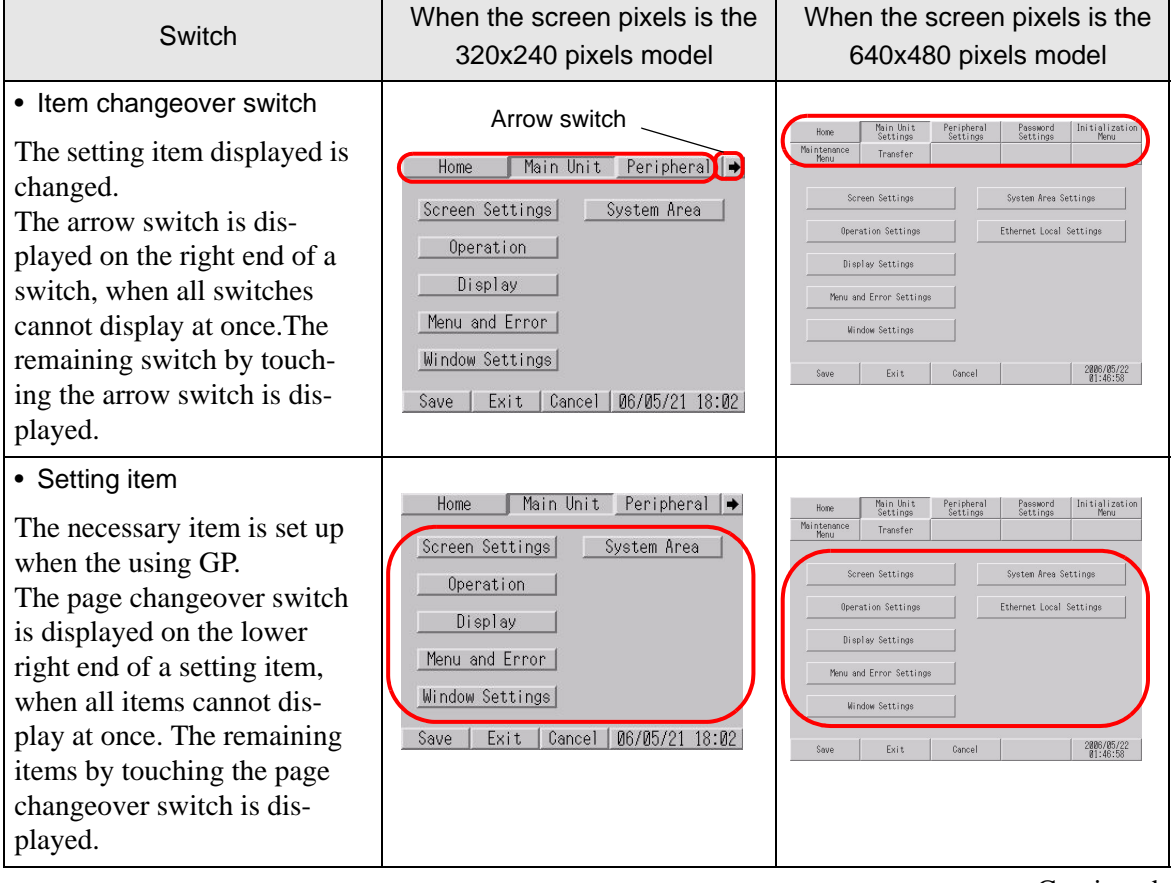

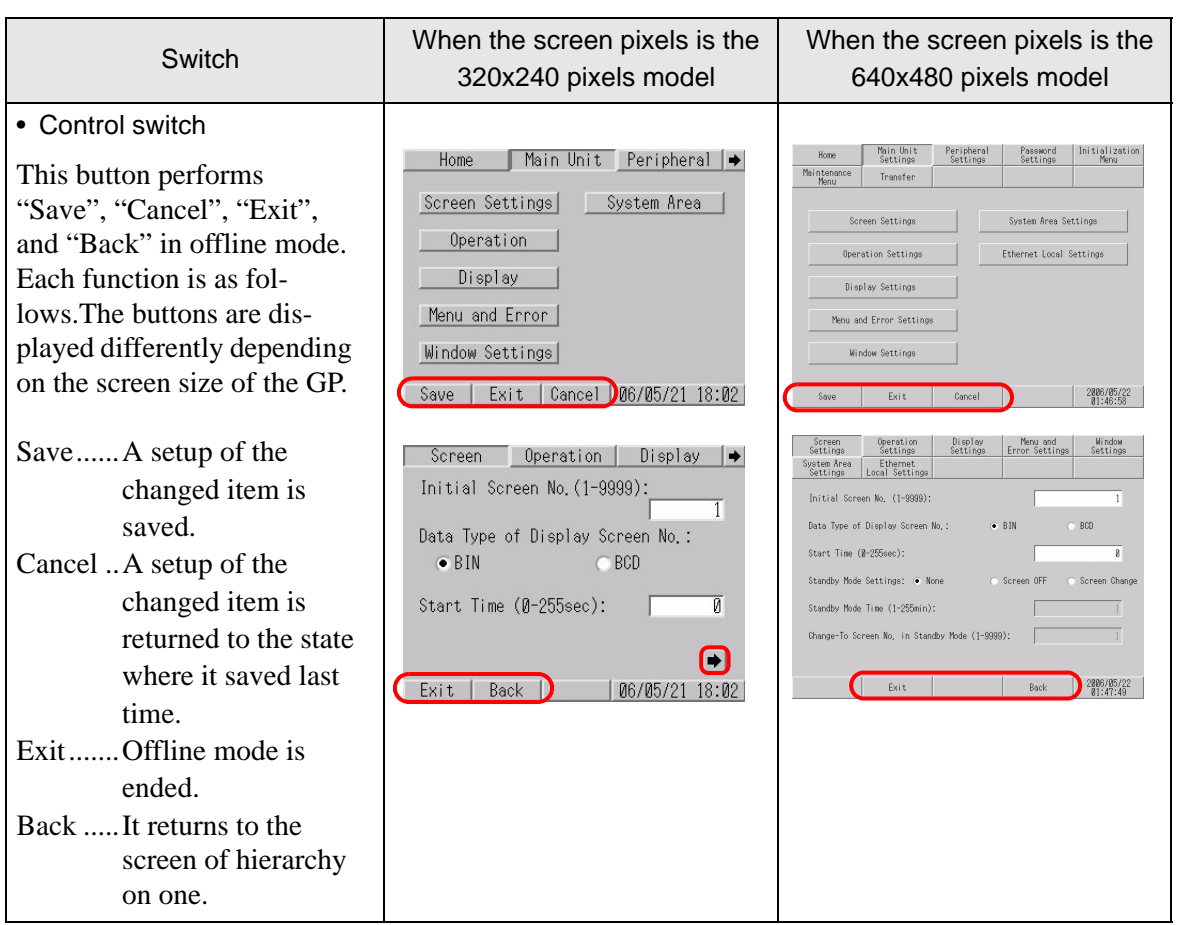

#### <span id="page-135-0"></span>**2.2.3 Operation in offline mode**

This section describes operations necessary for various settings.

#### ■ Selecting a menu

Touch the menu item.

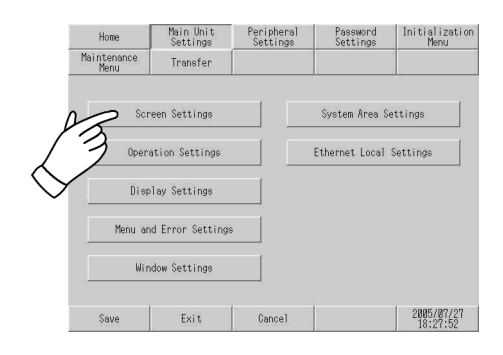

#### **Entering numbers**

After selecting an input field by touching it, use the numeric touch keys located at the screen to enter numeric values.

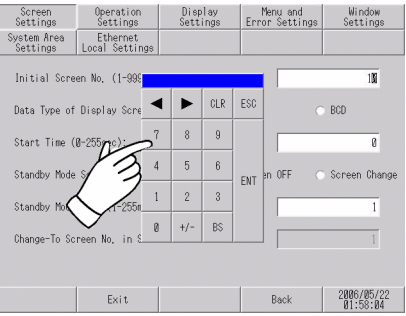

#### ■ Selecting setup conditions

After selecting a menu item and entering that area, touch the option you would like to setup.

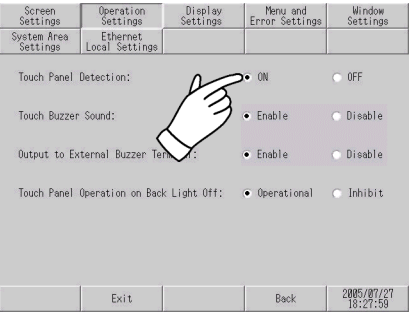

#### **After all setting data is entered**

Touch the lower [Save] button.

If you wish to exit the screen without saving the changes, touch the [Cancel] button.

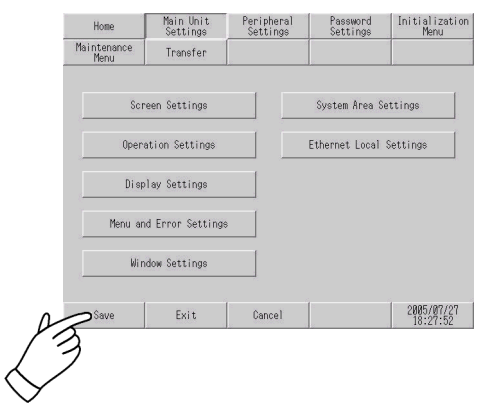

- Touch the [Save] button to write the setup conditions onto the internal **IMPORTANT** FEPROM.
	- When saving to the internal FEPROM, it may take some time to return to the main screen after touching the [Save] button. Do not touch the screen until it returns to the menu screen.
	- Do not turn off the GP while a setup of the changed item is being saved. The setup conditions may have a damage.
	- Touch the [Cancel] button to return a setup of the changed item to the state where it saved last time.

#### ■ Return to the hierarchy on one

Touch the [Back] button.

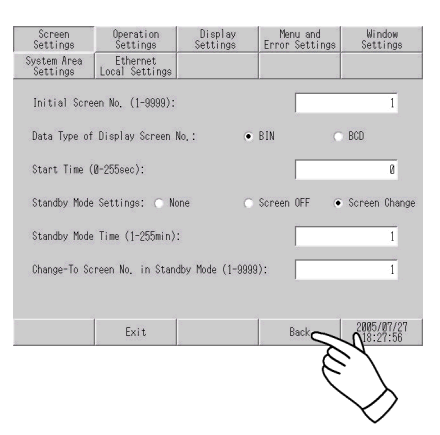

#### <span id="page-137-0"></span>**2.3 Setting the Display screen**

You can adjust the settings for the screen and operations of the Display.

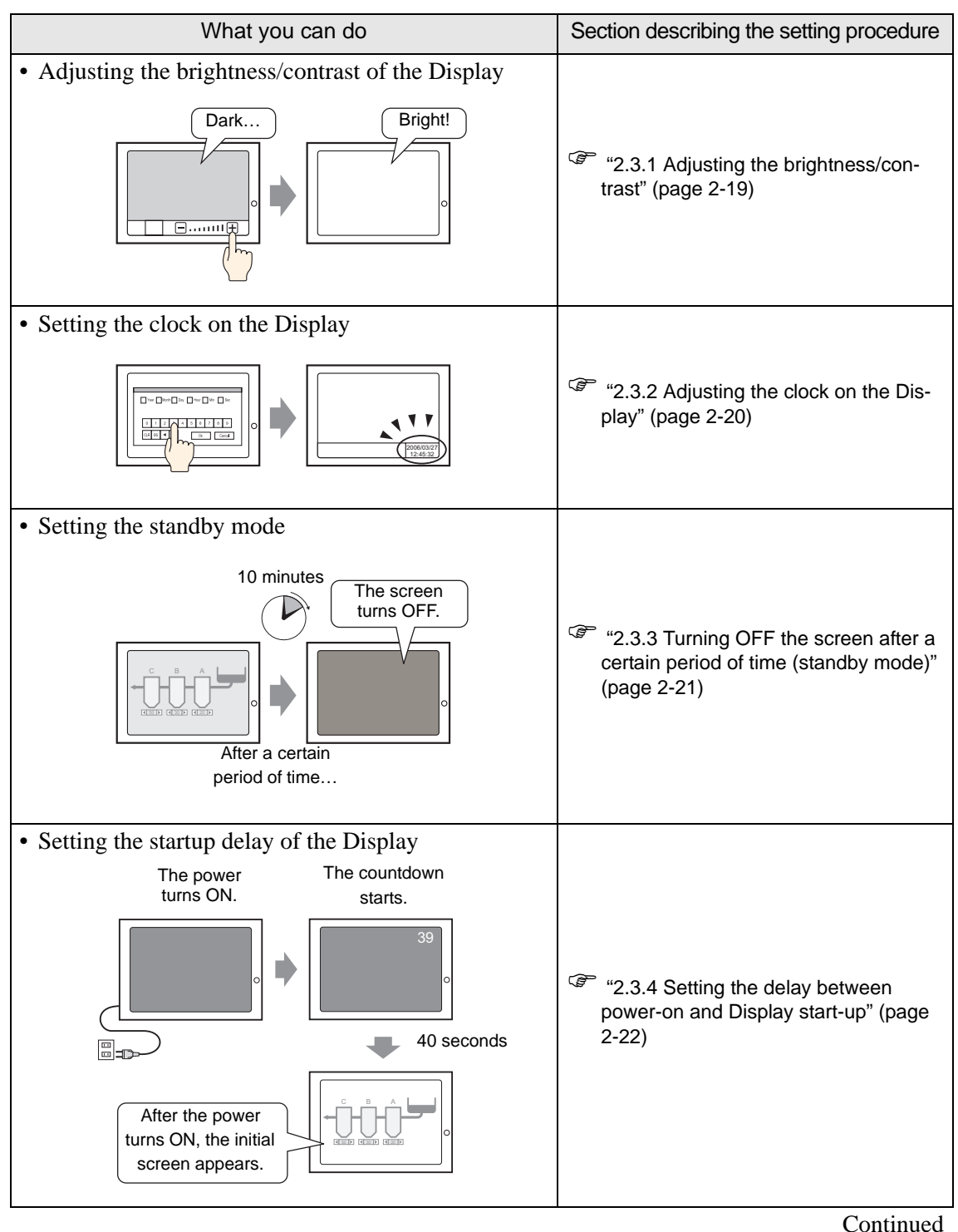

Maintenance/Troubleshooting 2-17

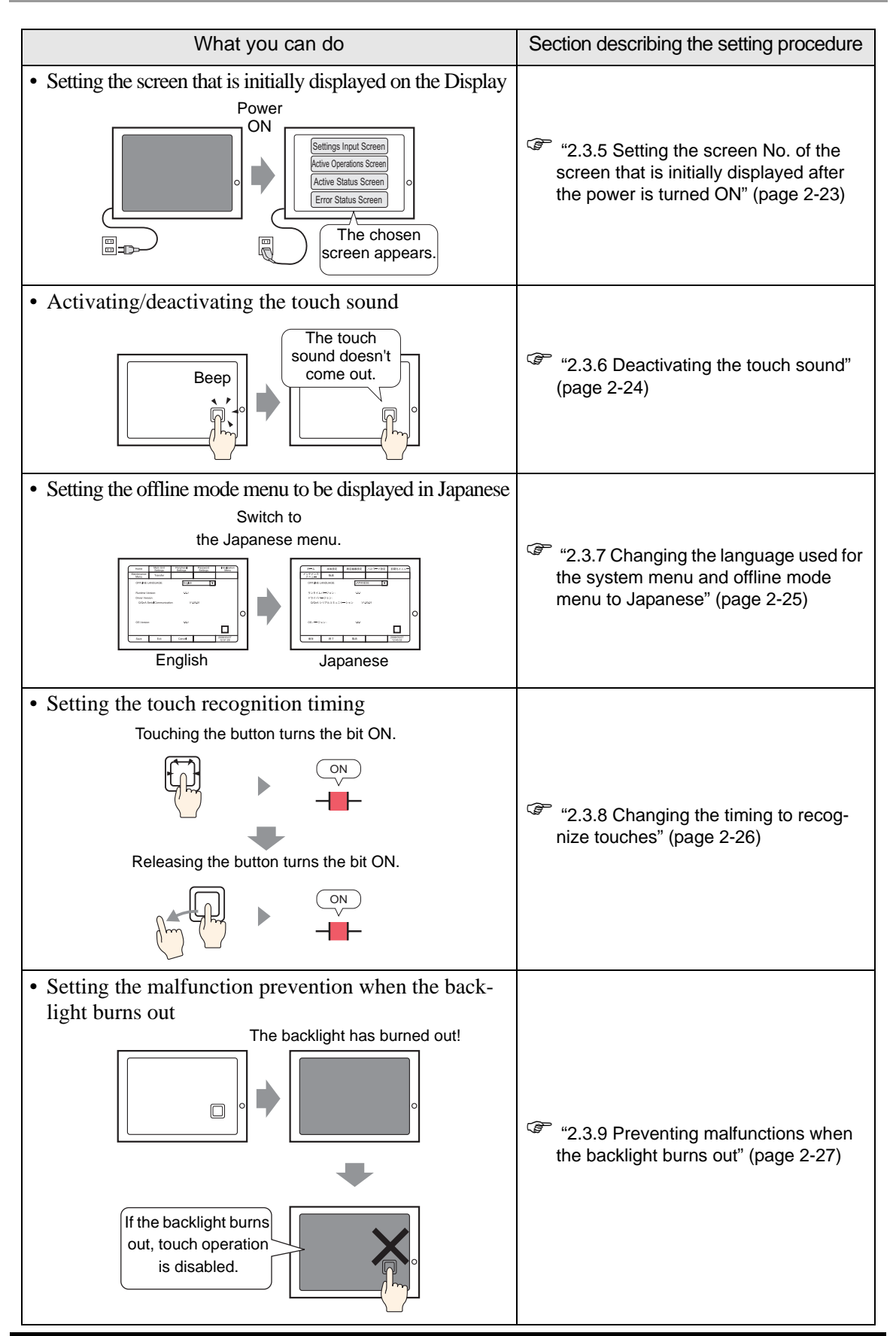

#### <span id="page-139-0"></span>**2.3.1 Adjusting the brightness/contrast**

You can adjust the brightness and contrast of the GP.

• For more details, refer to the settings guide. **NOTE** ) ["2.13.1 Settings common to all Display models u Display Settings" \(page 2-67\)](#page-187-0) 

#### ■ Setting in offline mode

Set whether to display a control bar that is used to adjust the brightness and contrast of the GP.

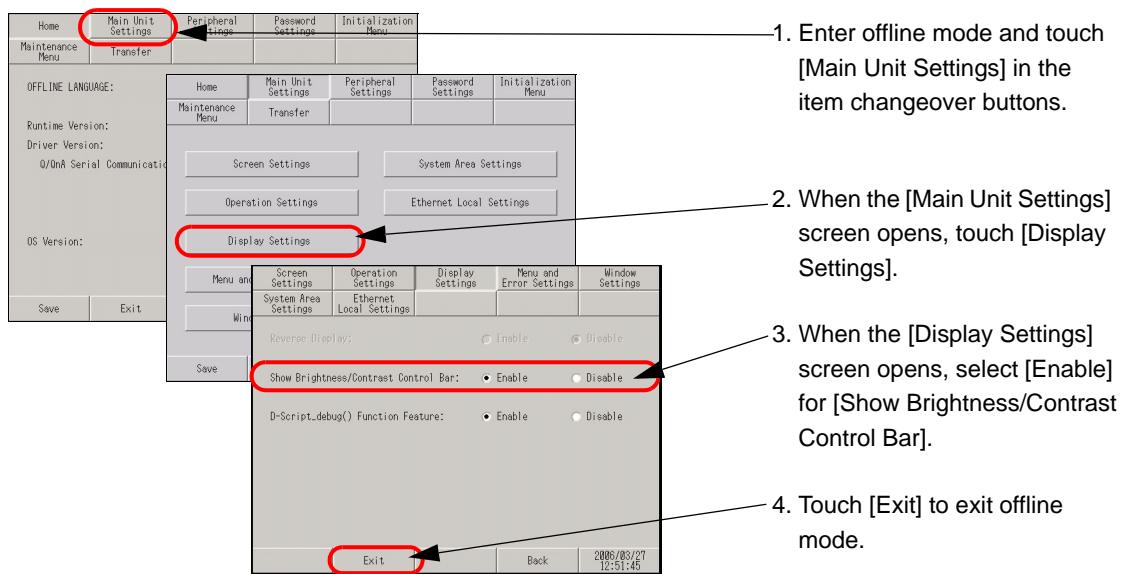

#### ■ Show Brightness/Contrast Control Bar

To display the Brightness/Contrast Control Bar on the GP screen, in offline mode, set [Show Brightness/Contrast Control Bar] on the [Display Settings] screen to [Enable].

- This mode cannot be entered while waiting for GP to start up. Enter this **IMPORTANT** mode after the RUN screen is displayed.
	- This operation can be made even in the middle of RUN mode (during communication with the connected device)

Touch either the upper right and upper left corners, or the upper left and upper right corners (within 40 pixels of every direction) of the panel in this order within 0.5 second.

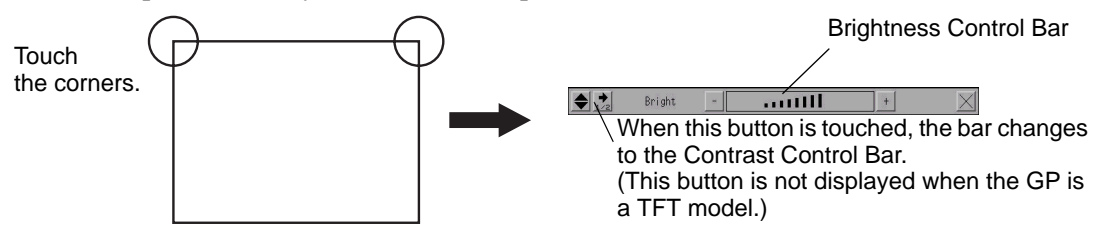

Touching [+] and [-] of Brightness/Contrast Control Bar and the strength is adjusted. Touch [x] to end the adjustment. TFT color LCD model (AGP-3500T can set only Brightness. TFT color LCD model (AGP-3500T etc.) setting only Brightness.

To end Brightness/Contrast Control mode Touch the [x] of Brightness/Contrast Control Bar.

#### <span id="page-140-0"></span>**2.3.2 Adjusting the clock on the Display**

You can set the date and time displayed on the GP screen.

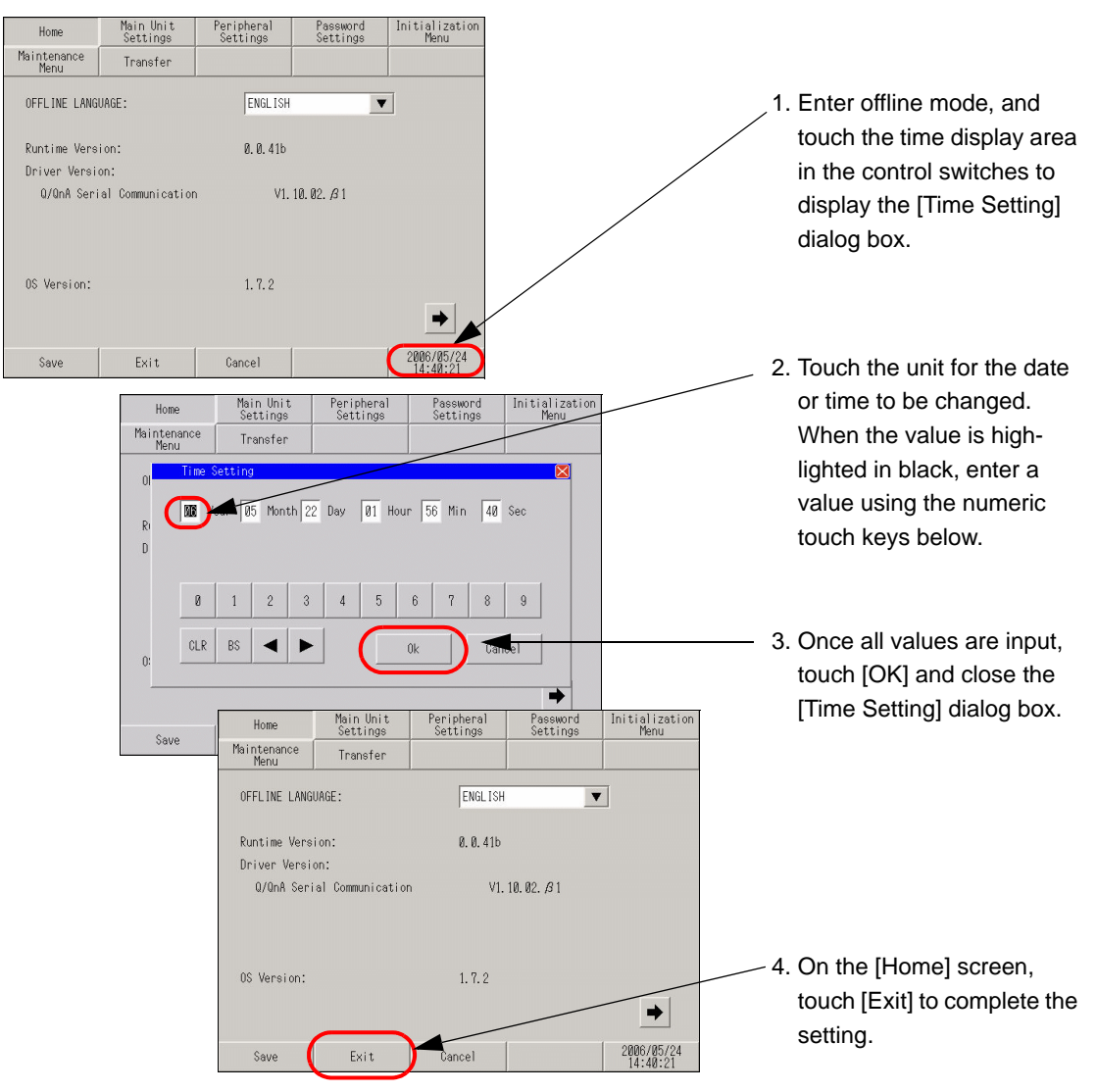

- The GP's internal clock has a slight error. At normal operating temperatures **IMPORTANT** and conditions, with the GP operating from its lithium battery, the degree of error is 65 seconds per month. Variations in operating conditions and battery life can cause this error to vary from +90 to -380 seconds per month. For systems where this degree of error will be a problem, the user should be sure to monitor this error and make adjustments when required.
	- When the message [RAAA051 Low battery] appears, supply power to the GP and fully charge the battery. The battery requires 24 hours of charging to reach a level that allows backup operation, and about 96 hours (4 days) to be fully charged.

#### <span id="page-141-0"></span>**2.3.3 Turning OFF the screen after a certain period of time (standby mode)**

To extend the life of the GP's backlight, the GP is equipped with a screen saver function that automatically turns the unit's backlight (s) OFF when no operations have occurred for a designated period of time. To set the standby mode, open the [Screen Settings] screen using the following procedure.

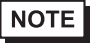

• For more details, refer to the settings guide. ) ["2.13.1 Settings common to all Display models u Screen Settings" \(page 2-66\)](#page-186-0) 

Main Uni<br>Setting 1. Enter offline mode and touch Maintenar<br>Menu Transfer [Main Unit Settings] in the item OFFLINE LA Home Main Unit<br>Settings Periphera<br>Settings Password<br>Setting initializati<br>Menu Transfer changeover buttons. Driver Ver 0/0nA Ser Screen Settings System Area Settings Ethernet Local Settings Operation Settings 2. When the [Main Unit Settings] Screen<br>Settings Operation<br>Settings Display<br>Settings Menu and<br>Error Settings Window<br>Settings OS Version  $\mathbf{D}$ screen opens, touch [Screen /stem Area<br>Settings Ethernet<br>Local Settings Settings]. Menu Initial Screen No. (1-9999);  $\overline{1}$ Data Type of Display Screen No.  $\bullet$  BIN BCD Start Time (0-255sec);  $\overline{\mathbf{g}}$ Standby Mode Settings: • None 3. When the [Screen Settings]  $\overline{\phantom{1}}$ en OFF n Chand Standby Mode Time (1-255min): screen opens, touch [Screen Change-To Screen No, in Standby Mode (1-9999): OFF] for [Standby Mode Settings]. Exit  $Back \qquad \qquad 2006/05/22$ 

To turn OFF the screen after a certain period of time (Example: 10 minutes), adjust the settings as follows:

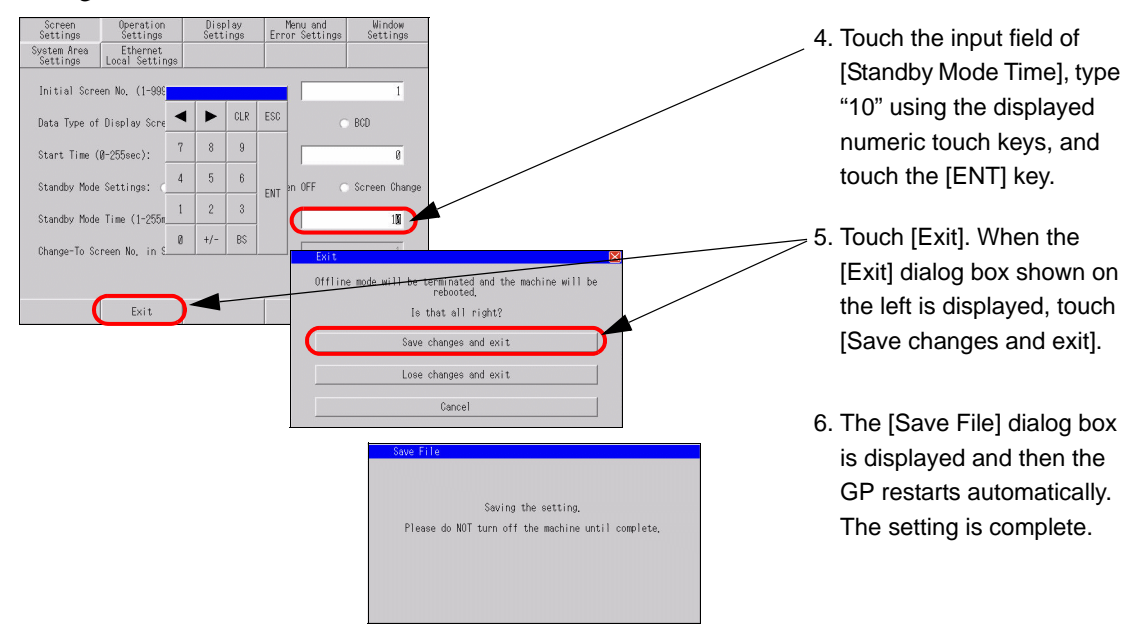

#### <span id="page-142-0"></span>**2.3.4 Setting the delay between power-on and Display start-up**

This setup determines the start-up time of the GP. Use this setup to adjust the power up sequence so that the GP starts up after the PLC.

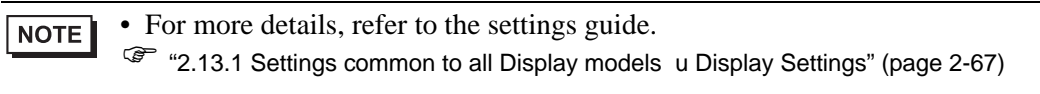

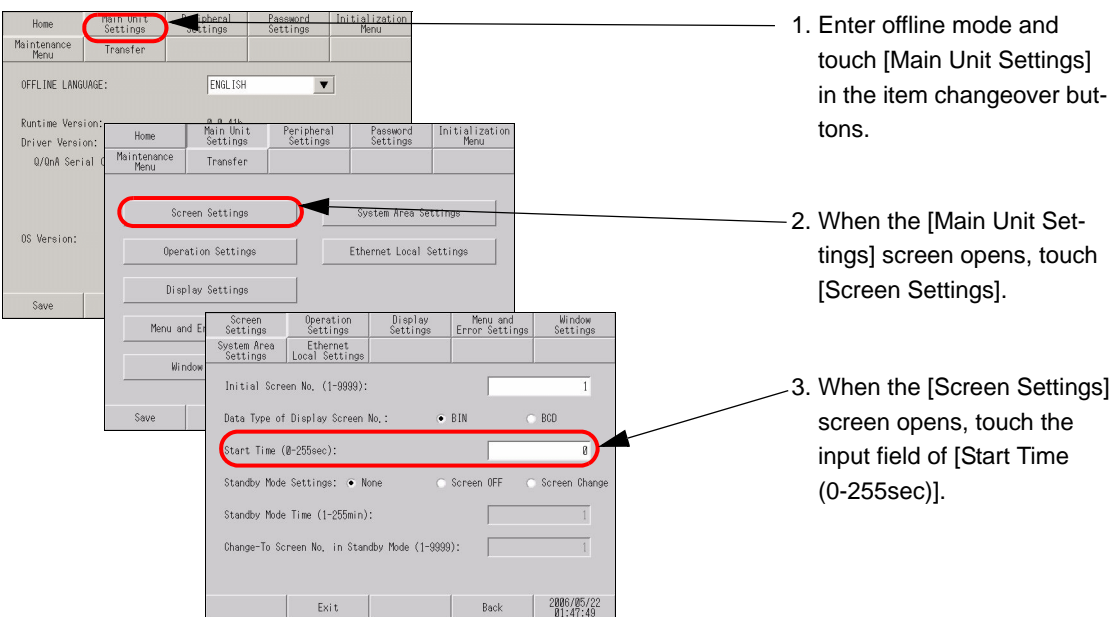

To display the initial screen 30 seconds after turning ON the power, adjust the settings as follows:

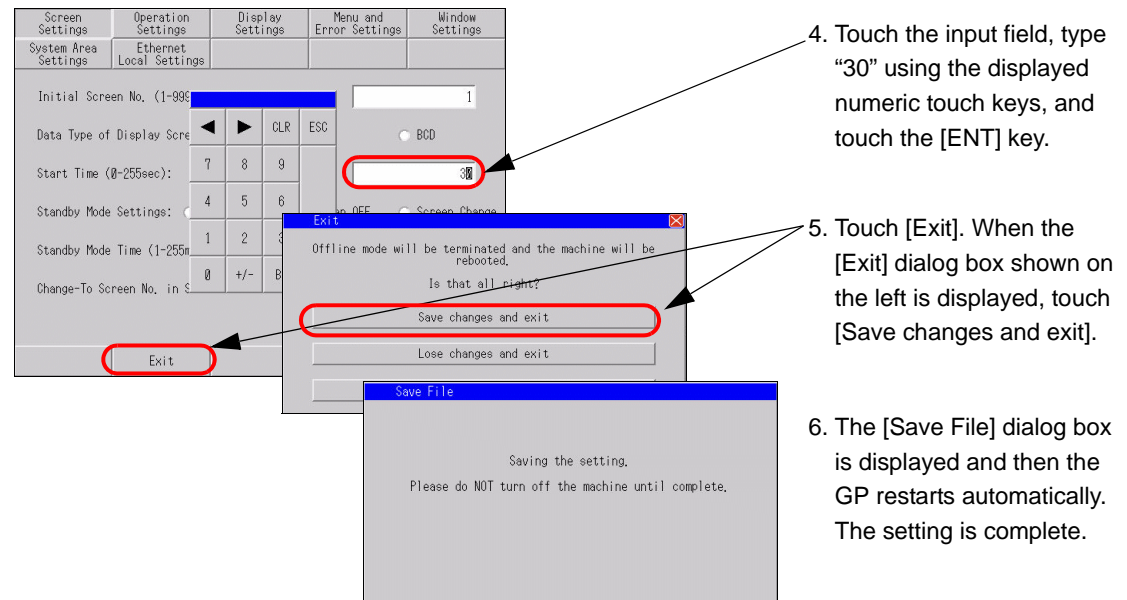

When the GP restarts, the startup delay time (in seconds) specified in step 4 is shown in the upper right corner of the screen and counts down until the initial screen appears.

#### <span id="page-143-0"></span>**2.3.5 Setting the screen No. of the screen that is initially displayed after the power is turned ON**

You can change the screen No. of the screen that is initially displayed after the power is turned ON.

• For more details, refer to the settings guide. **NOTE** ) ["2.13.1 Settings common to all Display models u Display Settings" \(page 2-67\)](#page-187-0) 

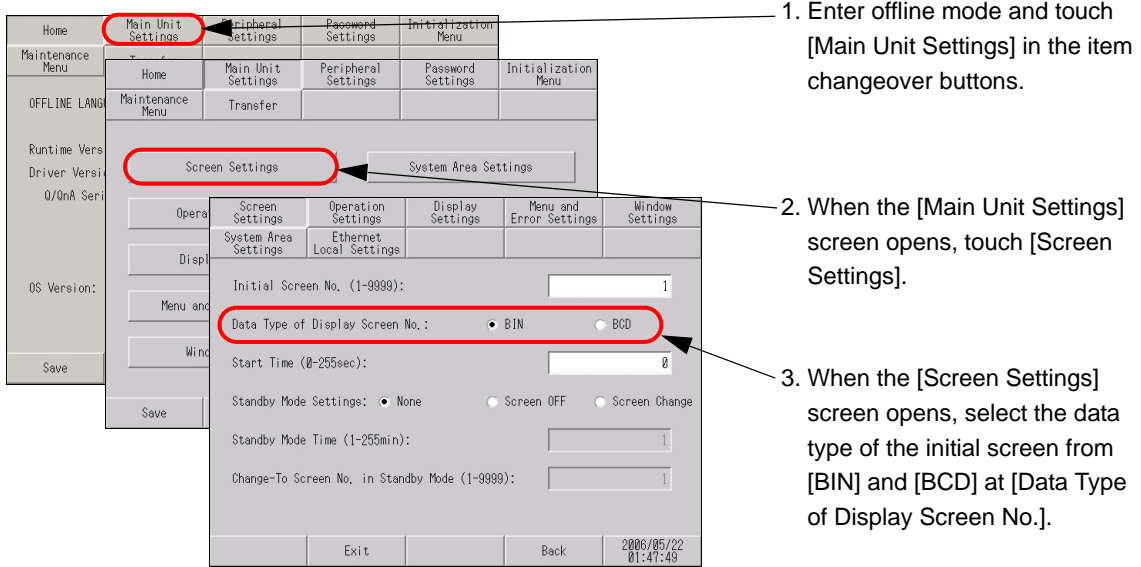

To change the screen that is initially displayed after the GP is turned ON (Example: Data format of the screen No. is BIN, Base screen 10), adjust the settings as follows:

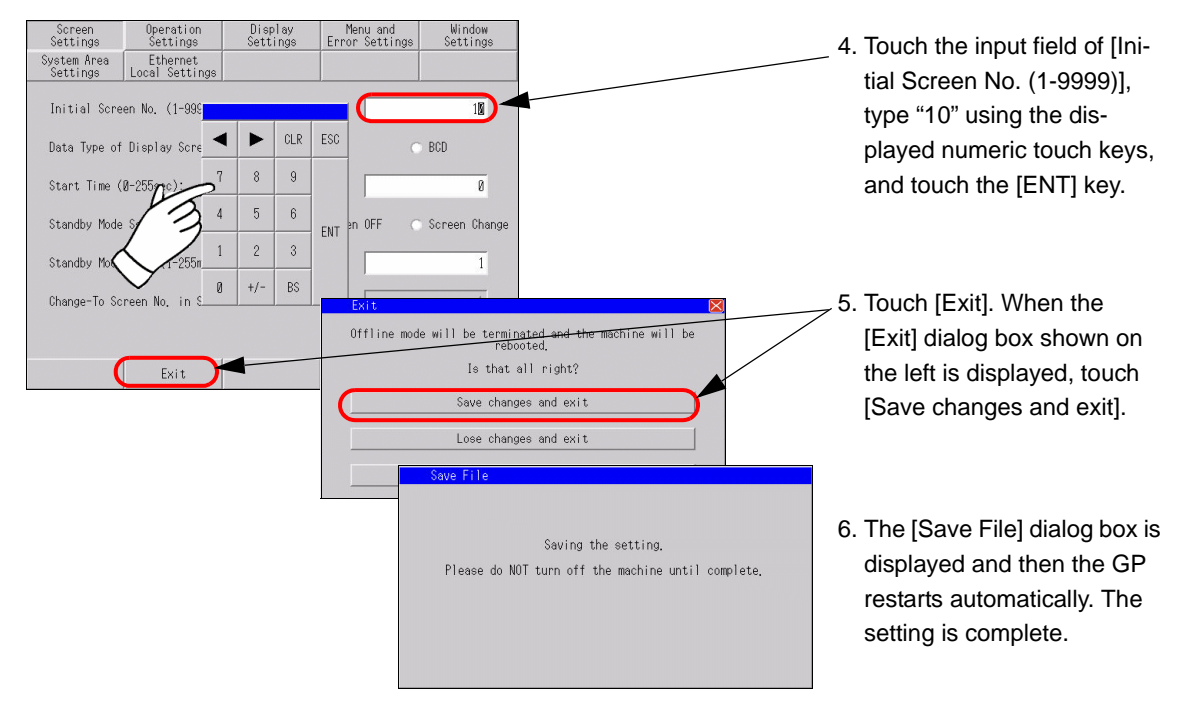
### **2.3.6 Deactivating the touch sound**

You can set whether to activate or deactivate the internal buzzer when the screen is touched.

• For more details, refer to the settings guide. NOTE

) ["2.13.1 Settings common to all Display models u Operation Settings" \(page 2-67\)](#page-187-0) 

# **Activating/deactivating the touch sound**

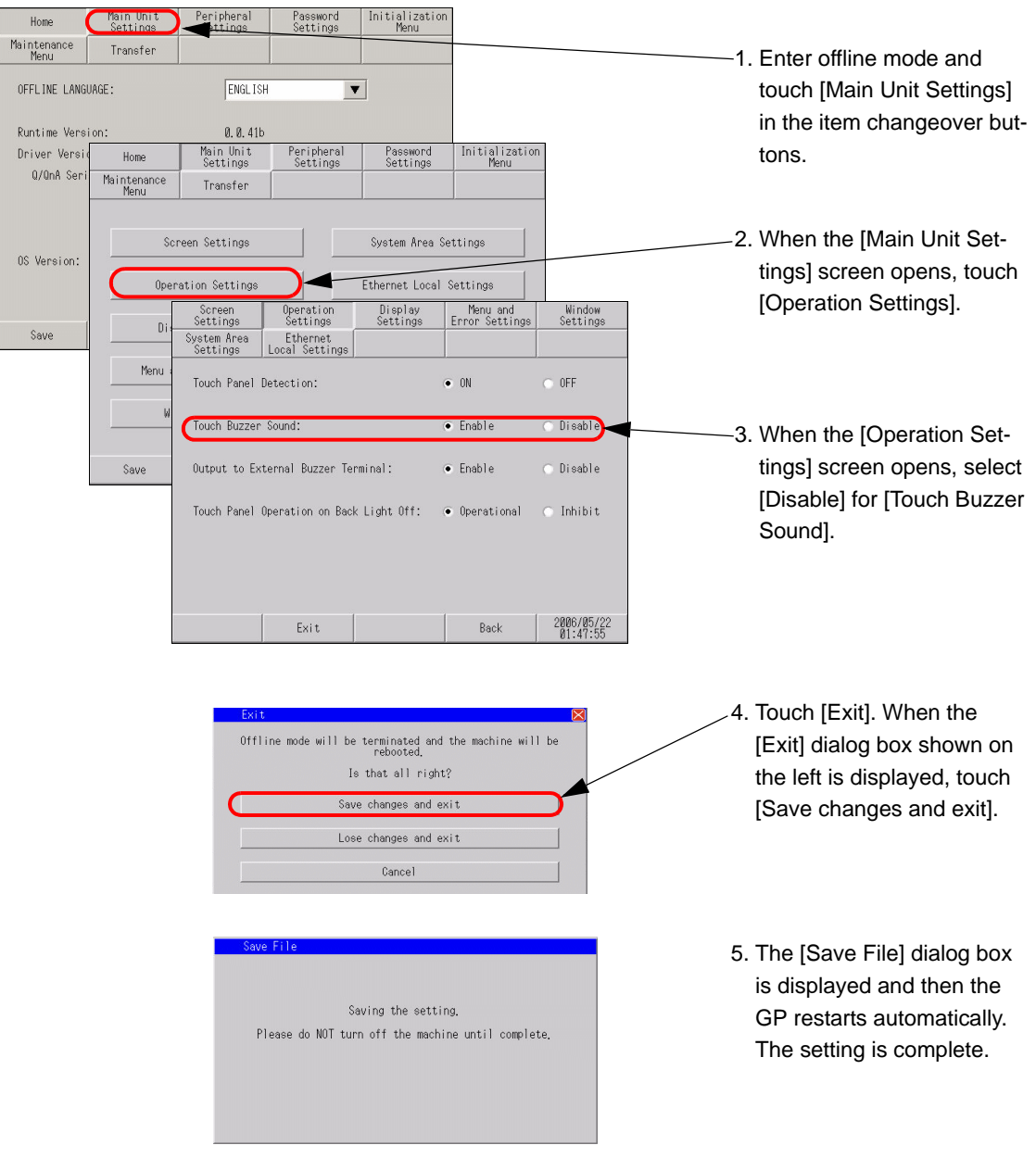

### **2.3.7 Changing the language used for the system menu and offline mode menu to Japanese**

**NOTE** 

• For more details, refer to the settings guide.

- ) ["2.13.1 Settings common to all Display models u Menu and Error Settings" \(page 2-68\)](#page-188-0)
- ) ["2.13.1 Settings common to all Display models n \[Home\] Settings Guide" \(page 2-65\)](#page-185-0)

## **System menu and error messages**

You can set the language used to display the system menu and error messages.

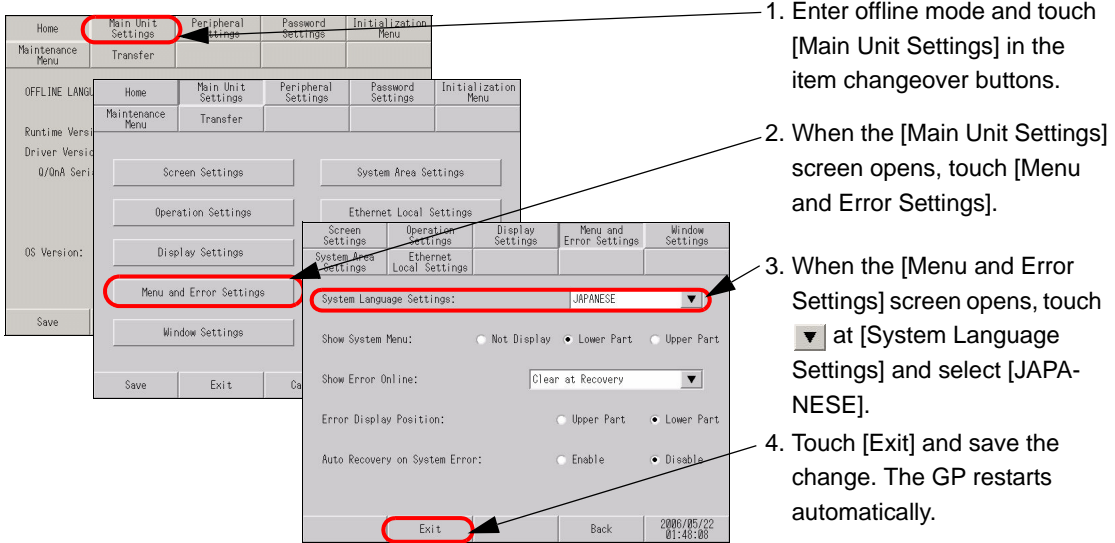

# **Offline mode menu**

Set the language used to display the text of the offline mode menu.

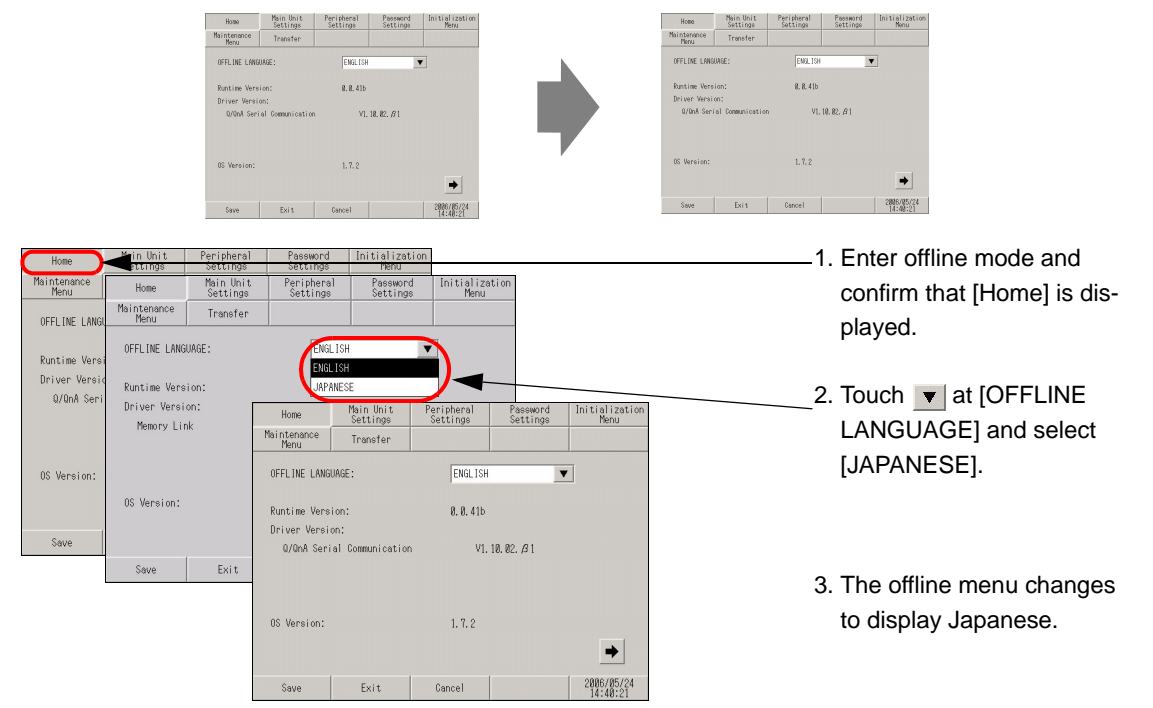

## **2.3.8 Changing the timing to recognize touches**

Setup the touch detect timing.

• For more details, refer to the settings guide. **NOTE** ) ["2.13.1 Settings common to all Display models u Operation Settings" \(page 2-67\)](#page-187-0) 

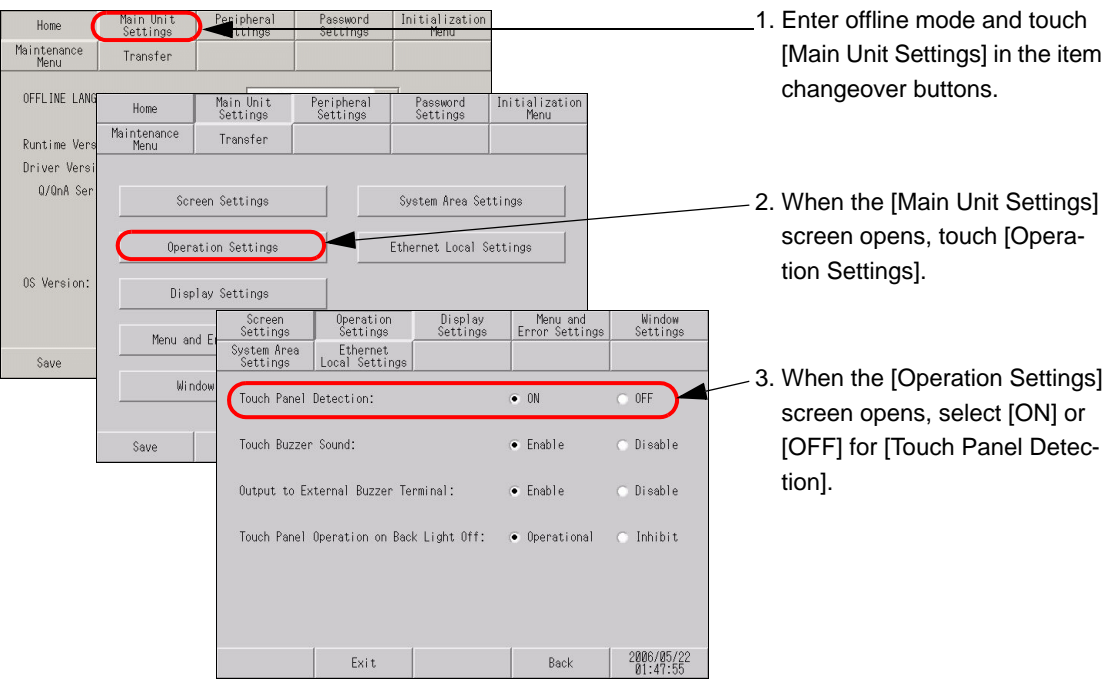

ON : Touch is detected when a touch is pushed.

OFF : Touch is detected when the finger leaves from the screen.

In momentary operation, it is detected when touched regardless of a Touch Panel Detection setting. In repeat operation, Touch Panel Detection setting becomes invalid.

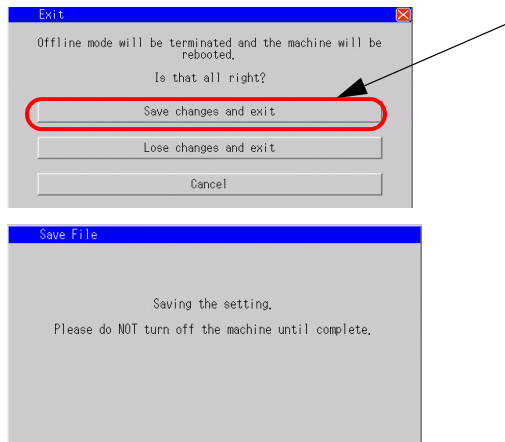

- $\angle$ 4. Touch [Exit]. When the [Exit] dialog box shown on the left is displayed, touch [Save changes and exit].
	- 5. The [Save File] dialog box is displayed and then the GP restarts automatically. The setting is complete.

# **2.3.9 Preventing malfunctions when the backlight burns out**

This option designates whether touch-operation is disabled or not when the backlight burns out. If this selection is set to "Inhibit", touch-operation will be disabled when the backlight burns out, which prevents the GP from sending input signals to the PLC.

• For more details, refer to the settings guide. NOTE ) ["2.13.1 Settings common to all Display models u Operation Settings" \(page 2-67\)](#page-187-0) 

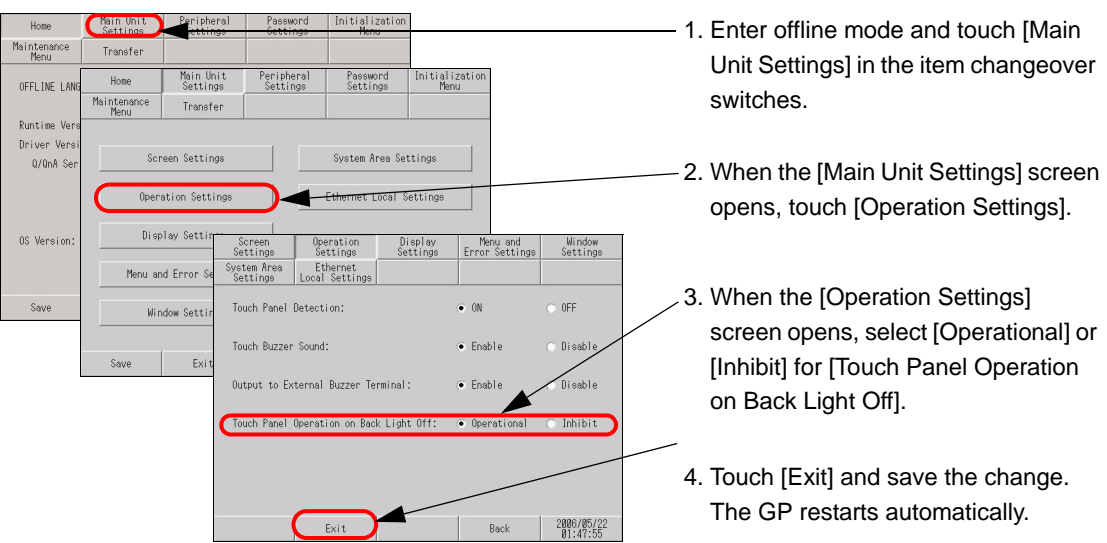

Operational : Touch operation is accepted even when the backlight burns out. Inhibit : Touch operation is not accepted when the backlight burns out. This prevents

malfunctions.

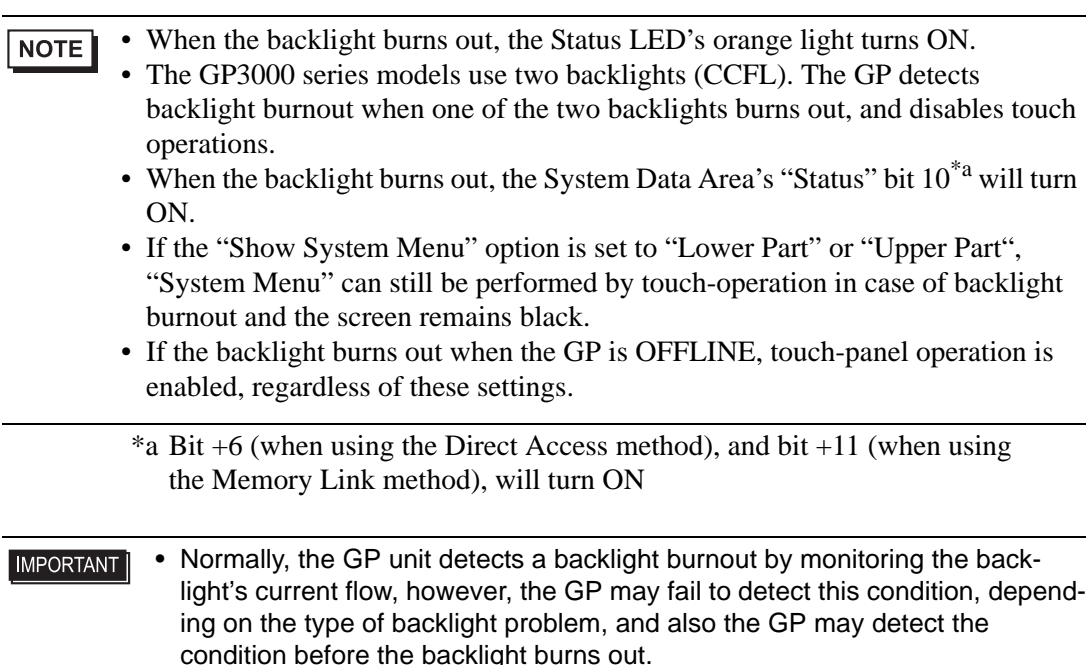

# **2.4 Peripheral device settings**

You can adjust and check the settings for the peripheral devices.

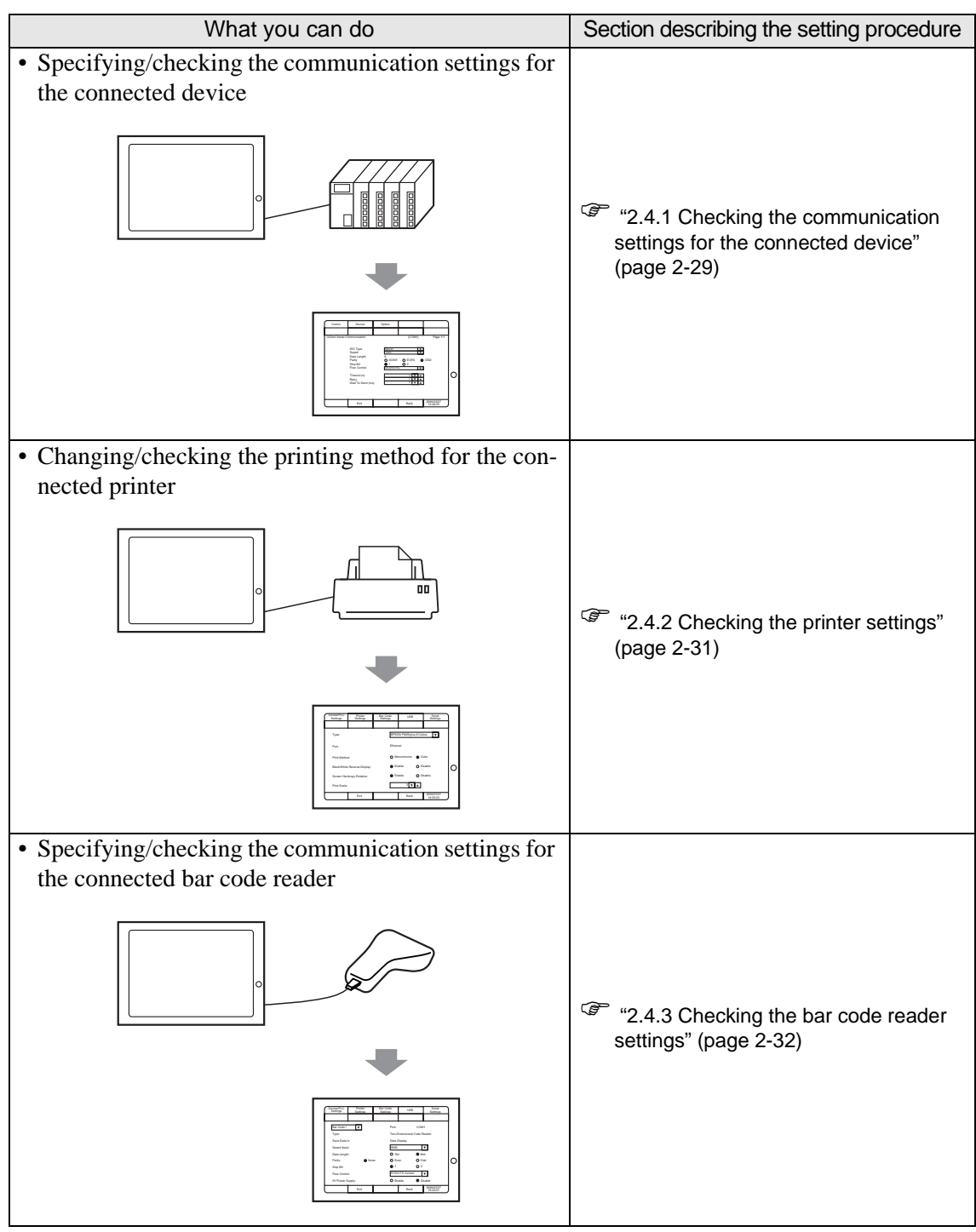

# <span id="page-149-0"></span>**2.4.1 Checking the communication settings for the connected device**

You can adjust or check the communication settings for the connected device. The communication settings must be the same as those of the connected device. The items to be selected vary depending on the device being connected.

• For more details, refer to the settings guide.

) ["2.13.1 Settings common to all Display models u Device/PLC Settings" \(page 2-73\)](#page-193-0) 

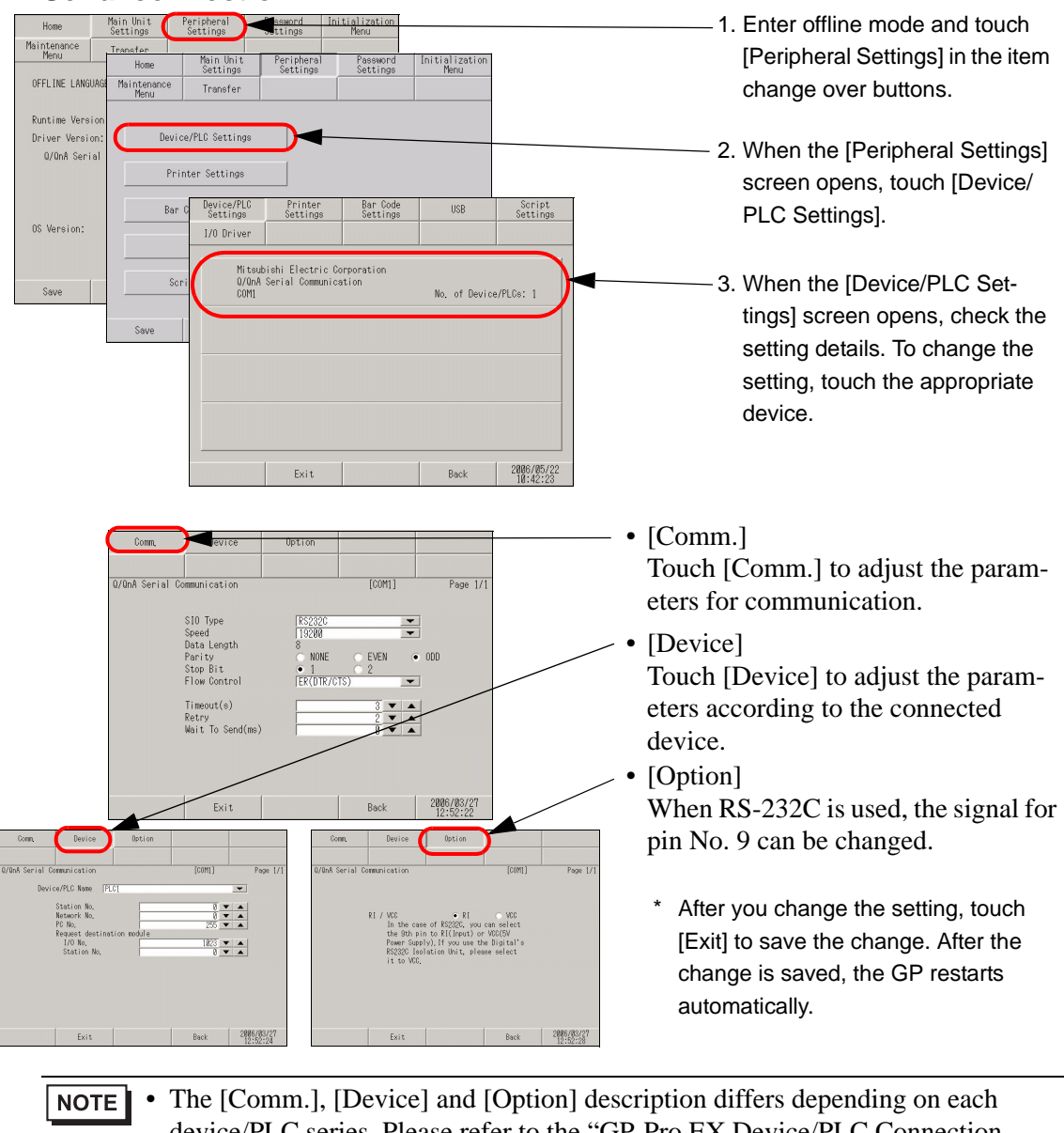

#### ■ Serial connection

device/PLC series. Please refer to the "GP-Pro EX Device/PLC Connection Manual".

However, [Timeout], [Retry], and [Wait to Send] are recommended to be used with their initial settings.

**NOTE** 

# **Ethernet connection**

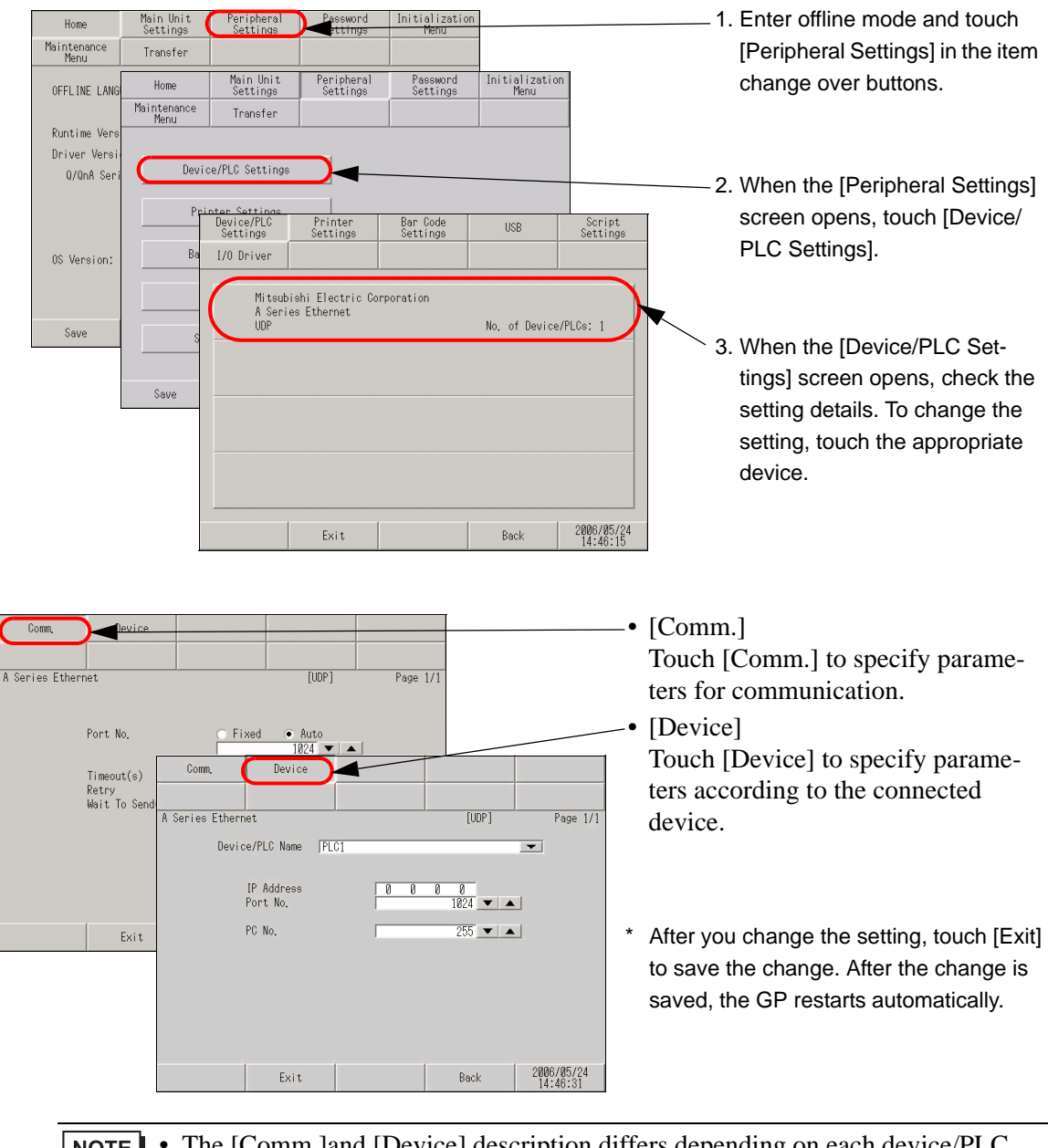

• The [Comm.]and [Device] description differs depending on each device/PLC  $\sqrt{\text{NOTE}}$ series. Please refer to the "GP-Pro EX Device/PLC Connection Manual". However, [Timeout], [Retry], and [Wait to Send] are recommended to be used with their initial settings.

# <span id="page-151-0"></span>**2.4.2 Checking the printer settings**

This section describes the procedure to check the settings for the printer.

• For more details, refer to the settings guide. NOTE ) ["2.13.1 Settings common to all Display models u Printer Settings" \(page 2-74\)](#page-194-0) 

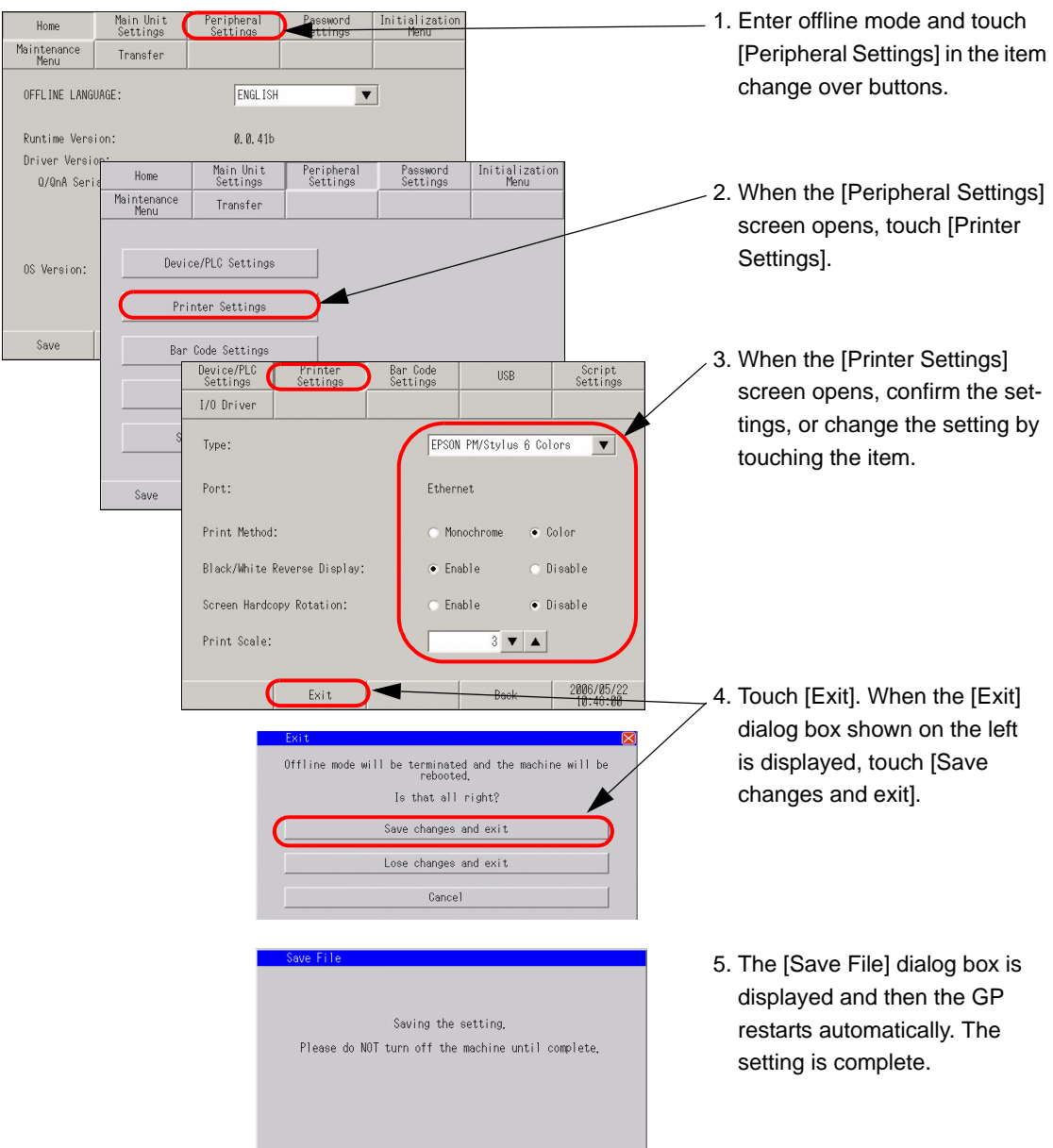

## <span id="page-152-0"></span>**2.4.3 Checking the bar code reader settings**

This section describes the procedure to check the settings for the bar code reader.

• For more details, refer to the settings guide. **NOTE** ) ["2.13.1 Settings common to all Display models u Bar Code Settings" \(page 2-75\)](#page-195-0) 

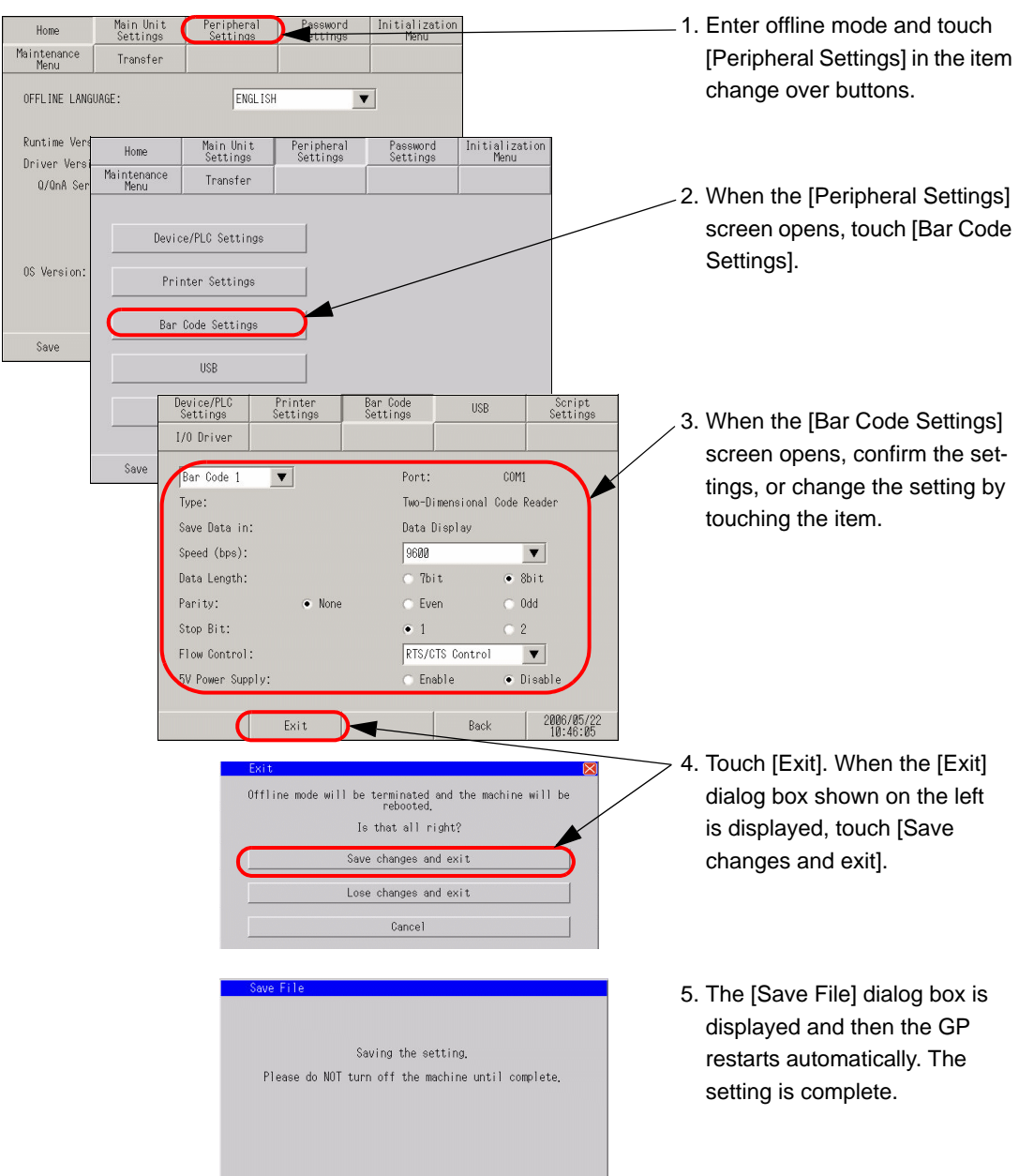

# **2.5 Ethernet settings**

You can assign an IP address to the Display to establish communication for the following purposes.

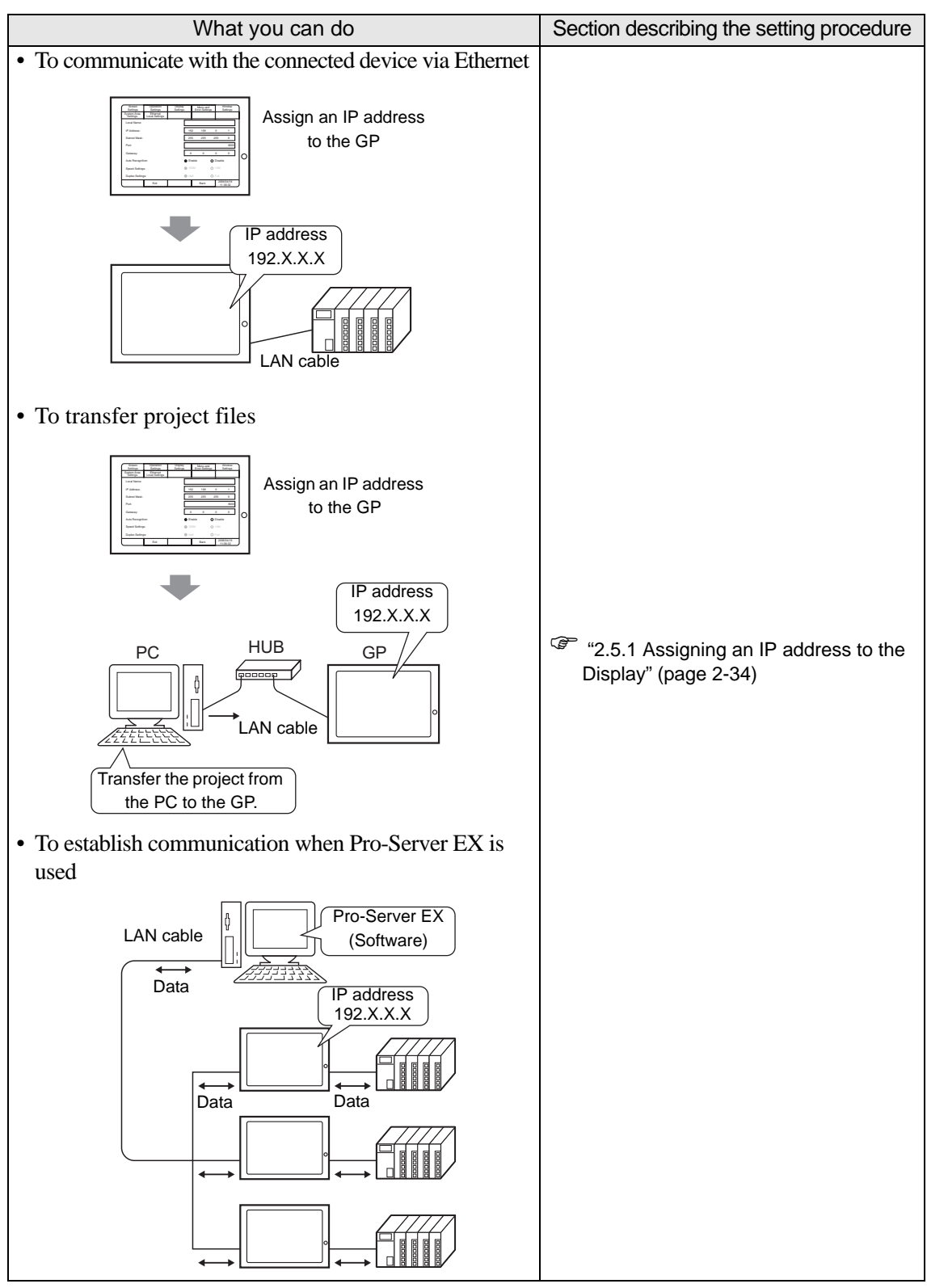

# <span id="page-154-0"></span>**2.5.1 Assigning an IP address to the Display**

This menu is for Ethernet settings. This information is used as setting data during GP setup or projectfile transfer, or, if the Pro-Server EX software is used, for the 2-Way Driver.

• For more details, refer to the settings guide. NOTE ) ["2.13.1 Settings common to all Display models u Ethernet Local Settings" \(page 2-72\)](#page-192-0) 

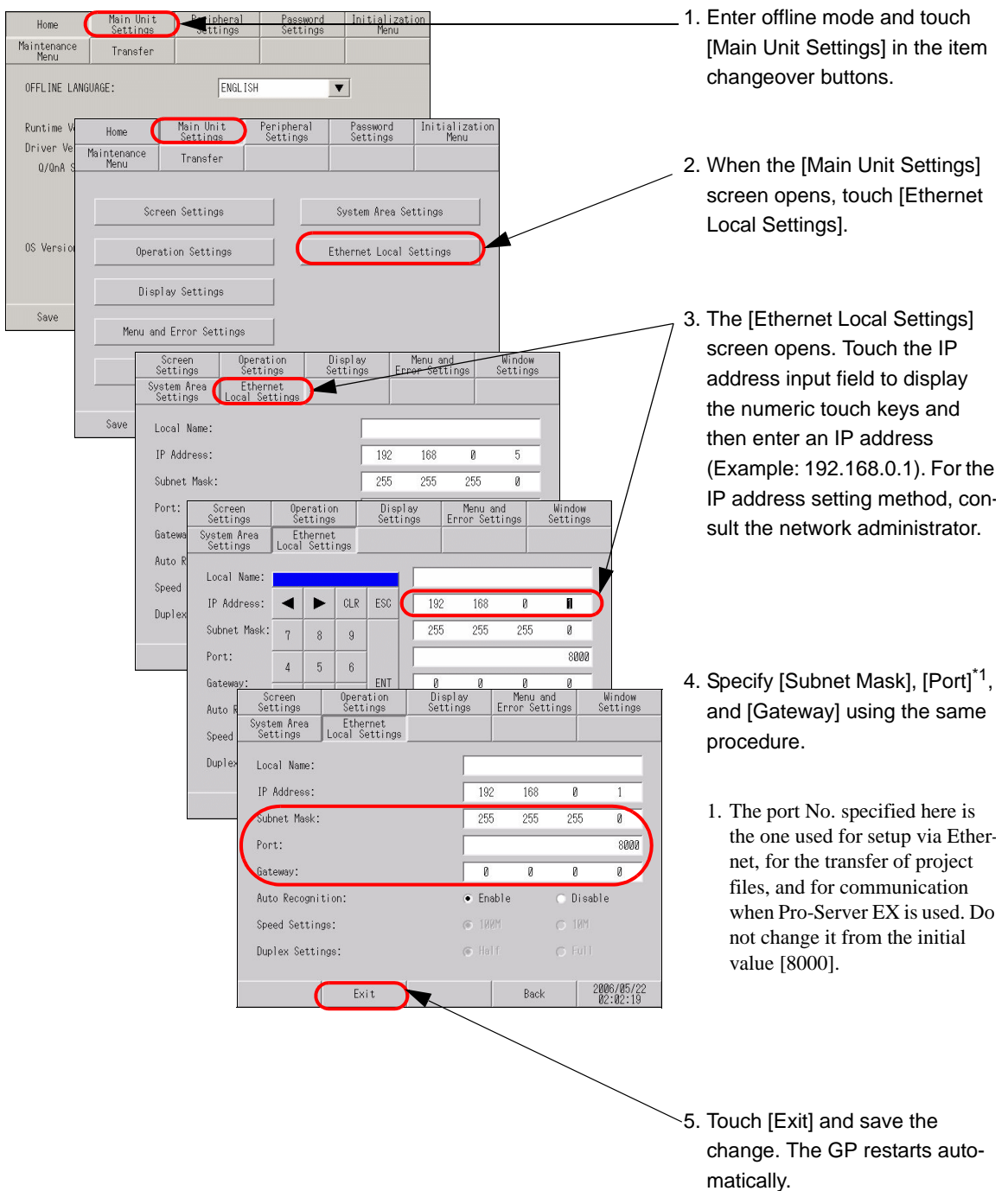

# **2.6 Password settings**

You can set a password to enter offline mode, initialize the memory/CF card, or perform screen operations.

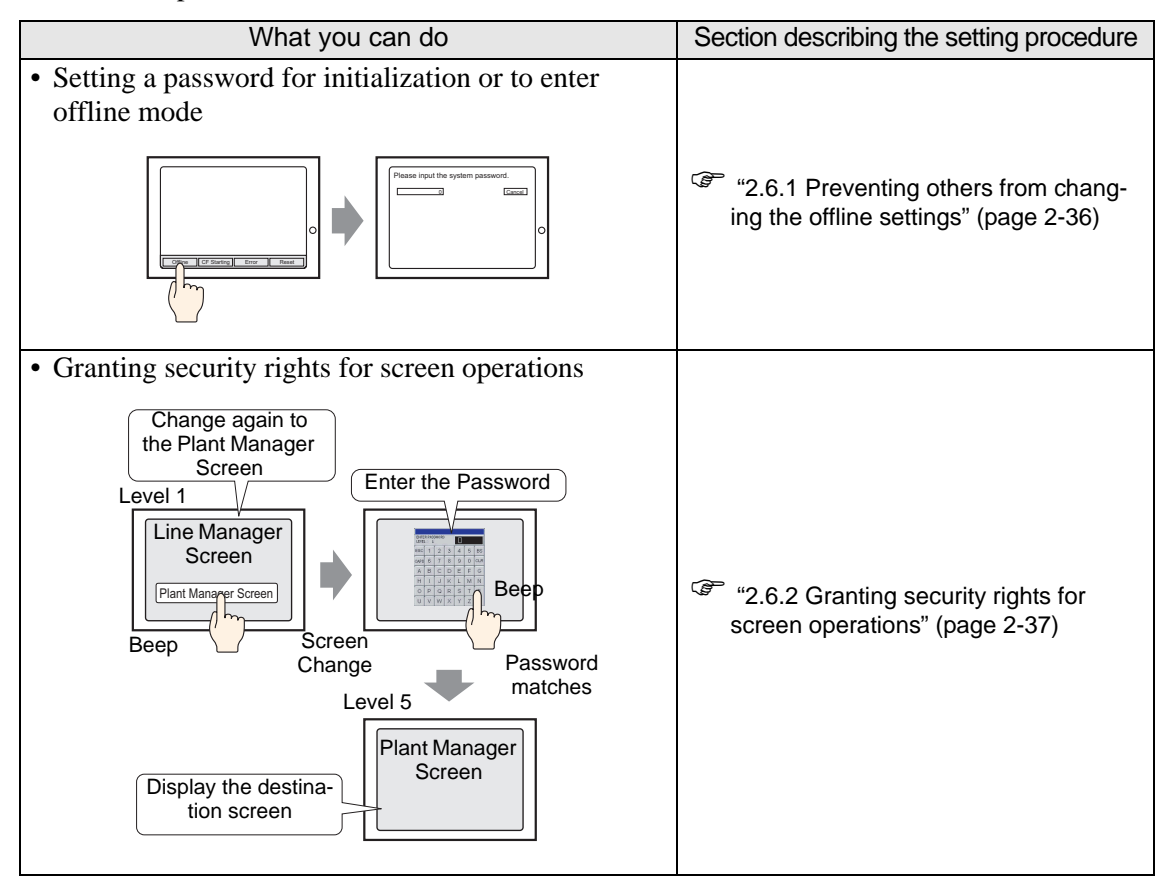

# <span id="page-156-0"></span>**2.6.1 Preventing others from changing the offline settings**

The password setting is used when changing to the Initialize Memory or OFFLINE mode Screens.

• For more details, refer to the settings guide. NOTE ) ["2.13.1 Settings common to all Display models u System Password" \(page 2-77\)](#page-197-0) 

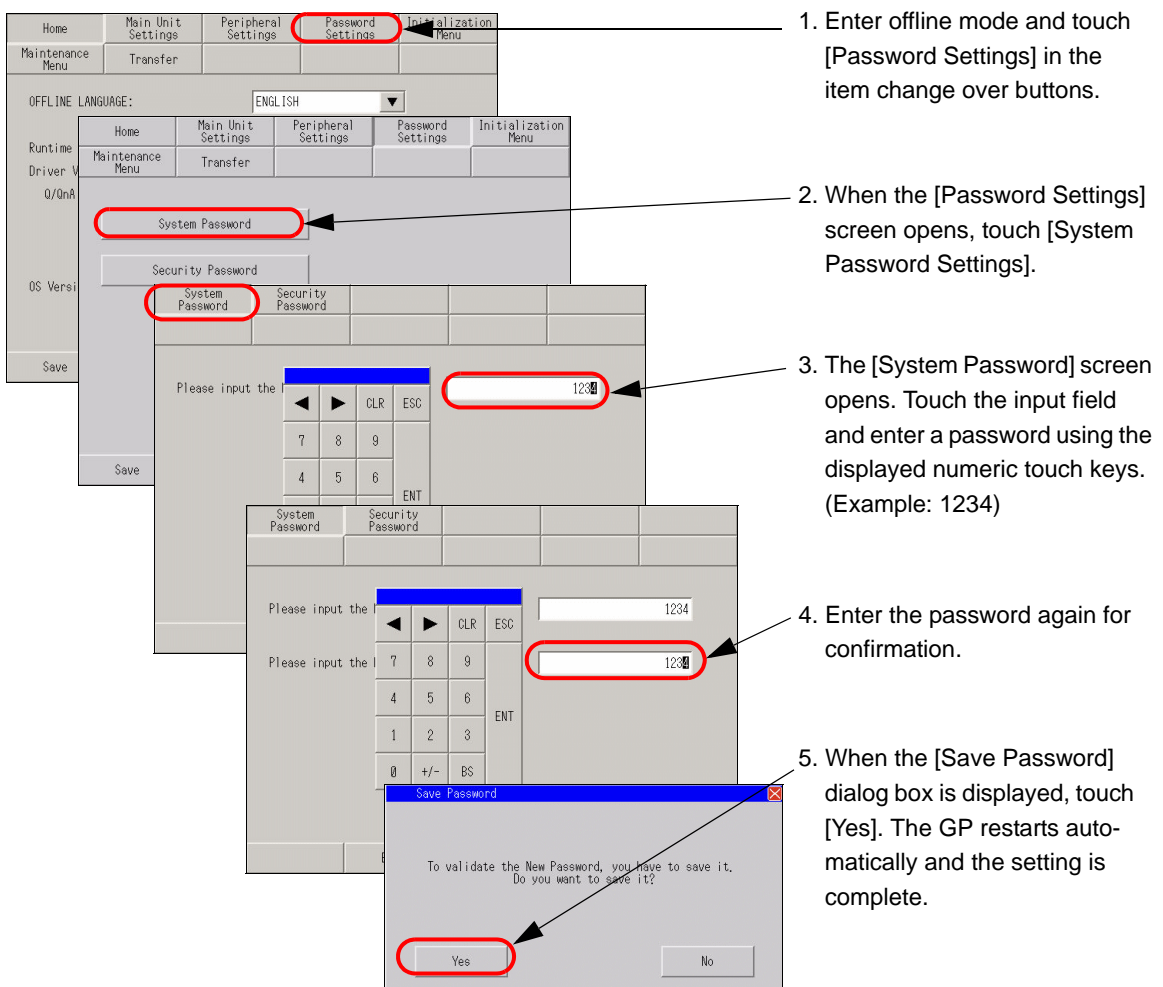

### <span id="page-157-0"></span>**2.6.2 Granting security rights for screen operations**

If the password of a level 15 is inputted, the password from level 1 to level 15 can be changed. In case the password of each level is changed, after inputting the password set up now is entered.

# **NOTE**

• For more details, refer to the settings guide.

) ["2.13.1 Settings common to all Display models u Security Password" \(page 2-77\)](#page-197-1) 

- When the security password of a level 15 is not set up with GP-Pro EX, set-**IMPORTANT** ting change of a security password cannot be performed in offline mode.
	- )GP-Pro EX Reference Manual "22.3 Further Limiting Screens that can be Used According to Authority" (page 22-5)

# ■ Setting with GP-Pro EX

- 1. With GP-Pro EX, select [Security Settings(O)] [Security Password(P)] from the [Common Settings $(R)$ ] menu. When the password setting screen opens, check [Enable Security] Function] and specify a password in [Level 15].
- 2. Transfer the project file specified in step 1 to the GP.

# **Changing settings in offline mode**

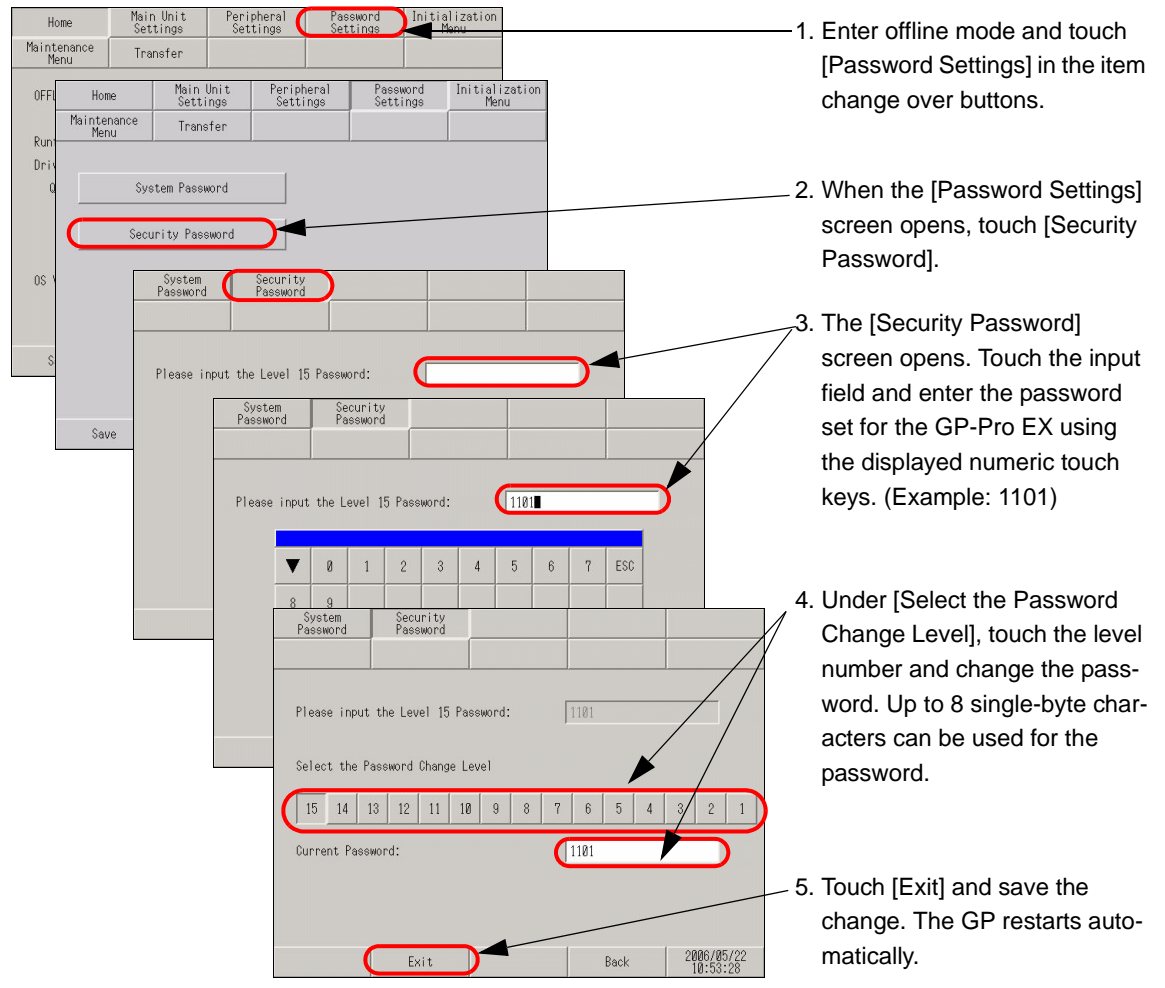

# **2.7 Initialization of the memory/CF card**

You can initialize the data in the memory or CF card. The following initialization functions are available.

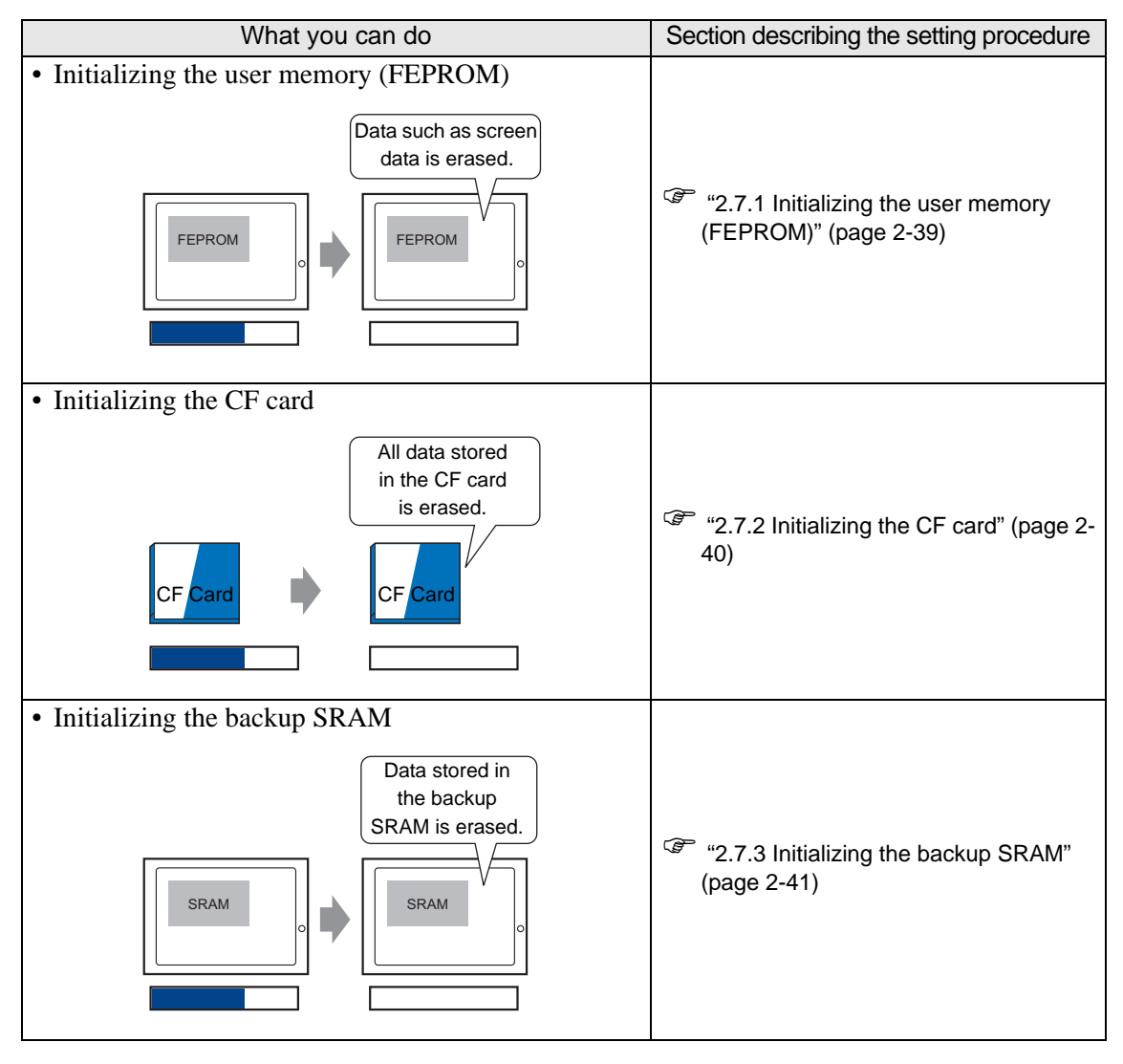

## <span id="page-159-0"></span>**2.7.1 Initializing the user memory (FEPROM)**

Deletes all data in GP user memory (FEPROM).

- For more details, refer to the settings guide. **NOTE** 
	- ) ["2.13.1 Settings common to all Display models u Initialize User Memory" \(page 2-78\)](#page-198-0)
	- The time required for Initialization is between 10 and 20 seconds.
- You cannot cancel the Initialization procedure after pressing the [Start] key. **IMPORTANT** Do not turn OFF the power during initialization.
	- AIl backed up data in SRAM is lost.
	- Initialization does not erase the SYSTEM SET UP, the SIO protocol, or the internal clock settings.
	- All data retained by the logic program is also erased.

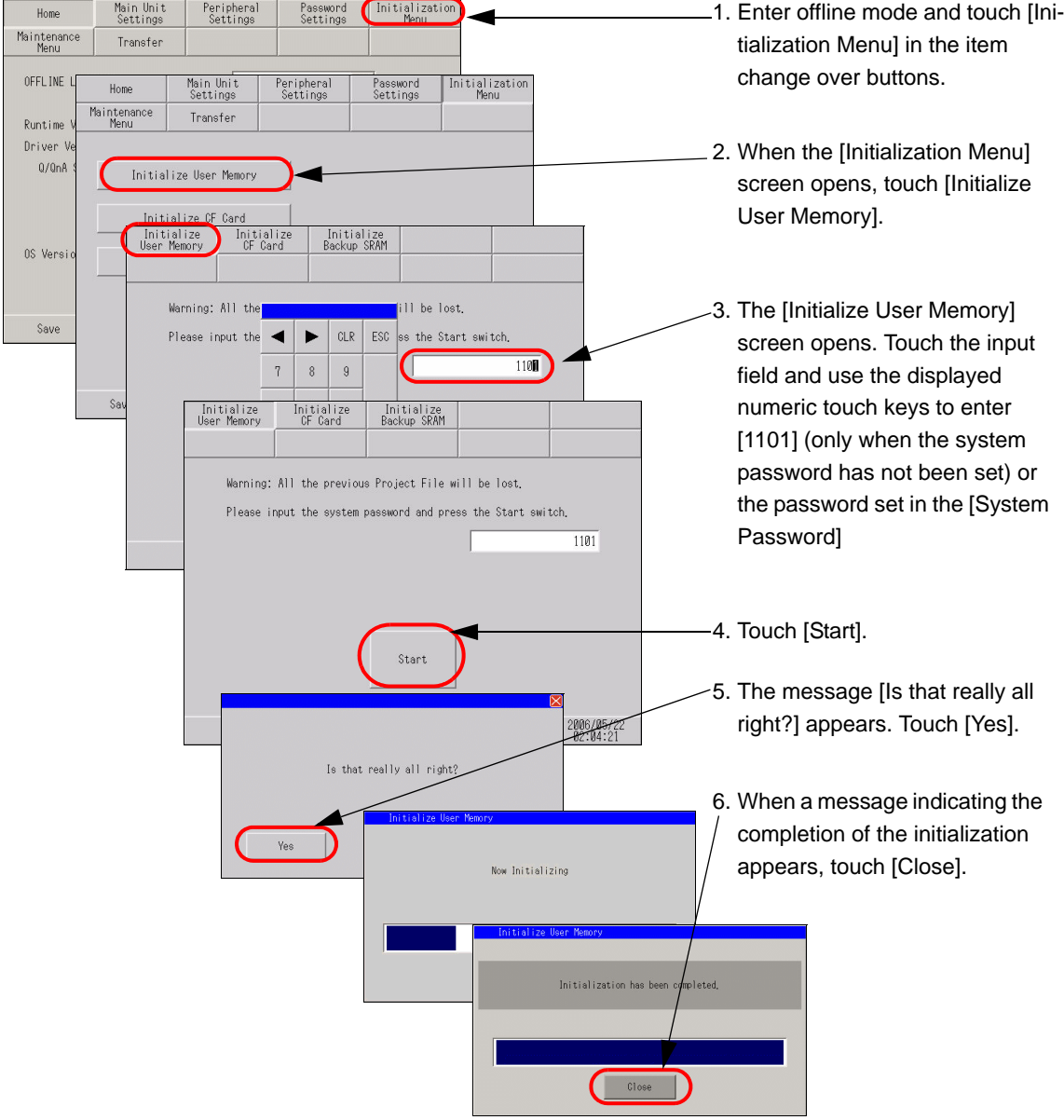

# <span id="page-160-0"></span>**2.7.2 Initializing the CF card**

Deletes all data in the CF Card installed in the GP.

• For more details, refer to the settings guide. NOTE

) ["2.13.1 Settings common to all Display models u Initialize CF Card" \(page 2-79\)](#page-199-0) 

• Initialization cannot be canceled once the [Start] key is touched. Do not turn **IMPORTANT** OFF the power during initialization.

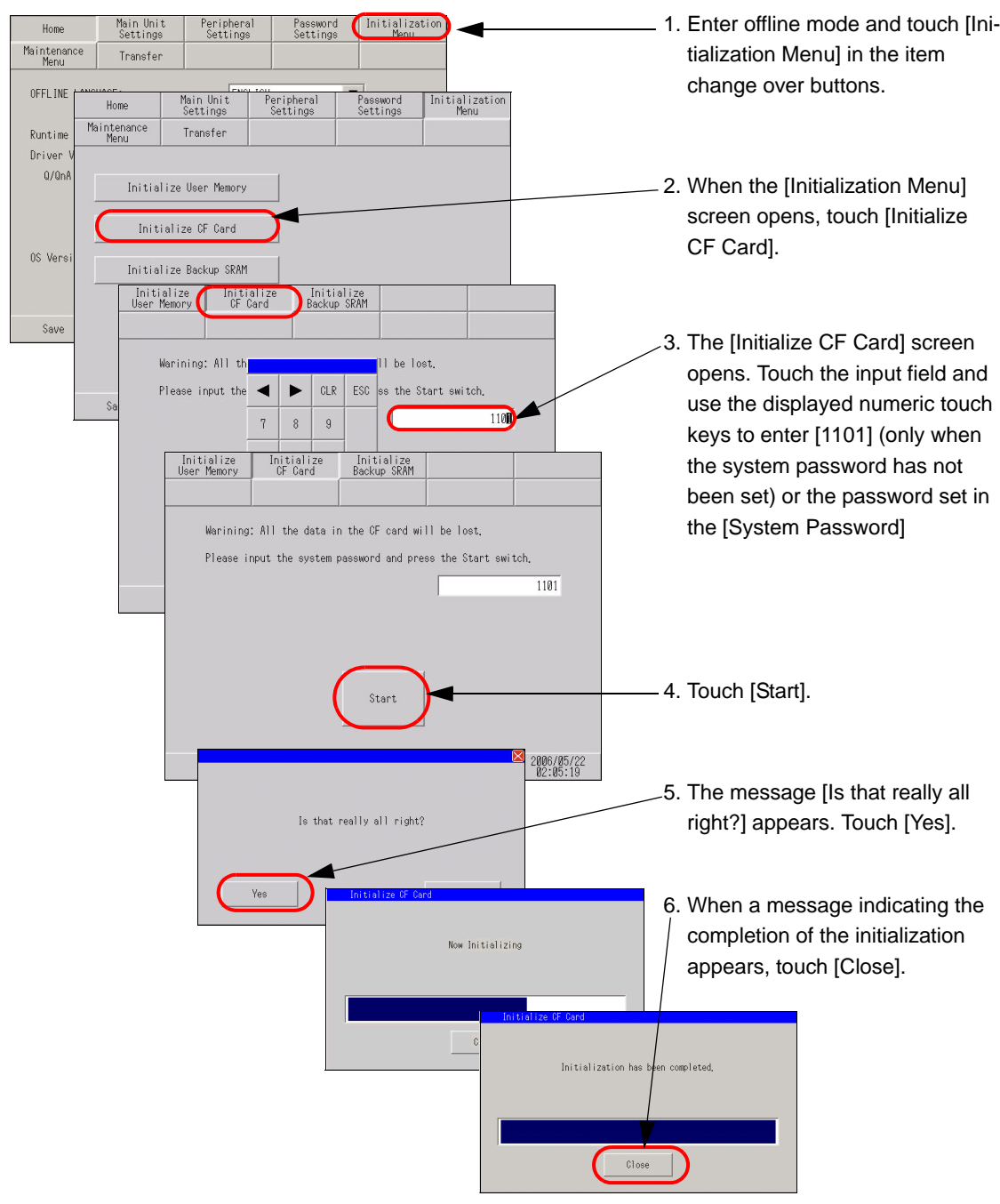

### <span id="page-161-0"></span>**2.7.3 Initializing the backup SRAM**

Deletes all data in GP's backup SRAM.

• For more details, refer to the settings guide. ) ["2.13.1 Settings common to all Display models u Initialize Backup SRAM" \(page 2-79\)](#page-199-1) 

- You cannot cancel the Initialization procedure after pressing the [Start] key. **IMPORTANT** Do not turn OFF the power during initialization.
	- AIl backed up data in SRAM is lost.
	- Initialization does not erase the SYSTEM SET UP, the SIO protocol, the internal clock settings or the data retained by the logic program.

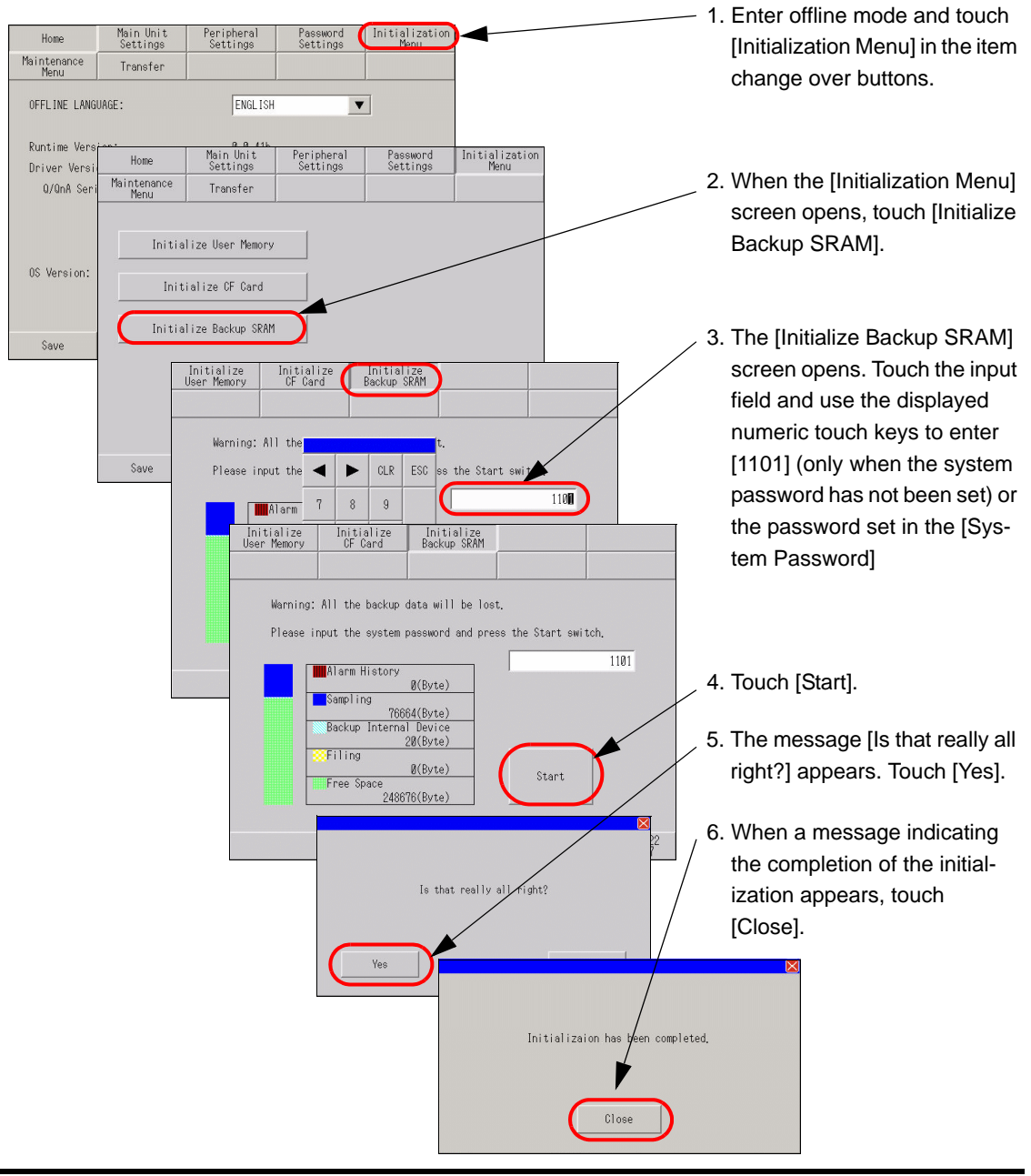

# **2.8 Operation check of the Display**

You can check the following items to ensure proper operation of the Display.

• Refer to the following section to check the LCD display, font display, memory **NOTE** information of the GP unit, and color tones in offline mode.

<sup>)</sup> ["2.13.1 Settings common to all Display models n \[Maintenance Menu\] Settings](#page-200-0)  [Guide" \(page 2-80\)](#page-200-0) 

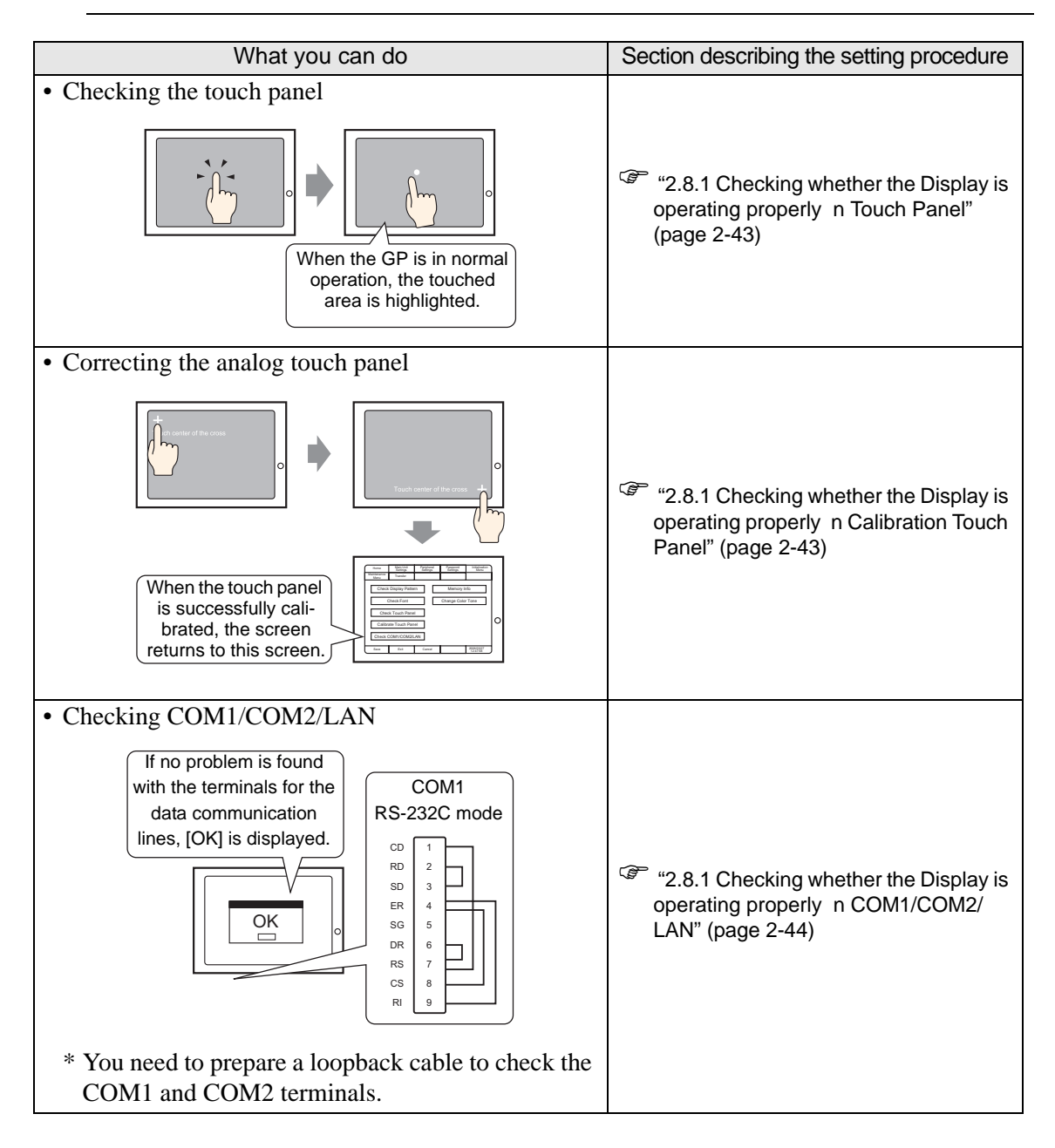

# **2.8.1 Checking whether the Display is operating properly**

You can check whether the system and interfaces of the GP are operating properly. This section describes the procedures for [Check Touch Panel], [Calibrate Touch Panel], and [Check COM1/COM2/LAN].

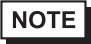

• Refer to the following section to check the LCD display, font display, memory information of the GP unit, and color tones in offline mode. ) ["2.13.1 Settings common to all Display models n \[Maintenance Menu\] Settings](#page-200-0)  [Guide" \(page 2-80\)](#page-200-0) 

### <span id="page-163-0"></span>■ **Touch Panel**

It is the check of touch panel. Check the touched part lights up correctly.

• For more details, refer to the settings guide. **NOTE** ) ["2.13.1 Settings common to all Display models u Touch Panel" \(page 2-82\)](#page-202-0) 

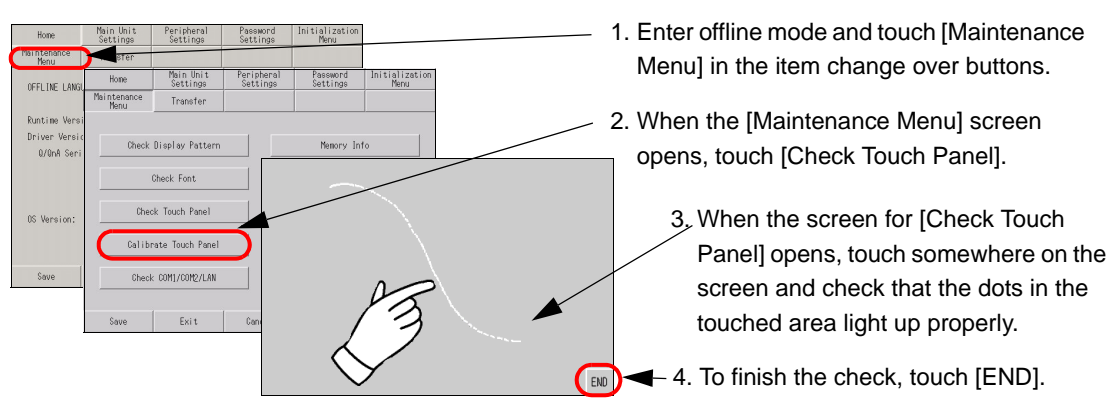

### <span id="page-163-1"></span>**Calibration Touch Panel**

Correct an analog touch panel. (setup of a calibration)

- **NOTE**
- For more details, refer to the settings guide.
	- ) ["2.13.1 Settings common to all Display models u Calibration Touch Panel" \(page 2-82\)](#page-202-1)

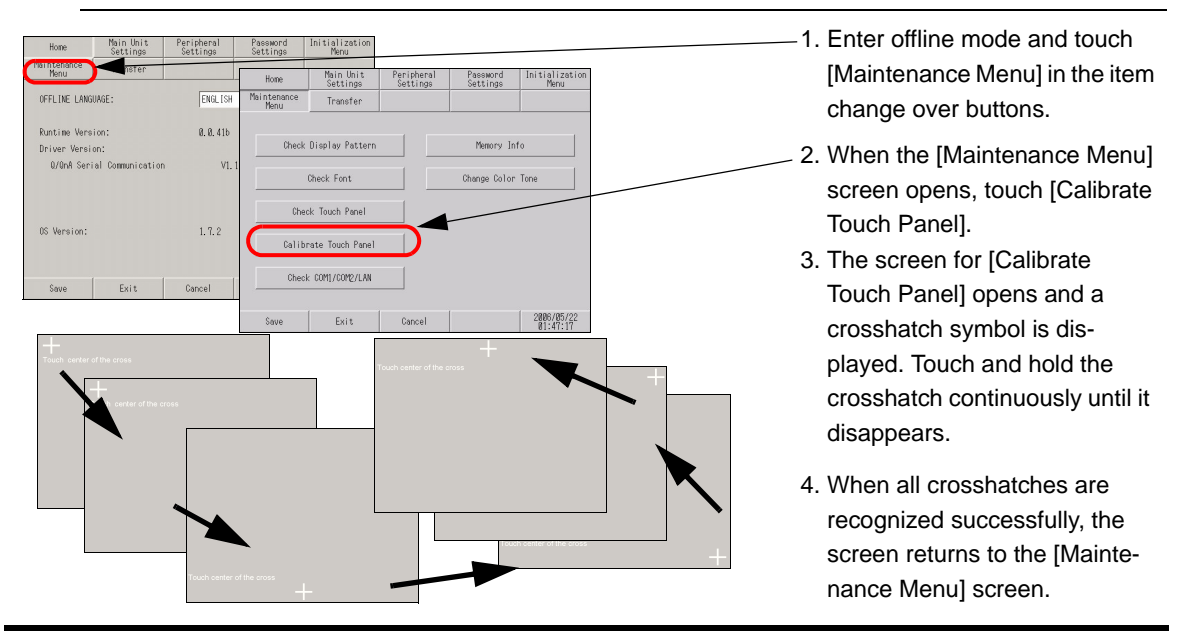

### <span id="page-164-0"></span>**COM1/COM2/LAN**

Check the sending and receiving line of RS-232C, RS-485 and LAN. Usually when abnormality occurs, it checks. It selects check item from the menu. When it checks RS-232C and RS-422, connection of the SIO cable is necessary.

#### ◆ Preparing a loopback cable

You need to prepare a loopback cable to check COM1/COM2/LAN. The wiring of the loopback cable is as follows:

#### GP3000 series (except for GP-3302B) GP-3302B

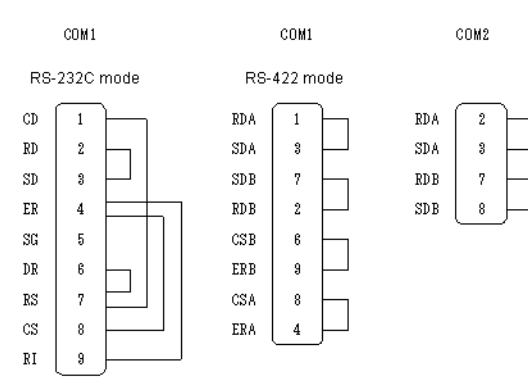

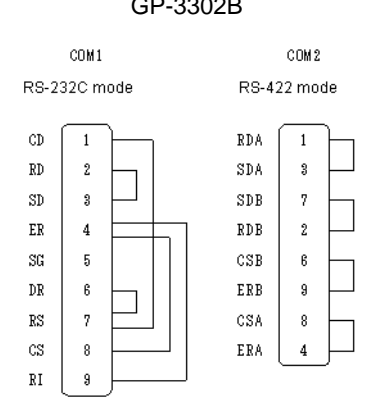

### **← Check**

Connect the loopback cable to one of the interfaces and check the operation. When the operation is acceptable, [OK] is displayed. When there is a problem, [NG] is displayed.

**NOTE** 

• For more details, refer to the settings guide. ) ["2.13.1 Settings common to all Display models u Check COM1/COM2/LAN" \(page 2-83\)](#page-203-0) 

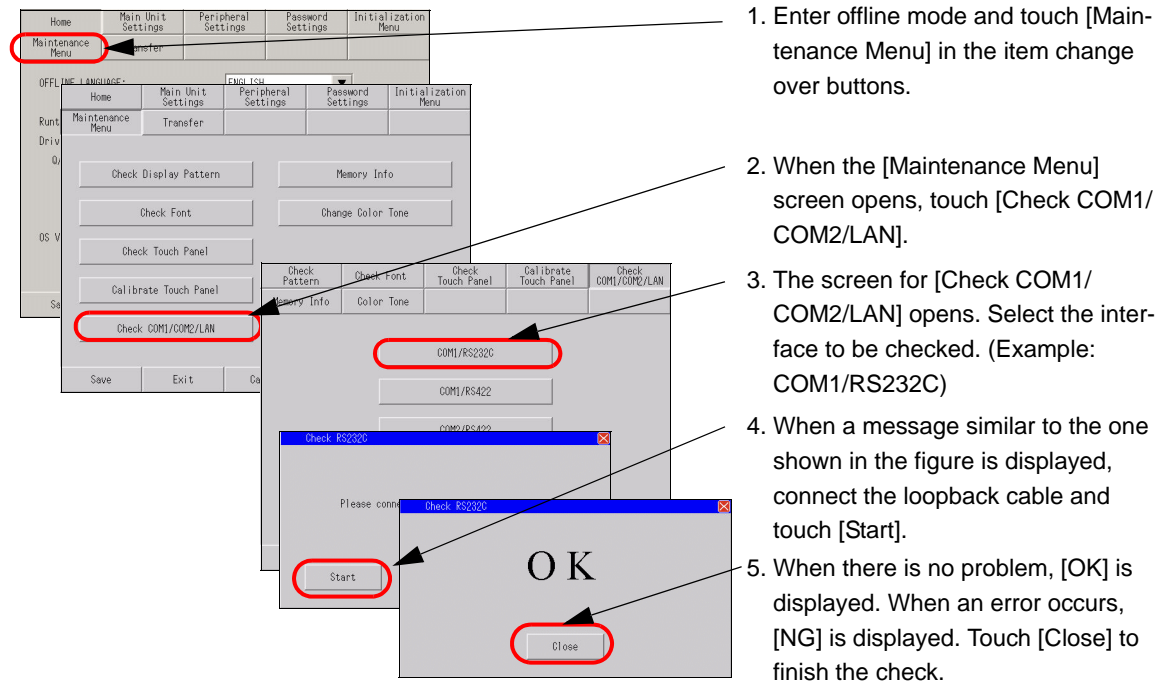

# **2.9 Operation (communication) check of the logic functions**

You can check whether the logic program is operating properly, and whether the device connected to the DIO board type GP3000 series or FLEX NETWORK unit is operating properly.

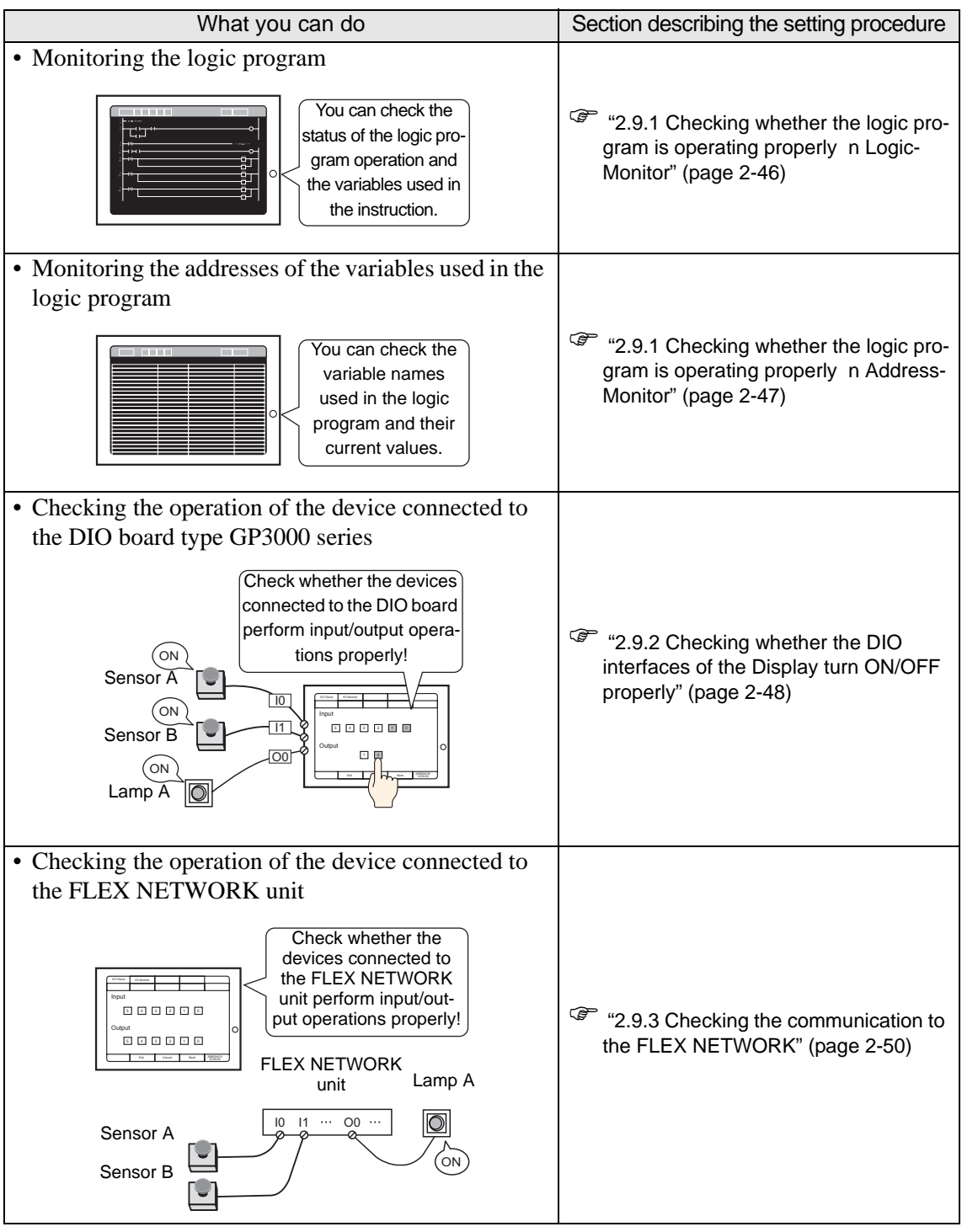

# **2.9.1 Checking whether the logic program is operating properly**

Check whether the logic program is operating properly on the GP, or check the instructions in the logic program. You can also check whether the logic program is operating properly and view a list of the variable names used in the logic program and their current values.

# <span id="page-166-0"></span>■ LogicMonitor

The entire logic program is monitored. You can use Logic Monitor to check the status of the program operation and the variables used in the instruction.

- 1 Transfer the logic program to the GP.
- 2 Touch either the upper right corner and then the lower left corner, or the upper left corner and then the lower right corner on the panel to display the offline system menu. Touch the [LogicMonitor] switch from the third menu.

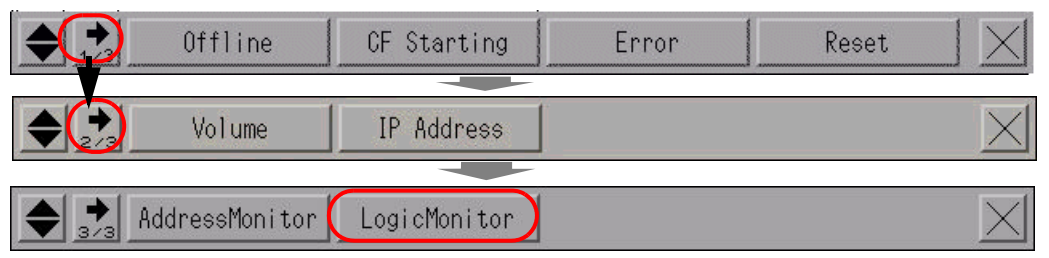

3 When the [LogicMonitor] switch is touched, the following screen appears. You can check whether the transferred logic program is operating properly.

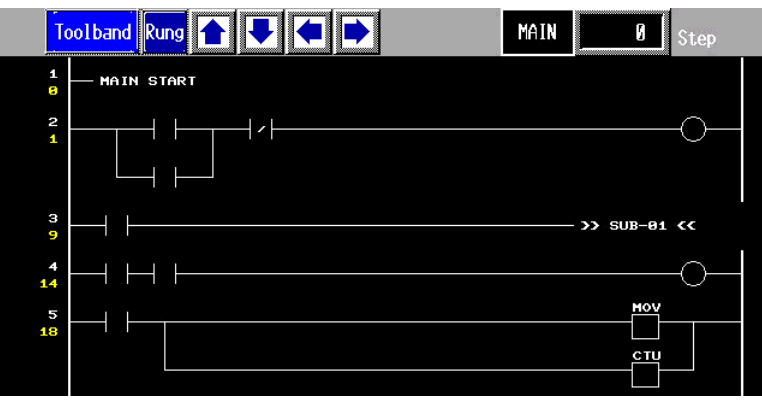

4 To exit Logic Monitor, touch [Toolband] and then touch **in** the toolband. Touch [OUIT] to return to the RUN screen.

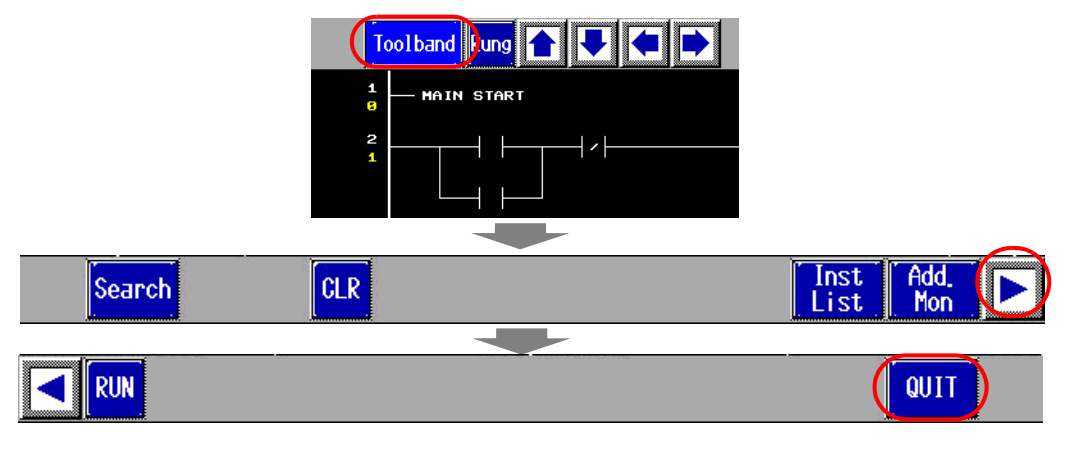

### <span id="page-167-0"></span>■ AddressMonitor

The variables used in the logic program are monitored. You can check the names and current values of the variables. When [Address Format] is used in the logic program, the addresses and current values can be checked.

- **NOTE** • Even when the model does not support a logic program or when a logic program is not used, Address Monitor is available as long as the variables for the symbol variable are registered.
- 1 Touch either the upper right corner and then the lower left corner, or the upper left corner and then the lower right corner on the panel to display the offline system menu. Touch the [AddressMonitor] switch from the third menu.

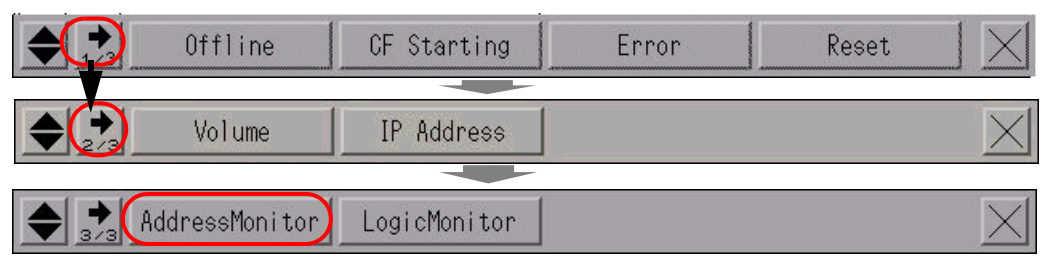

2 The following screen appears, showing the names of the variables specified in the transferred project file as well as their current values.

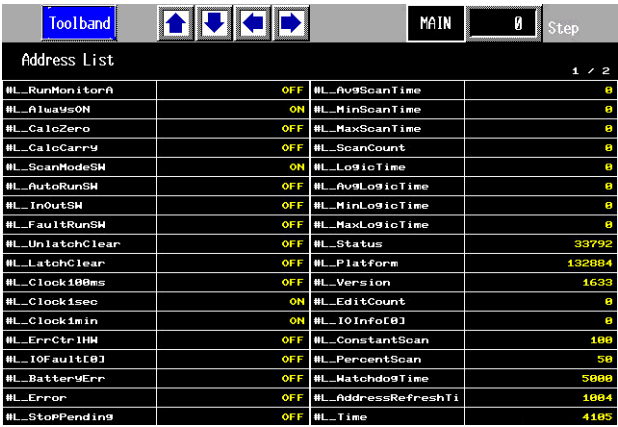

3 To exit Address Monitor, touch [Toolband] and then touch  $\sum$  in the toolband. Touch [QUIT] to return to the RUN screen.

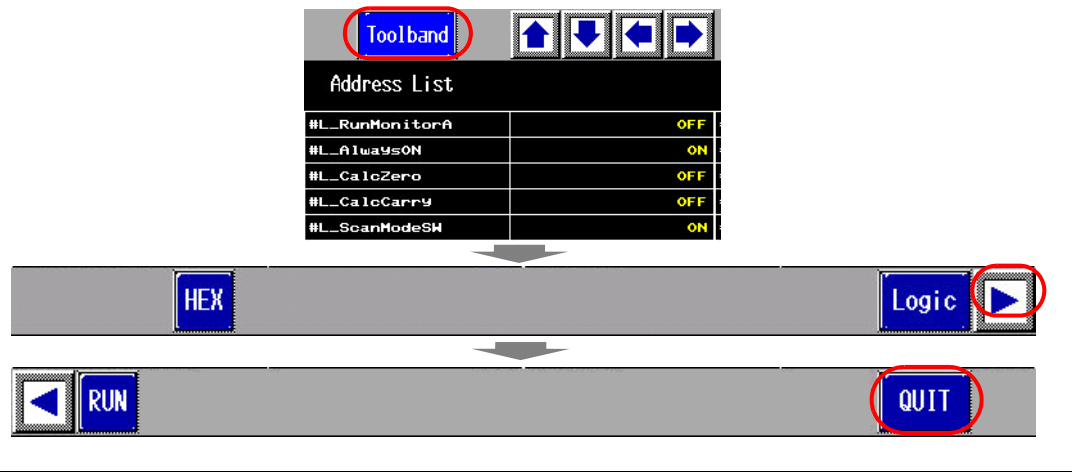

### <span id="page-168-0"></span>**2.9.2 Checking whether the DIO interfaces of the Display turn ON/OFF properly**

### **Checking proper I/O operation**

Check whether the device connected to the DIO board performs input/output operations properly in order to determine whether the problem is in the GP or not.

**NOTE** 

• For more details, refer to the settings guide.

) ["2.13.2 When the DIO board type GP3000 series is used u I/O Driver \(I/O Monitor\)"](#page-211-0)  [\(page 2-91\)](#page-211-0) 

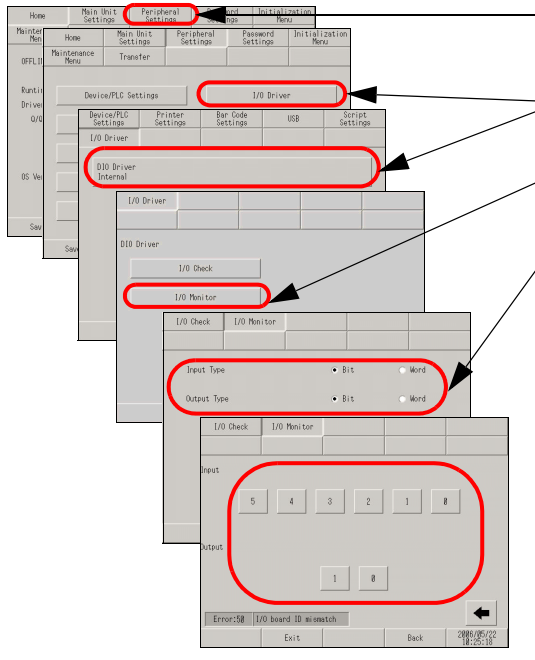

- 1. Enter offline mode and touch [Peripheral Settings] in the item change over buttons.
- 2. When the [Peripheral Settings] screen opens, touch [I/O Driver] and then [DIO Driver].
- 3. When the [I/O Driver] screen opens, touch [I/O Monitor].
- 4. Select data type from [Bit] and [Word] for input and output respectively. (Example: To select bit for both input and output)
- 5. The input/output bit display screen opens. [Input] indicates the current ON/OFF status. At [Output], touching the item toggles the status between ON and OFF. If the device connected to the DIO board performs properly, please check the settings of the project file on GP-Pro EX. If not, please check the cable connection is correct first and continue to check the next item.

#### ■ Checking the internal terminals

You need to prepare a loopback cable to check the internal terminals. Prepare the loopback cable according to the following instructions.

### **Preparing the loopback cable**

The wiring of the loopback cable is as follows:

Sink type

Example: To check three terminals at a time, from OUT0 to IN0 through IN2, and from OUT1 to IN3 through IN5

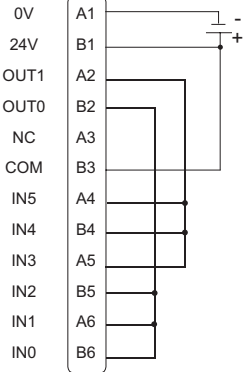

Continued

Source type

Example: To check three terminals at a time, from OUT0 to IN0 through IN2, and from OUT1 to IN3 through IN5

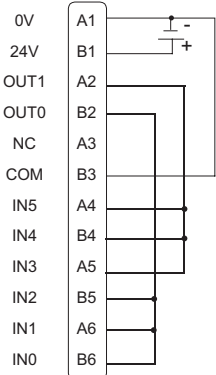

### ◆ I/O Check

Connect the loopback cable to the DIO board, send data from the two output terminals to the six input terminals, and compare the input and output data. When the data matches with the expected value, [OK] is displayed on the screen. When the data does not match with the expected value, [NG] is displayed. The connection can be checked based on this result.

• For more details, refer to the settings guide. **NOTE** ) ["2.13.2 When the DIO board type GP3000 series is used u I/O Driver \(I/O Check\)"](#page-210-0)  [\(page 2-90\)](#page-210-0) 

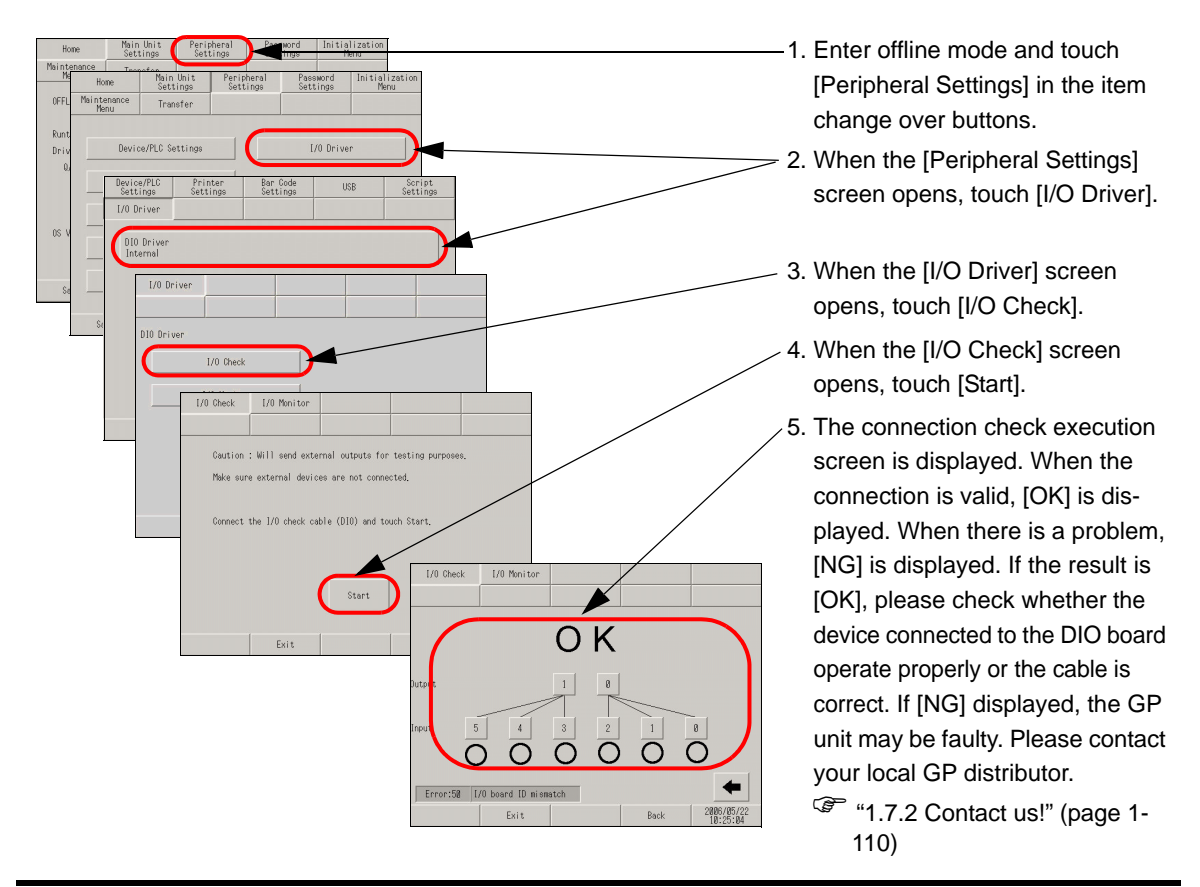

# <span id="page-170-0"></span>**2.9.3 Checking the communication to the FLEX NETWORK**

### **Checking proper I/O operation**

Check whether the device connected to the FLEX NETWORK board performs input/output operations properly in order to determine whether the problem is in the GP or not.

) ["2.13.3 When the FLEX NETWORK unit is used u I/O Monitor" \(page 2-97\)](#page-217-0) 

### **When DIO (Example: FN-X16TS) is used**

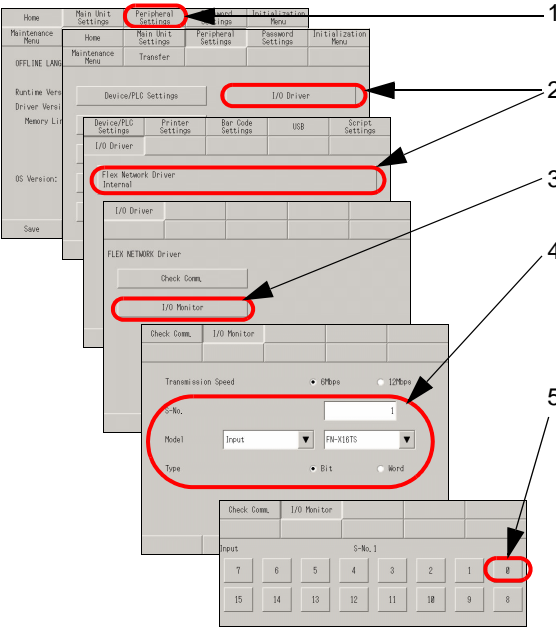

- 1. Enter offline mode and touch [Peripheral Settings] in the item change over buttons.
- 2. When the [Peripheral Settings] screen opens, touch [I/O Driver] and then [FLEX NETWORK Driver].
- 3. When the [I/O Driver] screen opens, touch [I/O Monitor].
- 4. The [I/O Monitor] screen is displayed. Set [Transmission Speed], [S-No.], [Model], and [Type]. (Example: S-No.: 1, Model: Input FN-X16TS, Transmission Speed: 6Mbps, Type:Bit)
- 5. The bit monitor screen is displayed, showing the ON/ OFF status. A protruded switch indicates OFF and a depressed switch indicates ON. If the device connected to the DIO board performs properly, please check the settings of the project file on GP-Pro EX. If not, please check the cable connection is correct first and continue to check the next item.

#### **When an analog unit (Example: FN-AD02AH) is used**

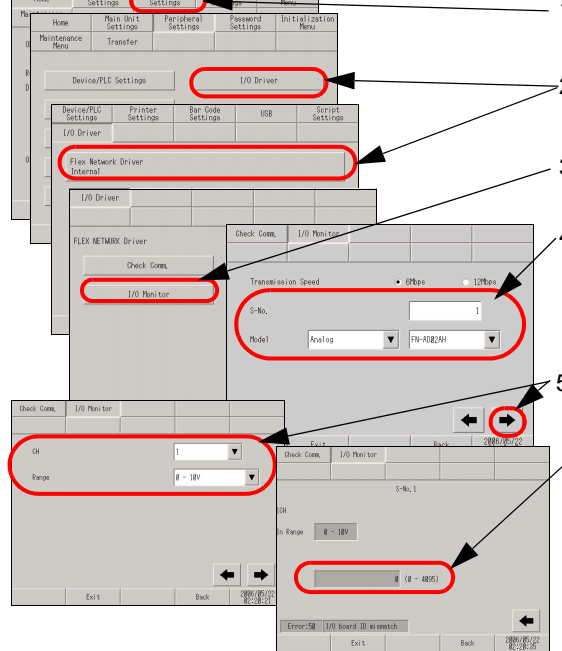

- 1. Enter offline mode and touch [Peripheral Settings] in the item change over buttons.
- 2. When the [Peripheral Settings] screen opens, touch [I/ O Driver] and then [FLEX NETWORK Driver].
- 3. When the [I/O Driver] screen opens, touch [I/O Monitor].
- 4. The [I/O Monitor] screen is displayed. Set [Transmission Speed], [S-No.], [Model], and [Type]. (Example: S-No.: 1, Model: Analog FN-AD02AH, Transmission Speed: 6Mbps)
- $\approx$  5. Touch this switch to go to the next screen and set [CH] (channel) and [Range].
	- 6. The input monitor screen is displayed. The input status is indicated with an integer value. If the device connected to the DIO board performs properly, please check the settings of the project file on GP-Pro EX. If not, please check the cable connection is correct first and continue to check the next item.

<sup>•</sup> For more details, refer to the settings guide. **NOTE** 

### **Checking communication to ensure proper cable connection**

Check whether the FLEX NETWORK unit connected to the FLEX NETWORK board can communicate properly.

• For more details, refer to the settings guide. **NOTE** ) ["2.13.3 When the FLEX NETWORK unit is used u Check Comm." \(page 2-96\)](#page-216-0) 

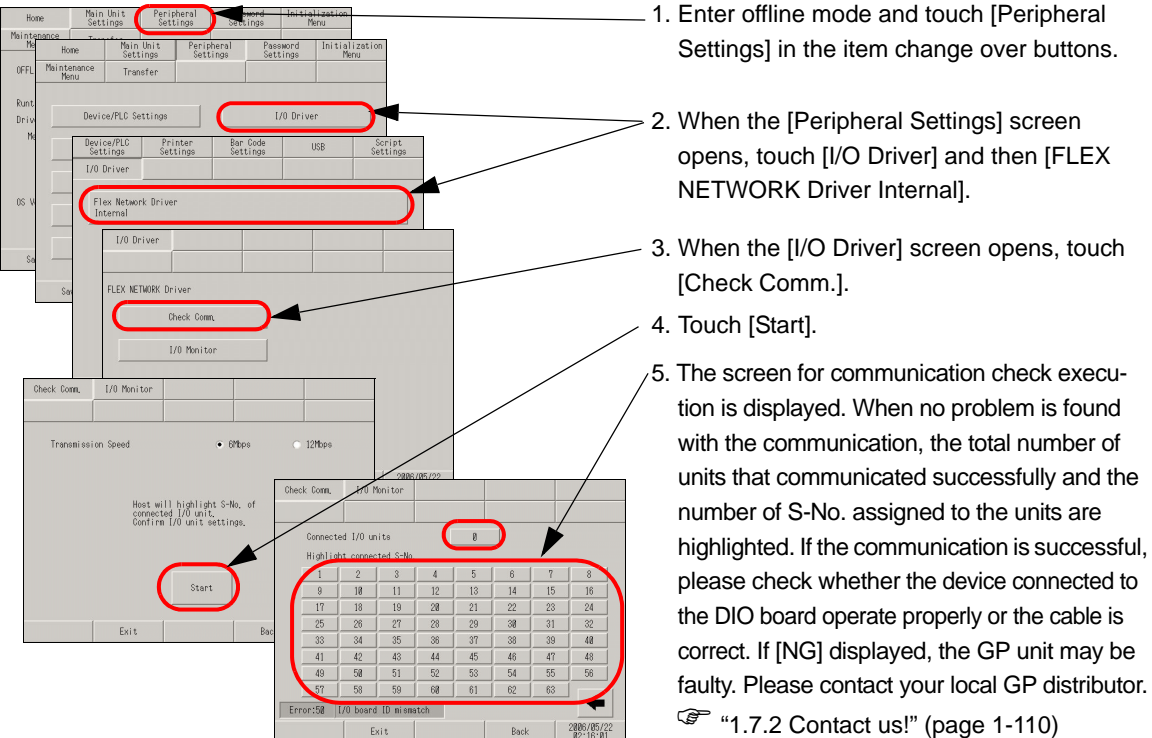

\* The following list shows the I/O units supported by the communication check. (Example: When setting FN-X16TS(1),1 S-No.1 and FN-XY32SKS (4),1,S-No.2, Sno.1 to 5 are highlighted on the screen above.)

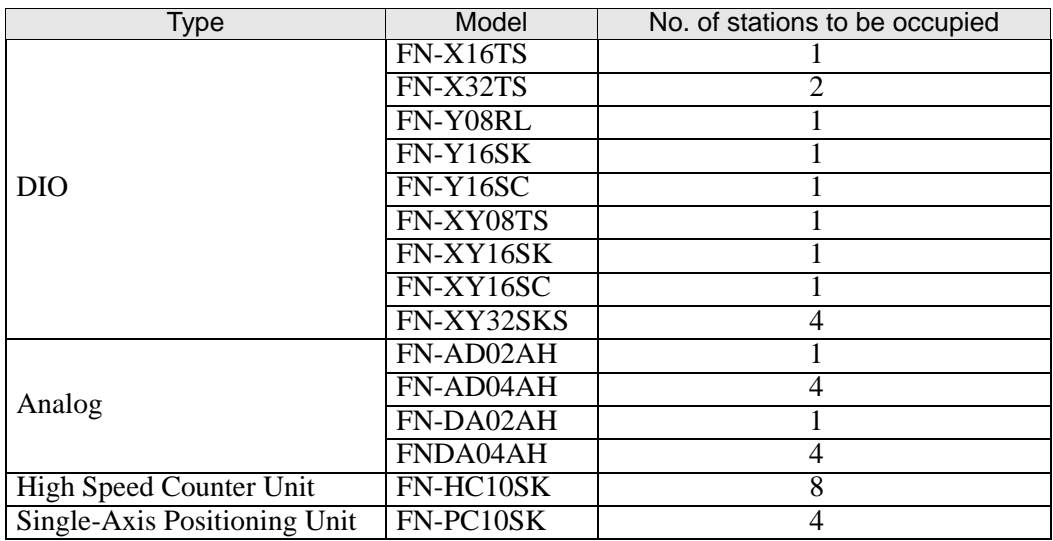

# **2.10 Controller settings**

You can set the execution time of the logic program using either of the following methods.

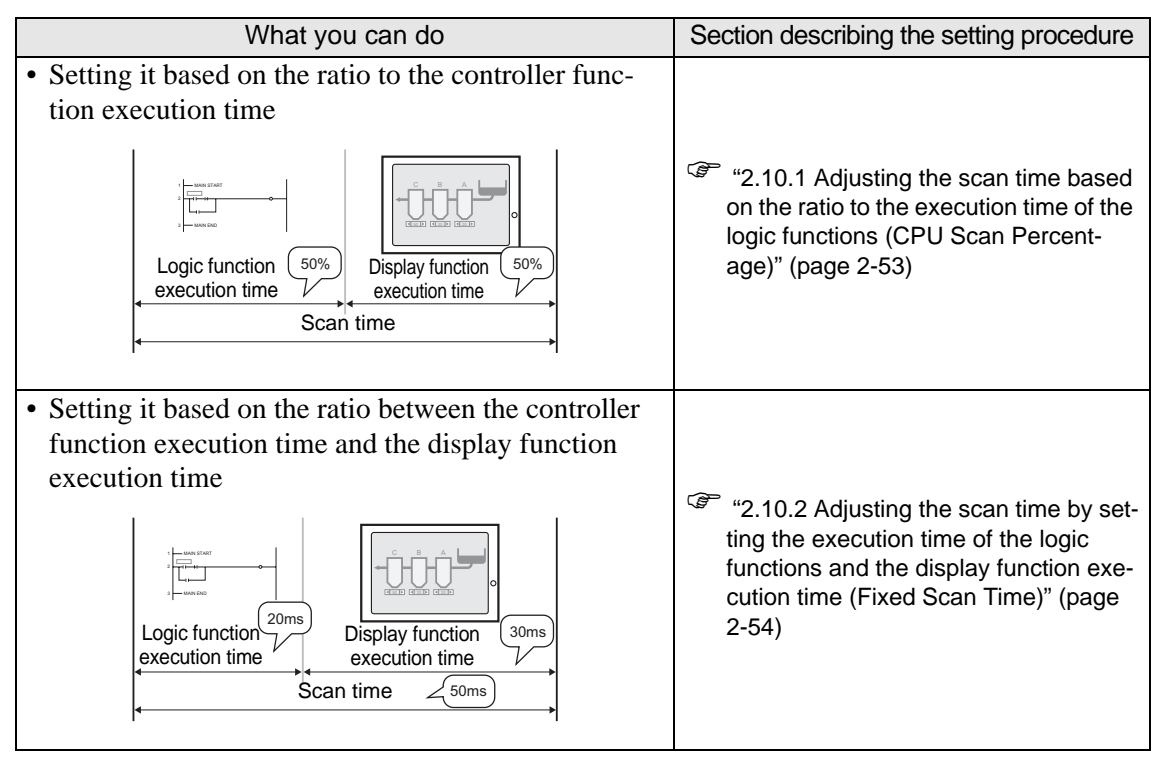

# <span id="page-173-0"></span>**2.10.1 Adjusting the scan time based on the ratio to the execution time of the logic functions (CPU Scan Percentage)**

You can execute logic programs by specifying the ratio of the scan time to the execution time of the logic program.

• For more details, refer to the settings guide. NOTE

) ["2.13.2 When the DIO board type GP3000 series is used n \[Main Unit Settings\] Set](#page-209-0)[tings Guide" \(page 2-89\)](#page-209-0) 

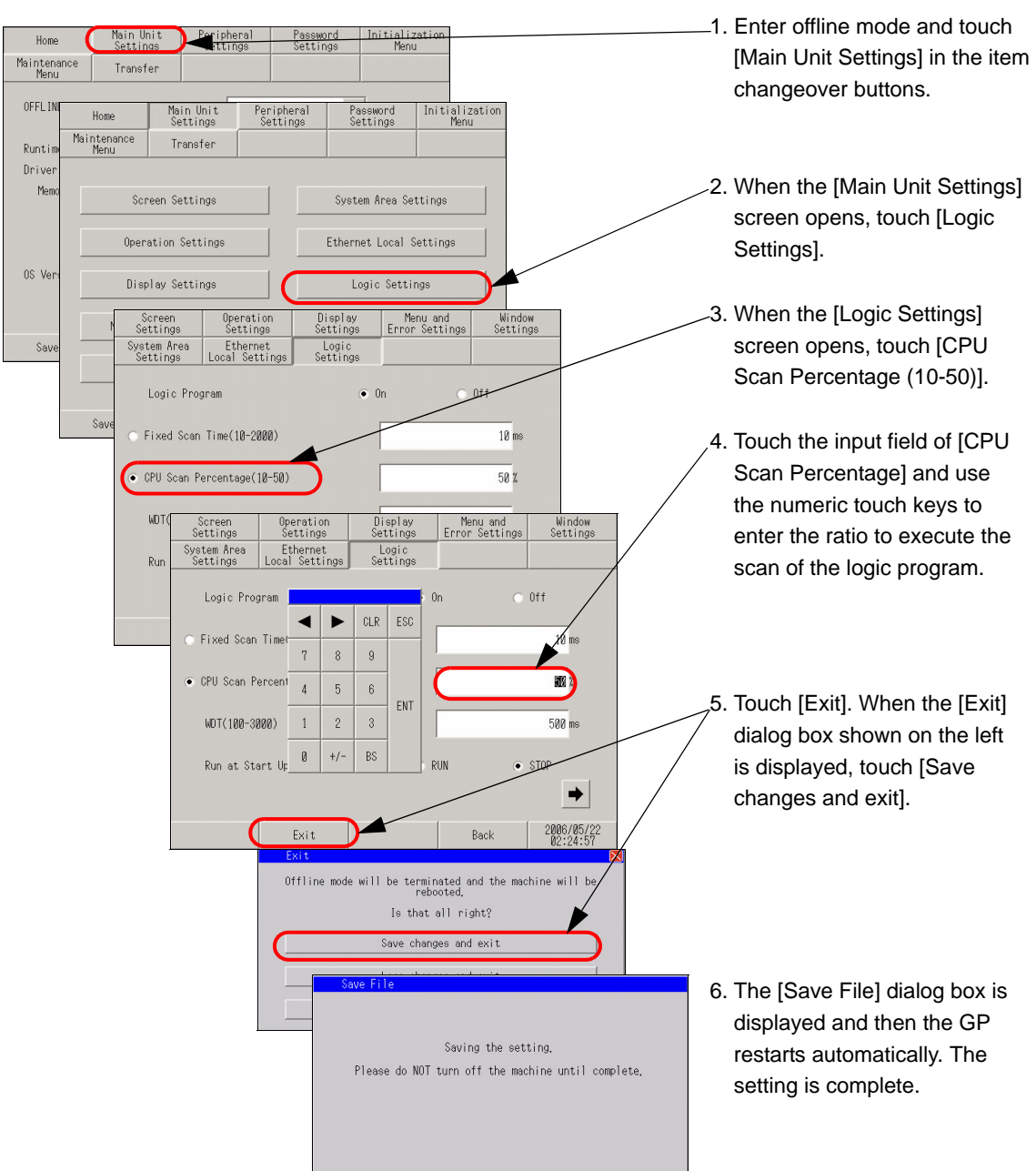

# <span id="page-174-0"></span>**2.10.2 Adjusting the scan time by setting the execution time of the logic functions and the display function execution time (Fixed Scan Time)**

You can execute logic programs at specified fixed cycles.

• For more details, refer to the settings guide. NOTE

) ["2.13.2 When the DIO board type GP3000 series is used n \[Main Unit Settings\] Set](#page-209-0)[tings Guide" \(page 2-89\)](#page-209-0) 

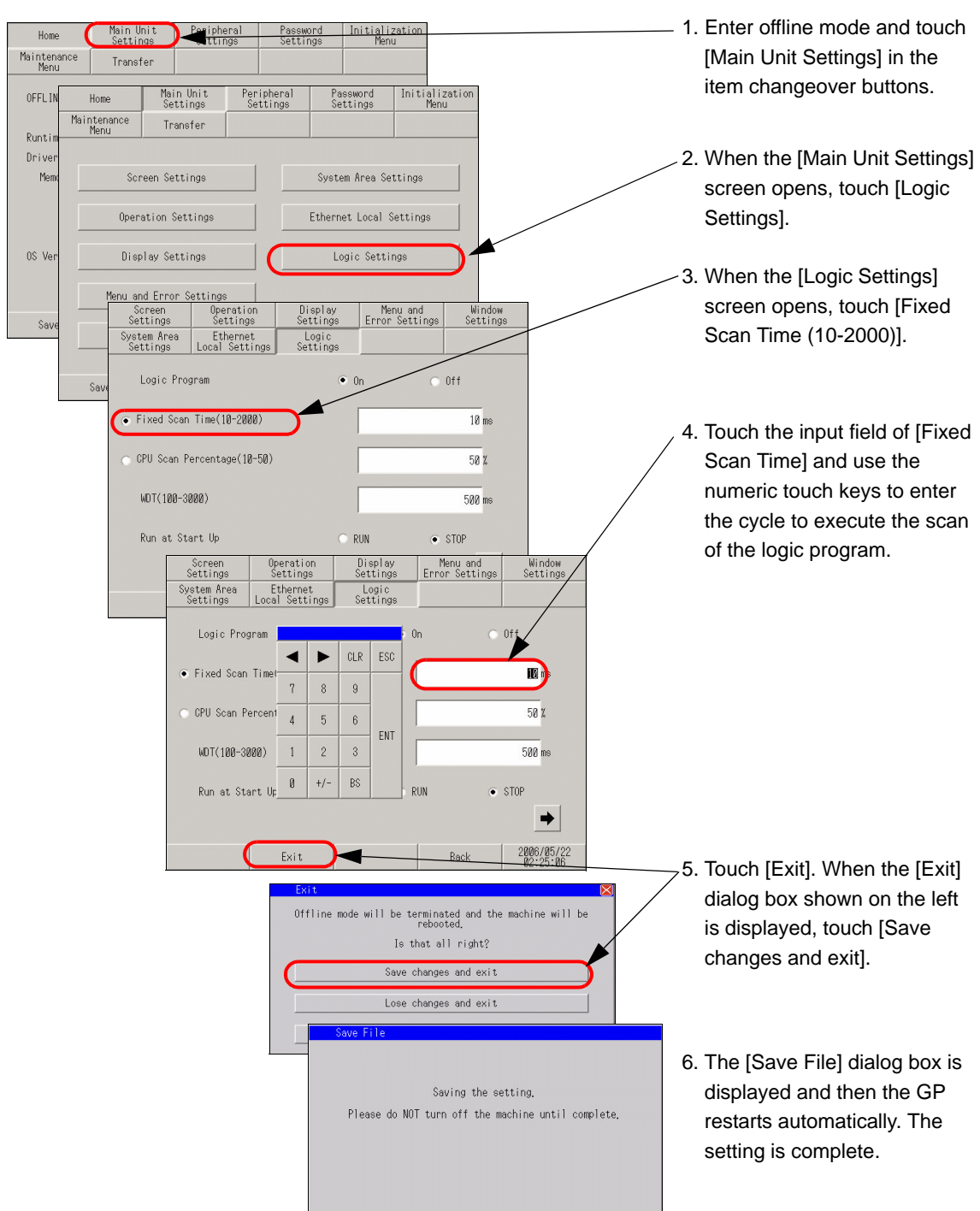

# **2.11 Video display adjustment/check**

You can adjust or check the video display when using the movie function of the GP-3\*50 series or when using the VM unit.

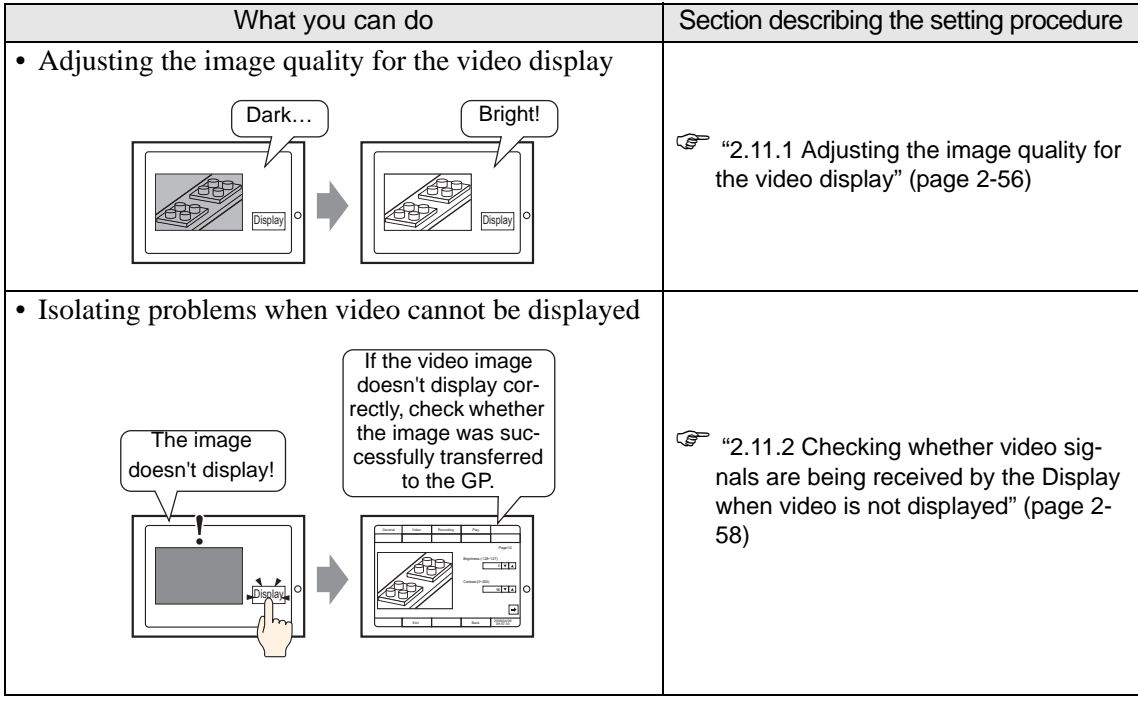

## <span id="page-176-0"></span>**2.11.1 Adjusting the image quality for the video display**

You can adjust the video display when using the movie function of the GP-3\*50 series or when using the VM unit.

• For more details, refer to the settings guide. NOTE ) ["2.13.4 When the movie function of the GP-3\\*50 series is used u Video Settings](#page-227-0)  [\(Video\)" \(page 2-107\)](#page-227-0) 

### **When using the movie function of the GP-3**∗**50 series**

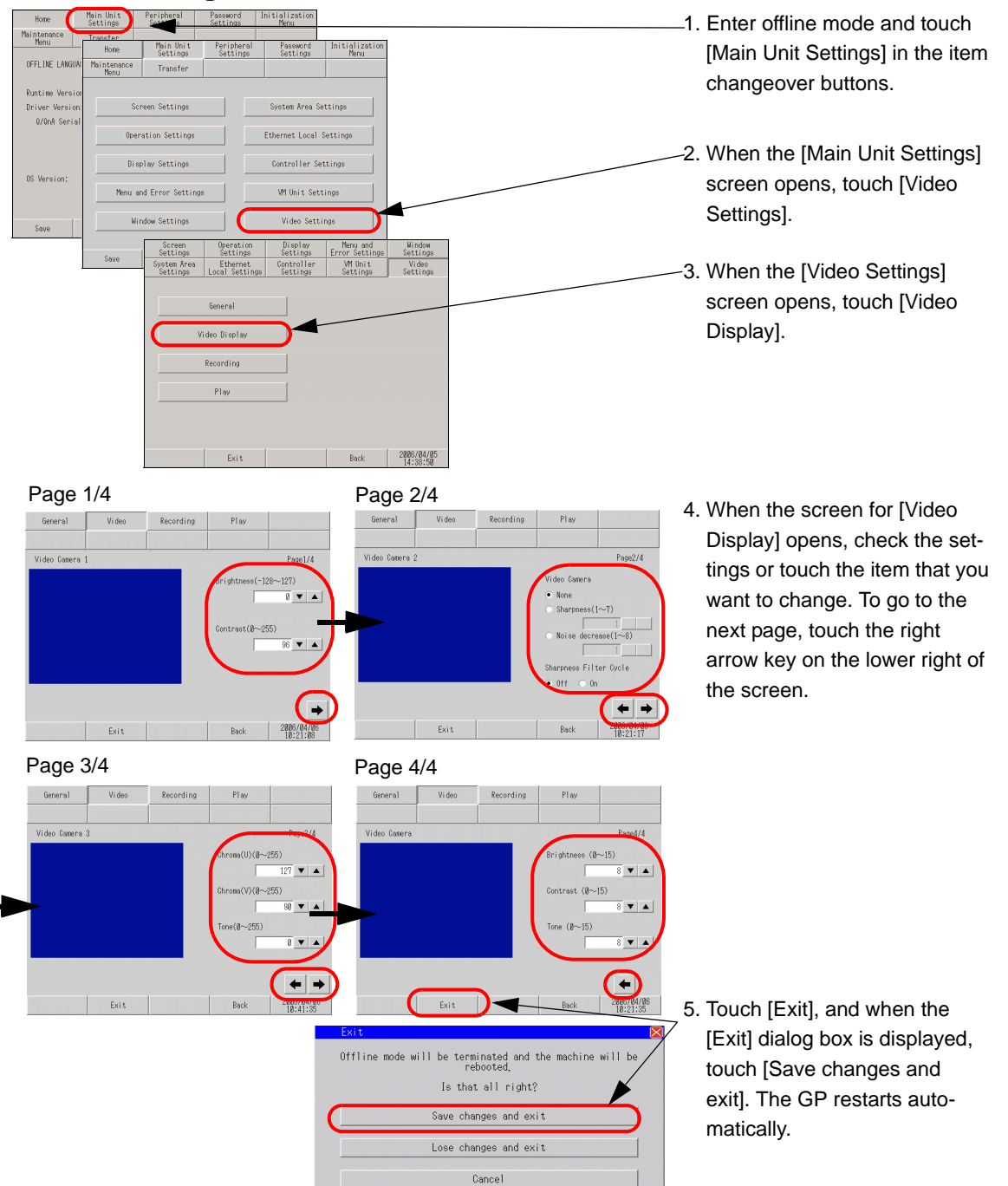

## **When using the VM unit**

**NOTE** 

• For more details, refer to the settings guide.

) ["2.13.5 When using the VM unit u VM Unit Settings \(VD Display Settings\)" \(page 2-113\)](#page-233-0) 

nEI

 $(-16 - 15)$ Fixed

 $\curvearrowleft$ 

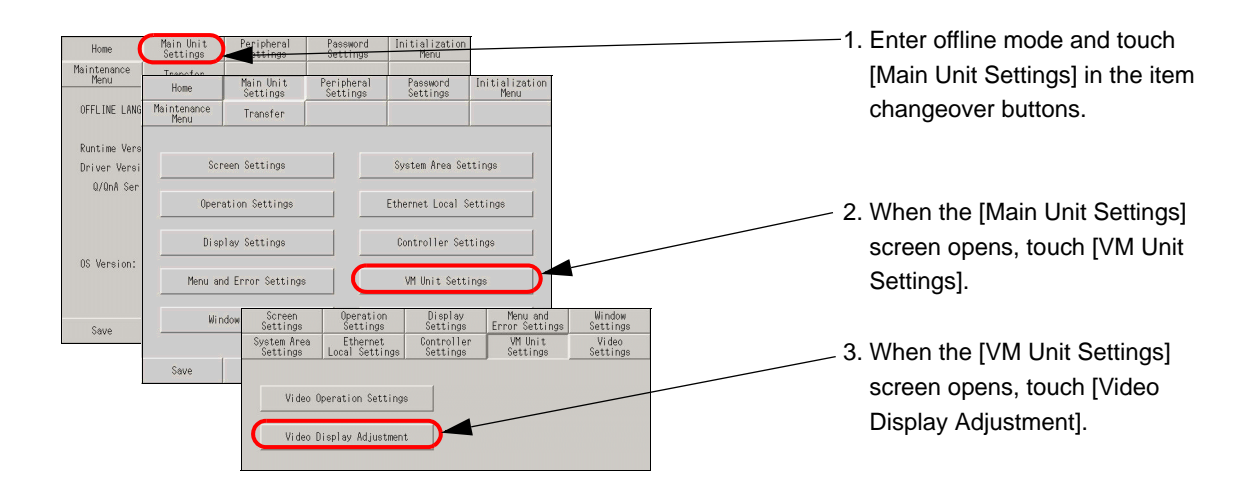

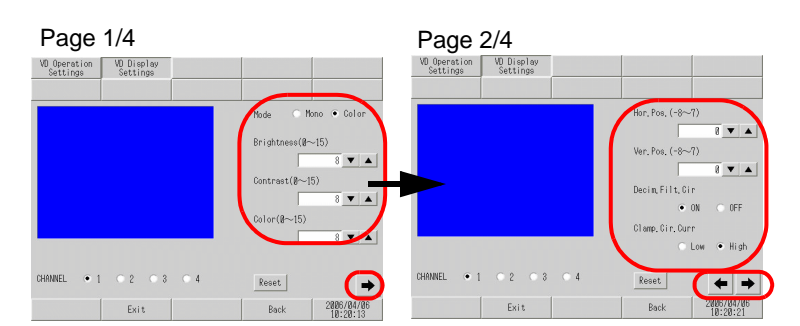

VD Operation | VD Display<br>Settings | Settings

Page 3/4 Page 4/4

Reset |

Bac

isin(-32~31)

 $0$ ffset(-64 $\sim$ 63) c Slicing Level

 $\left| \bullet \right| \rightarrow$ 

VD Operation | VD Display<br>Settings | Settings

 $020304$ 

Exit

HANNEL

4. When the screen for [VD Display Settings] opens, check the settings or touch the item that you want to change. To go to the next page, touch the right arrow key on the lower right of the screen.

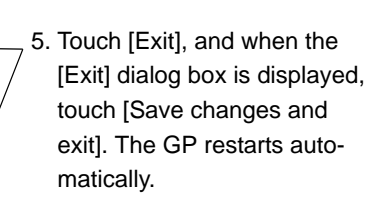

Offline mode will be terminated and the machine will be<br>rebooted. Is that all right? Save changes and exit Lose changes and exit Cancel

### <span id="page-178-0"></span>**2.11.2 Checking whether video signals are being received by the Display when video is not displayed**

When video is not being displayed properly, you can check whether video signals are being received by the GP.

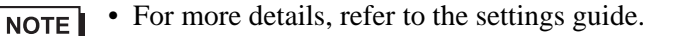

) ["2.13.4 When the movie function of the GP-3\\*50 series is used u Video Settings](#page-227-0)  [\(Video\)" \(page 2-107\)](#page-227-0) 

### **When using the movie function of the GP-3**∗**50 series**

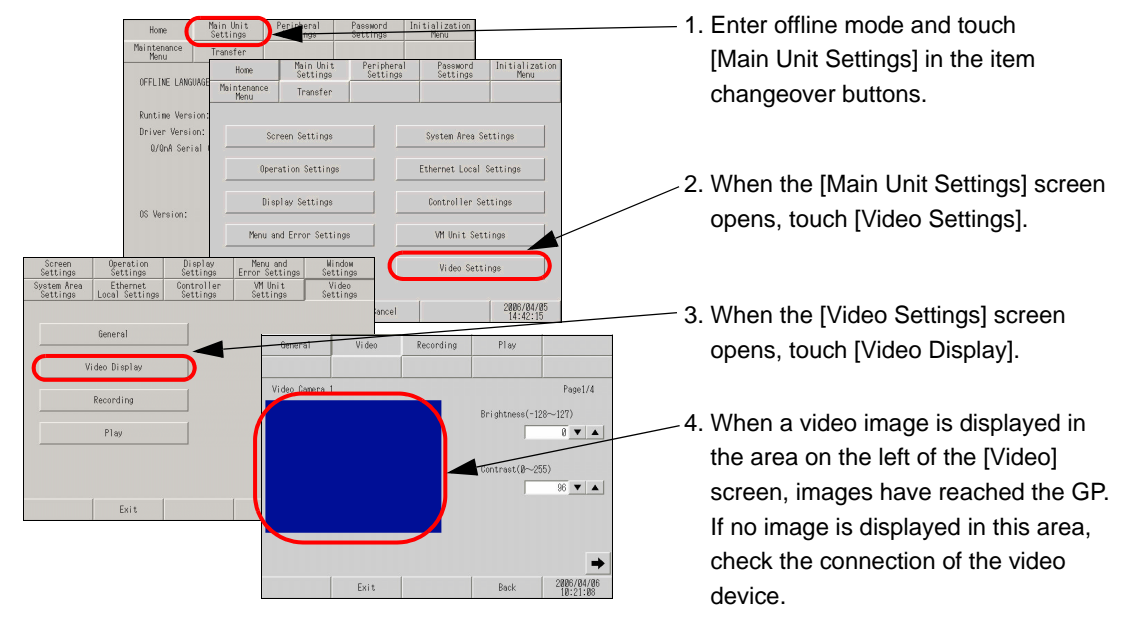

### **When using the VM unit**

**NOTE** 

• For more details, refer to the settings guide. ) ["2.13.5 When using the VM unit u VM Unit Settings \(VD Display Settings\)" \(page 2-113\)](#page-233-0) 

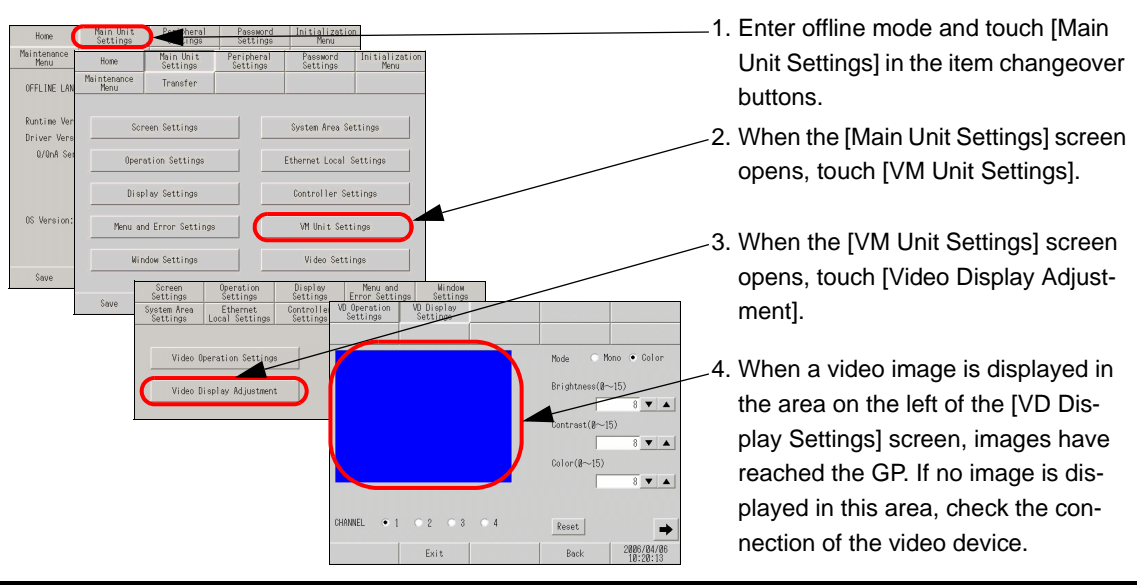

# **2.12 Screen transfer from GP-Pro EX**

When project files cannot be transferred, the following alternative methods can be used.

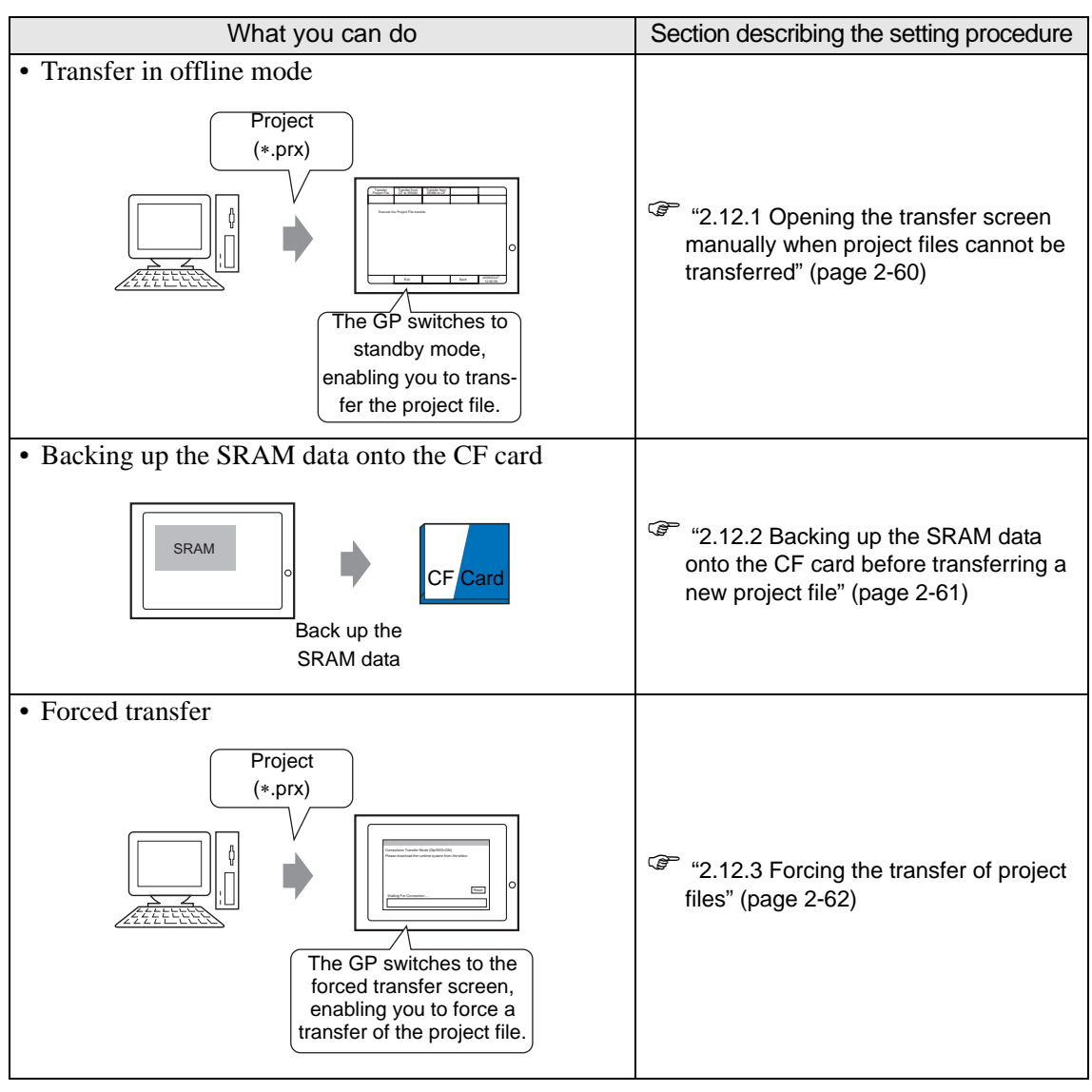
#### **2.12.1 Opening the transfer screen manually when project files cannot be transferred**

When project files cannot be transferred, you can transfer the files manually in offline mode. To do this, you need to set the GP to waiting status.

• For more details, refer to the settings guide. NOTE

) ["2.13.1 Settings common to all Display models u Transfer Project File" \(page 2-85\)](#page-205-0) 

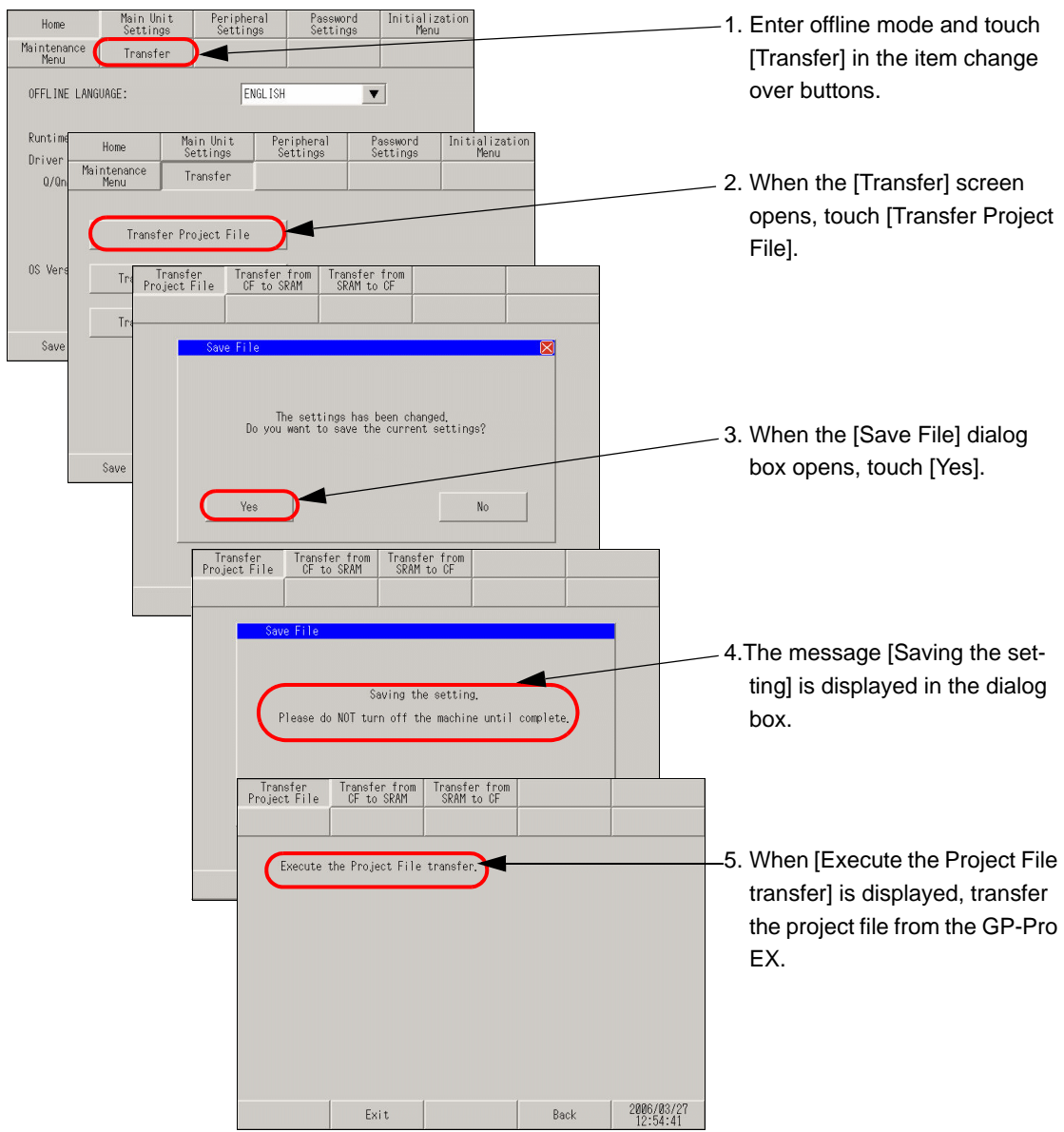

### **2.12.2 Backing up the SRAM data onto the CF card before transferring a new project file**

The data of internal memory (SRAM) is transferred to the CF card. The data of CF card is eliminated and the data of internal memory is overwritten.

#### • For more details, refer to the settings guide. **NOTE**

) ["2.13.1 Settings common to all Display models u Transfer from SRAM to CF" \(page 2-86\)](#page-206-0) 

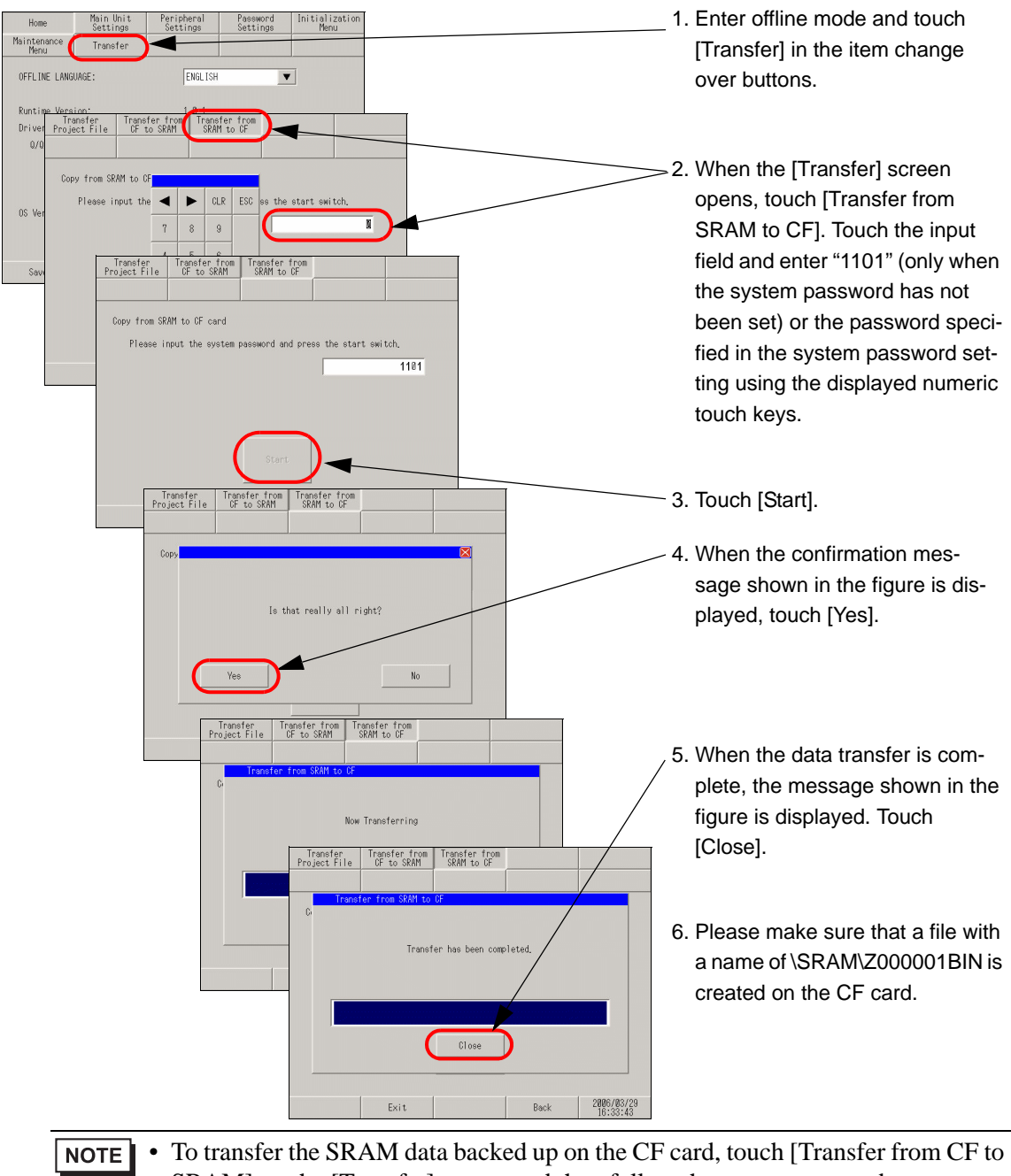

SRAM] on the [Transfer] screen and then follow the same steps as above.

## **2.12.3 Forcing the transfer of project files**

When project files cannot be transferred, you can force the transfer of the files. There are two methods for the forced transfer.

#### **Forced transfer by touching the screen**

The forced transfer can be conducted by touching the screen.

1 When turning ON the GP, touch and hold the lower left or lower right corner of the screen (within the area of 40 x 40 dots).

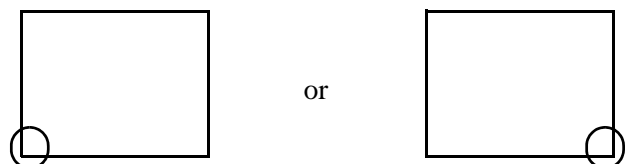

2 When the following dialog box appears, transfer the project file from the GP-Pro EX. After the forced transfer is complete, the GP restarts automatically and the screen of the transferred project file is displayed.

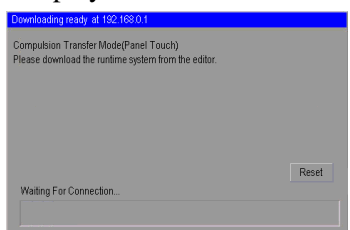

### ■ Forced transfer by setting the DIP switch

Set DIP switch 2 to ON to force the transfer of the project file.for situations in which access to the DIP switch is difficult due to the installation location or when a model without DIP switches (such as the GP-3302B) is used.

1 Ensure that the GP is turned OFF and then open the CF card cover at the bottom. Locate the CF card interface and DIP switches inside the cover and set DIP switch 2 to the ON position.

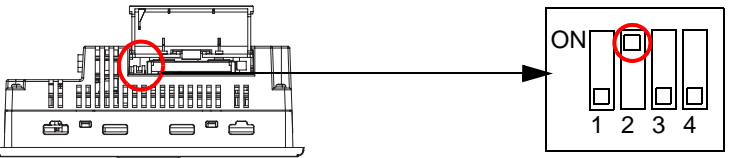

2 When the GP is turned ON and the following dialog box appears, transfer the project file from the GP-Pro EX. After the forced transfer is complete, the GP restarts automatically and the screen for forced transfer shown below is displayed again.

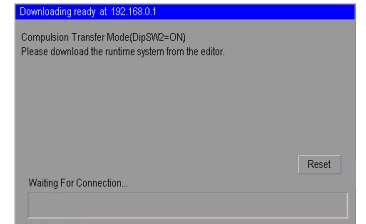

3 Turn OFF the GP and then set DIP switch 2 to OFF. When you turn ON the GP again, the above screen is displayed. On this screen, touch the [Reset] button. Always use the GP with DIP switch 2 set to OFF except when forcing the transfer of project files.

# **2.13 Offline settings guide**

## **2.13.1 Settings common to all Display models**

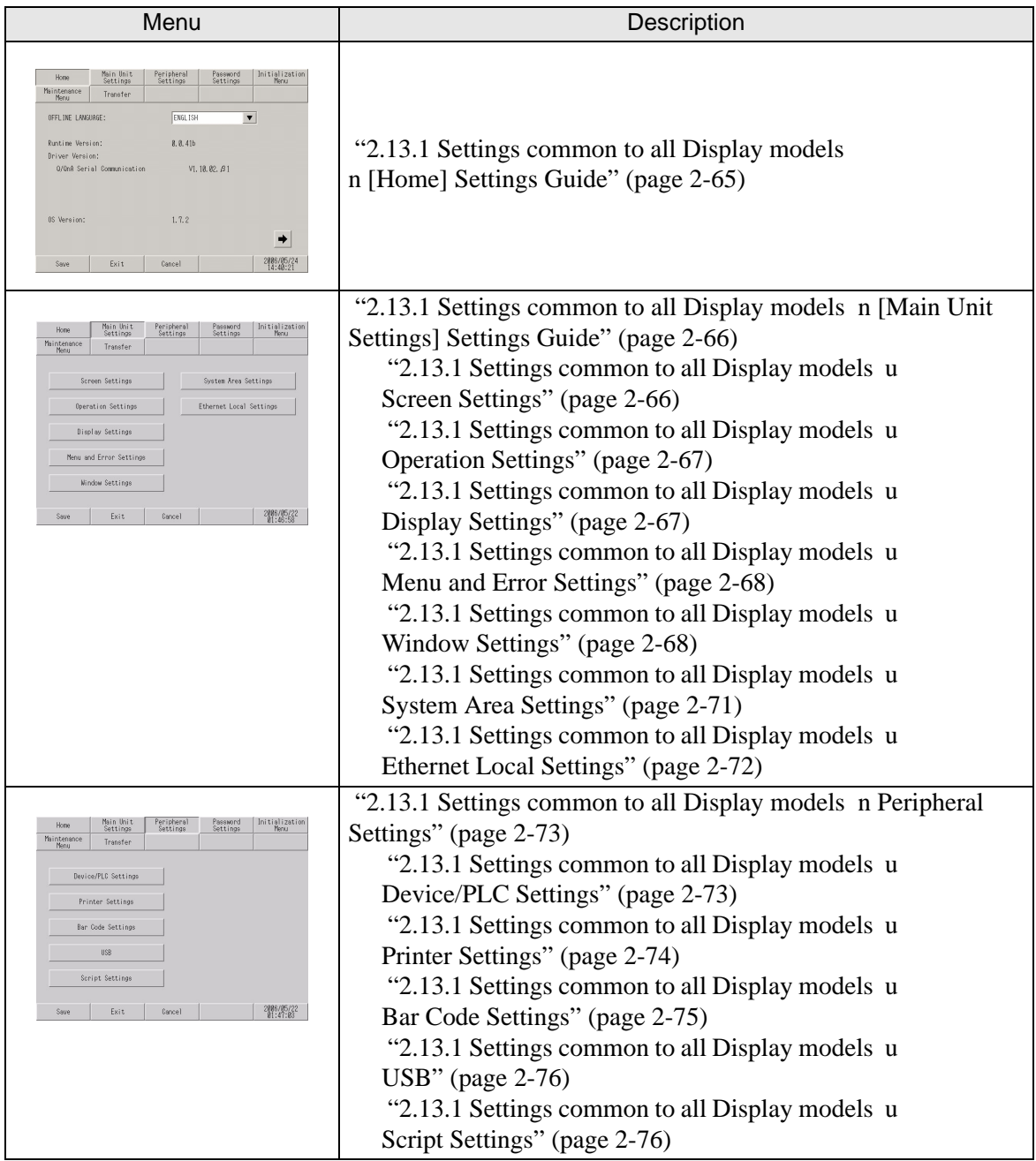

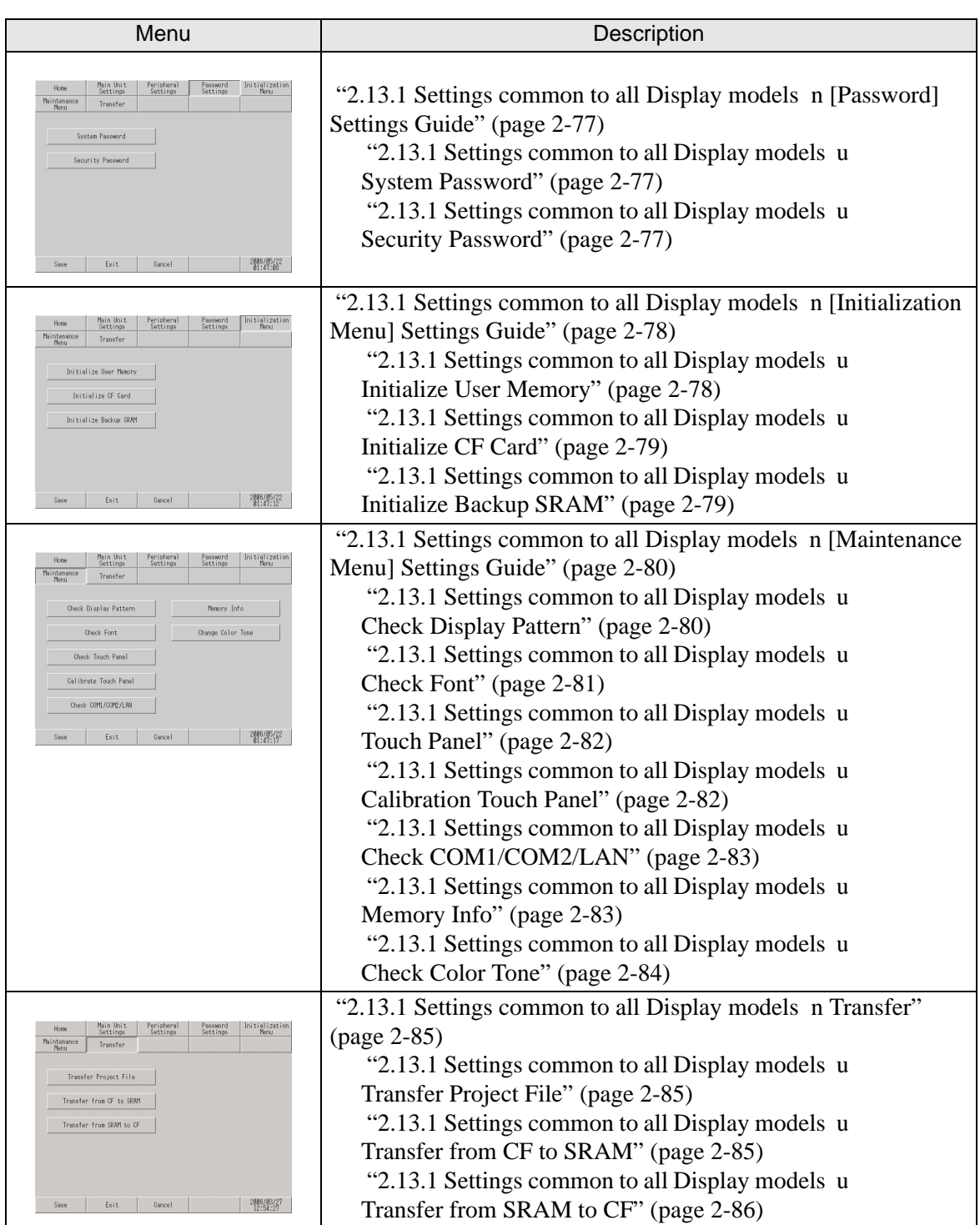

## <span id="page-185-0"></span>**[Home] Settings Guide**

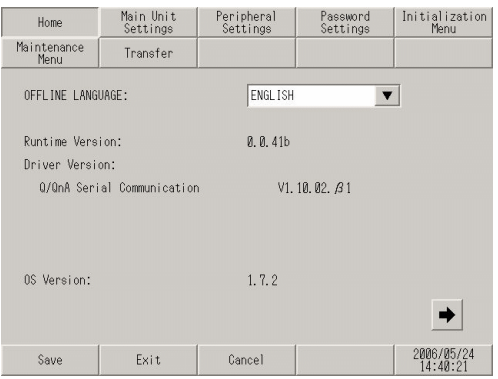

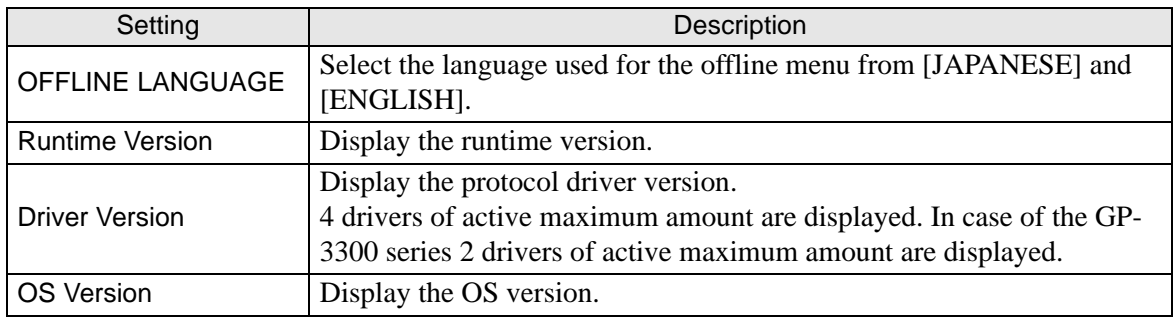

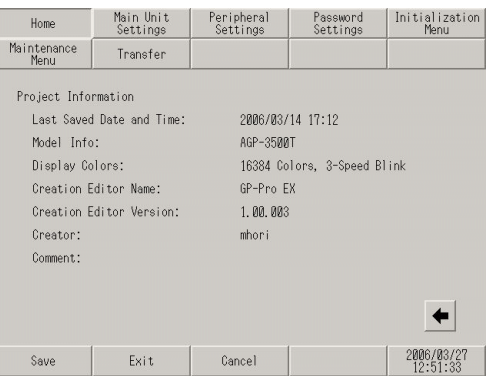

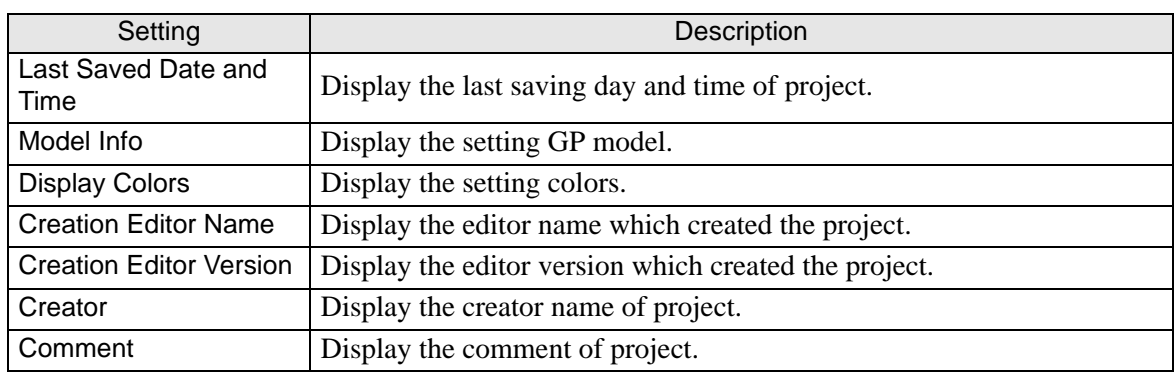

## <span id="page-186-0"></span>**[Main Unit Settings] Settings Guide**

#### <span id="page-186-1"></span>**Screen Settings**

The initial screen display upon powering up and standby mode are setup here.

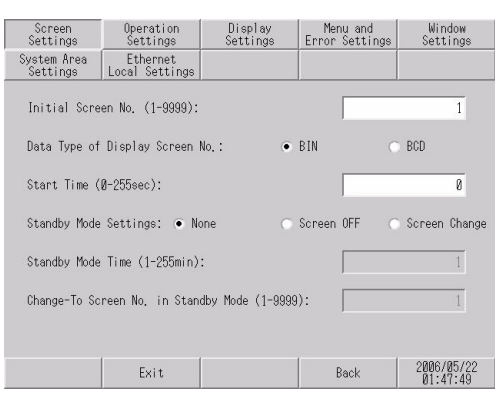

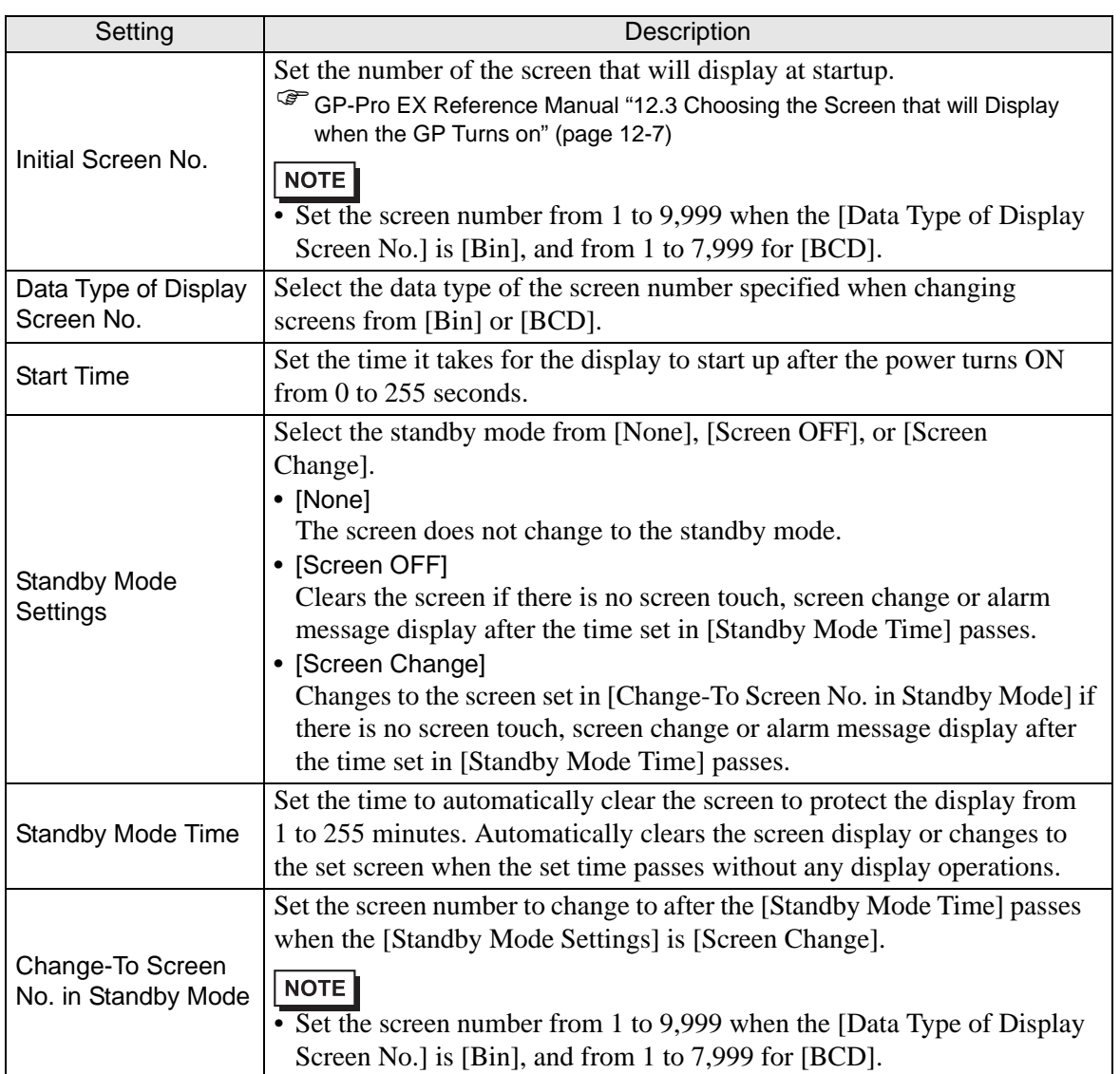

## <span id="page-187-0"></span>**Operation Settings**

The settings concerning touch operation are set up here.

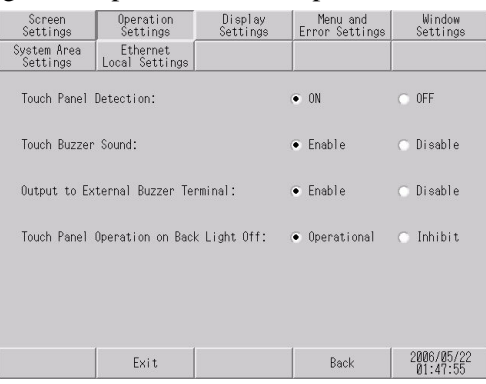

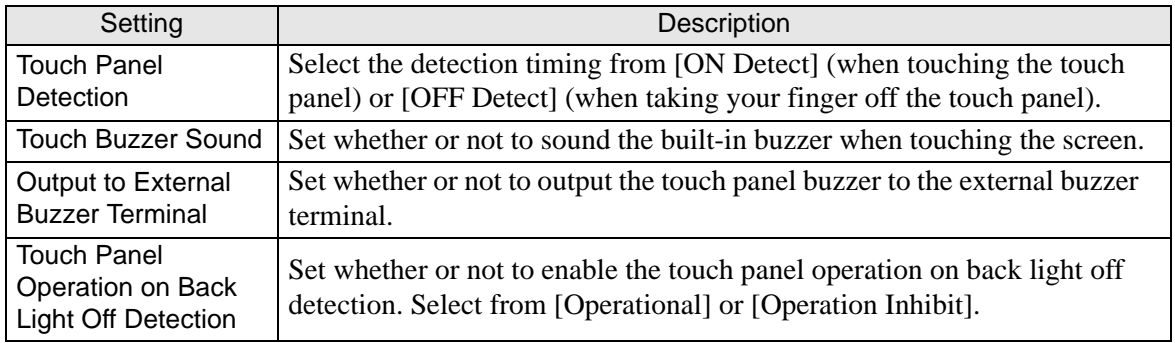

#### <span id="page-187-1"></span>**Display Settings**

The settings concerning panel display are set up here.

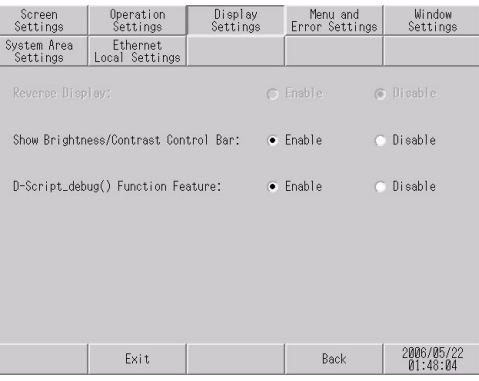

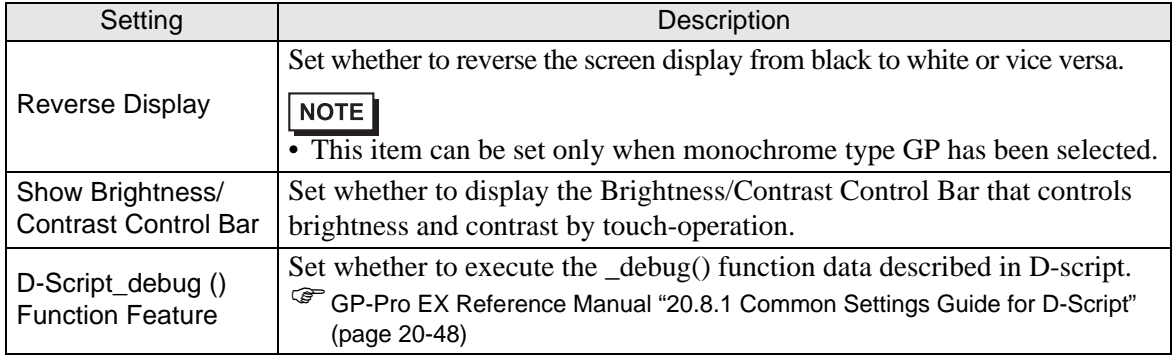

## <span id="page-188-0"></span>**Menu and Error Settings**

Set the system menu details and the display position of error messages.

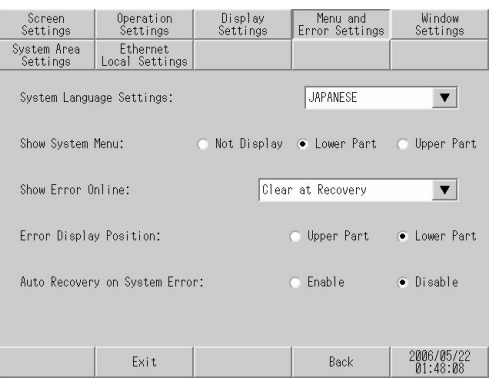

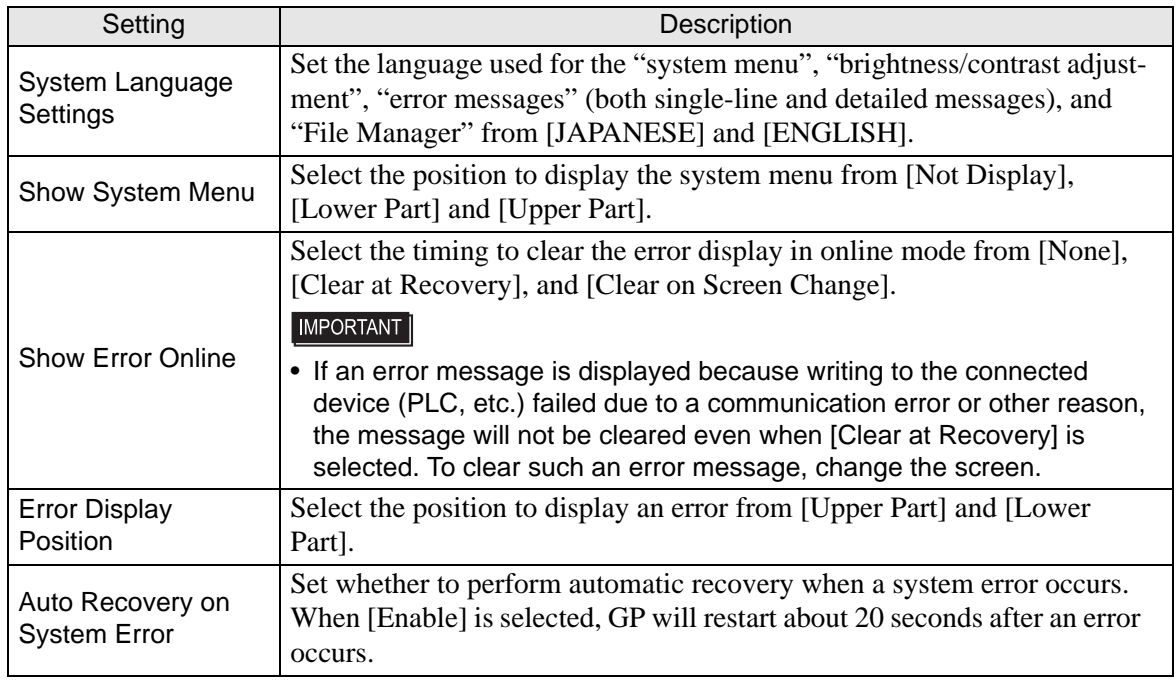

#### <span id="page-188-1"></span>**Window Settings**

Set the Global Window's display settings.

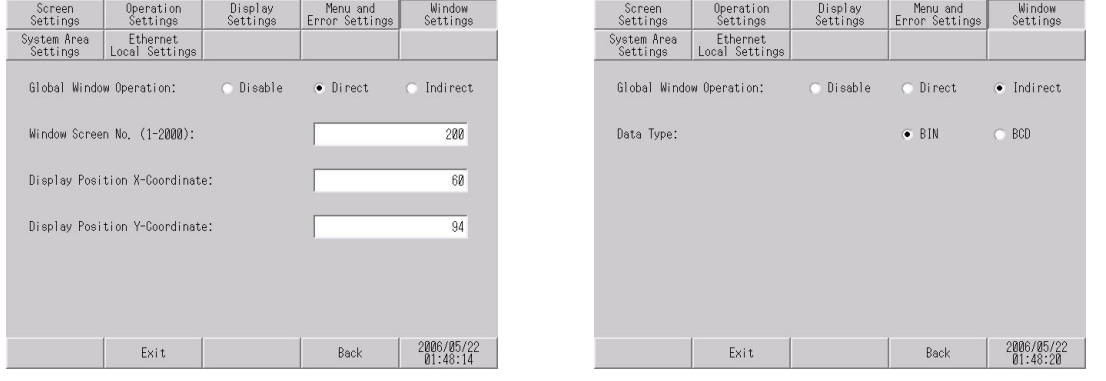

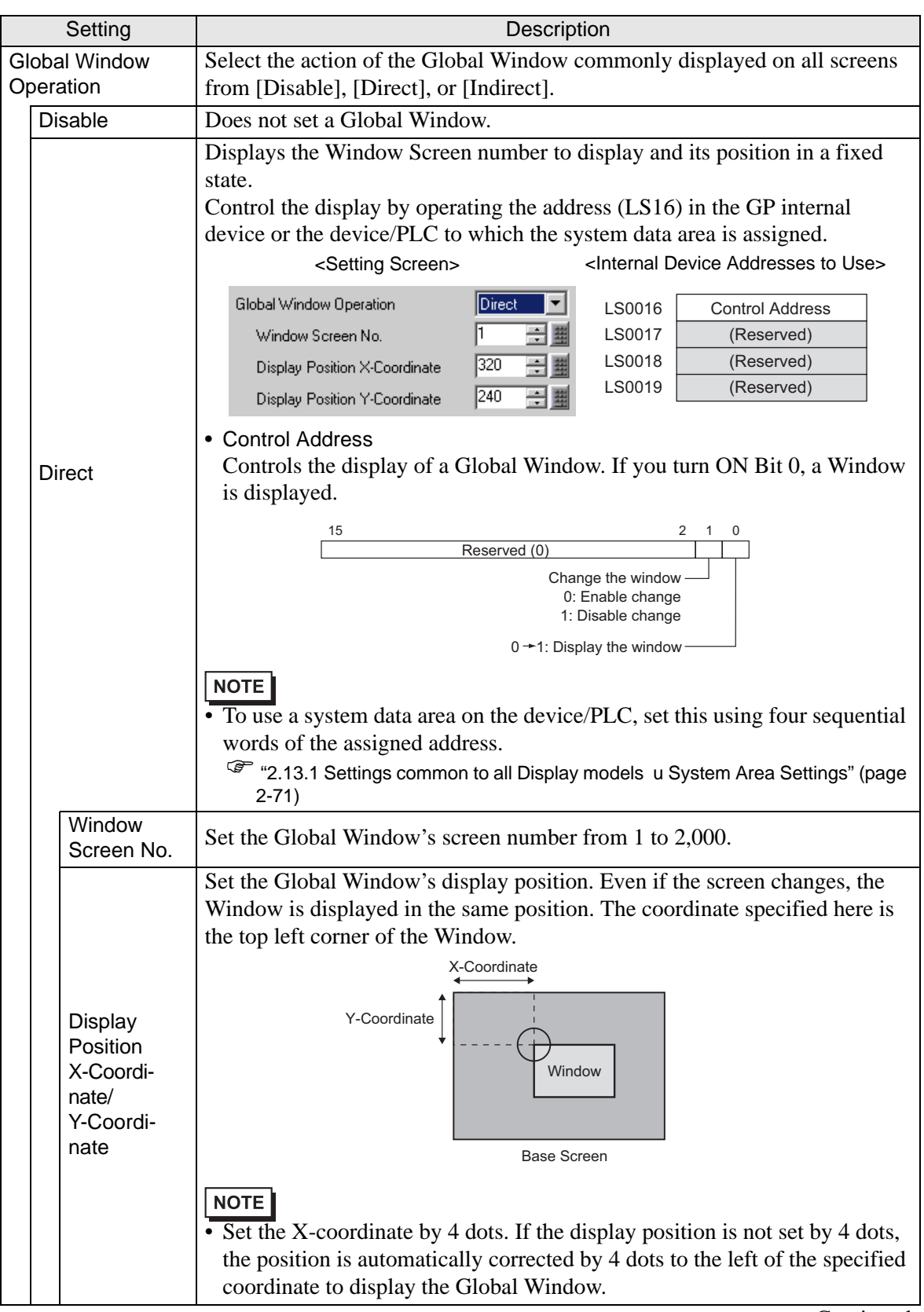

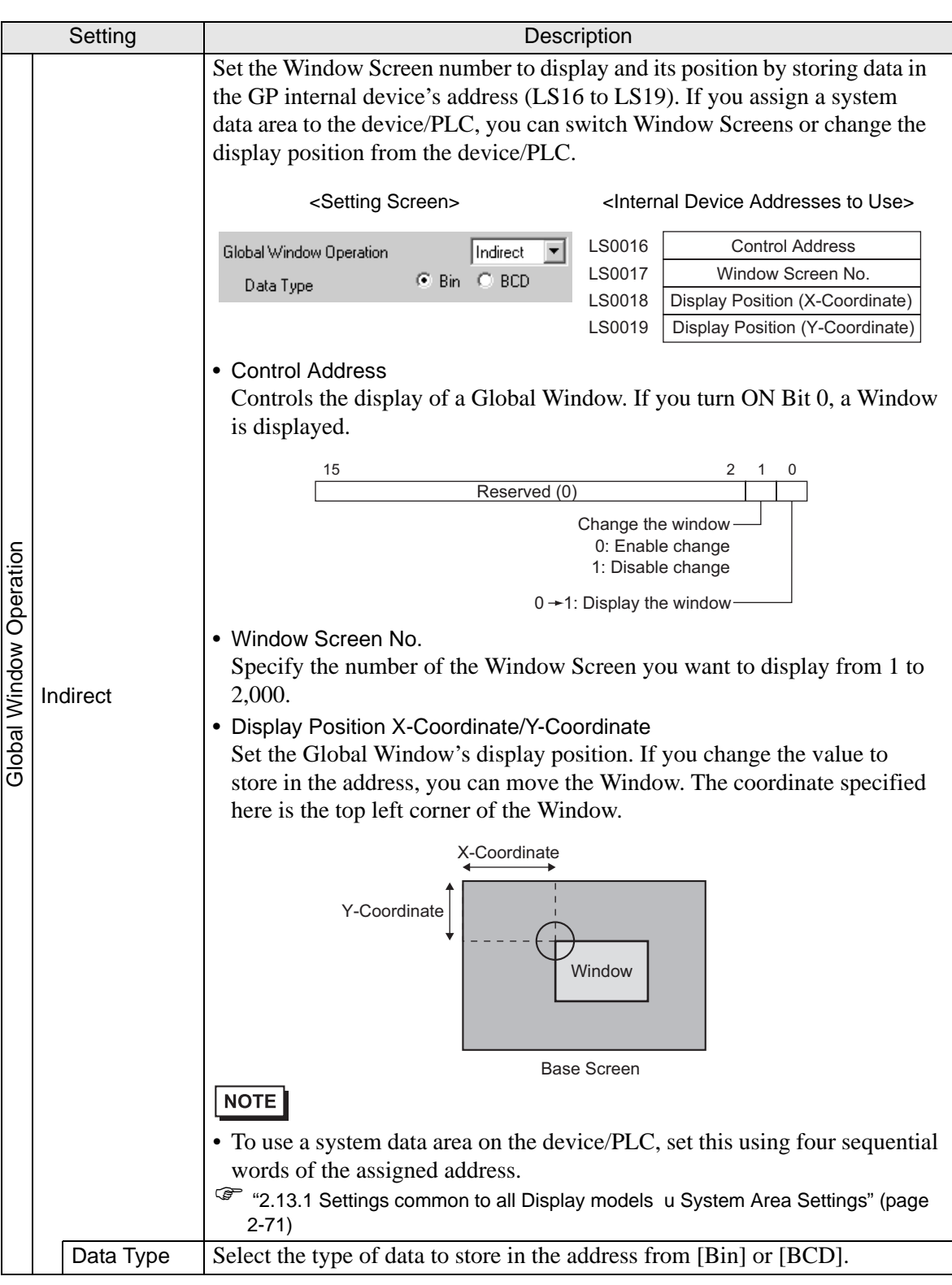

#### <span id="page-191-0"></span>**System Area Settings**

Set the items to synchronize the internal memory of GP (system data area) with the device (memory) of the connected device.

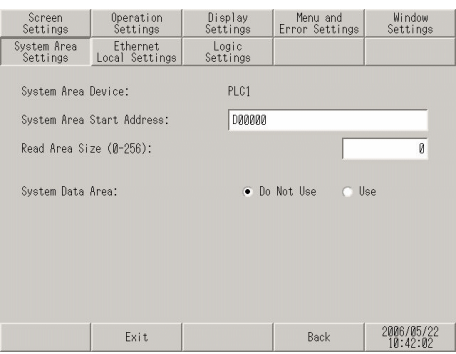

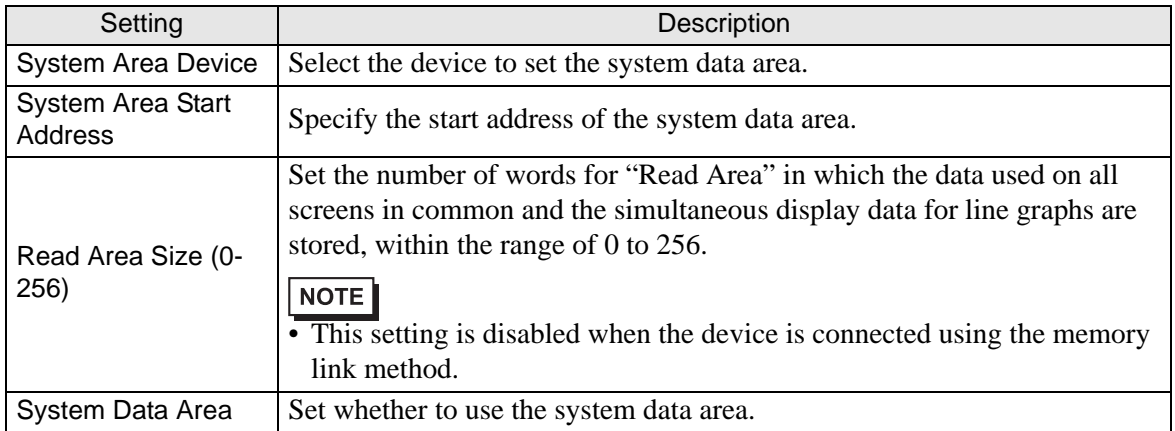

When [Use] is selected for [System Data Area], the following screen appears.

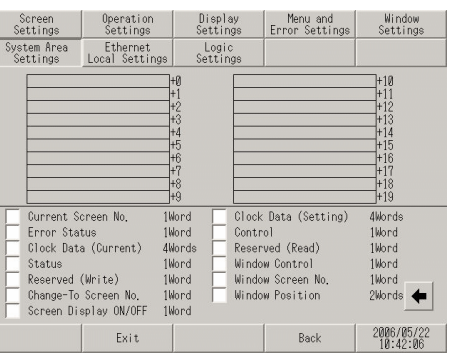

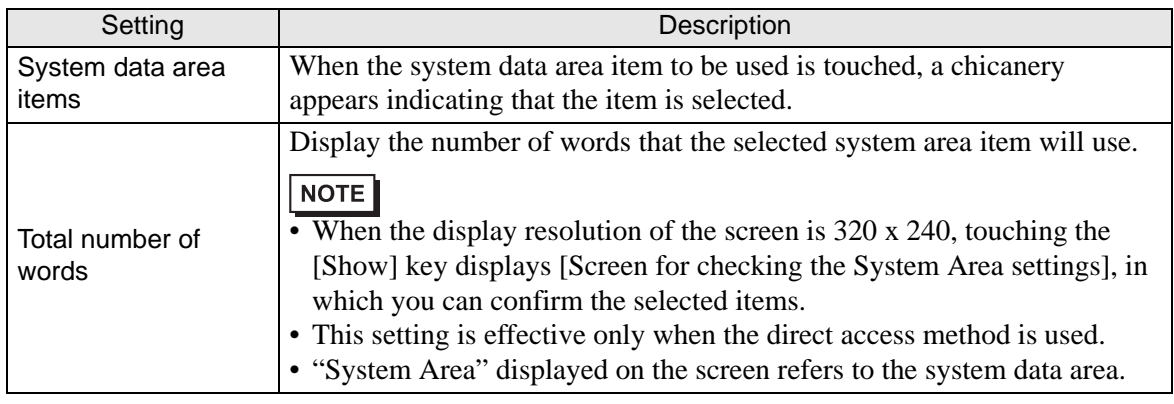

## <span id="page-192-0"></span>**Ethernet Local Settings**

Adjust the settings for the Ethernet connection.

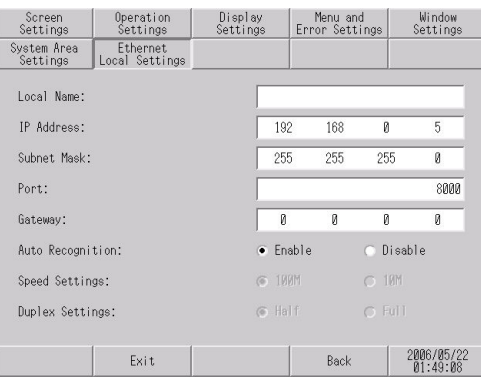

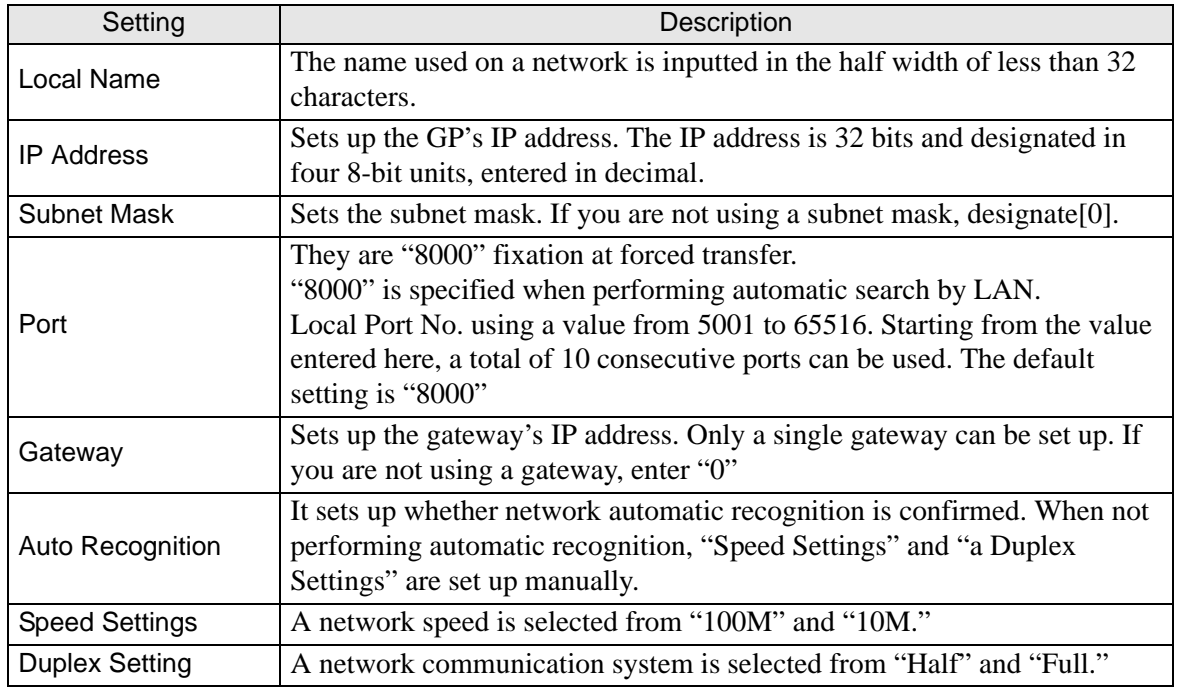

## <span id="page-193-0"></span>**Peripheral Settings**

#### <span id="page-193-1"></span>**Device/PLC Settings**

Select this item to set the options for communication with the connected device (PLC or host). Set these options so that they match with the communication settings of the connected device.

• The setting items for [Device/PLC Settings] may vary depending on the con-**NOTE** nected device. For details about the individual connected devices, refer to the "GP-Pro EX Device/PLC Connection Manual".

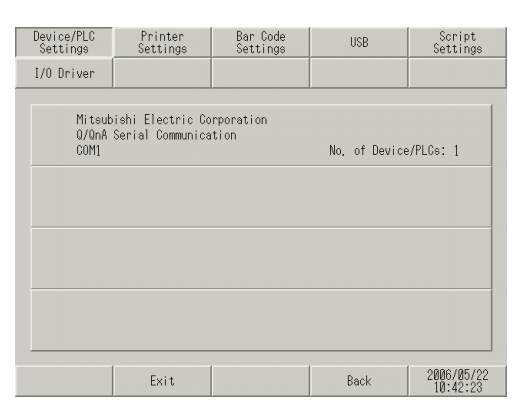

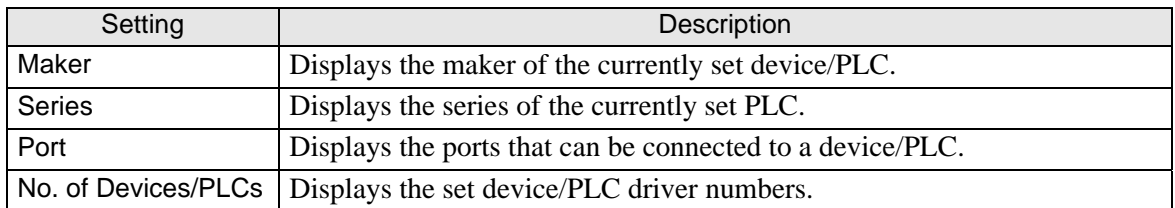

#### <span id="page-194-0"></span>**Printer Settings**

Set the model of the printer connected to the GP and the print method.

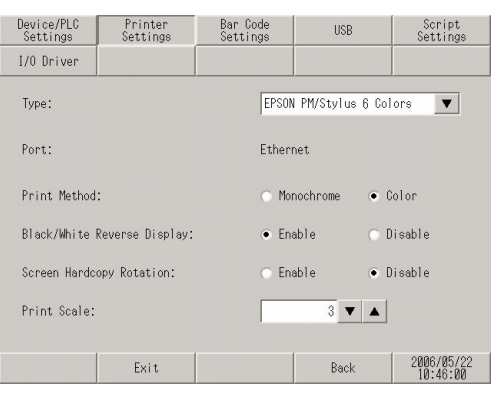

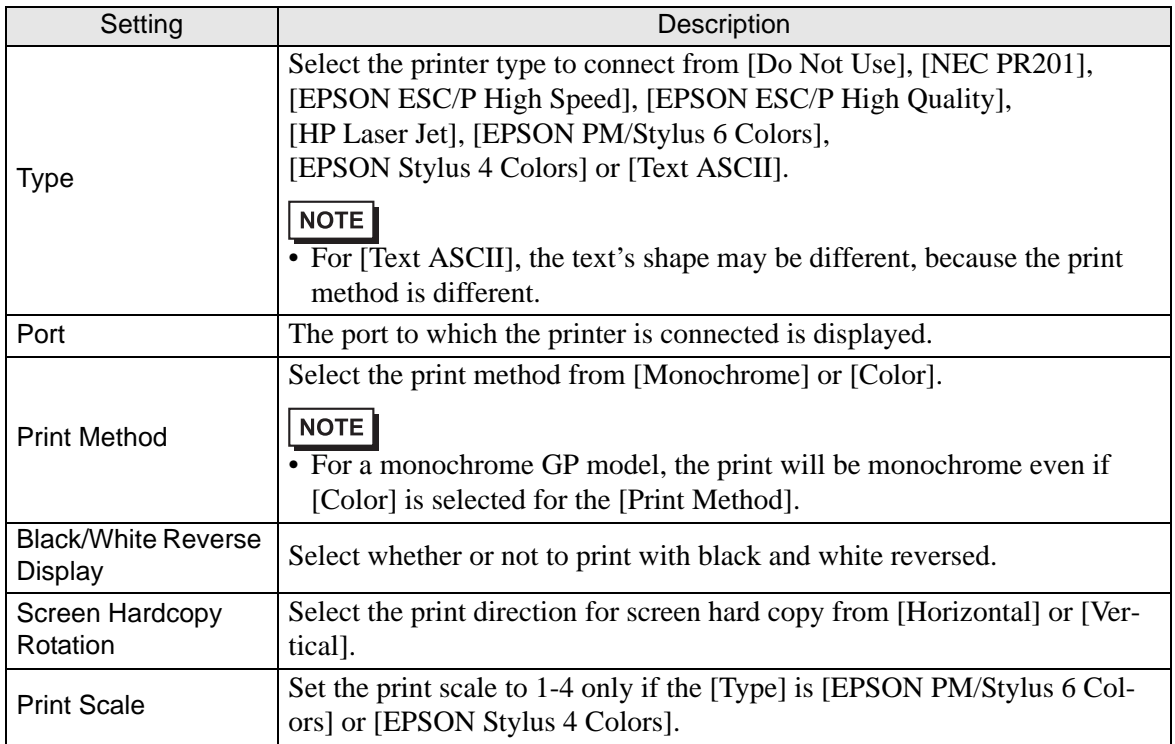

## <span id="page-195-0"></span>◆ Bar Code Settings

Set the options used for the communication with the bar code reader connected to the GP.

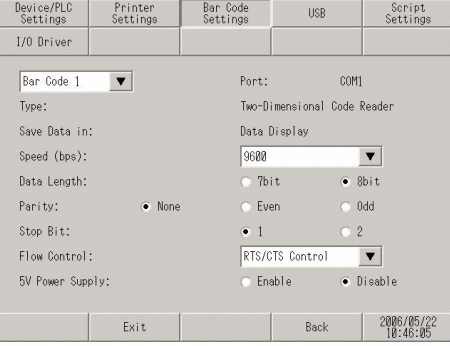

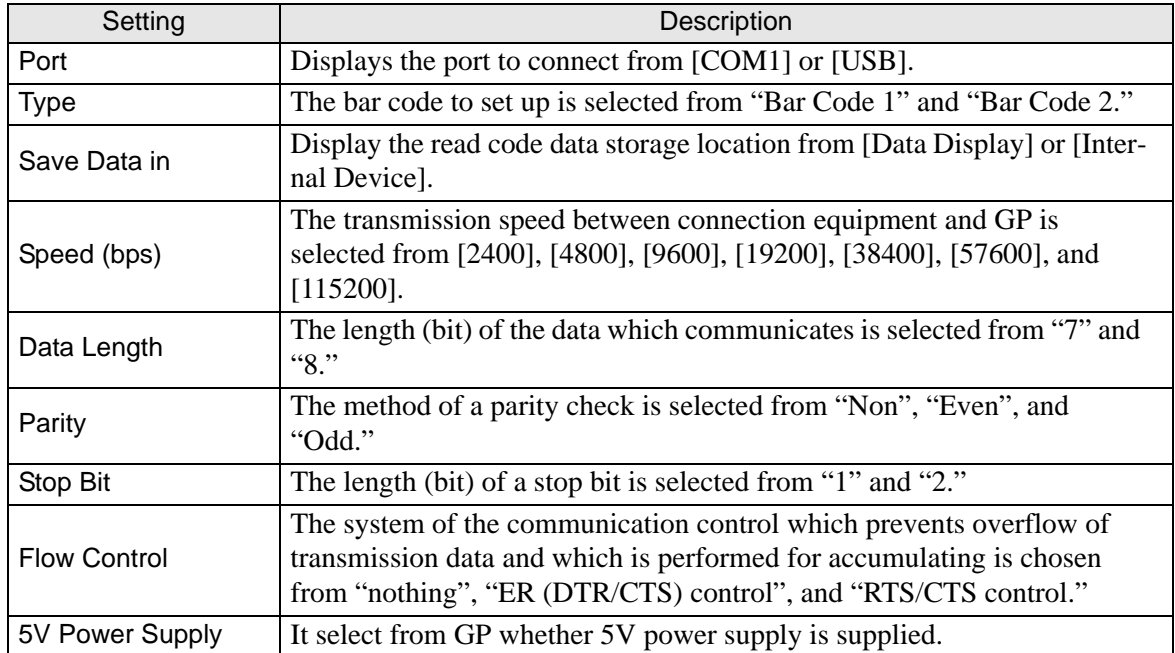

### <span id="page-196-0"></span>**USB**

The information (a manufacture name and product name) on the USB device linked to GP is displayed.

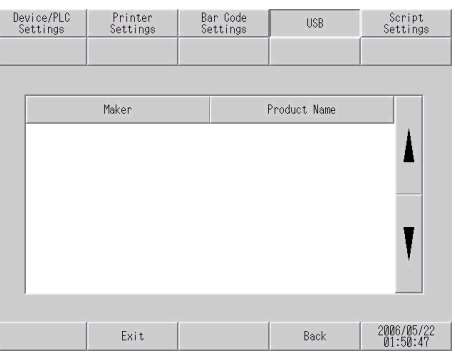

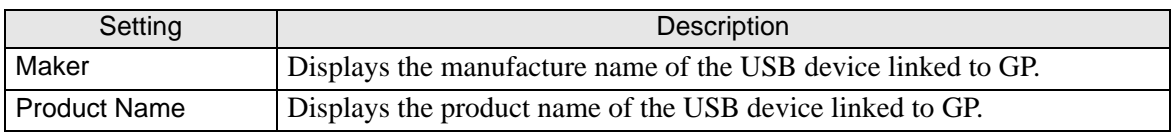

#### <span id="page-196-1"></span>**Script Settings**

A communication setup of the connection equipment used with a script is performed.

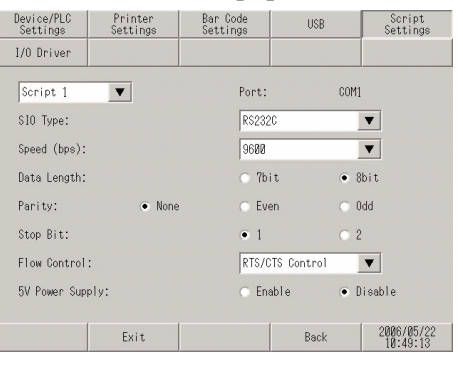

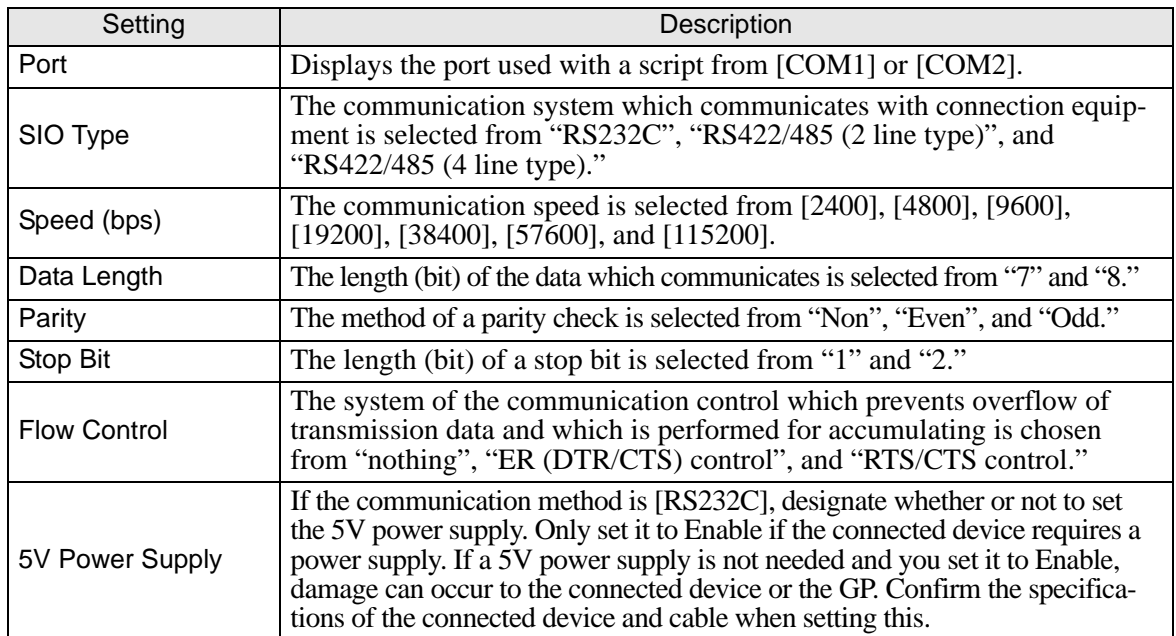

## <span id="page-197-0"></span>**[Password] Settings Guide**

#### <span id="page-197-1"></span>◆ System Password

The password setting is used when changing to the Initialize Memory or OFFLINE mode Screens.

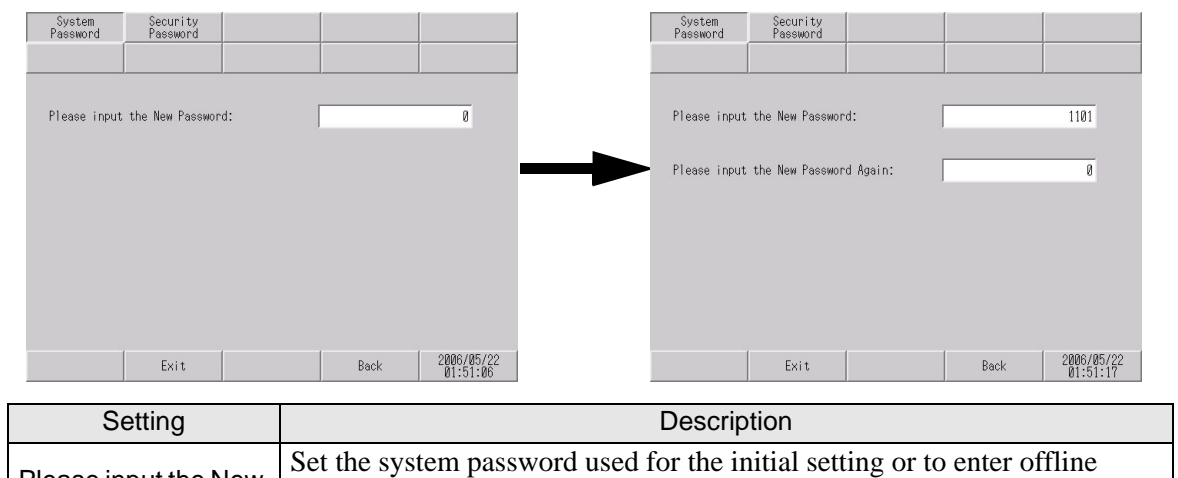

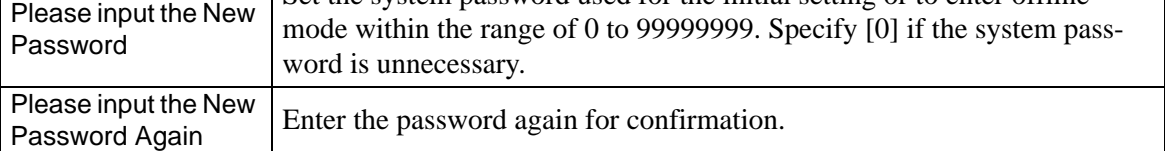

### <span id="page-197-2"></span>**Security Password**

If the password of a level 15 is inputted, the password from level 1 to level 15 can be changed.

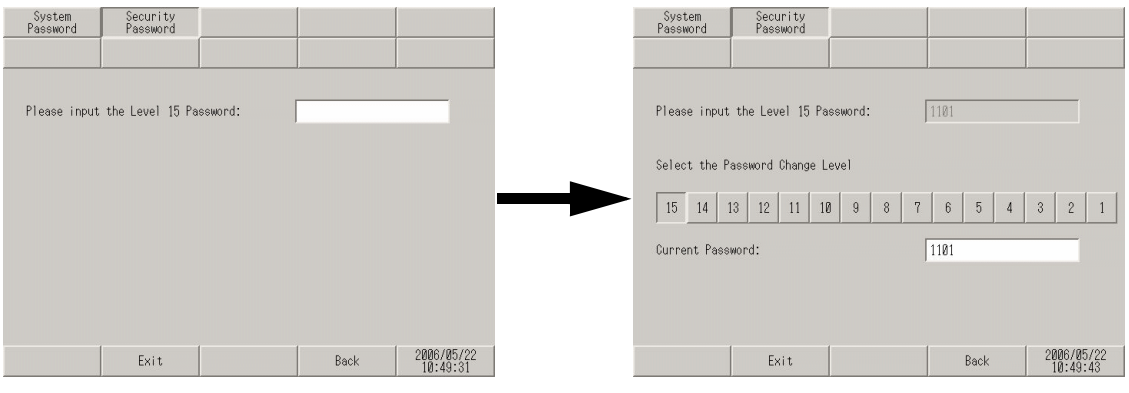

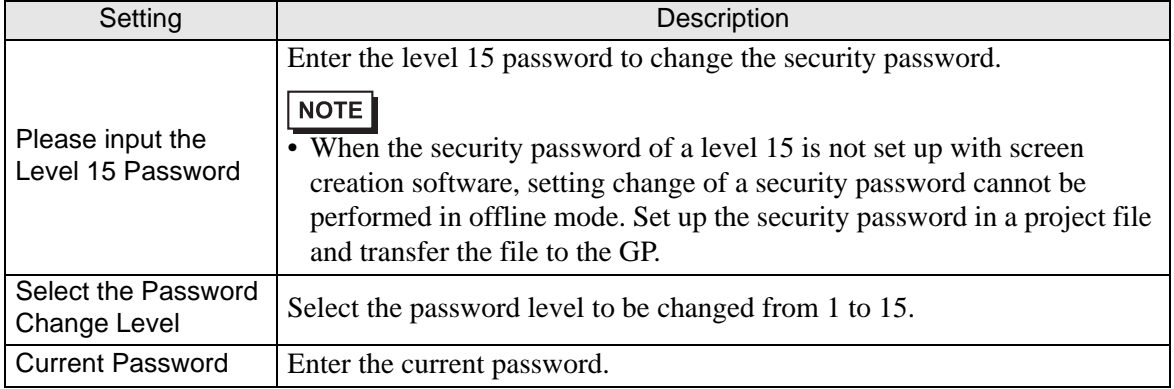

## <span id="page-198-0"></span>**[Initialization Menu] Settings Guide**

#### <span id="page-198-1"></span>**Initialize User Memory**

Deletes all data in GP user memory.

- [You cannot cancel the Initialization procedure after pressing the [Start] key. Do not turn OFF the power during initialization.
	- AIl backed up data in SRAM is lost.
	- Initialization does not erase the SYSTEM SET UP, the SIO protocol, or the internal clock settings.

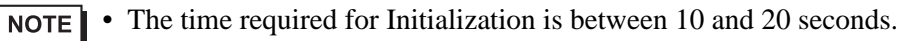

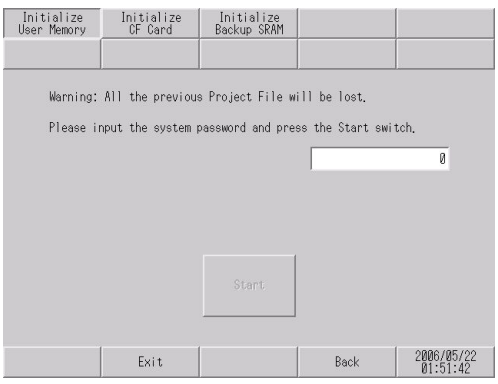

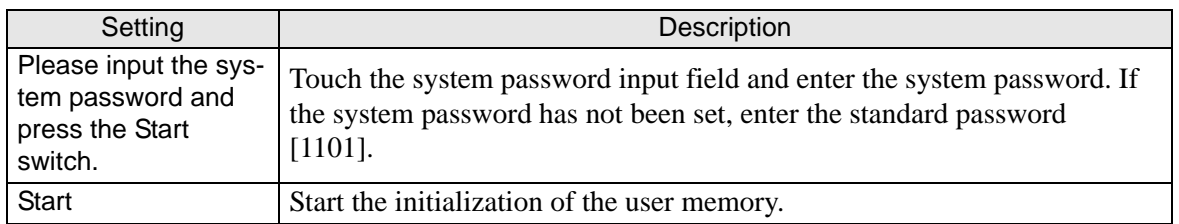

#### <span id="page-199-0"></span>**Initialize CF Card**

Deletes all data in the CF Card installed in the GP.

#### • Initialization cannot be canceled once the [Start] key is touched. Do not turn OFF the power during initialization.

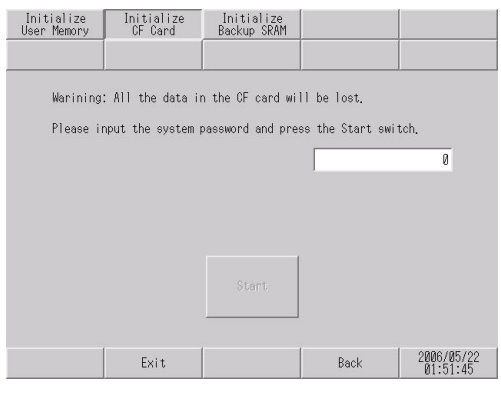

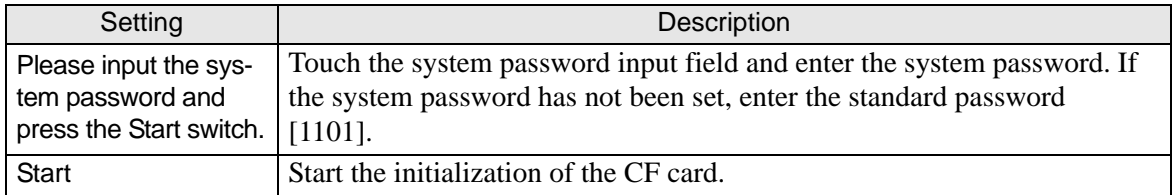

#### <span id="page-199-1"></span>**Initialize Backup SRAM**

Deletes all data in GP's backup SRAM.

- You cannot cancel the Initialization procedure after pressing the [Start] key. Do not turn OFF the power during initialization.
	- AIl backed up data in SRAM is lost.
	- Initialization does not erase the SYSTEM SET UP, the SIO protocol, or the internal clock settings.

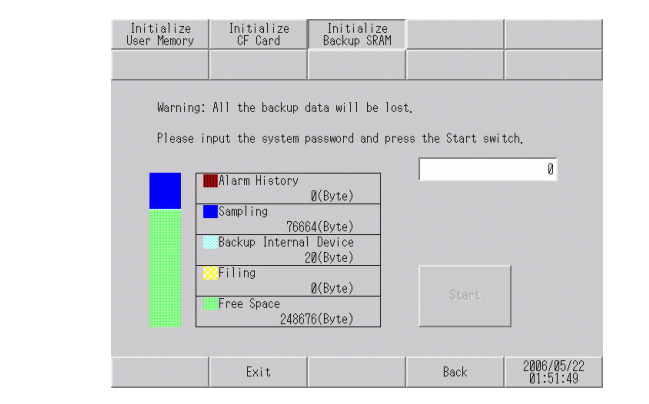

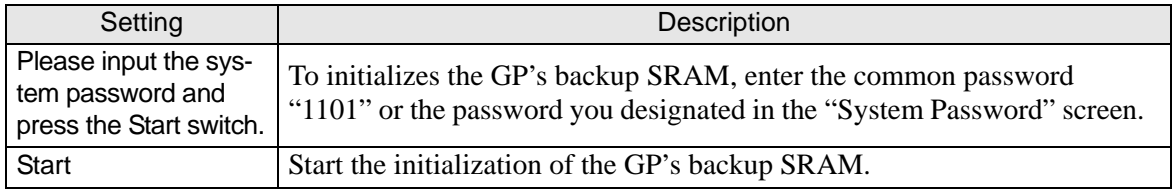

Maintenance/Troubleshooting 2-79

## <span id="page-200-0"></span>**[Maintenance Menu] Settings Guide**

#### <span id="page-200-1"></span>**Check Display Pattern**

It is the check of a drawing function. It is confirmed whether a liquid crystal display is displayed correctly. When the screen is touched, the selected display pattern is displayed.

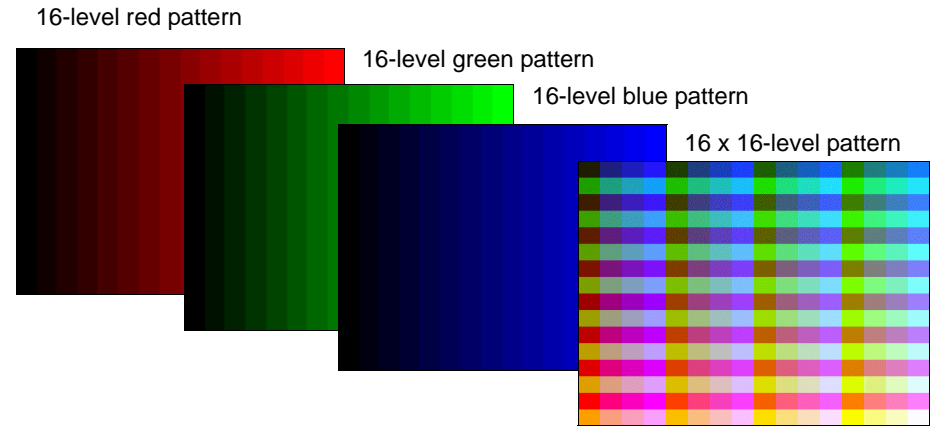

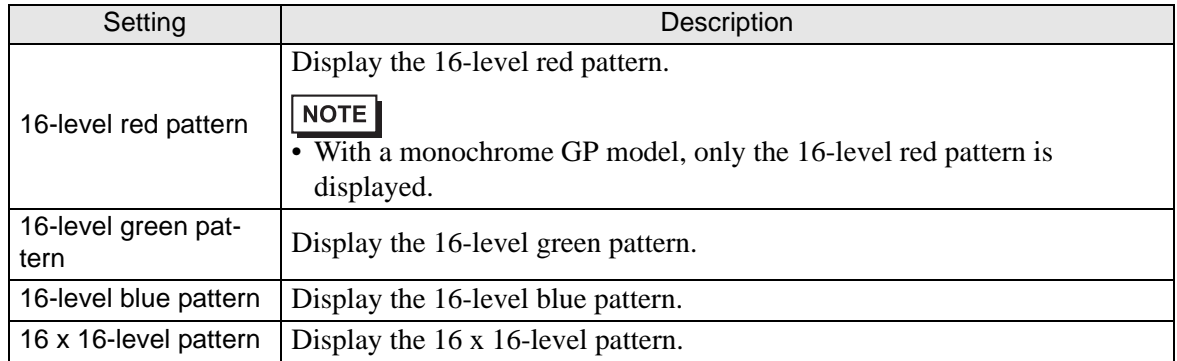

#### <span id="page-201-0"></span>◆ Check Font

This item is used to display the font patterns of the installed fonts. You can check the character pattern of each font (Japanese, European and U.S., Chinese (traditional), Chinese (simplified), Korean, Cyrillic, and Thai) as well as the font image of each language. For Chinese (traditional), Chinese (simplified), Korean, Cyrillic, and Thai, only the fonts downloaded by the user can be checked.

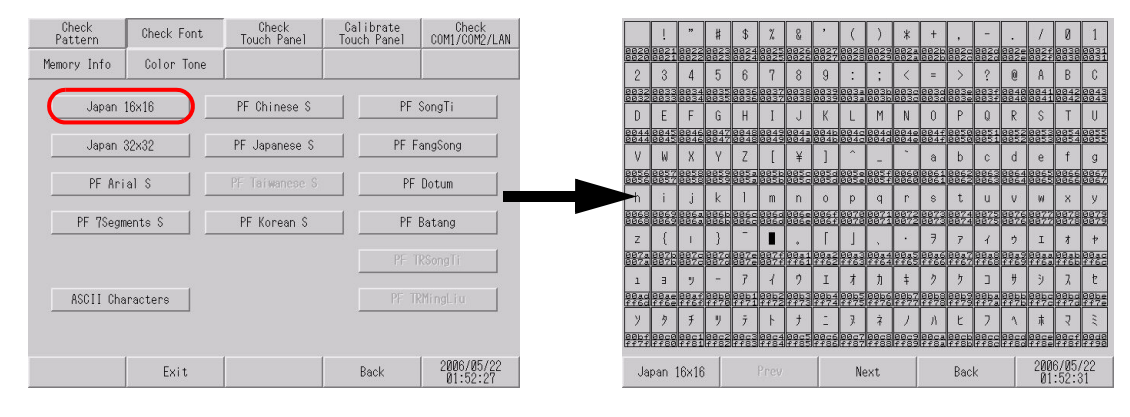

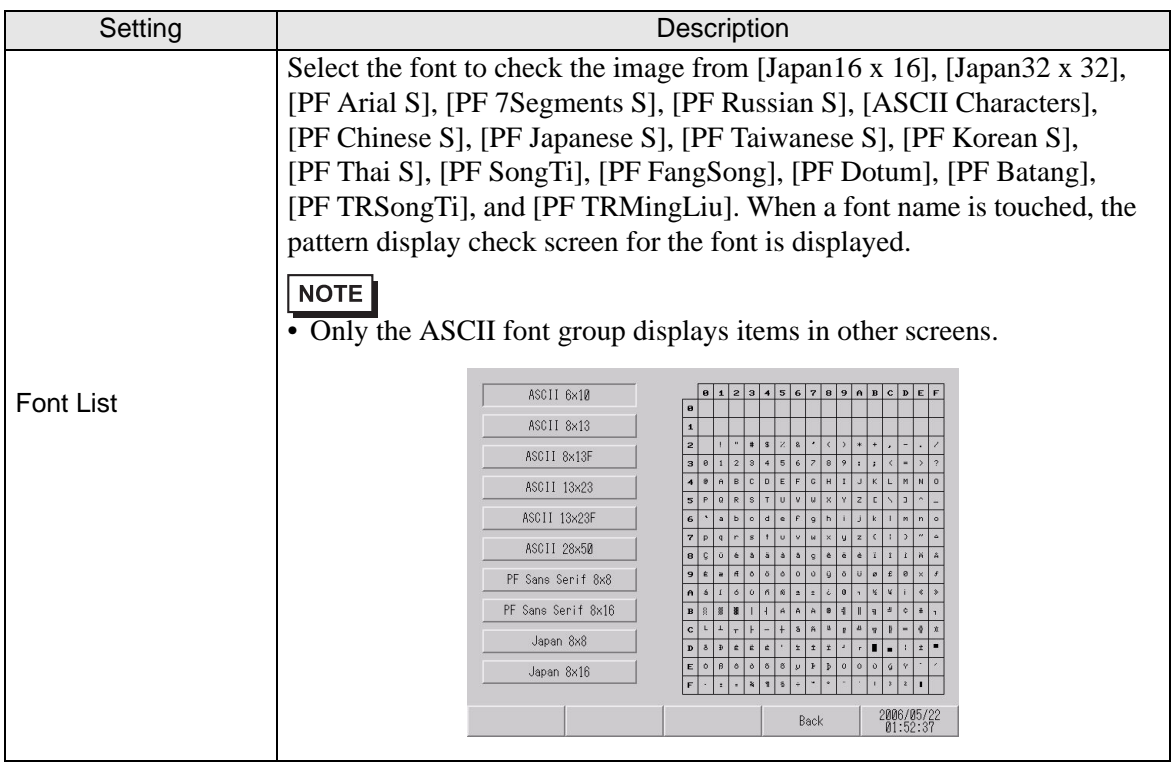

## <span id="page-202-0"></span>**Touch Panel**

It is the check of touch panel. Check the touched part lights up correctly.

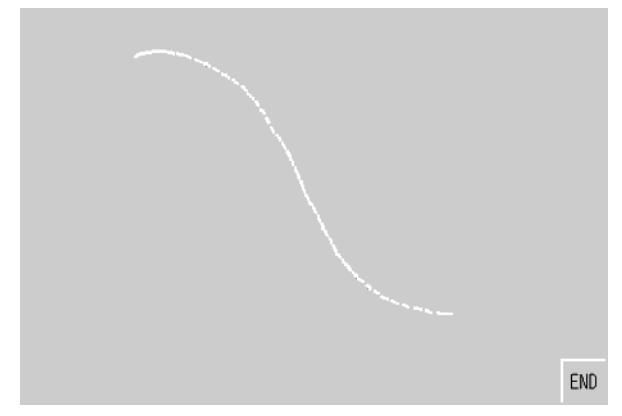

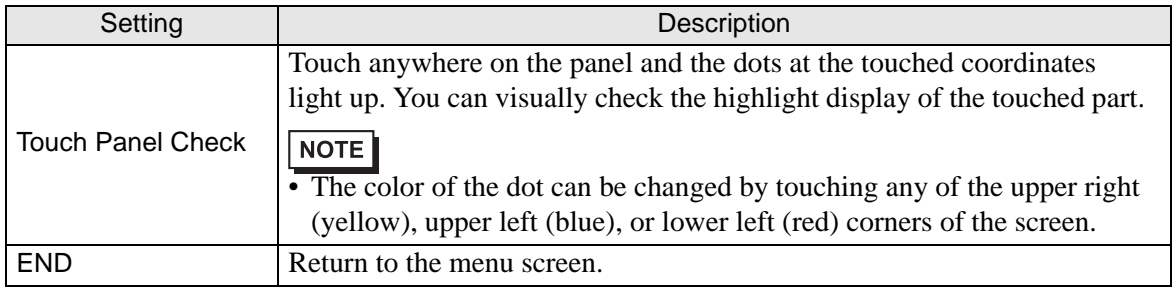

## <span id="page-202-1"></span>**Calibration Touch Panel**

Correct an analog touch panel. (setup of a calibration)

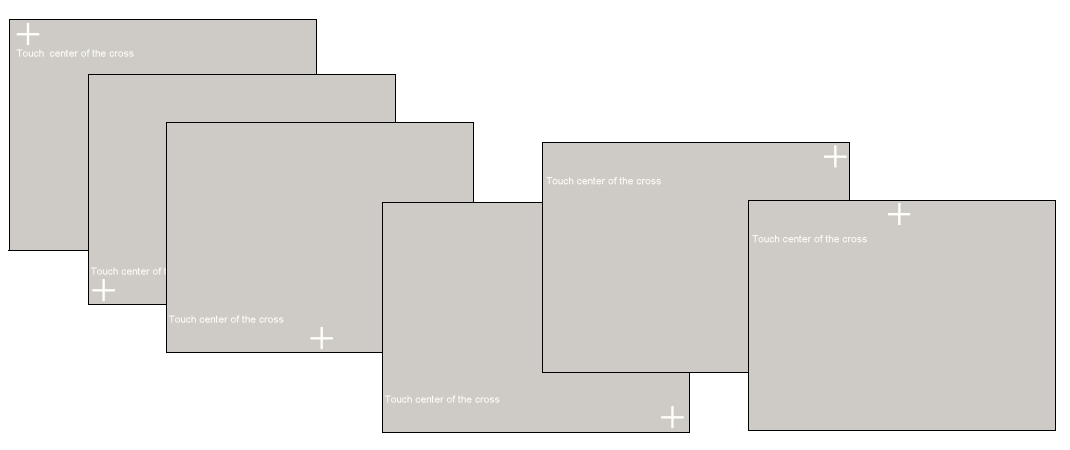

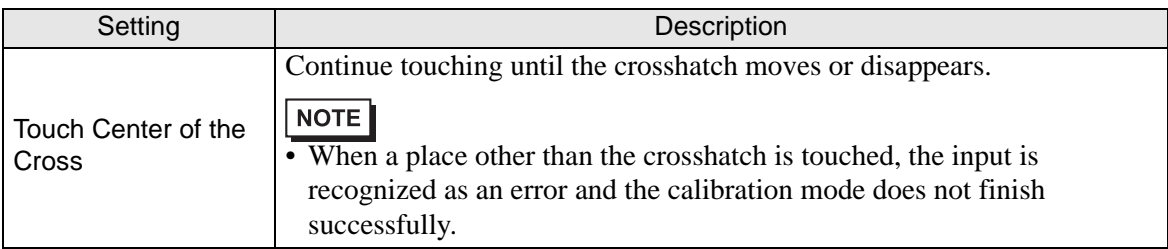

#### <span id="page-203-0"></span>**Check COM1/COM2/LAN**

Check the sending and receiving line of RS-232C, RS-422 and LAN.

Usually when abnormality occurs, it checks. It selects check item from the menu.

When it checks RS-232C and RS-422, connection of the SIO cable is necessary.

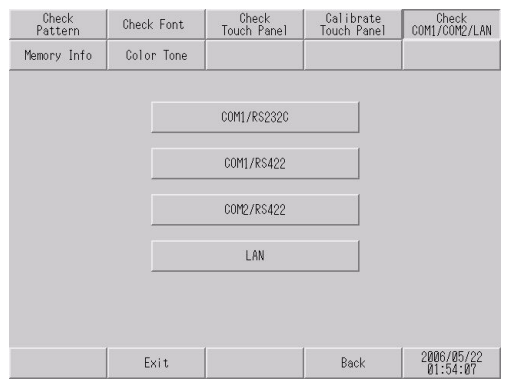

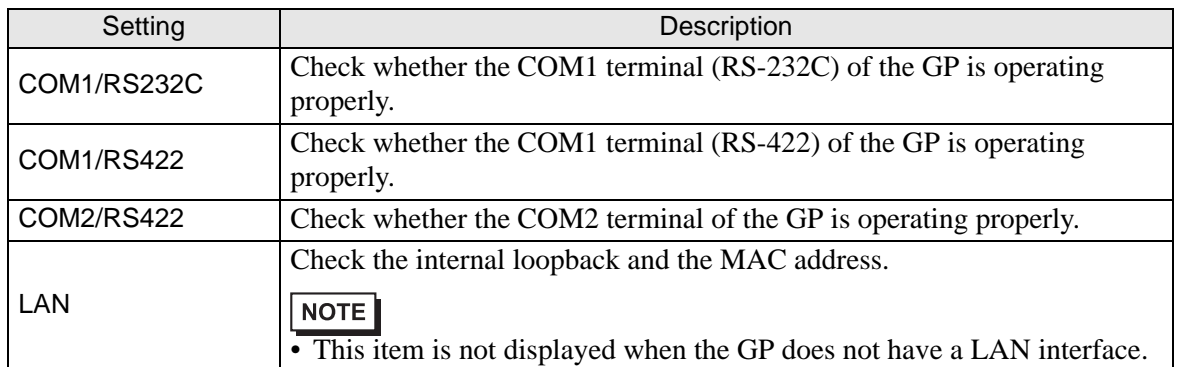

#### <span id="page-203-1"></span>**Memory Info**

The memory total and memory usage of GP are displayed.

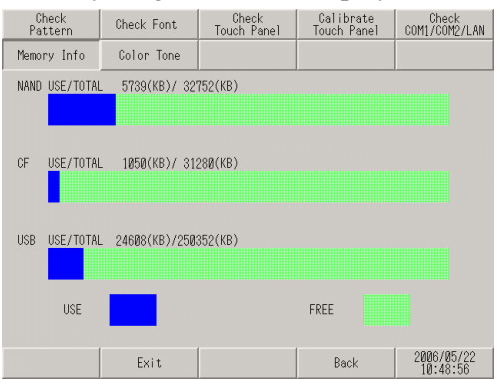

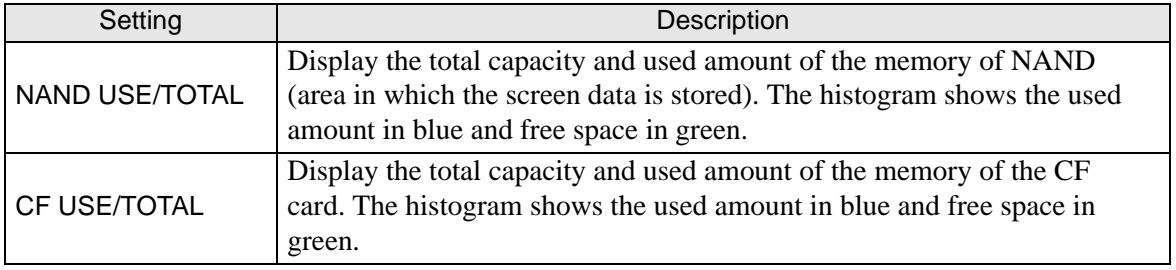

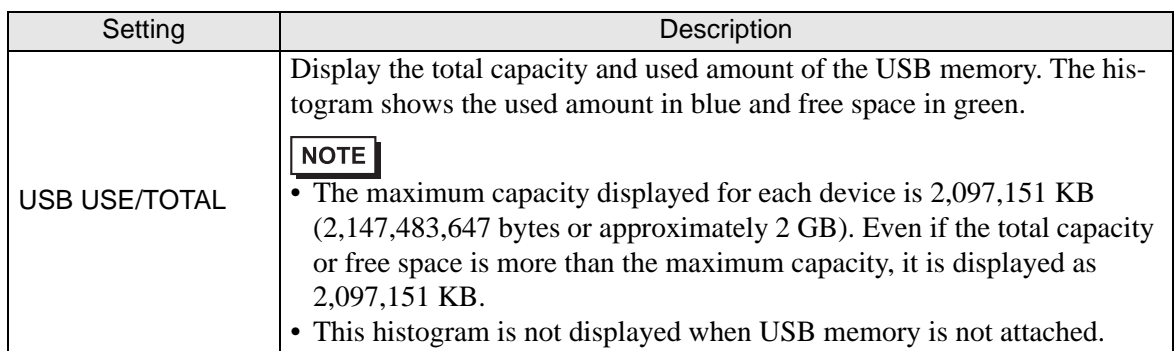

#### <span id="page-204-0"></span>◆ Check Color Tone

The color tone in offline mode can be changed.

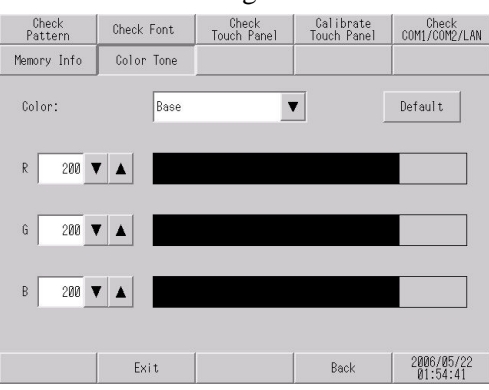

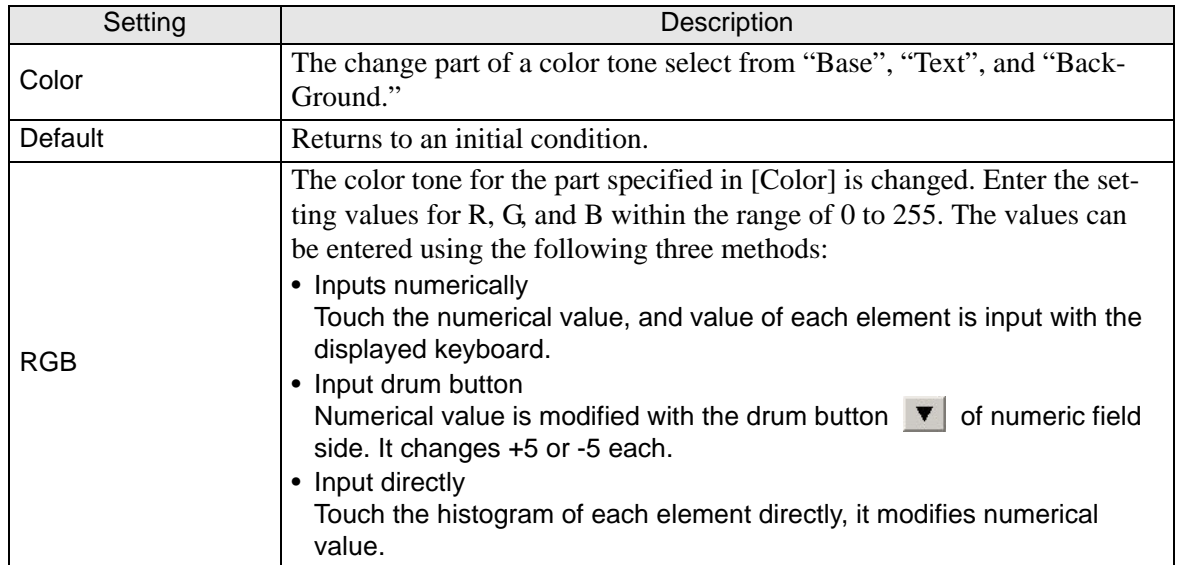

#### <span id="page-205-1"></span>**Transfer**

#### <span id="page-205-0"></span>**Transfer Project File**

Set this item to transfer a project file in offline mode.

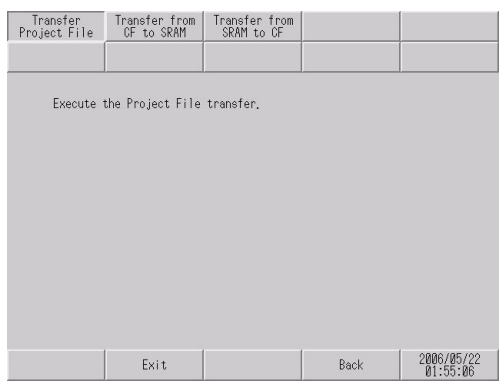

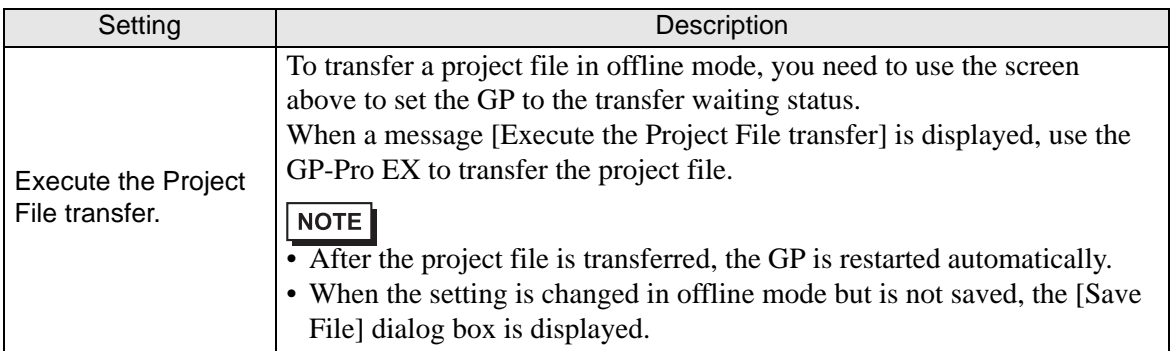

#### <span id="page-205-2"></span>**Transfer from CF to SRAM**

You can transfer the SRAM backup data stored in the CF card (the data transferred with [Transfer from SRAM to CF]) to the internal memory (SRAM).

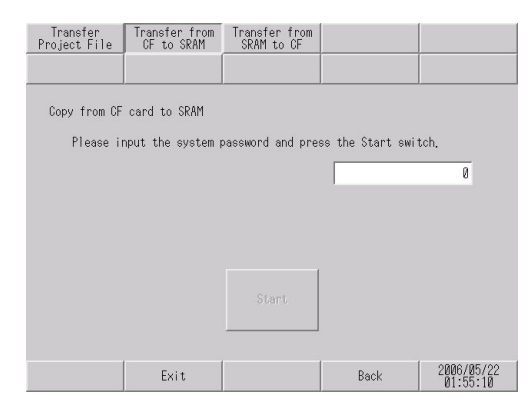

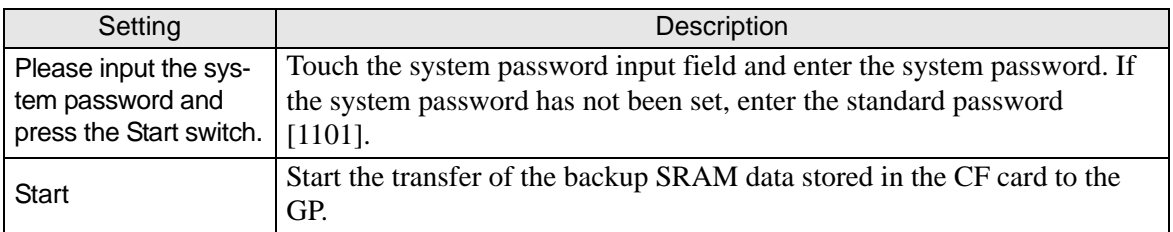

#### <span id="page-206-0"></span>**Transfer from SRAM to CF**

The data of internal memory (SRAM) is transferred to the CF card.

• The data of SRAM can be transferred to the CF card via functions which operate NOTE on GP-Pro EX. For the details, refer to the following page.

> )GP-Pro EX Reference Manual "5.13.6 [System Settings Window] Settings Guide • Memory Card Settings" (page 5-114)

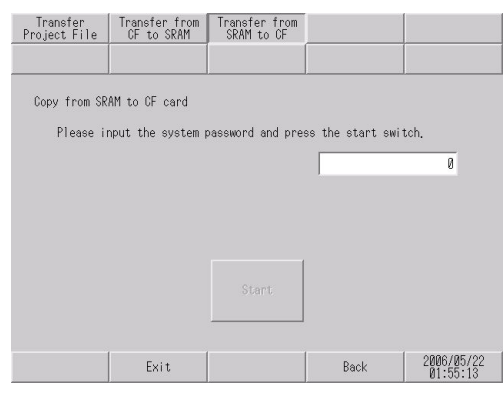

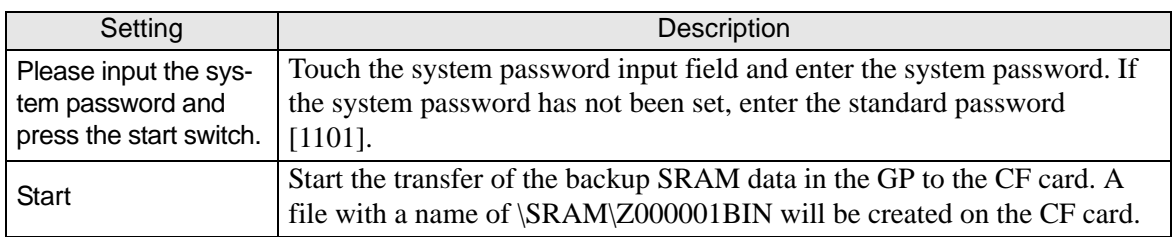

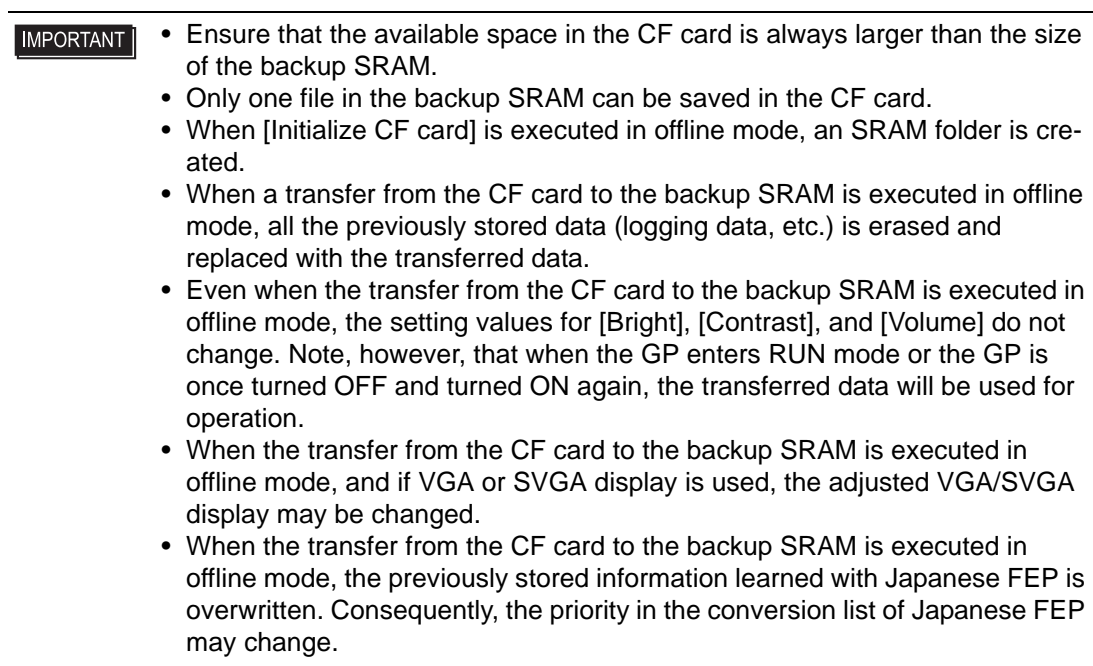

## **2.13.2 When the DIO board type GP3000 series is used**

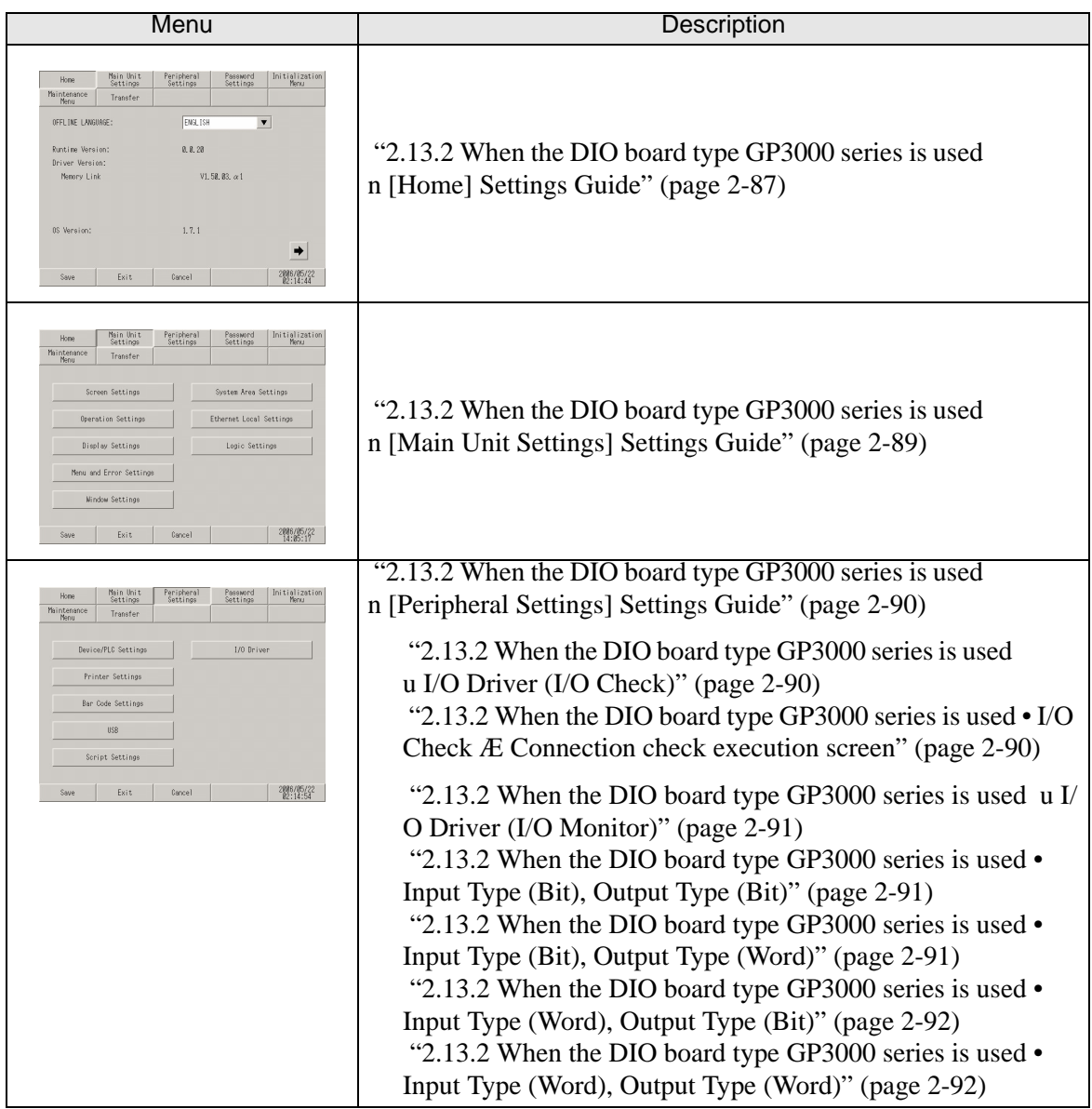

## <span id="page-207-0"></span>**[Home] Settings Guide**

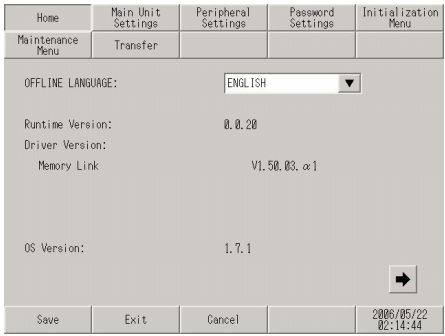

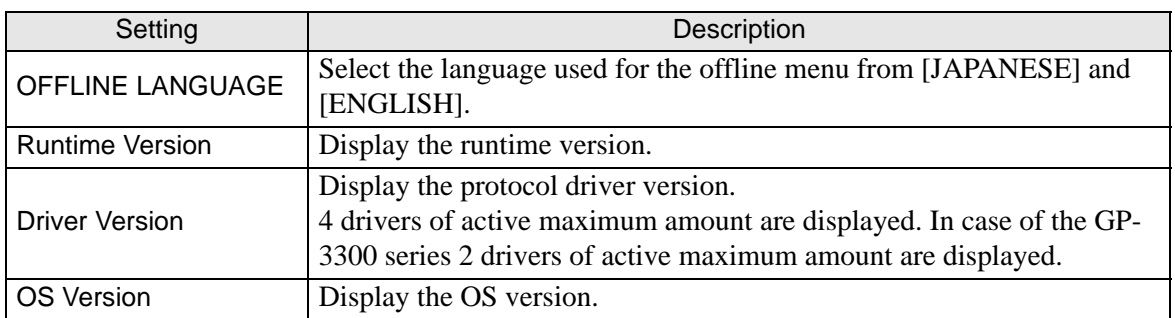

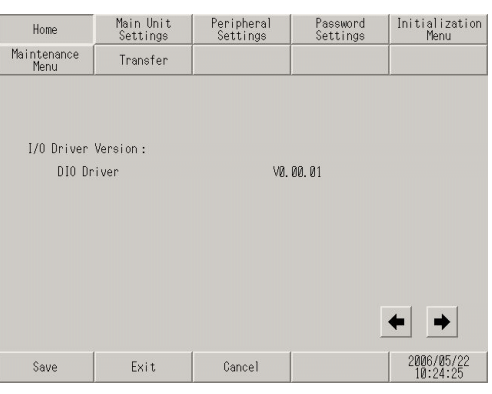

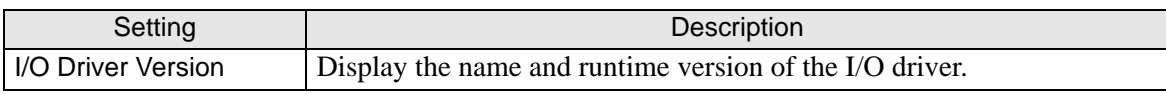

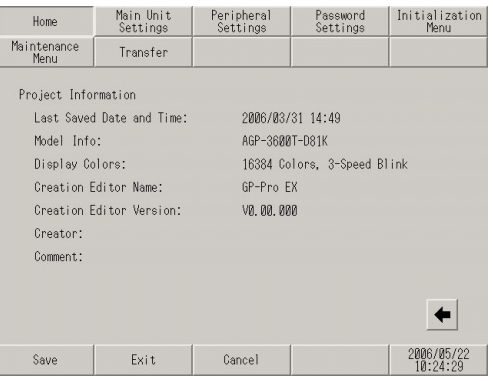

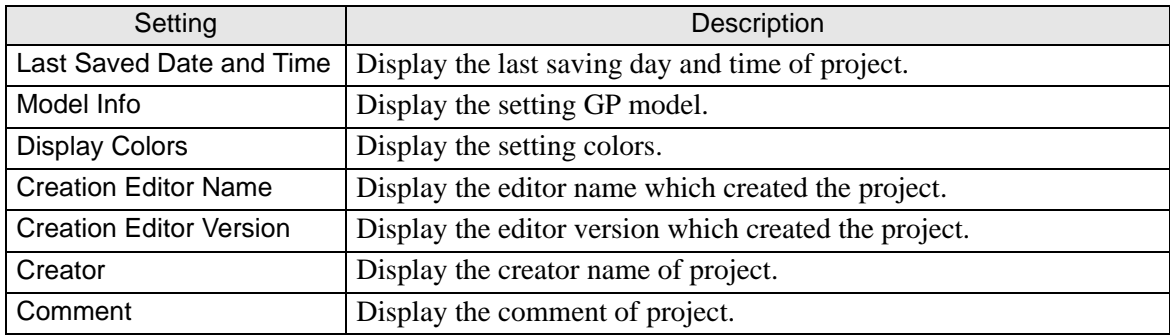

## <span id="page-209-0"></span>**[Main Unit Settings] Settings Guide**

Adjust the settings for the logic program.

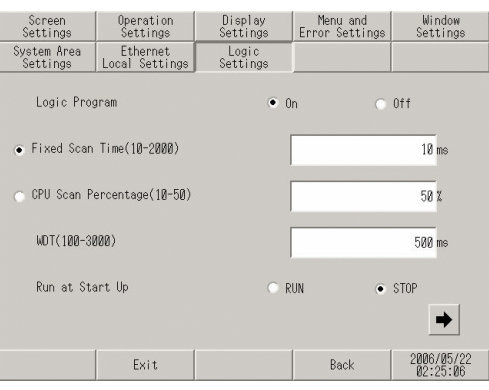

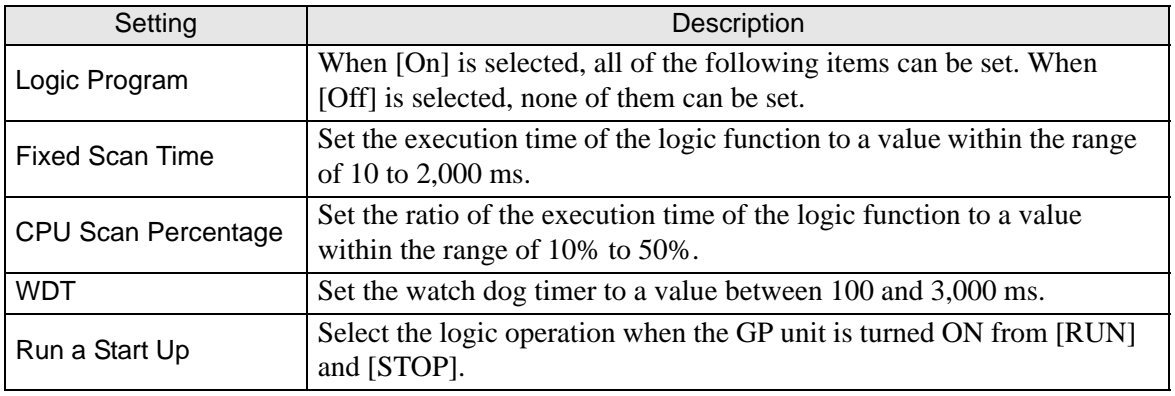

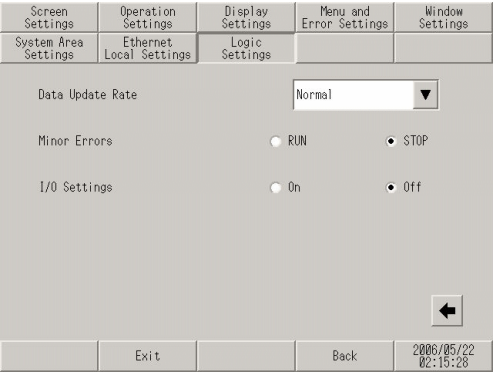

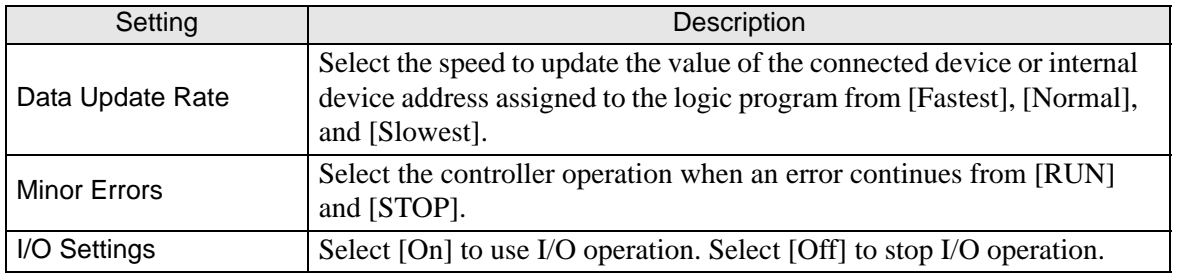

## <span id="page-210-0"></span>**[Peripheral Settings] Settings Guide**

## <span id="page-210-2"></span><span id="page-210-1"></span>◆ I/O Driver (I/O Check)

• I/O Check  $\rightarrow$  Connection check execution screen

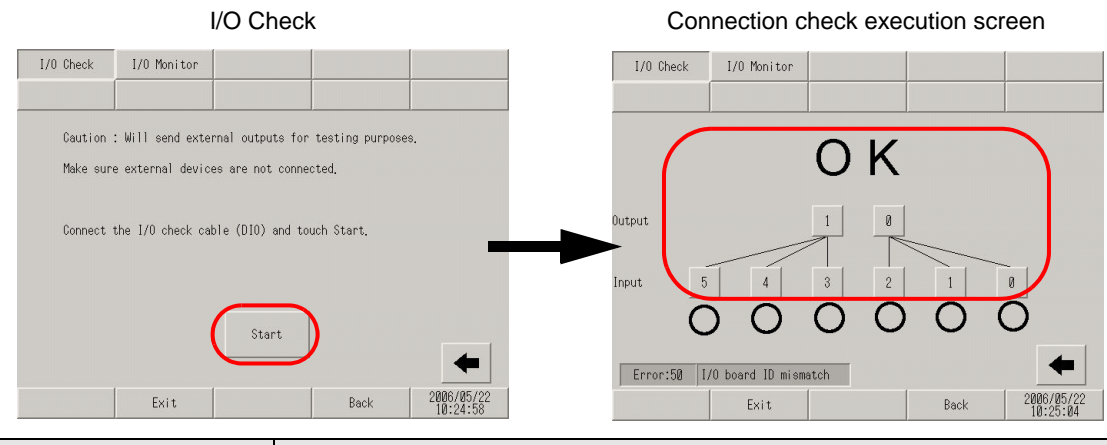

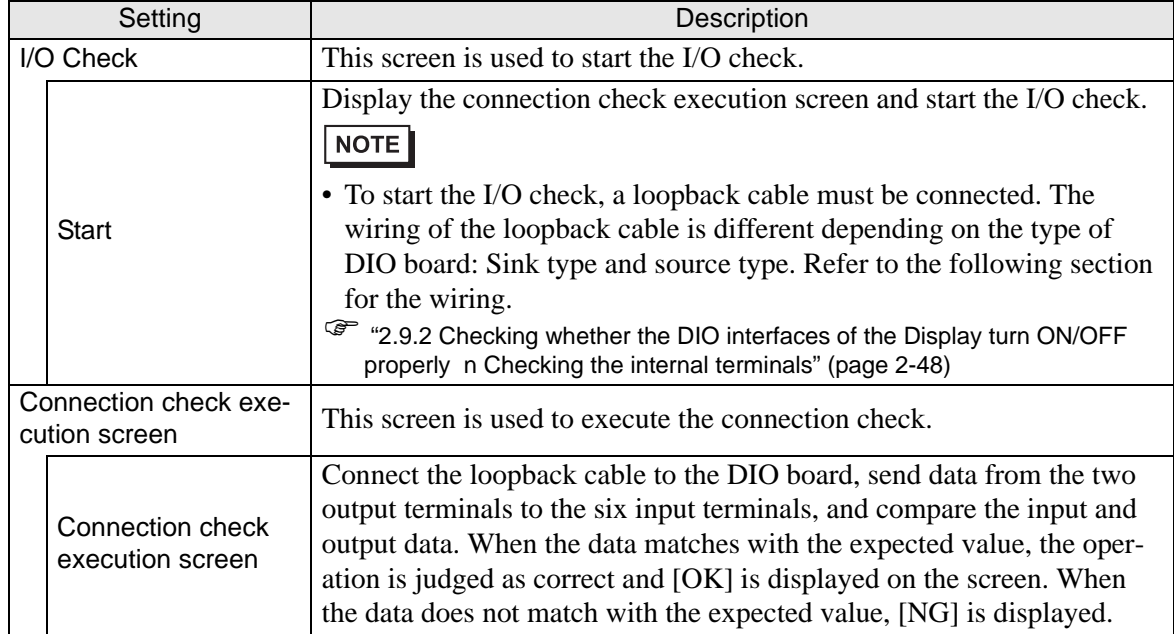

### <span id="page-211-1"></span><span id="page-211-0"></span>**I/O Driver (I/O Monitor)**

• Input Type (Bit), Output Type (Bit)

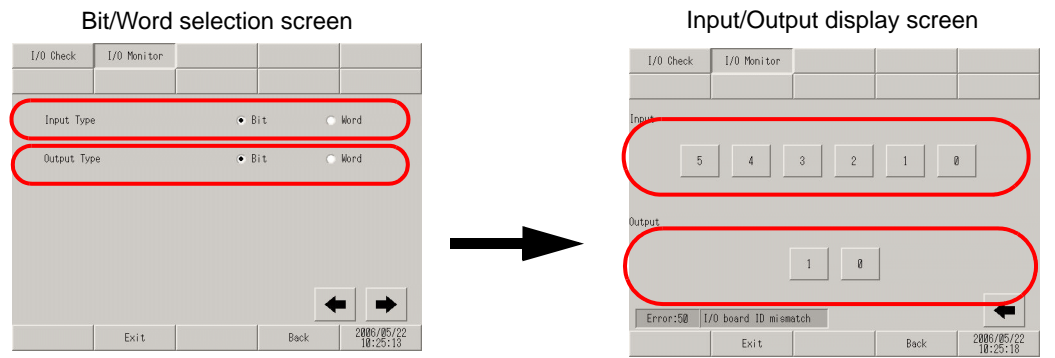

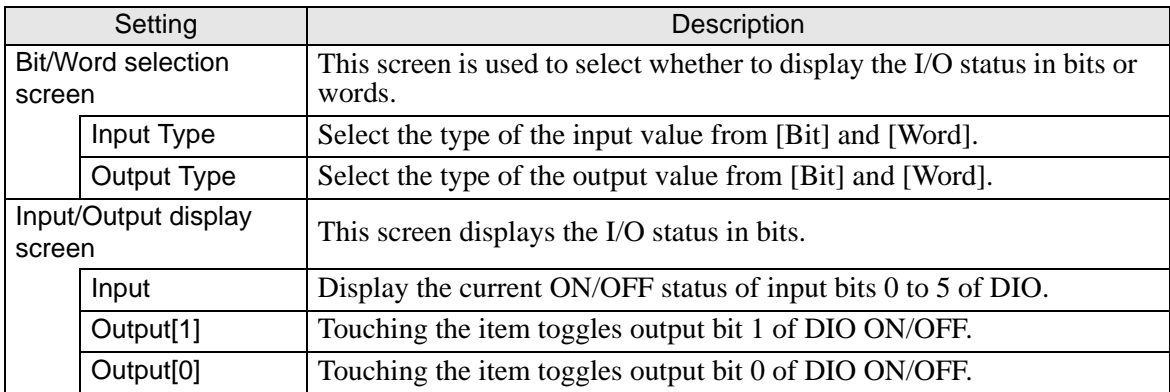

<span id="page-211-2"></span>• Input Type (Bit), Output Type (Word) Bit/Word selection screen **Input/Output display screen** 

I/O Check I/O Monitor

 $\mathop{\mathsf{Exit}}$ 

Input Type

Output Type

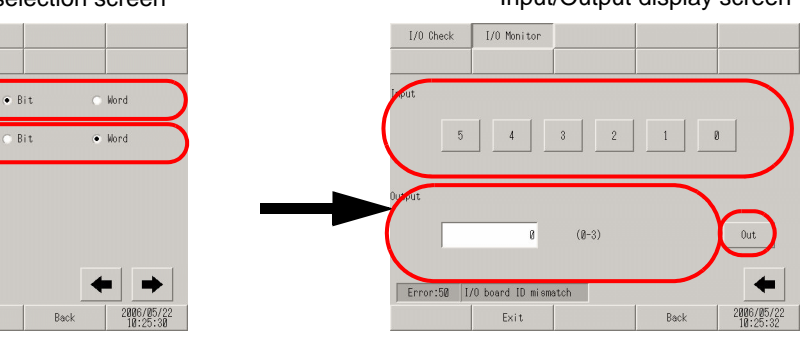

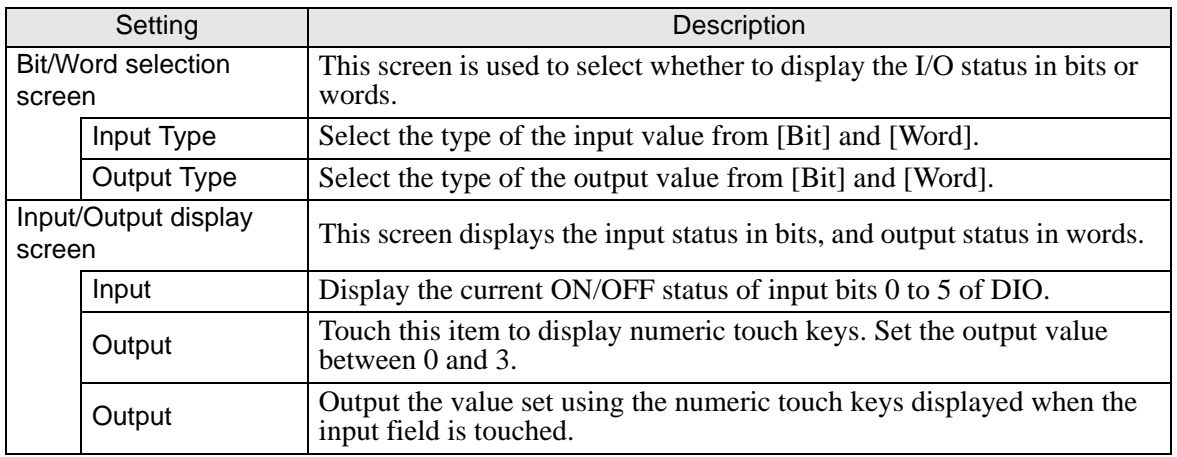

<span id="page-212-0"></span>• Input Type (Word), Output Type (Bit) Bit/Word selection screen **Input/Output display screen** 

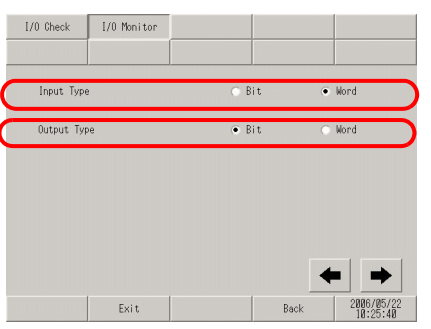

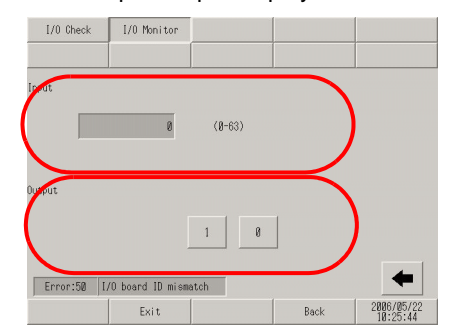

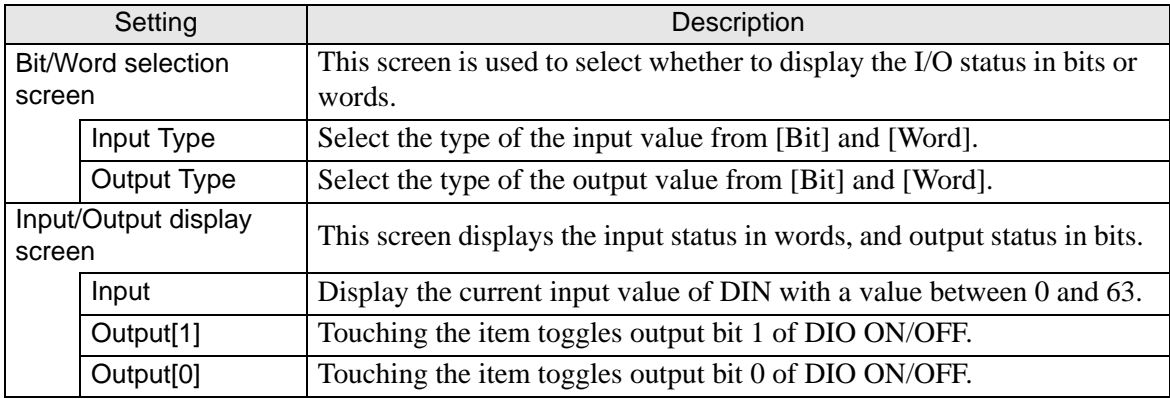

• Input Type (Word), Output Type (Word)

<span id="page-212-1"></span>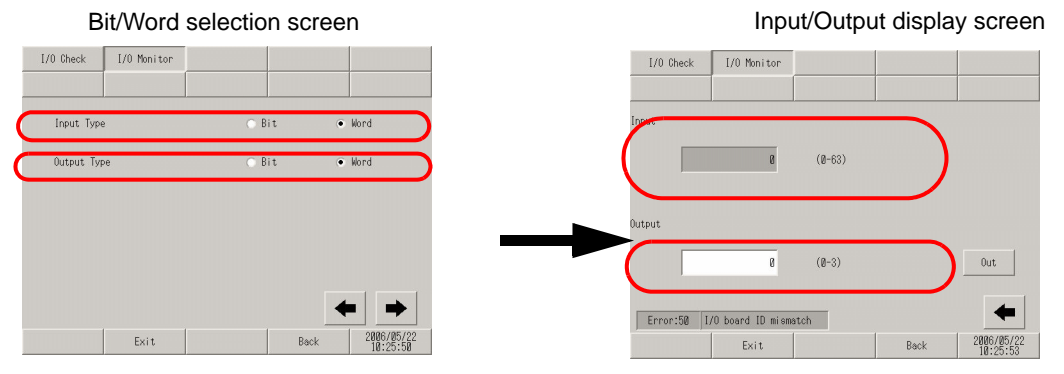

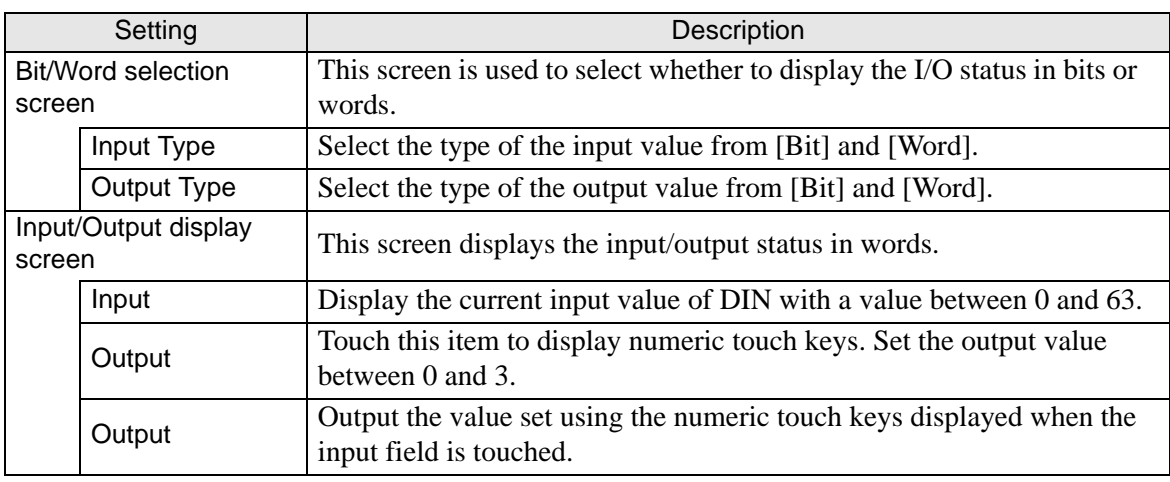

## **2.13.3 When the FLEX NETWORK unit is used**

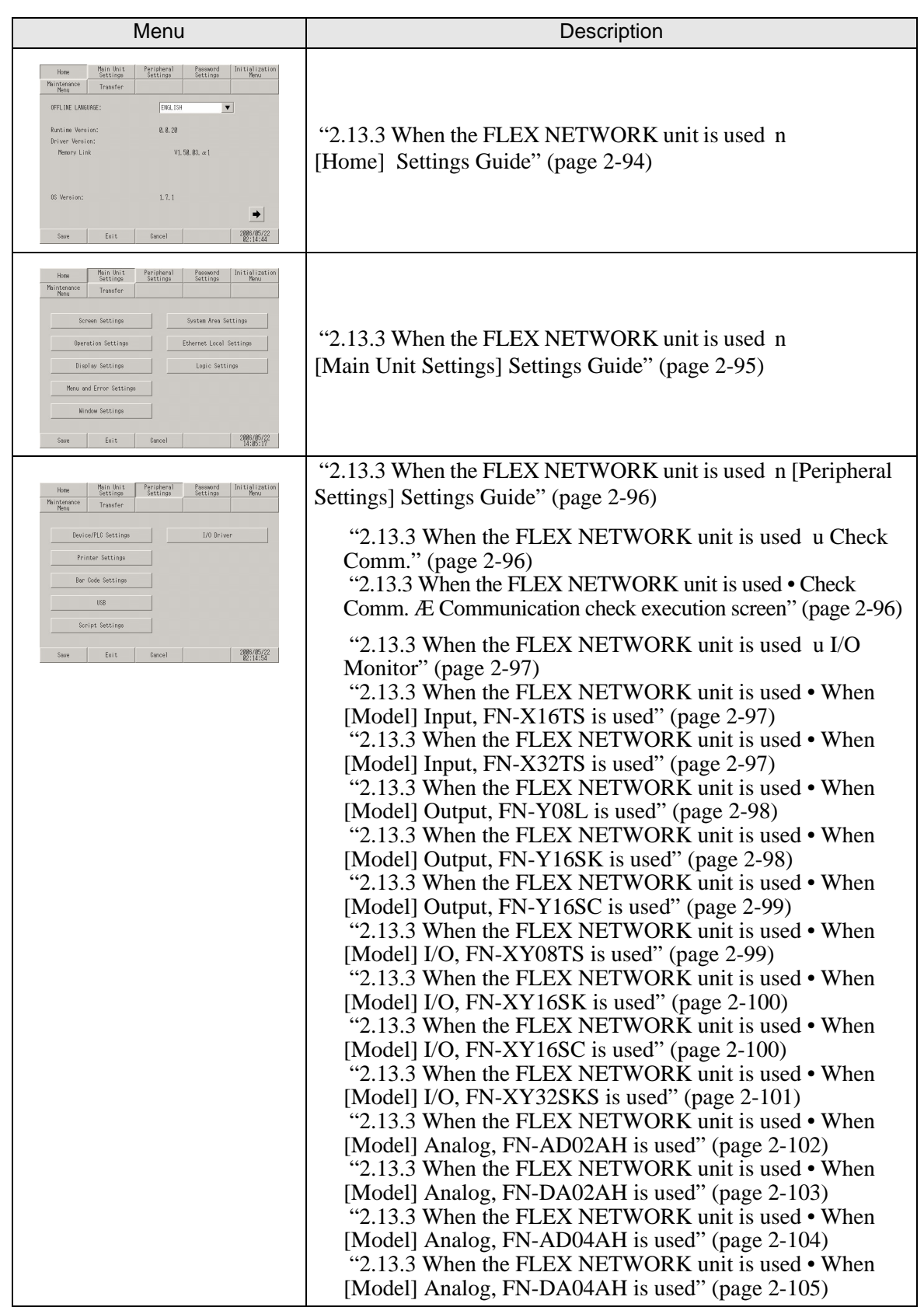

## <span id="page-214-0"></span>**[Home] Settings Guide**

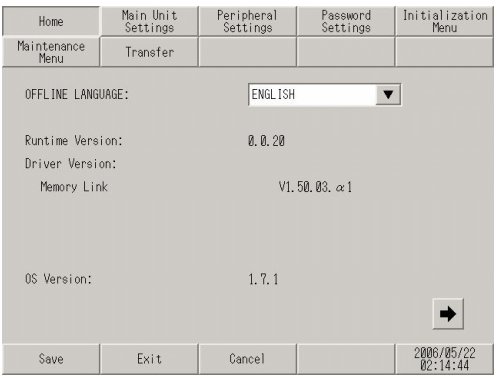

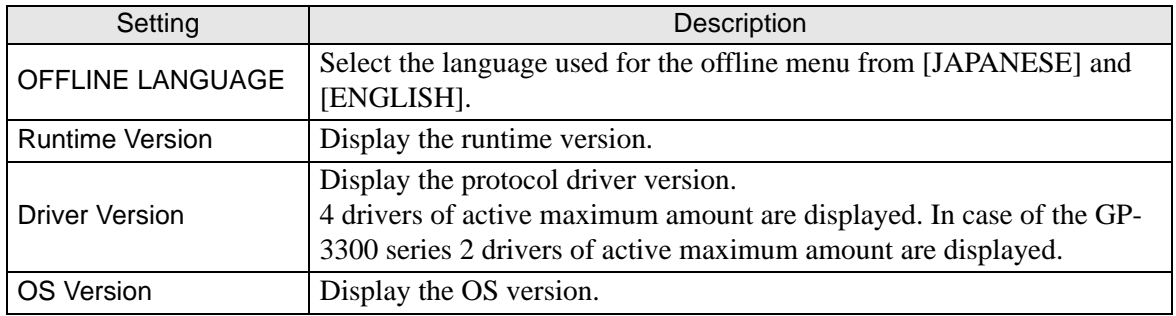

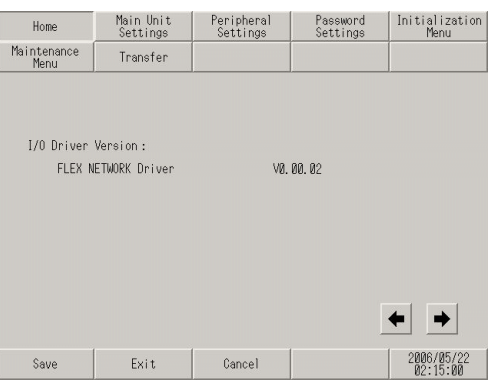

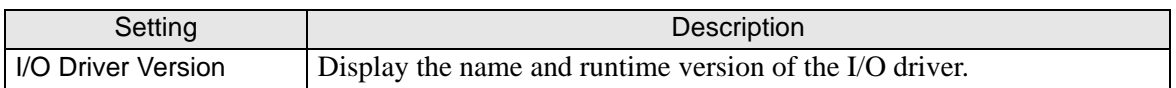

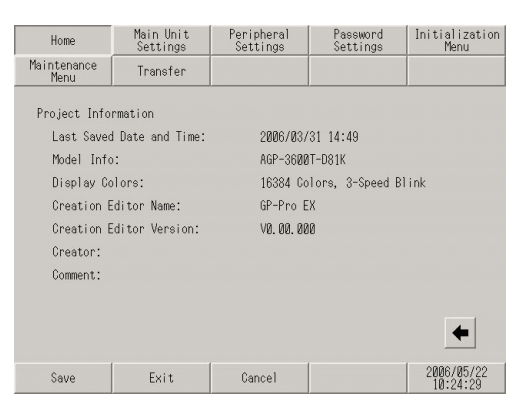

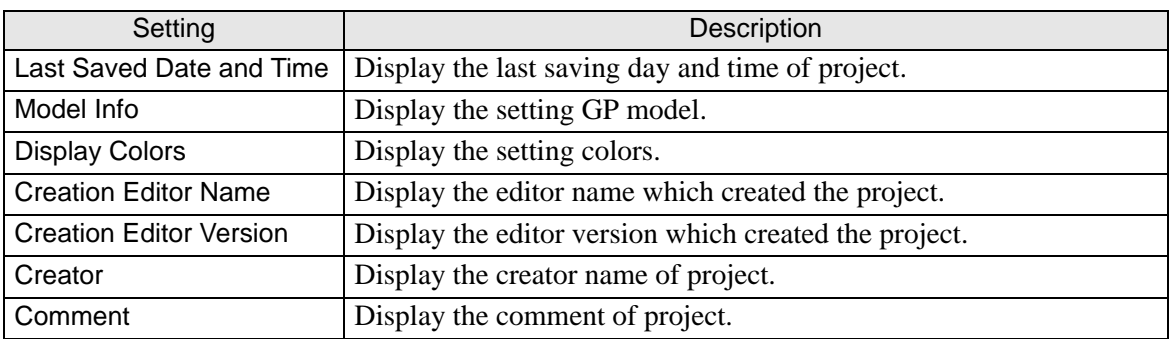

### <span id="page-215-0"></span>**[Main Unit Settings] Settings Guide**

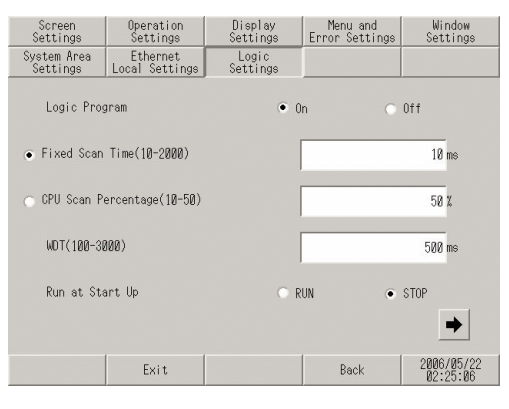

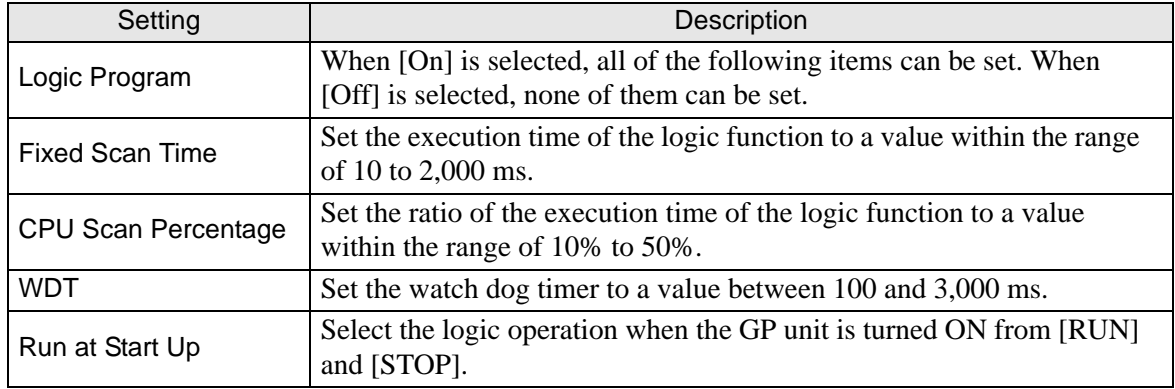
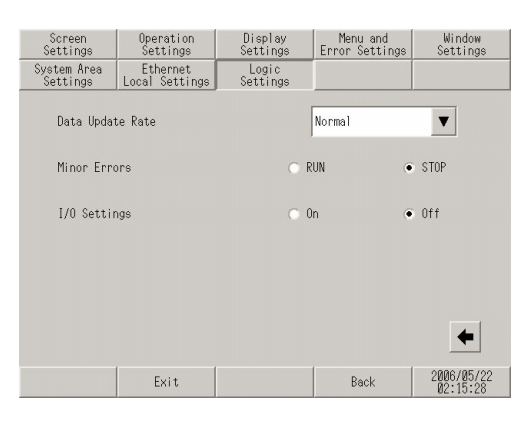

<span id="page-216-1"></span>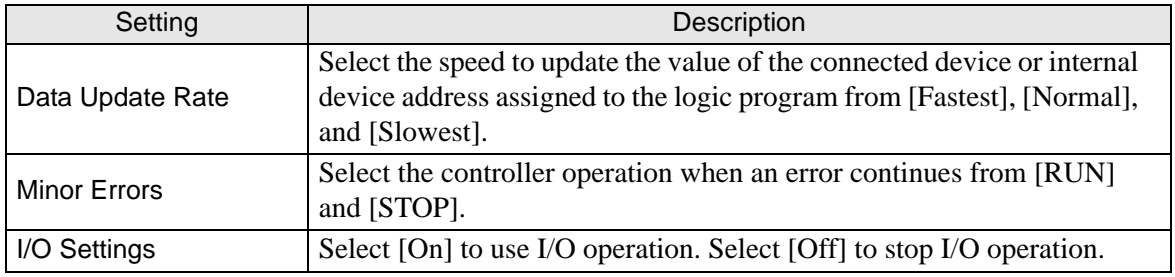

# **[Peripheral Settings] Settings Guide**

#### <span id="page-216-0"></span>**Check Comm.**

• Check Comm.  $\rightarrow$  Communication check execution screen

#### <span id="page-216-2"></span>Check Comm. Communication check execution screen

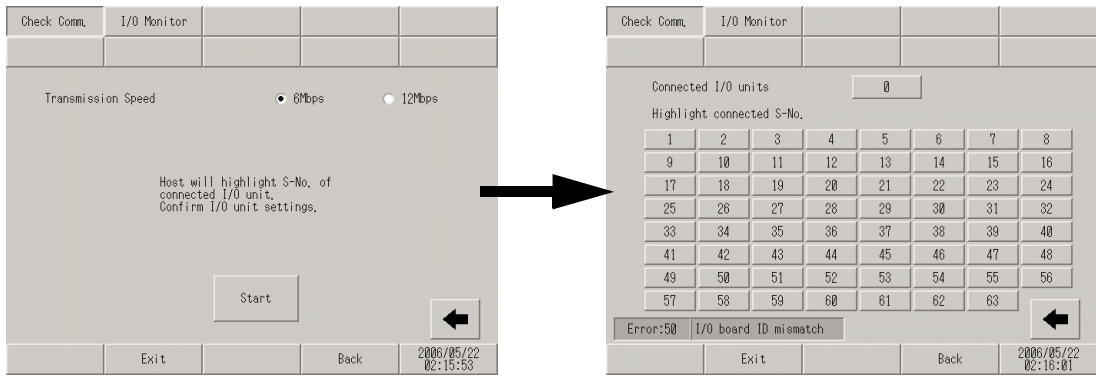

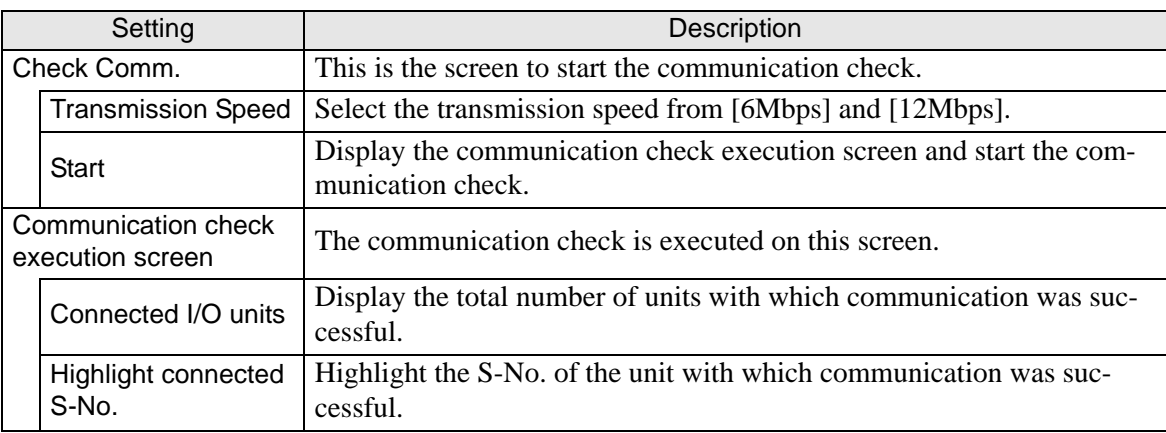

Maintenance/Troubleshooting 2-96

#### ◆ I/O Monitor

<span id="page-217-0"></span>• When [Model] Input, FN-X16TS is used

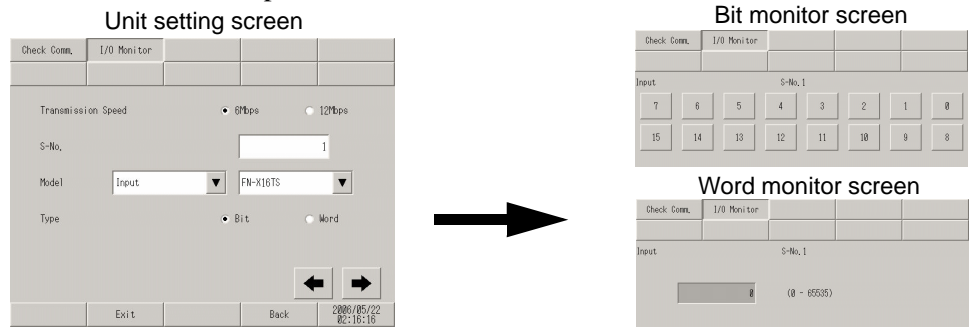

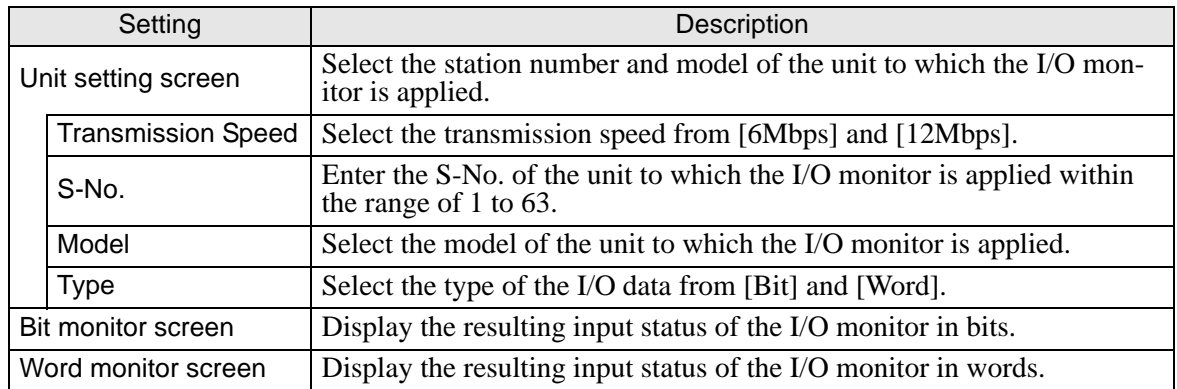

 $\mathbf{B}$ 

 $\,$  8  $\,$ 

### • When [Model] Input, FN-X32TS is used

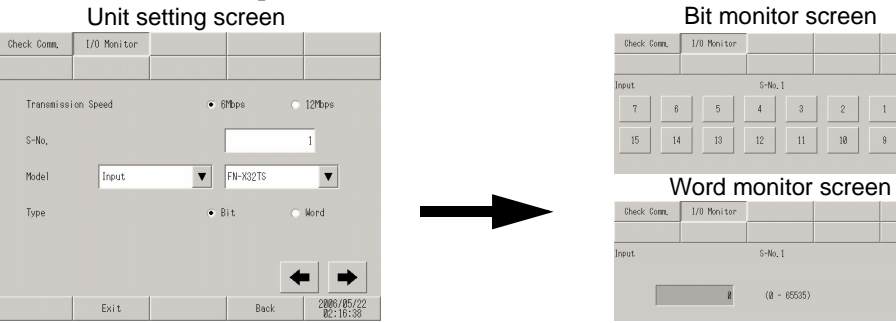

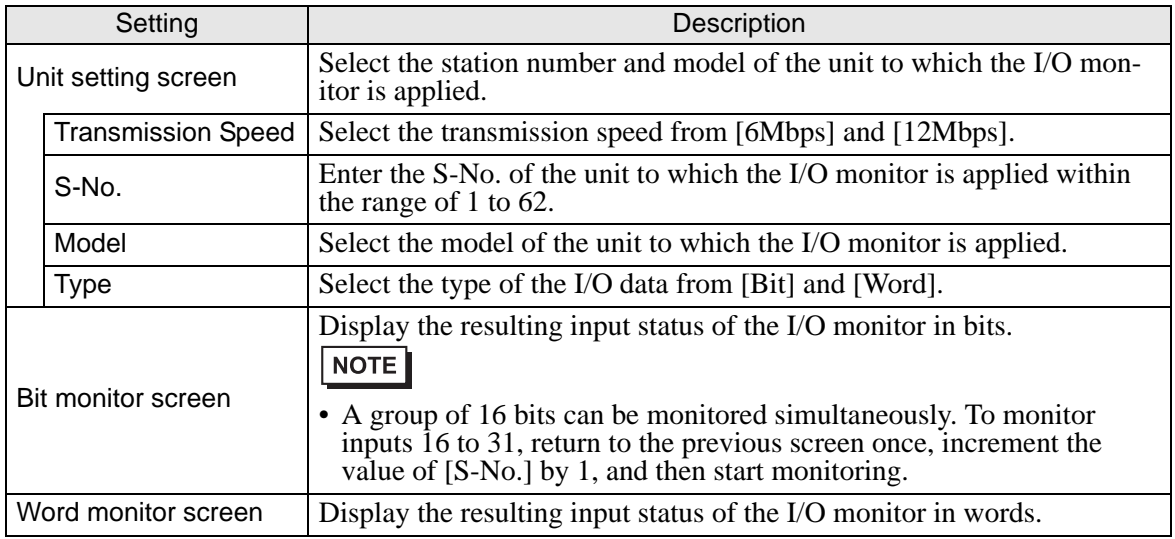

• When [Model] Output, FN-Y08L is used

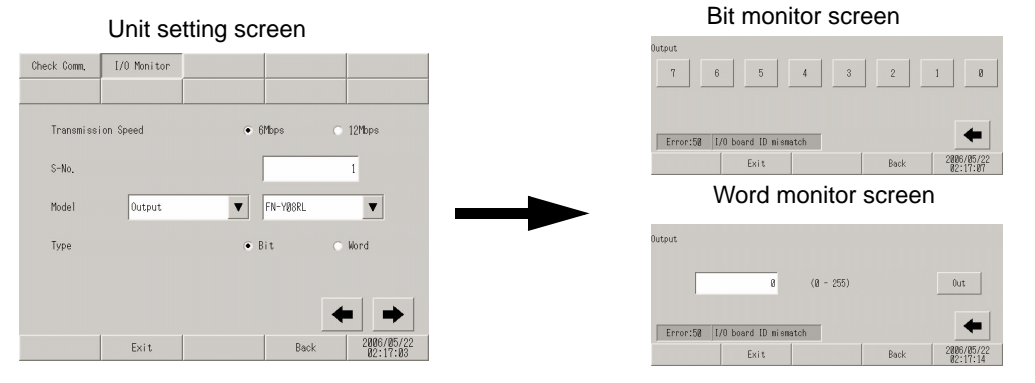

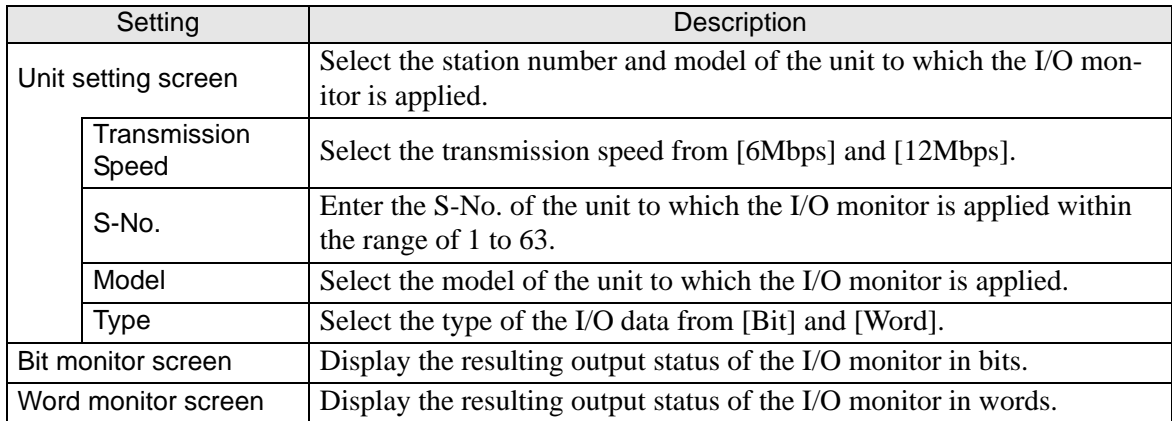

#### • When [Model] Output, FN-Y16SK is used

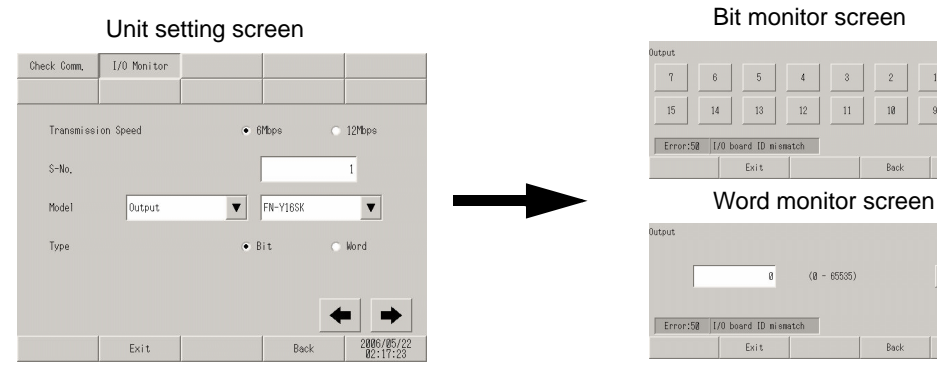

 $11\,$ 

 $(8 - 65535)$ 

 $-0 \mathrm{u} \mathrm{t}$ 

 $2006/05/22$ 

Back

 $\leftarrow$ 

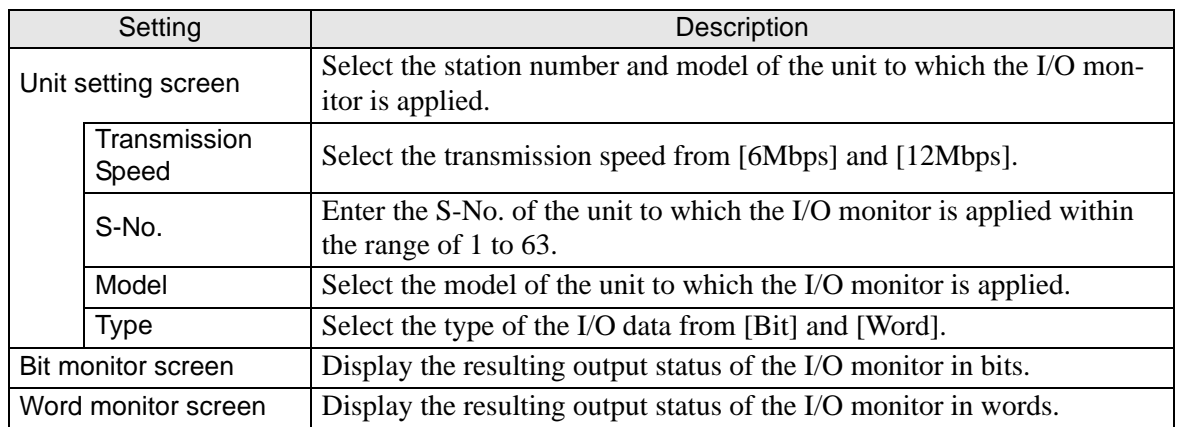

Maintenance/Troubleshooting 2-98

• When [Model] Output, FN-Y16SC is used

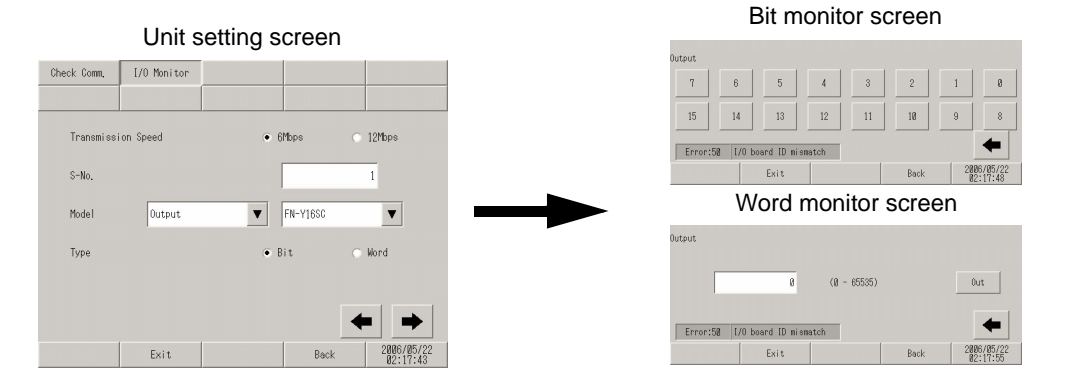

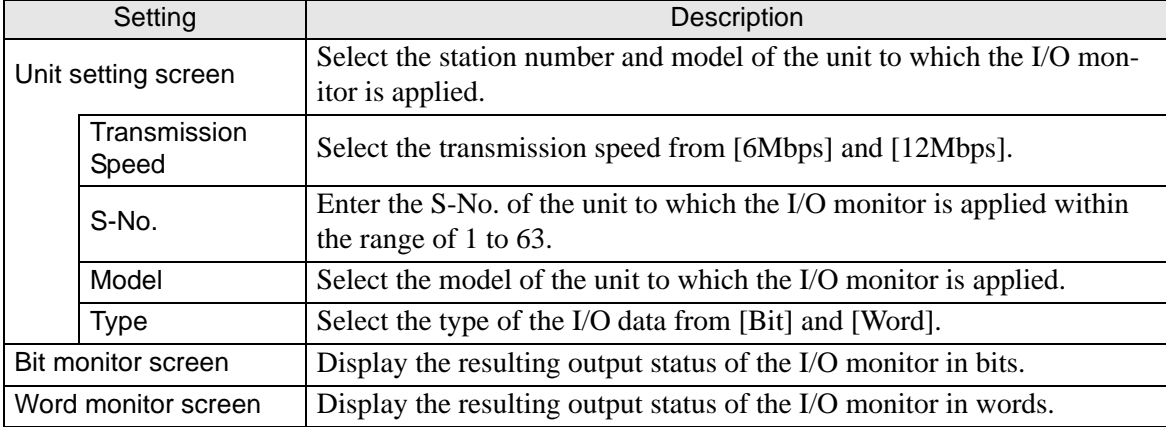

#### • When [Model] I/O, FN-XY08TS is used

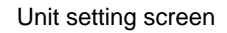

#### Unit setting screen **Bit monitor screen** Word monitor screen

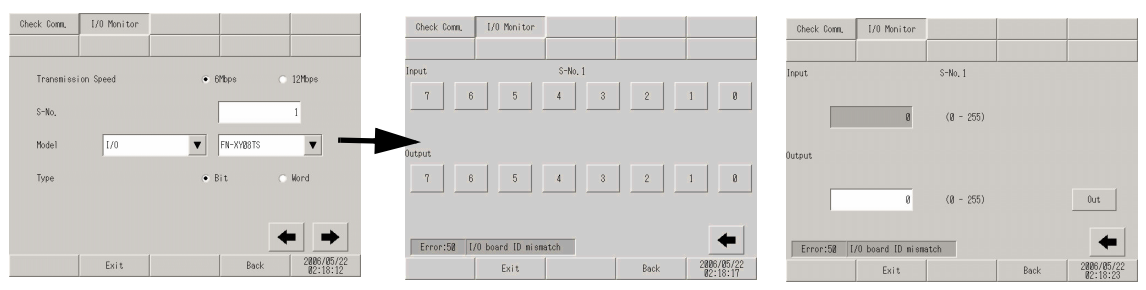

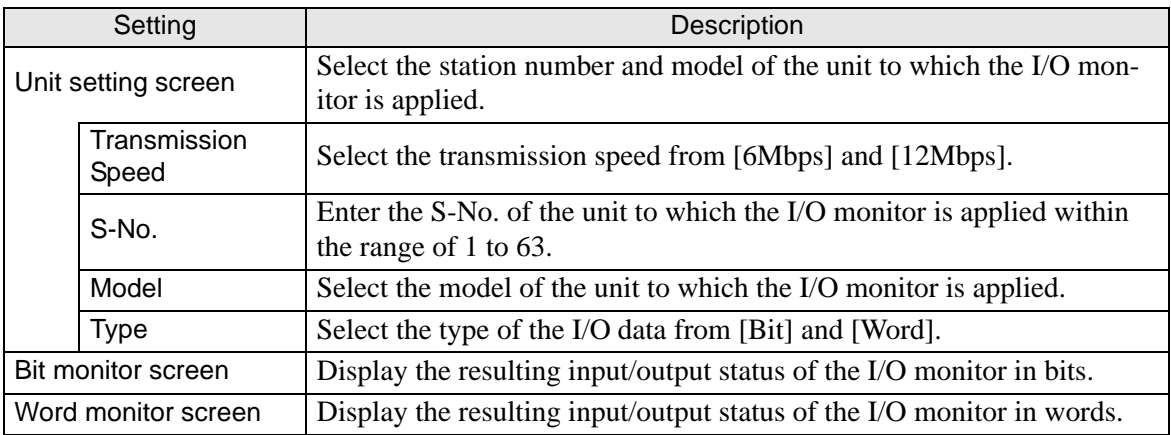

Maintenance/Troubleshooting 2-99

#### • When [Model] I/O, FN-XY16SK is used

#### Unit setting screen **Bit monitor screen** Word monitor screen Check Comm. | 1/0 Monitor  $1/0$  Monitor Check Comm. Check Comm. | 1/0 Monitor  $s-No.1$  $s-h_0, 1$ nput Input Transmi  $\bullet$  6Mbps 12Mbps ssion Speer  $\bar{\tau}$  $\sqrt{5}$  $4$   $\,$  $\sqrt{3}$  $\theta$  $\overline{6}$  $\mathbf{1}$ s-No.  $\overline{1}$  $\overline{8}$  $(8 - 65535)$  $15$  $\frac{1}{4}$  $\overline{13}$  $12$  $\bar{1}\bar{1}$ 10  $_{9}$  $\,$  8  $\,$  $\overline{\mathbf{v}}$  FN-XY16SK **Model**  $\sqrt{1/0}$  $\overline{\mathbf{v}}$  $\gamma$  $\overline{6}$  $\overline{5}$  $\frac{1}{4}$  $\overline{3}$  $\overline{2}$  $\overline{1}$  $\theta$  $\bullet$  Bit **Word**  $(0 - 65535)$  $0$ ut  $\mathfrak g$  $15\,$  $14$  $1\overline{3}$  $12\,$  $\bar{1}1$ 10  $^{\circ}$  $\bar{9}$ Error:58 [70 board [D nismatch Error:58 | [/0 board [D mismatch | Exit 2006/05 Exit Rai 2006/05/2  $\begin{array}{|c|c|} \hline & 2006/05/22 \\ \hline & 02:18:42 \\ \hline \end{array}$ Exit Back

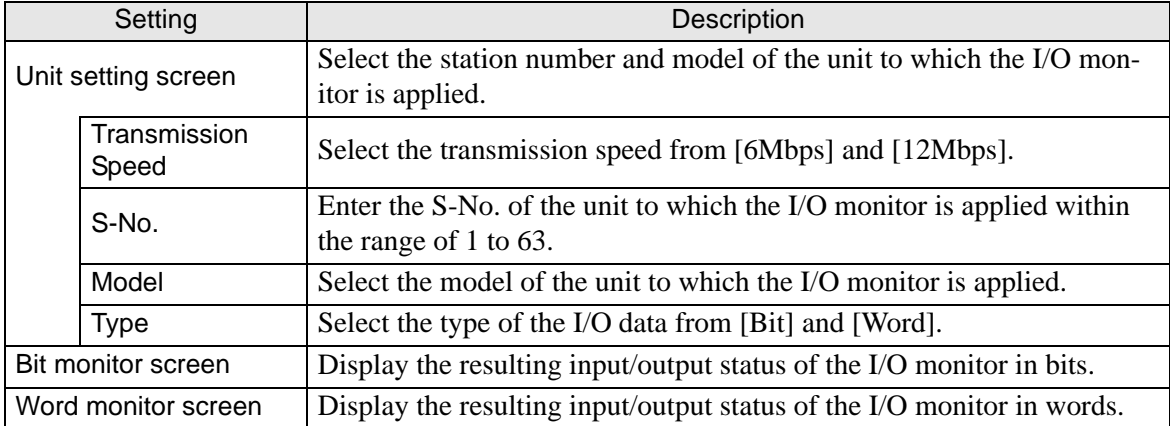

#### • When [Model] I/O, FN-XY16SC is used

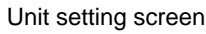

#### Unit setting screen **Bit monitor screen** Word monitor screen

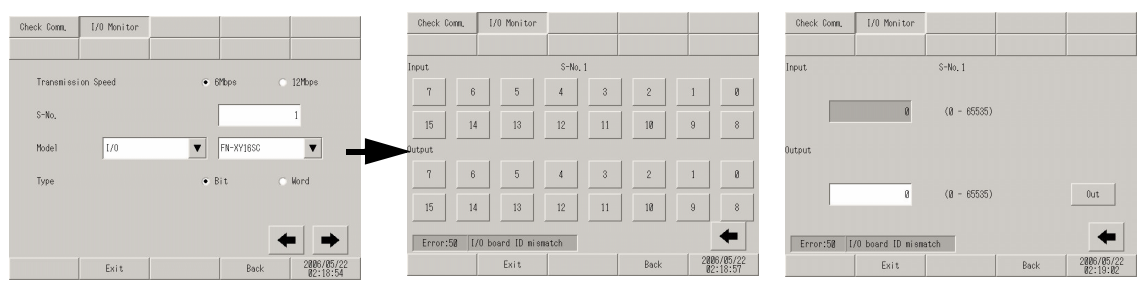

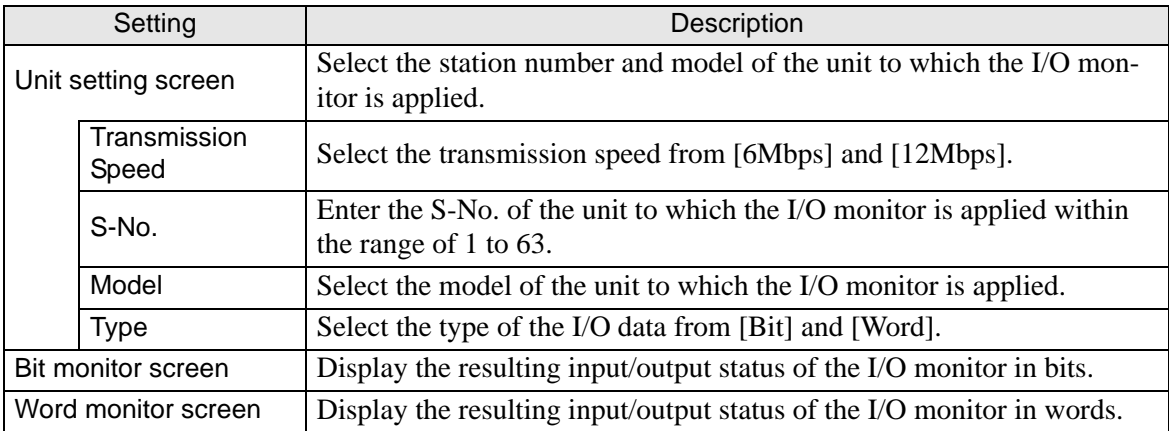

• When [Model] I/O, FN-XY32SKS is used

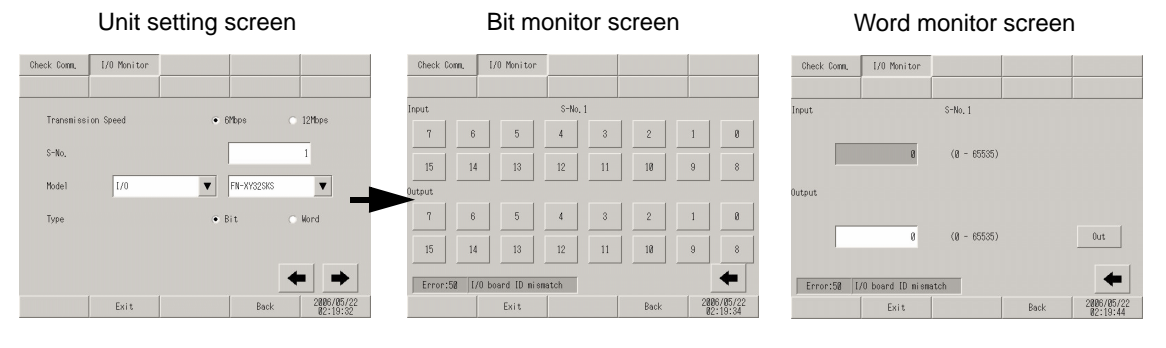

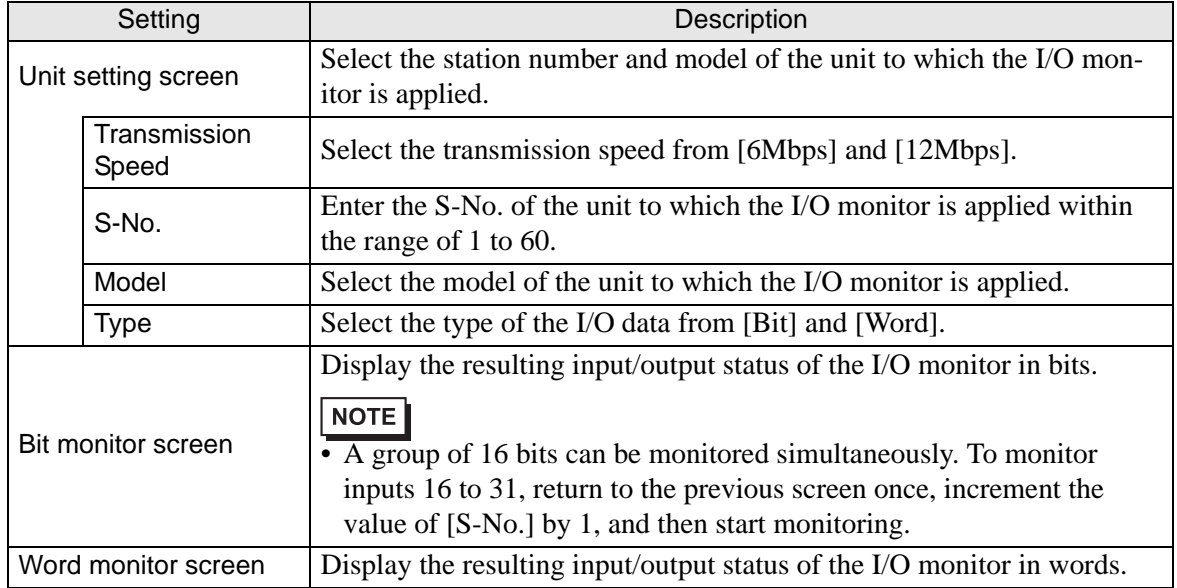

• When [Model] Analog, FN-AD02AH is used

Unit setting screen Analog monitor setting screen Analog input monitor screen

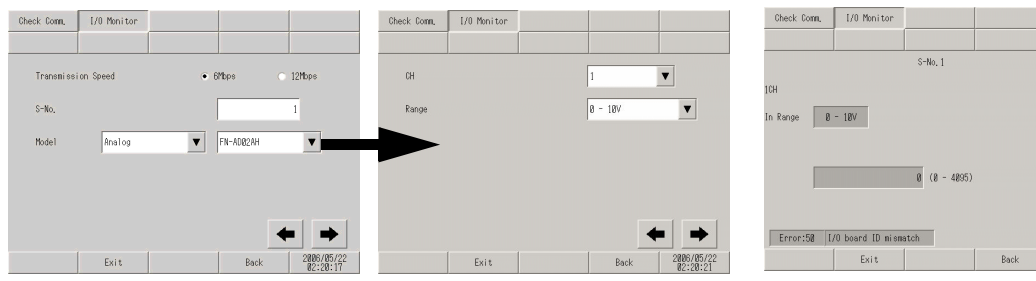

2006/05/2

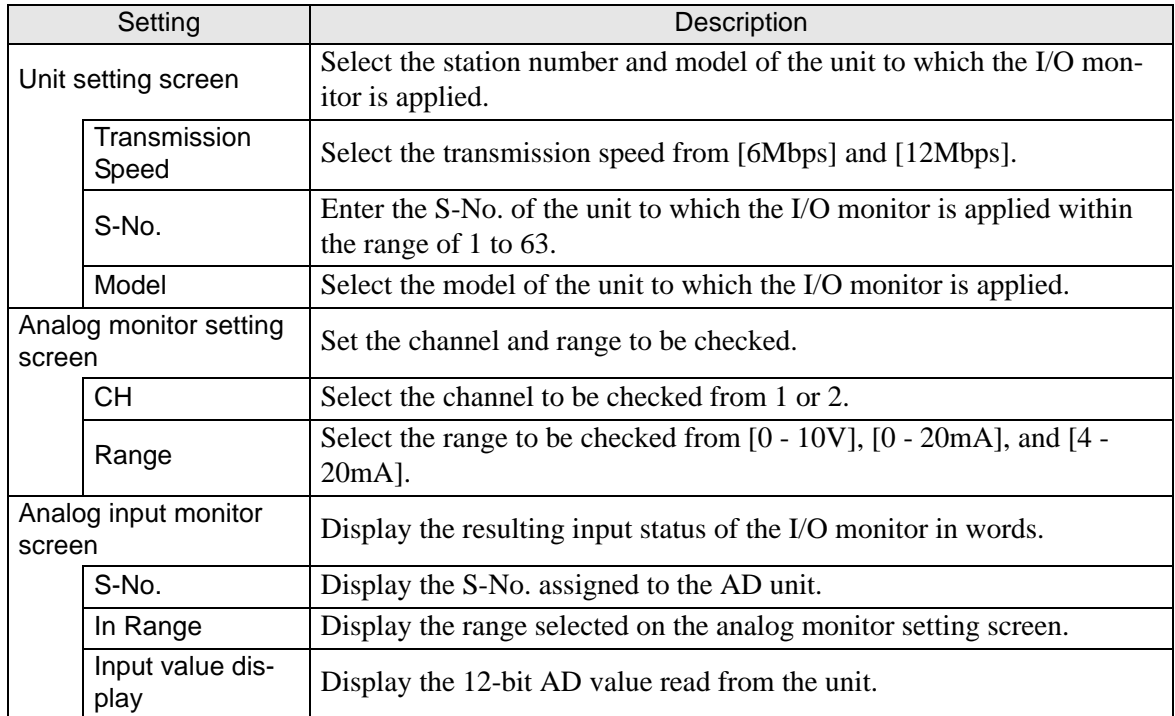

• When [Model] Analog, FN-DA02AH is used

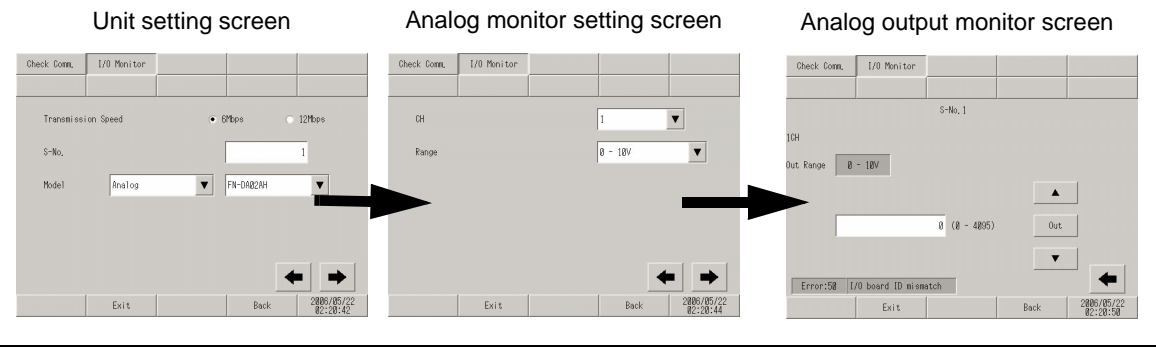

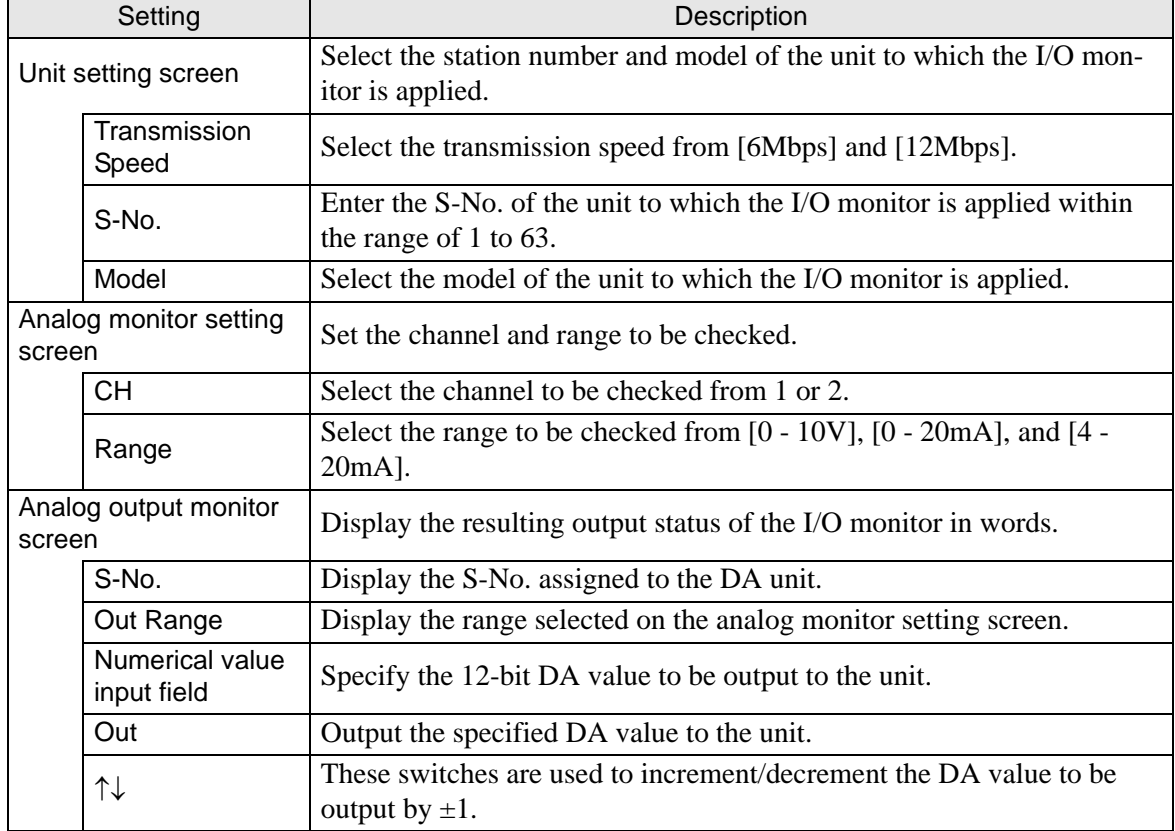

• When [Model] Analog, FN-AD04AH is used

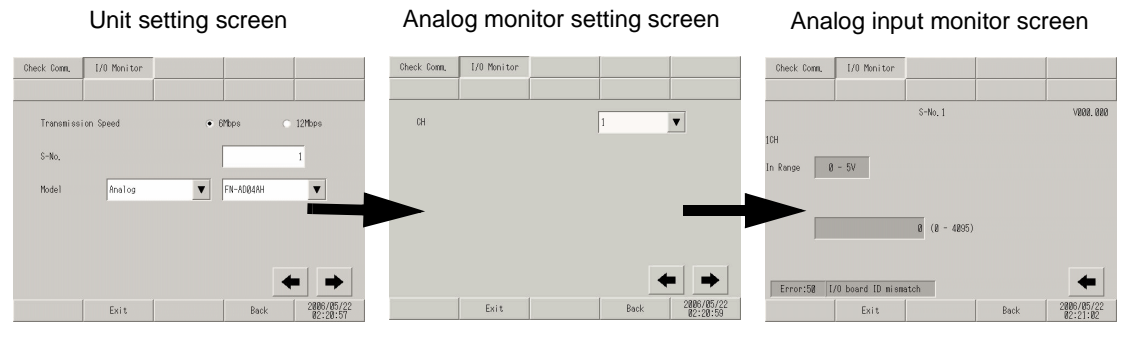

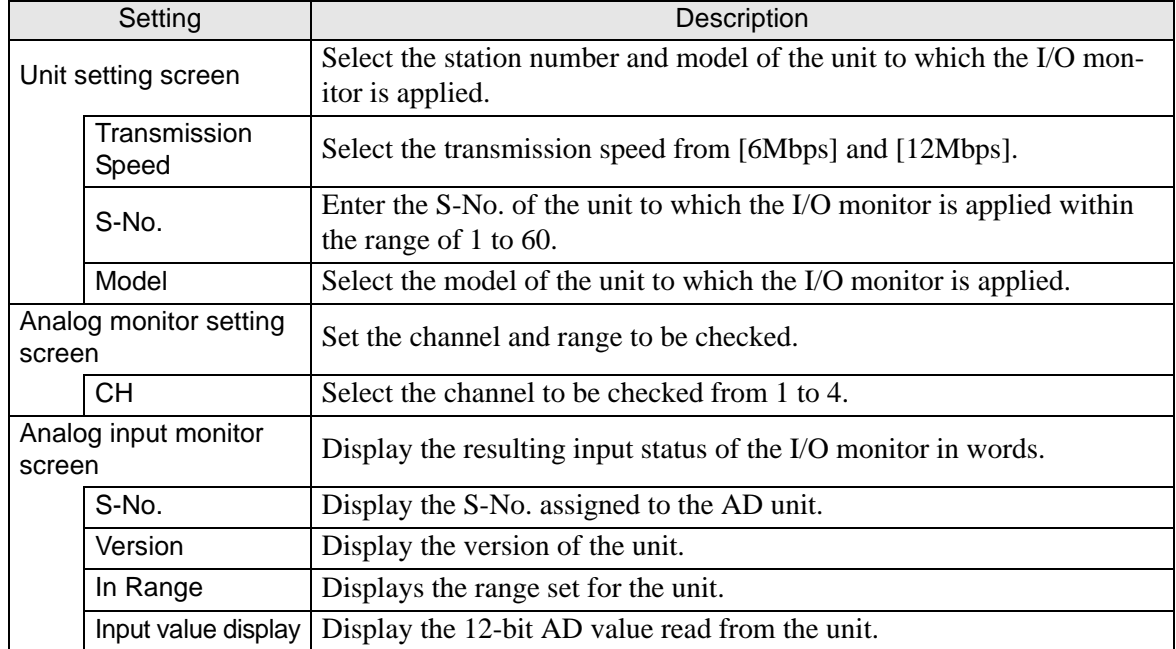

• When [Model] Analog, FN-DA04AH is used

Unit setting screen Analog monitor setting screen Analog output monitor screen

Check Com. | I/O Monitor Check Com, 1/0 Monitor  $\begin{tabular}{|c|c|} \hline \textbf{Check } \textbf{Com.} & \textbf{I/0 } \textbf{Monitor} \end{tabular}$  $rac{1}{s - No. 1}$ **VRAR 888**  $\bullet$  6Mbps  $12M_{\text{DPS}}$  $\alpha$  $\boxed{\mathbf{v}}$ **Transni**  $\sqrt{1}$ on Speed ich  $S-N<sub>0</sub>$  $\mathbf 1$ Out Range  $\boxed{8 = 5V}$  $\boxed{\bullet}$   $\boxed{\text{FN-DABAAH}}$ Model  $\blacktriangledown$  $\left| \begin{array}{c} \bullet \\ \end{array} \right|$  $0$ ut  $\frac{1}{8}$  (0 - 4895)  $\blacktriangledown$  $\Rightarrow$  $\Rightarrow$  $\sqrt{\frac{1}{2}$  Frror:58  $\sqrt{(1/0 + 1)}$  board ID mismatch Exit Exit  $\frac{705}{21.09}$ Exit  $\frac{3}{91}$  15 Back 2006/05/22

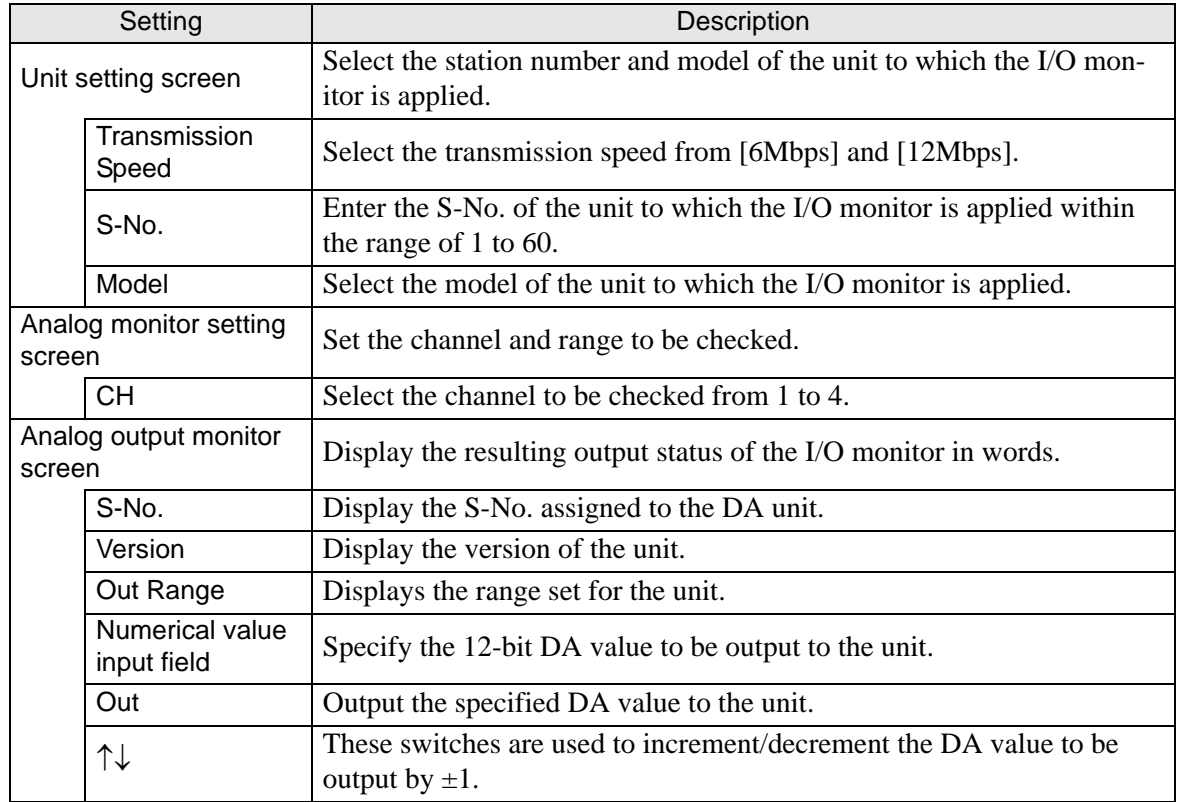

# **2.13.4 When the movie function of the GP-3**∗**50 series is used**

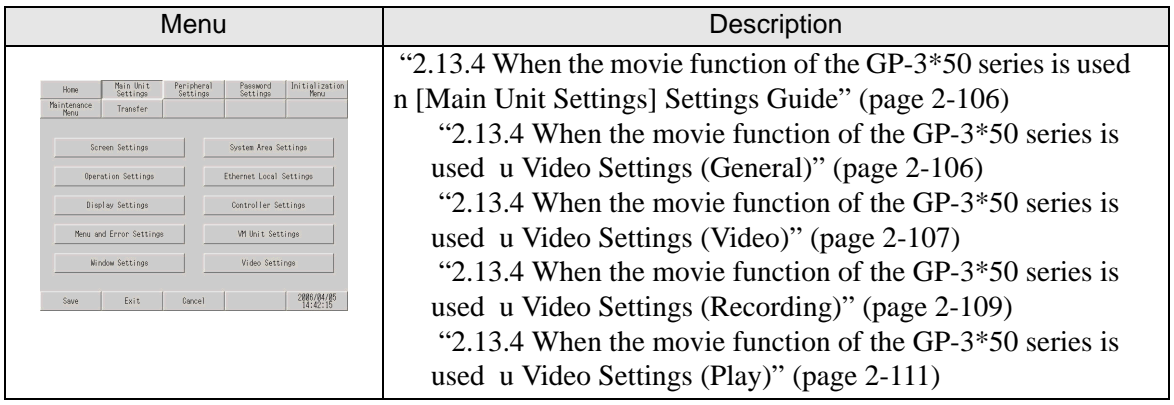

### <span id="page-226-0"></span>**[Main Unit Settings] Settings Guide**

### <span id="page-226-1"></span>**Video Settings (General)**

<span id="page-226-4"></span><span id="page-226-3"></span><span id="page-226-2"></span>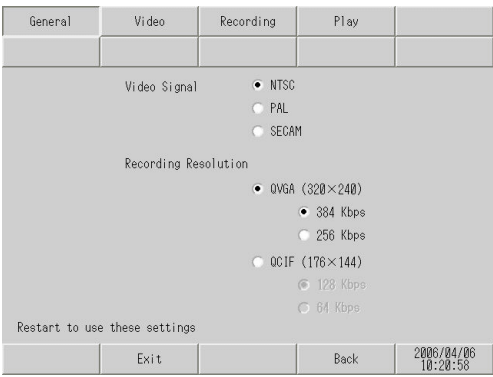

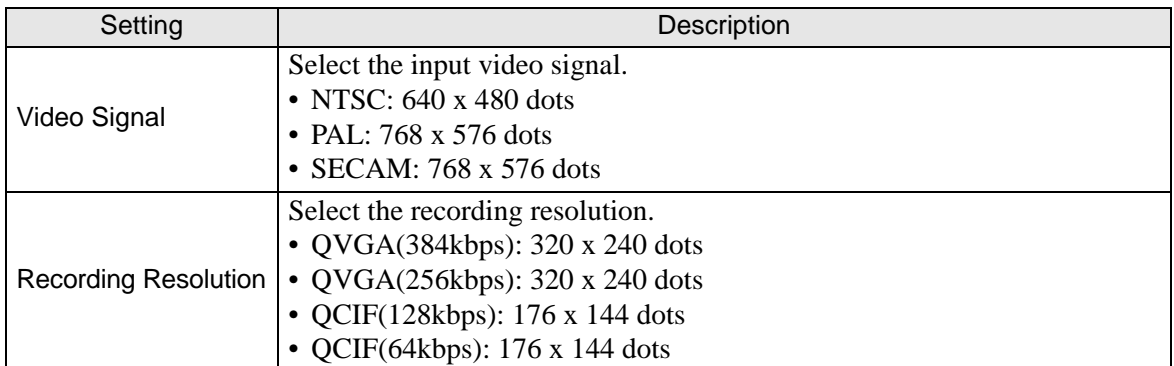

# <span id="page-227-4"></span><span id="page-227-0"></span>**Video Settings (Video)**

(1/4)

<span id="page-227-3"></span>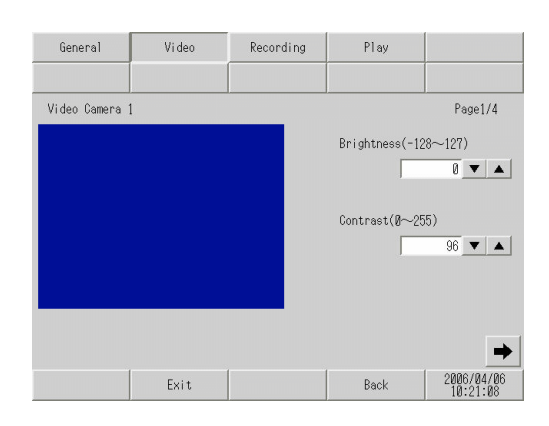

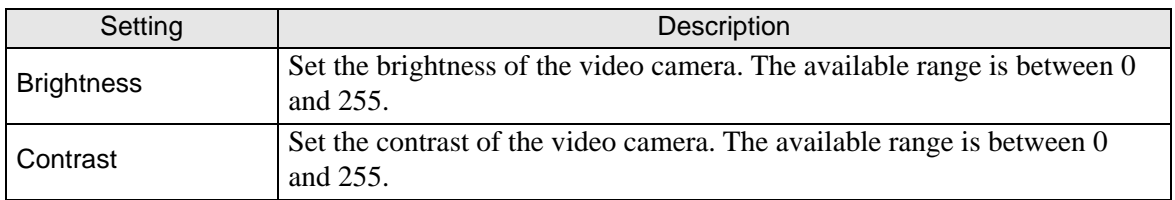

<span id="page-227-1"></span>(2/4)

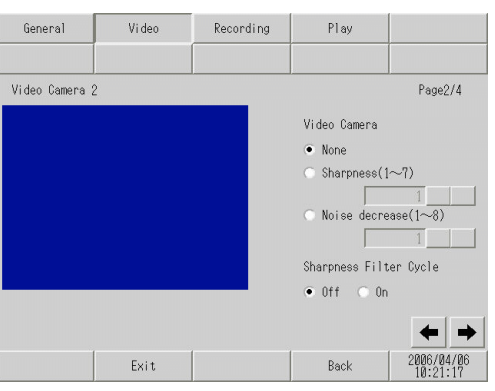

<span id="page-227-2"></span>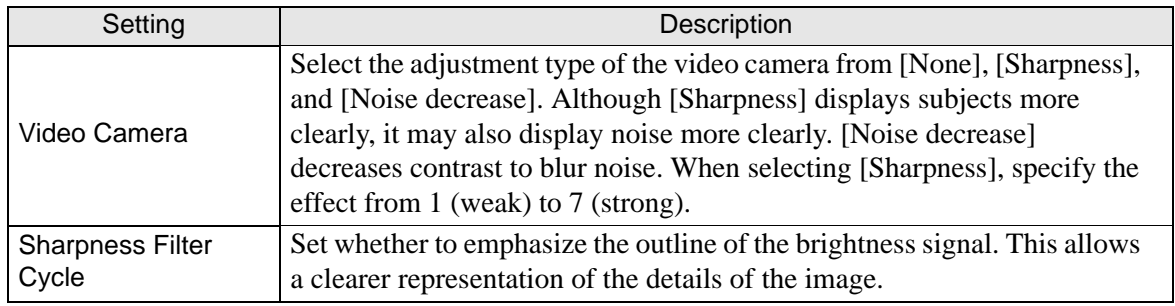

(3/4)

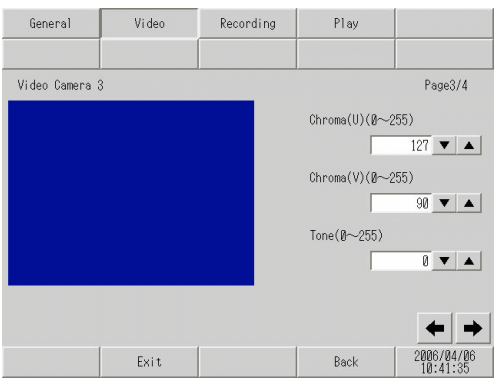

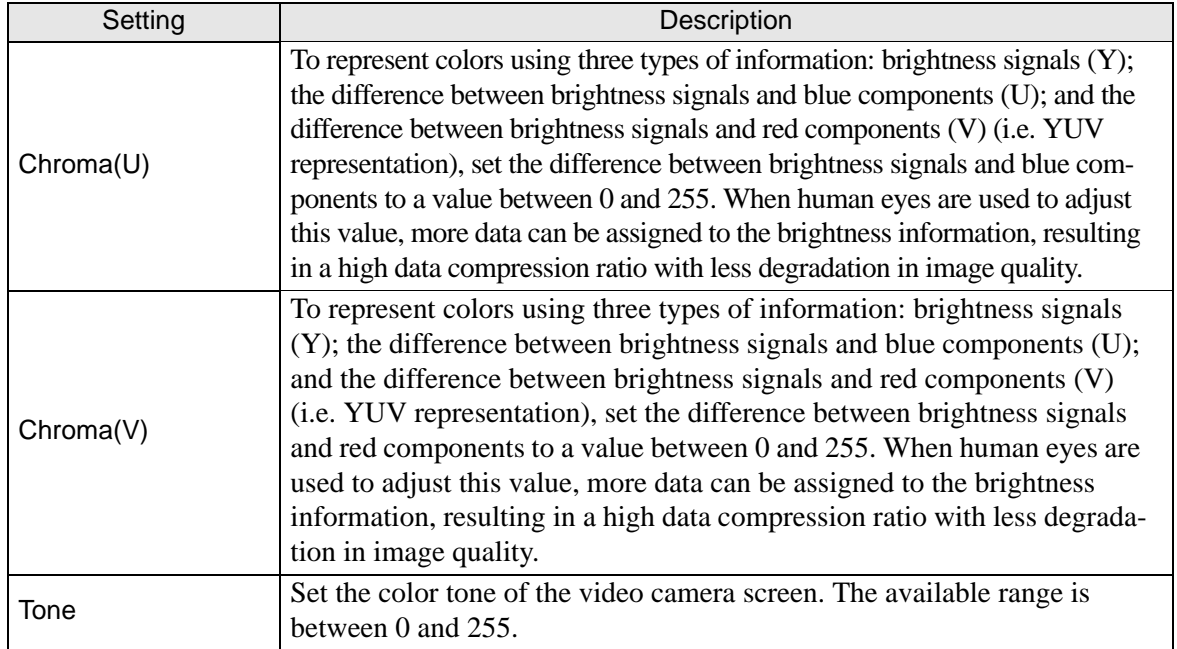

(4/4)

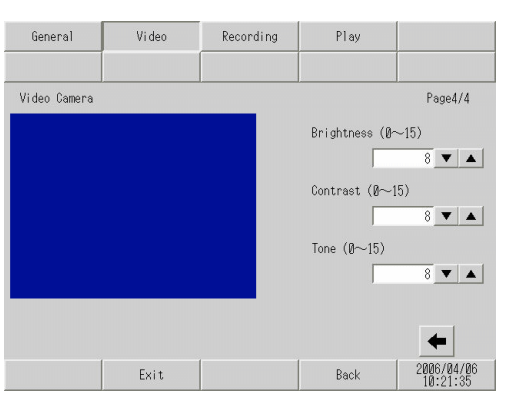

<span id="page-228-0"></span>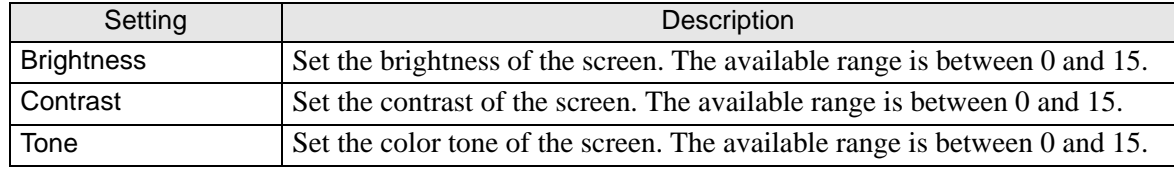

Maintenance/Troubleshooting 2-108

#### <span id="page-229-0"></span>**Video Settings (Recording)**

 $(1/4)$ 

<span id="page-229-4"></span><span id="page-229-3"></span>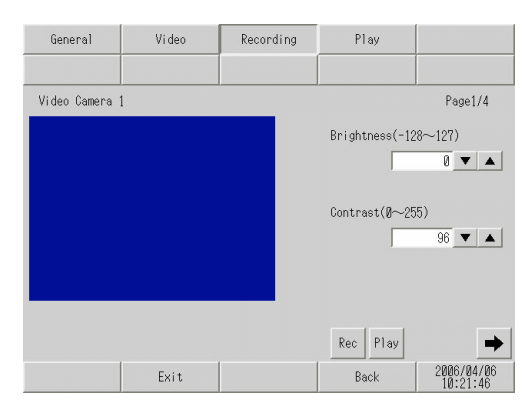

<span id="page-229-1"></span>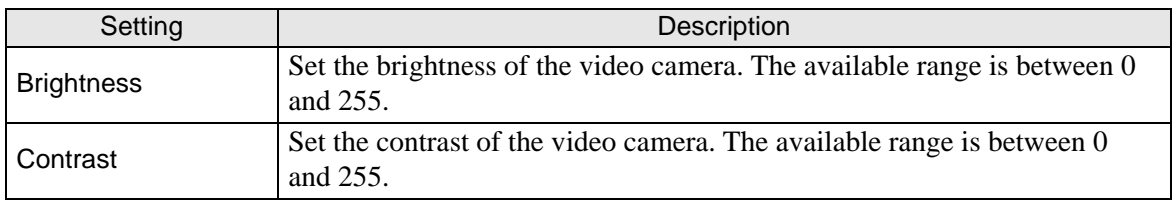

(2/4)

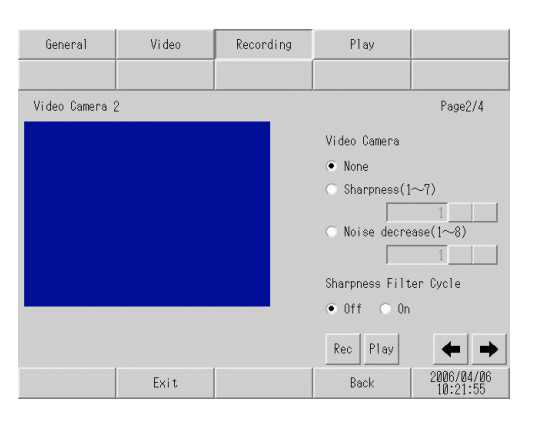

<span id="page-229-2"></span>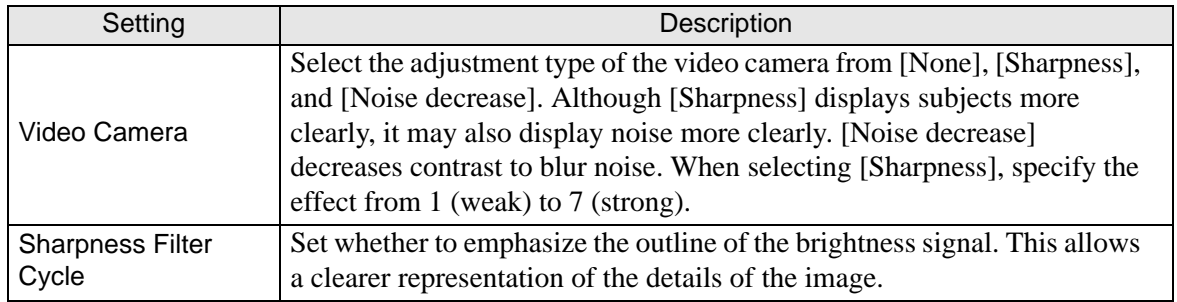

(3/4)

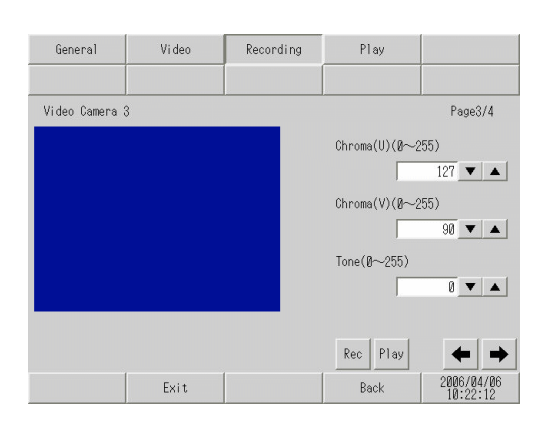

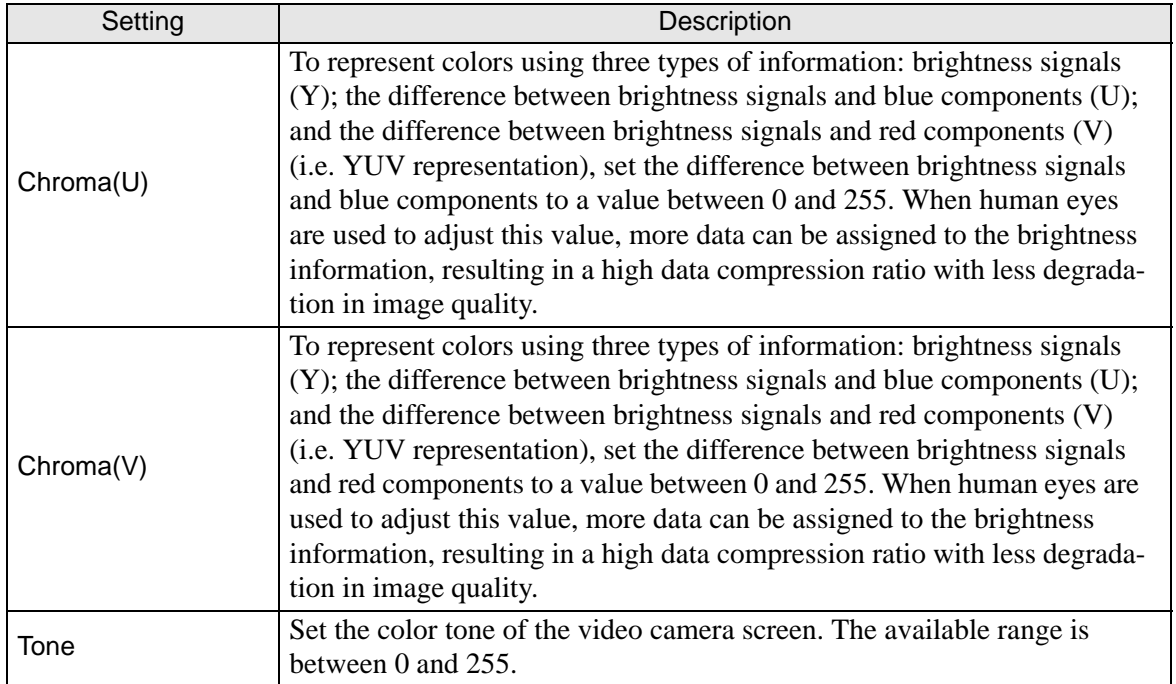

(4/4)

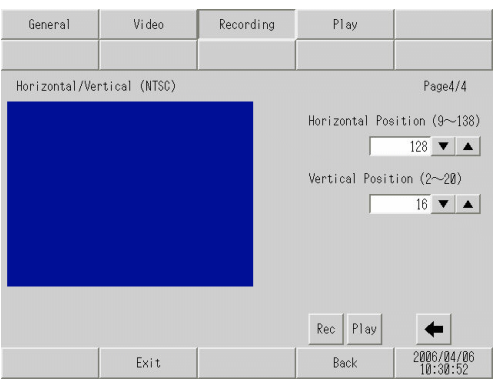

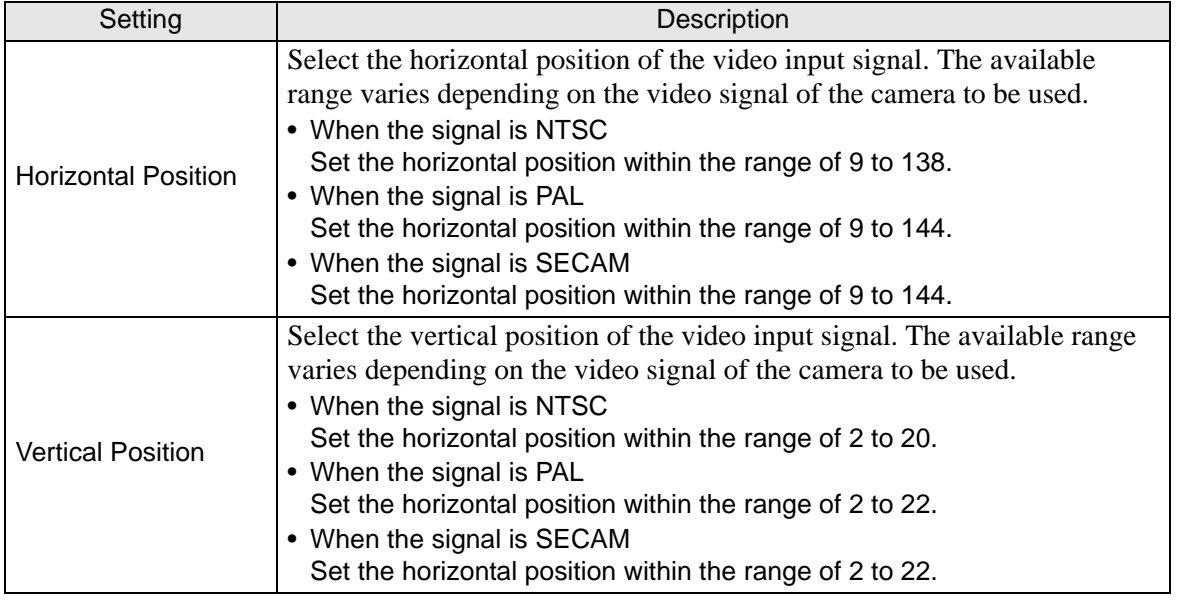

#### <span id="page-231-0"></span>**Video Settings (Play)**

<span id="page-231-3"></span><span id="page-231-2"></span>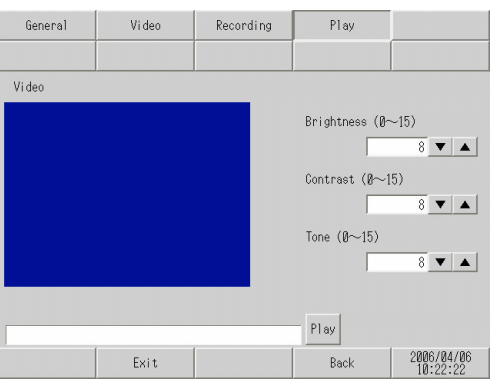

<span id="page-231-1"></span>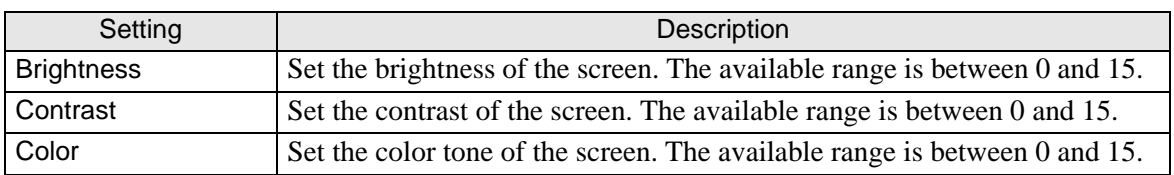

# <span id="page-232-3"></span>**2.13.5 When using the VM unit**

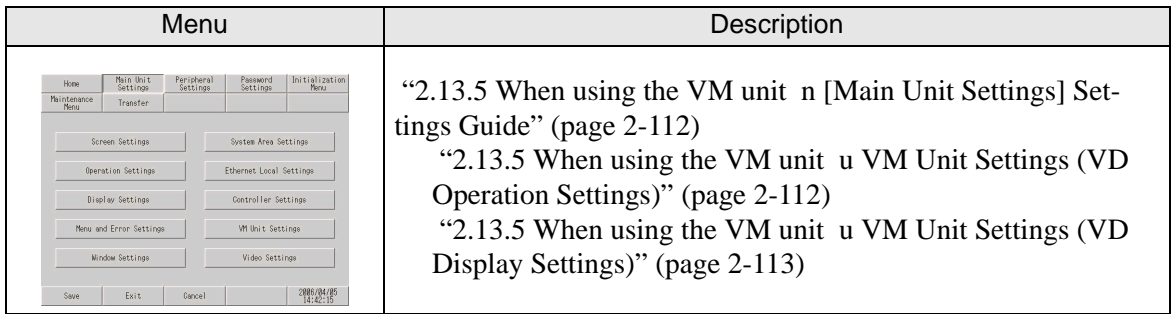

## <span id="page-232-2"></span><span id="page-232-0"></span>**[Main Unit Settings] Settings Guide**

#### <span id="page-232-1"></span>**VM Unit Settings (VD Operation Settings)**

<span id="page-232-5"></span><span id="page-232-4"></span>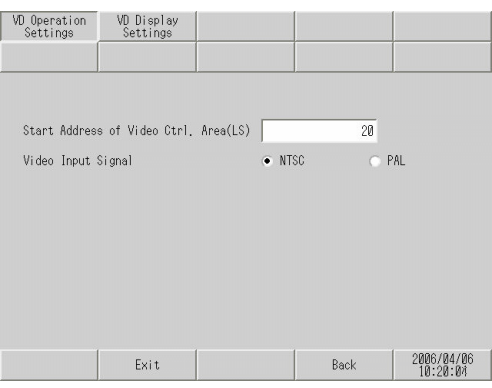

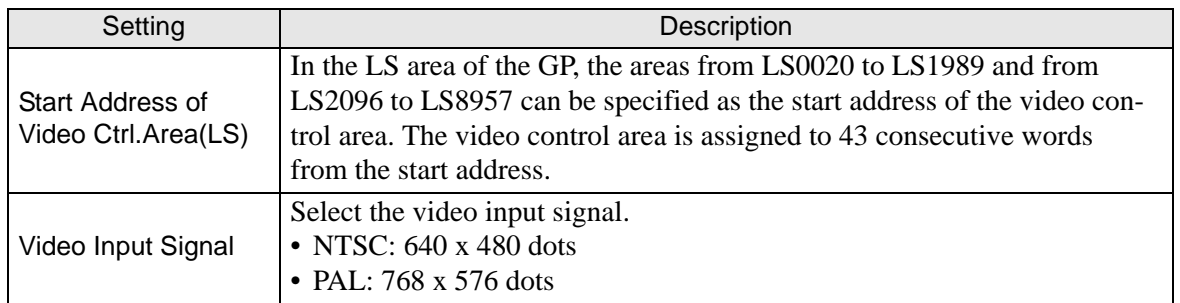

### <span id="page-233-0"></span>**VM Unit Settings (VD Display Settings)**

 $(1/4)$ 

<span id="page-233-2"></span>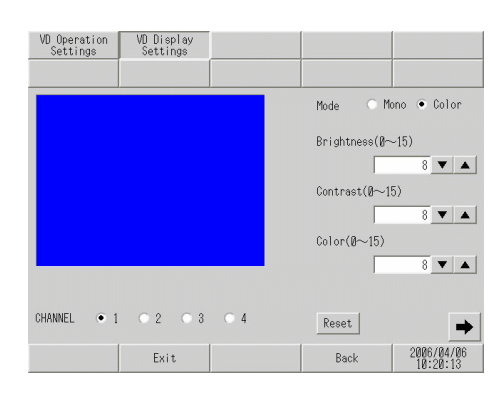

<span id="page-233-1"></span>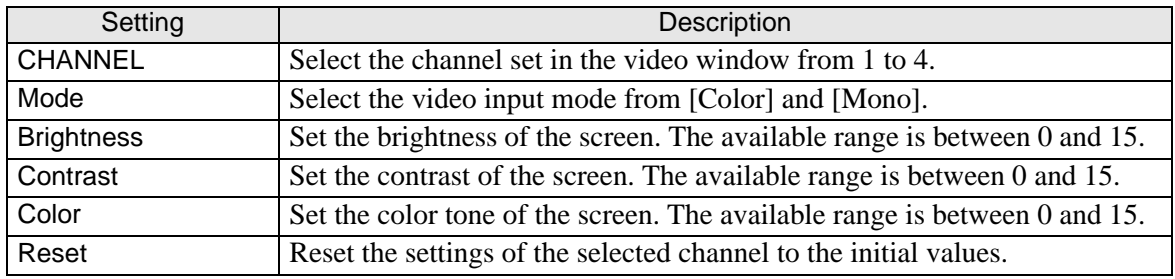

 $(2/4)$ 

<span id="page-233-3"></span>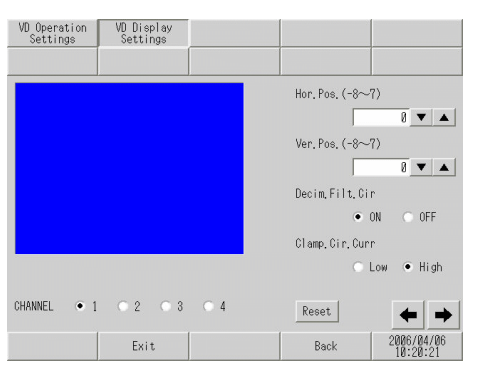

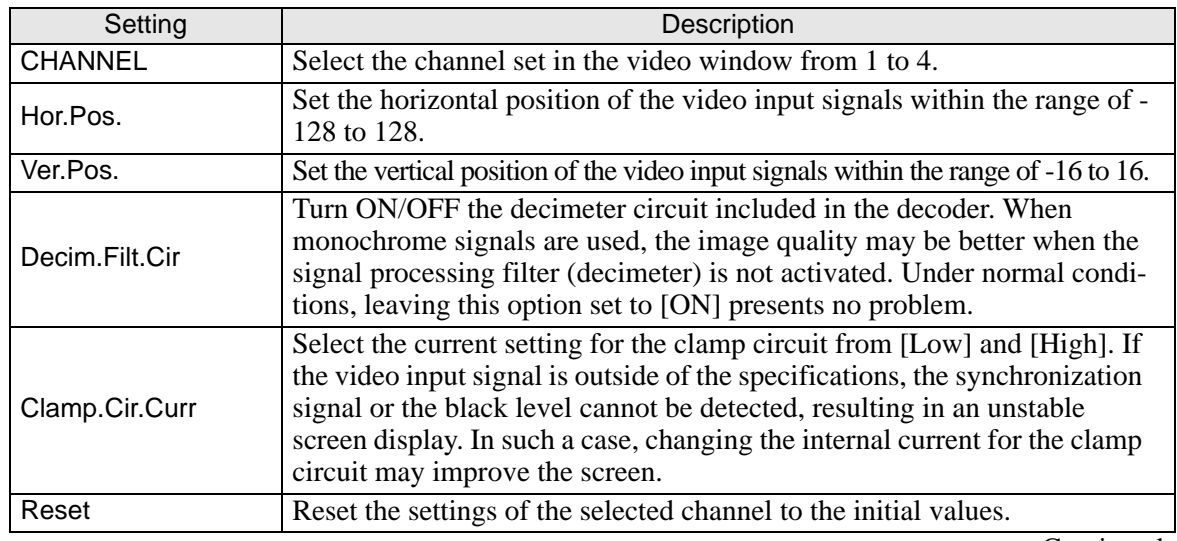

(3/4)

<span id="page-234-1"></span>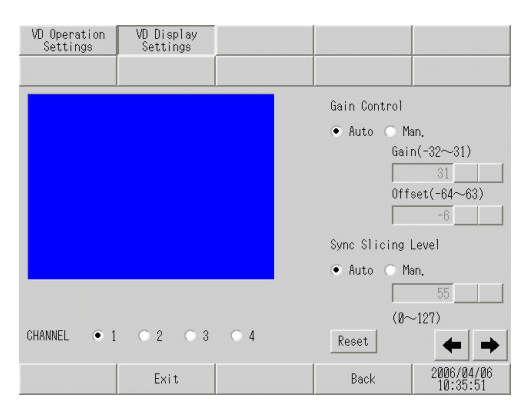

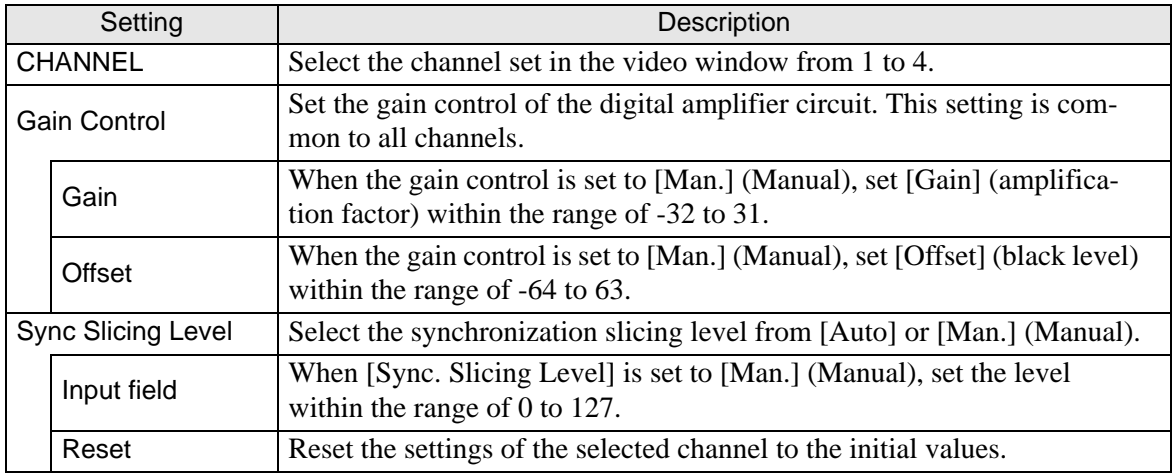

(4/4)

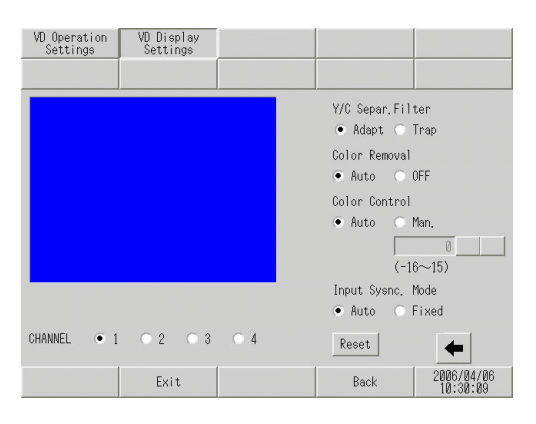

<span id="page-234-0"></span>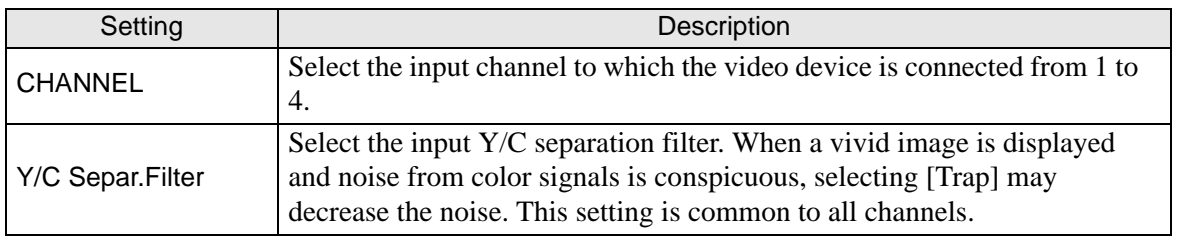

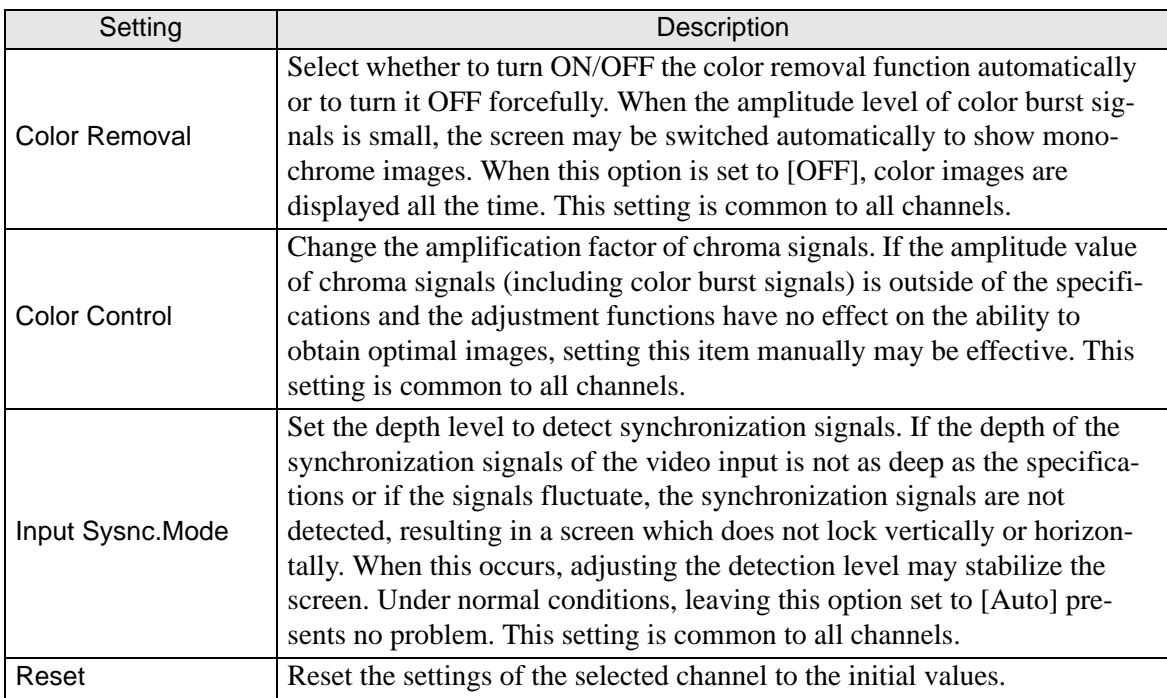

#### **2.13.6 System Menu**

#### **Offline, CF Starting, Error, Reset**

<span id="page-236-4"></span><span id="page-236-3"></span><span id="page-236-1"></span><span id="page-236-0"></span>This section describes the menu items that are displayed in the first menu of the system menu.

<span id="page-236-5"></span><span id="page-236-2"></span>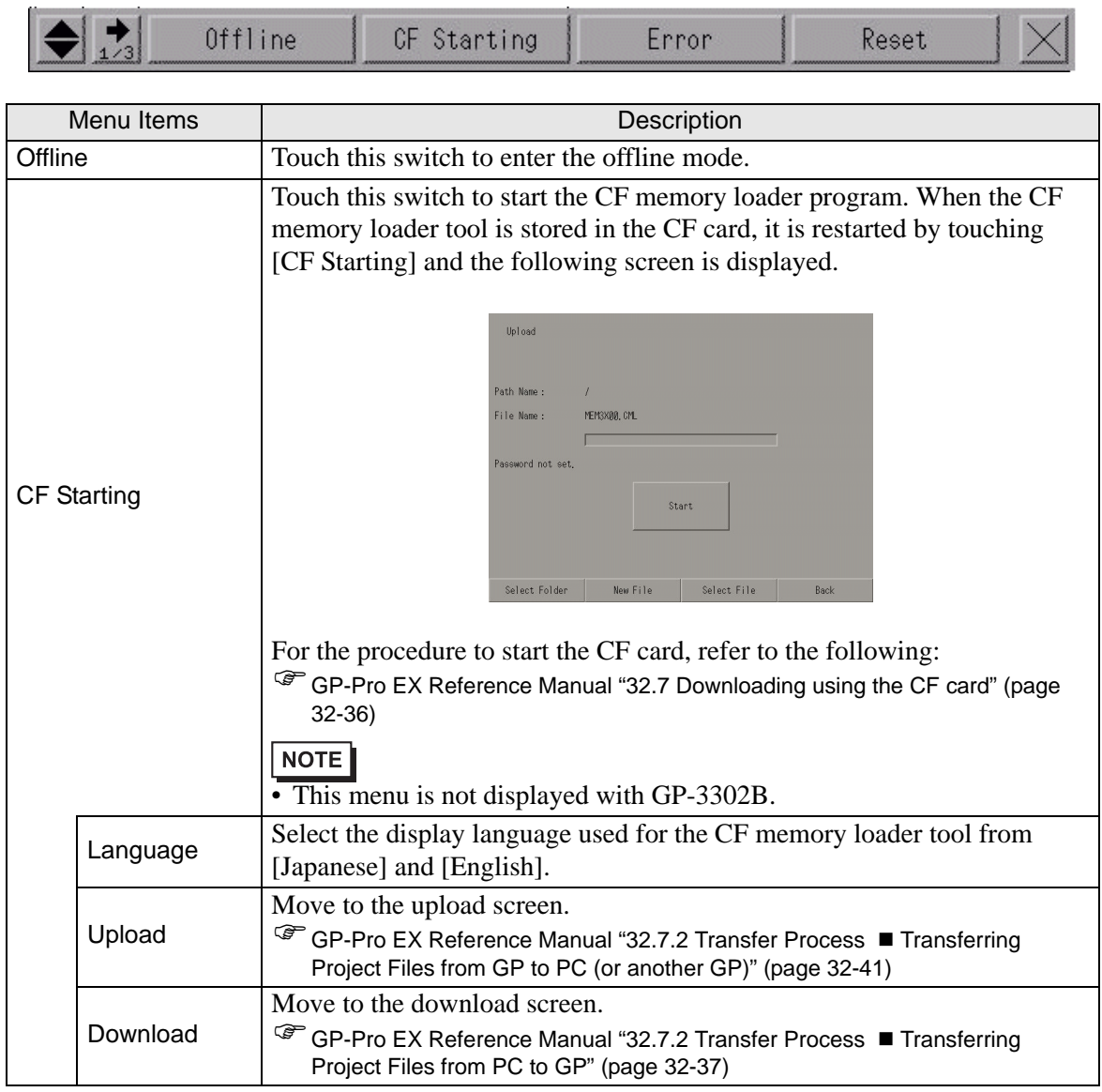

<span id="page-237-0"></span>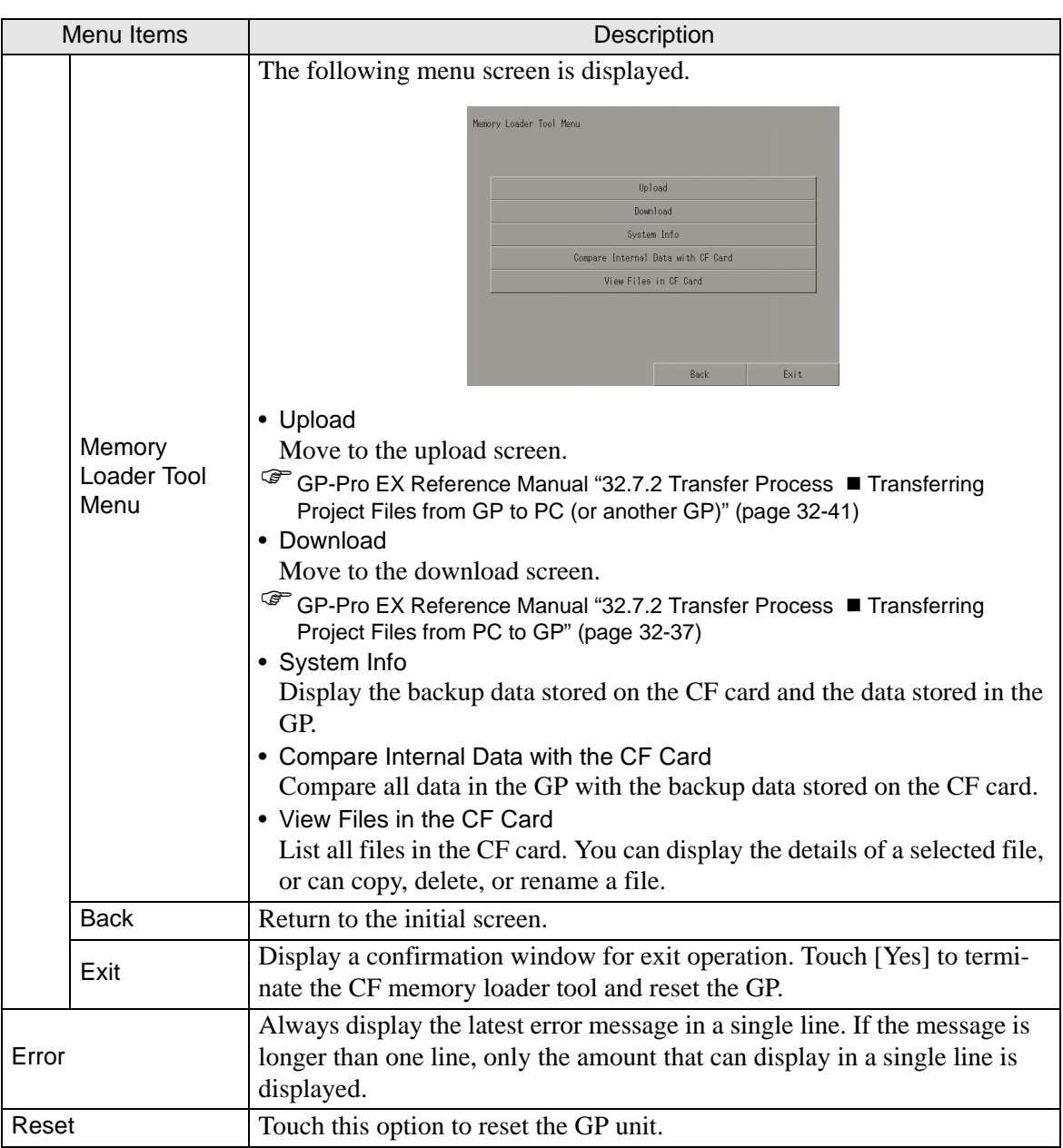

# **Volume, IP Address**

<span id="page-238-5"></span>This section describes the menu items that are displayed in the second menu of the system menu.

<span id="page-238-4"></span><span id="page-238-3"></span><span id="page-238-2"></span><span id="page-238-1"></span><span id="page-238-0"></span>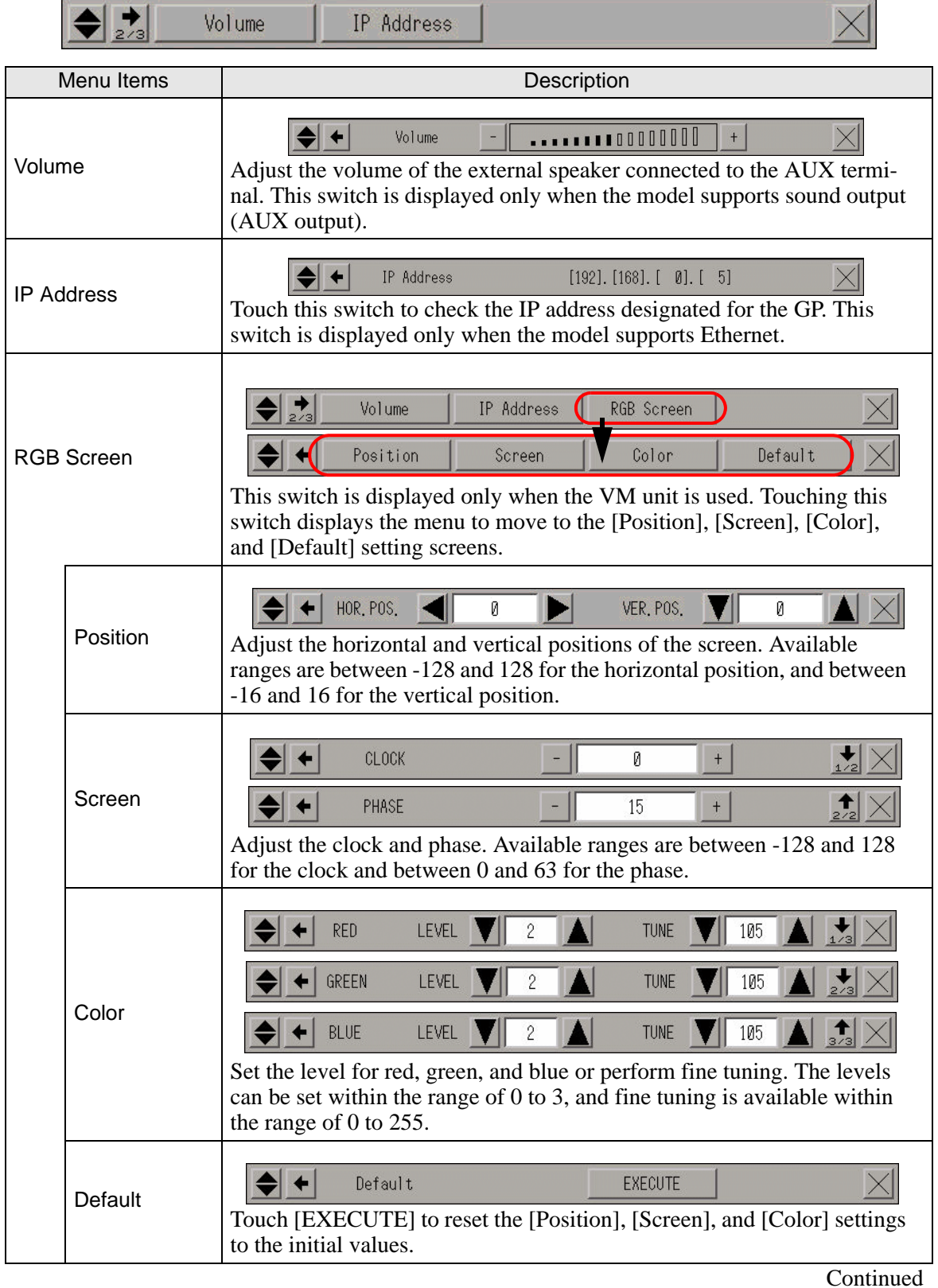

### <span id="page-239-0"></span>**AddressMonitor, LogicMonitor**

<span id="page-239-3"></span>This section describes the menu items that are displayed in the third menu of the system menu.

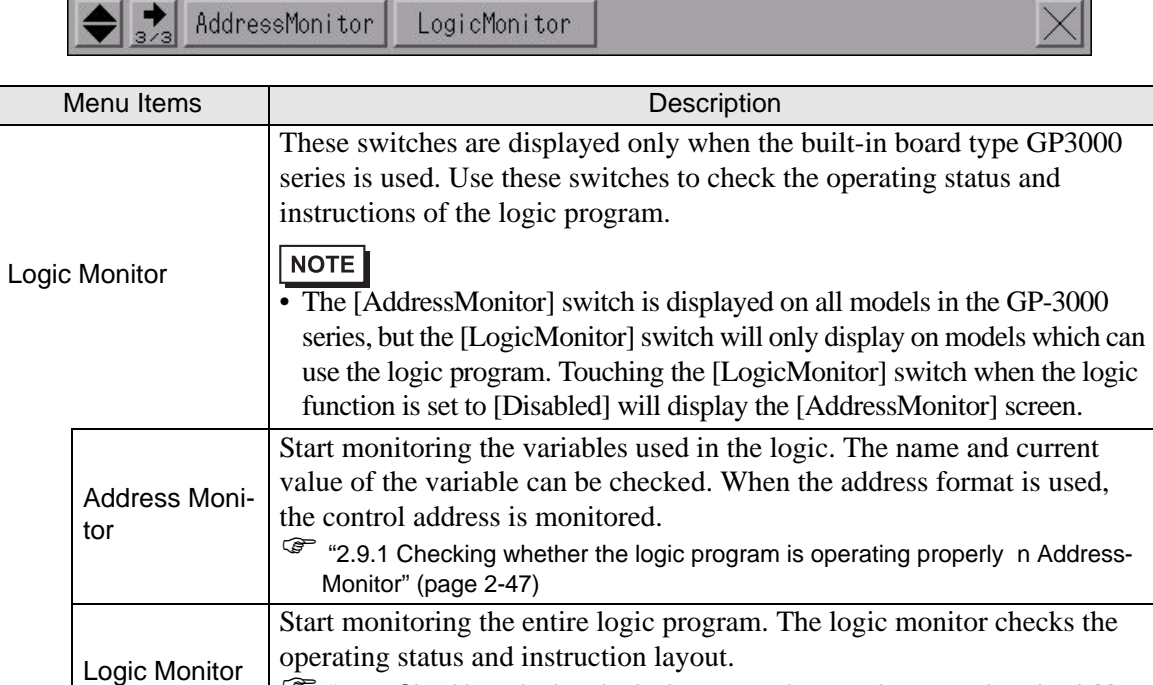

<span id="page-239-4"></span> $\widehat{\mathcal{F}}$  ["2.9.1 Checking whether the logic program is operating properly n LogicMon-](#page-166-0)

 $\ddot{}$ 

### **Brightness and contrast**

 $|\blacklozenge|$ 

For the procedure for displaying this menu, see the following section.<br>  $\mathcal{F}$  = "2.3.1 Adjusting the brightness/contrast" (page 2-19)

) ["2.3.1 Adjusting the brightness/contrast" \(page 2-19\)](#page-139-0) 

<span id="page-239-1"></span>Bright

[itor" \(page 2-46\)](#page-166-0) 

<span id="page-239-2"></span>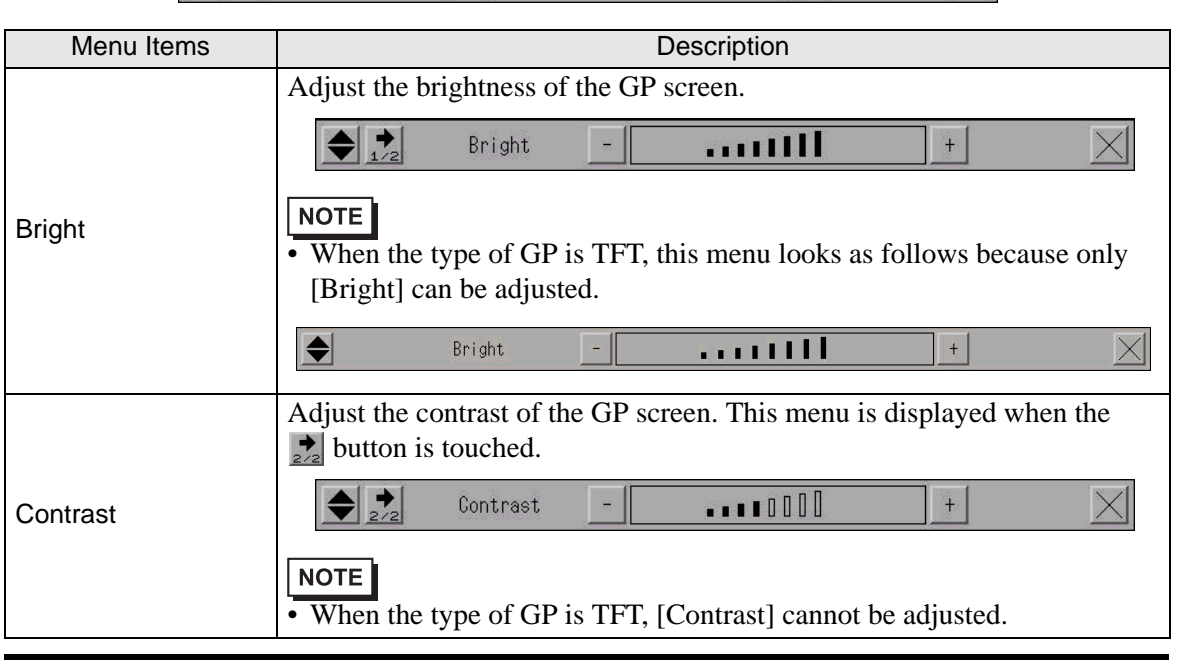

. . . . . . . 11 l

# *Memo*

# Index

# $\overline{A}$

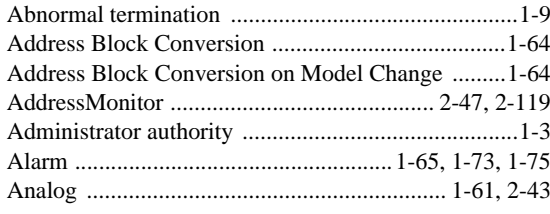

#### $\sf B$

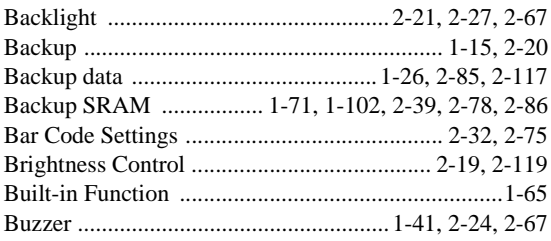

# $\mathsf C$

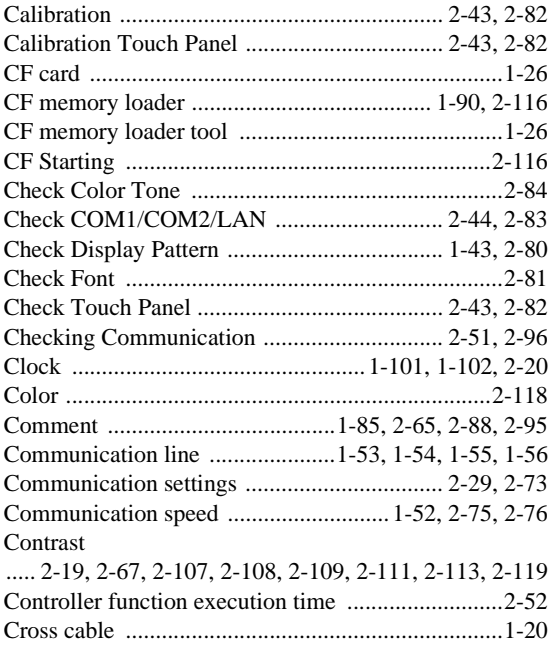

#### $\mathsf{D}$

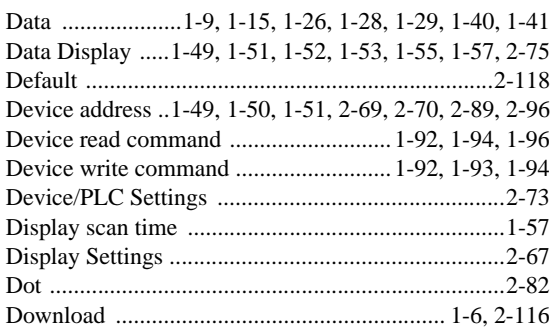

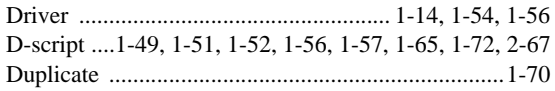

# $\overline{E}$

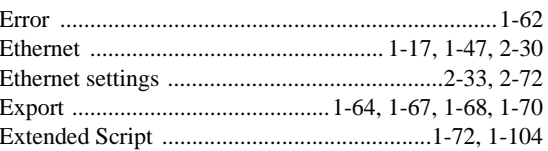

### $\mathsf F$

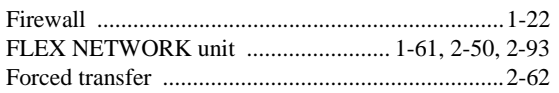

### G

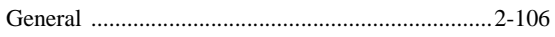

### $\overline{\mathsf{H}}$

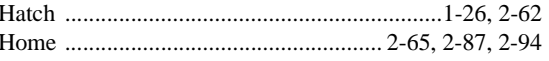

#### $\overline{\mathsf{I}}$

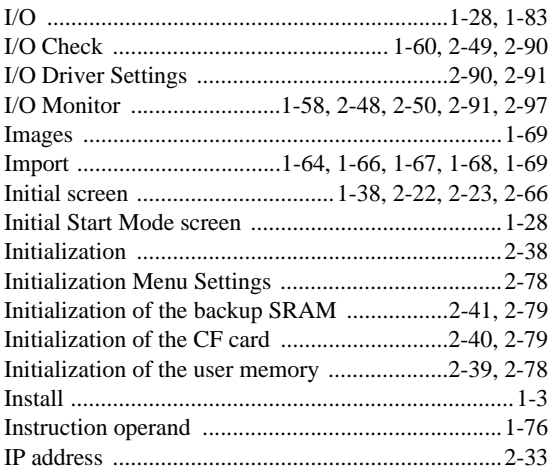

# $\sf K$

# $\mathsf L$

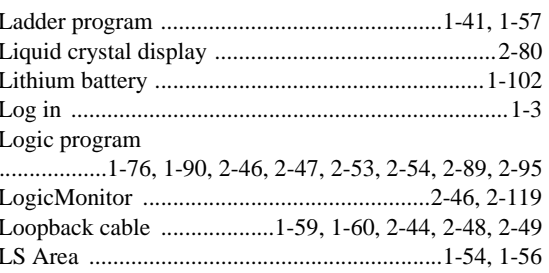

Maintenance/Troubleshooting

# $\mathsf{M}$

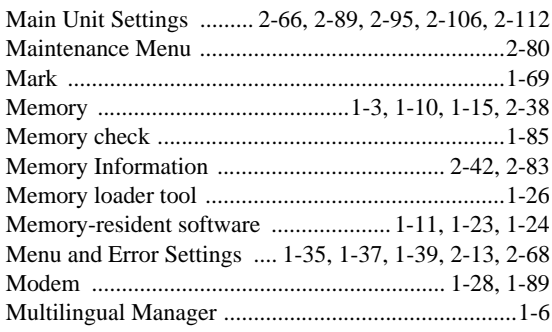

# $\overline{\mathsf{N}}$

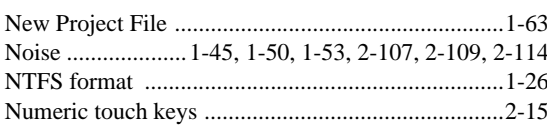

# $\circ$

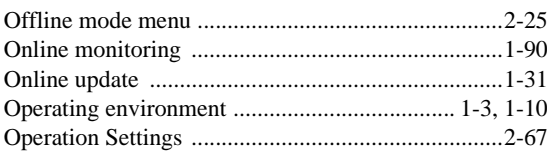

#### $\mathsf{P}$

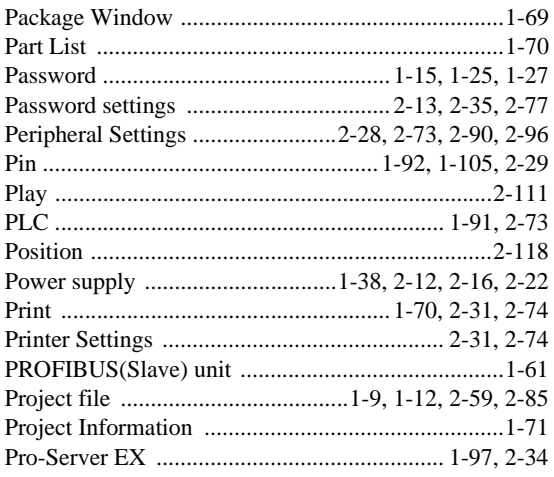

# ${\sf R}$

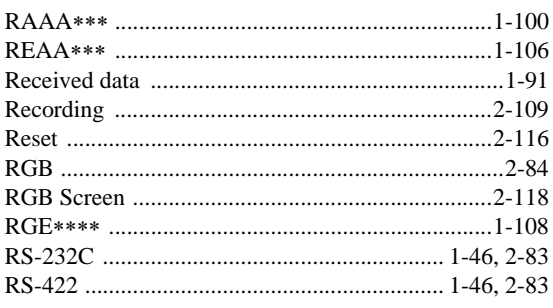

# $\mathsf{S}$

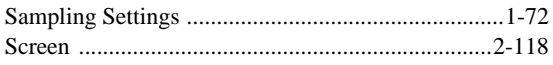

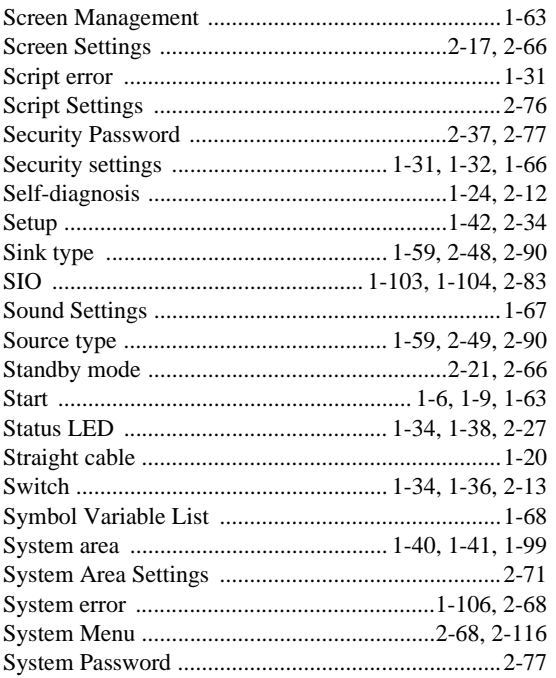

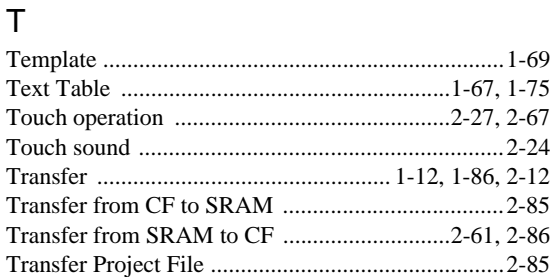

# $\cup$

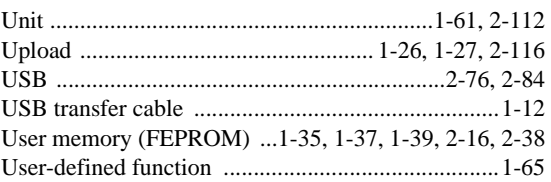

# $\overline{\mathsf{V}}$

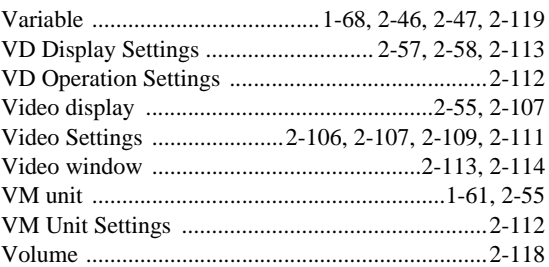

# W

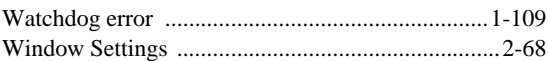